# **LaserJet Pro MFP M148-M149 LaserJet Pro MFP M227-M229 LaserJet Ultra MFP M230-M231**

# **Vartotojo vadovas**

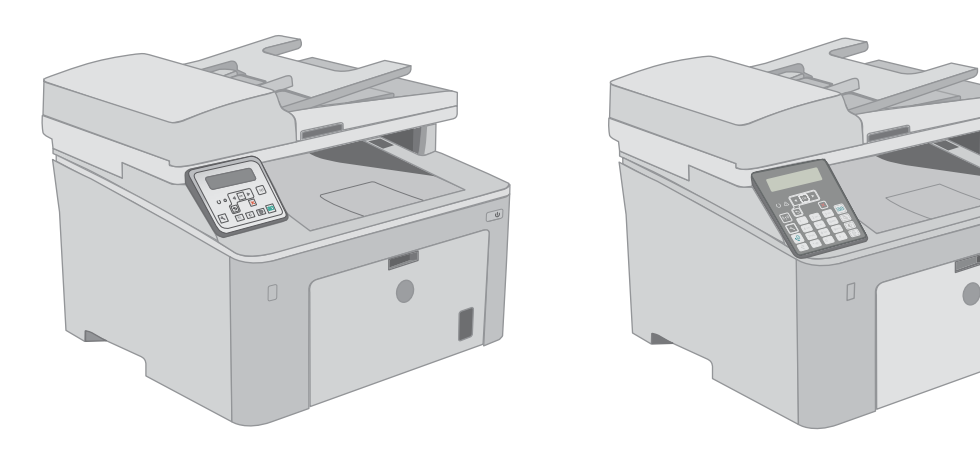

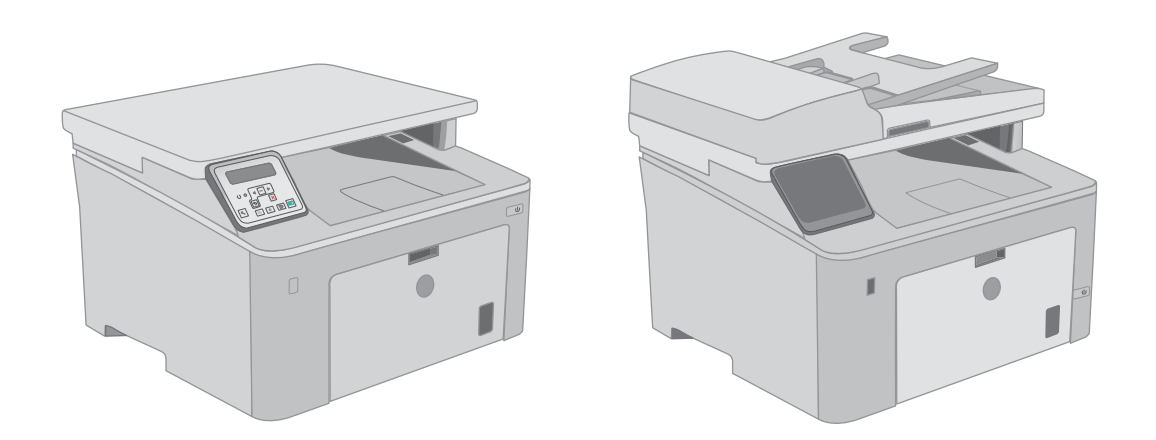

ſ

**M148-M149 M227-M229 M230-M231**

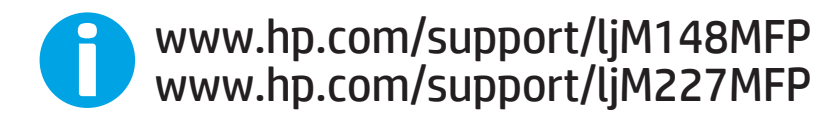

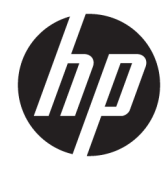

HP LaserJet Pro MFP M148-M149 HP LaserJet Pro MFP M227-M229 HP LaserJet Ultra MFP M230-M231

Vartotojo vadovas

#### Autorių teisės ir licencija

© Copyright 2018 HP Development Company, L.P.

Atkurti, pritaikyti ar versti produkto dokumentaciją be iš anksto gauto raštiško sutikimo draudžiama, išskyrus tuos atvejus, kai tai leidžia autorių teisės.

Šiame dokumente pateikiama informacija gali būti keičiama iš anksto neįspėjus.

Vienintelės HP produktams ir paslaugoms suteikiamos garantijos išdėstytos prie produktų pridėtose specialiose garantijos nuostatose. Čia pateiktų teiginių negalima interpretuoti kaip papildomos garantijos. HP nėra atsakinga už čia esančias technines ar redagavimo klaidas ar neatitikimus.

Edition 4, 01/2019

#### Prekių ženklai

"Adobe®", "Adobe Photoshop®", "Acrobat®" ir "PostScript®" yra "Adobe Systems Incorporated" prekių ženklai.

"Apple" ir "Apple" logotipas yra "Apple Inc." prekių ženklai, registruoti JAV ir kitose šalyse.

"macOS" yra "Apple Inc." prekės ženklas, registruotas JAV ir kitose šalyse.

OS X yra "Apple Inc." prekių ženklas, registruotas JAV ir kitose šalyse.

"AirPrint" yra "Apple Inc." prekių ženklas, registruotas JAV ir kitose šalyse.

"iPad" yra "Apple Inc." prekių ženklas, registruotas JAV ir kitose šalyse.

"iPod" yra "Apple Inc." prekių ženklas, registruotas JAV ir kitose šalyse.

"iPhone" yra "Apple Inc." prekių ženklas, registruotas JAV ir kitose šalyse.

"Microsoft®", "Windows®", "Windows® XP" ir "Windows Vista®" yra JAV registruotieji prekių ženklai, priklausantys "Microsoft Corporation".

UNIX® yra registruotasis "The Open Group" prekės ženklas.

# **Turinys**

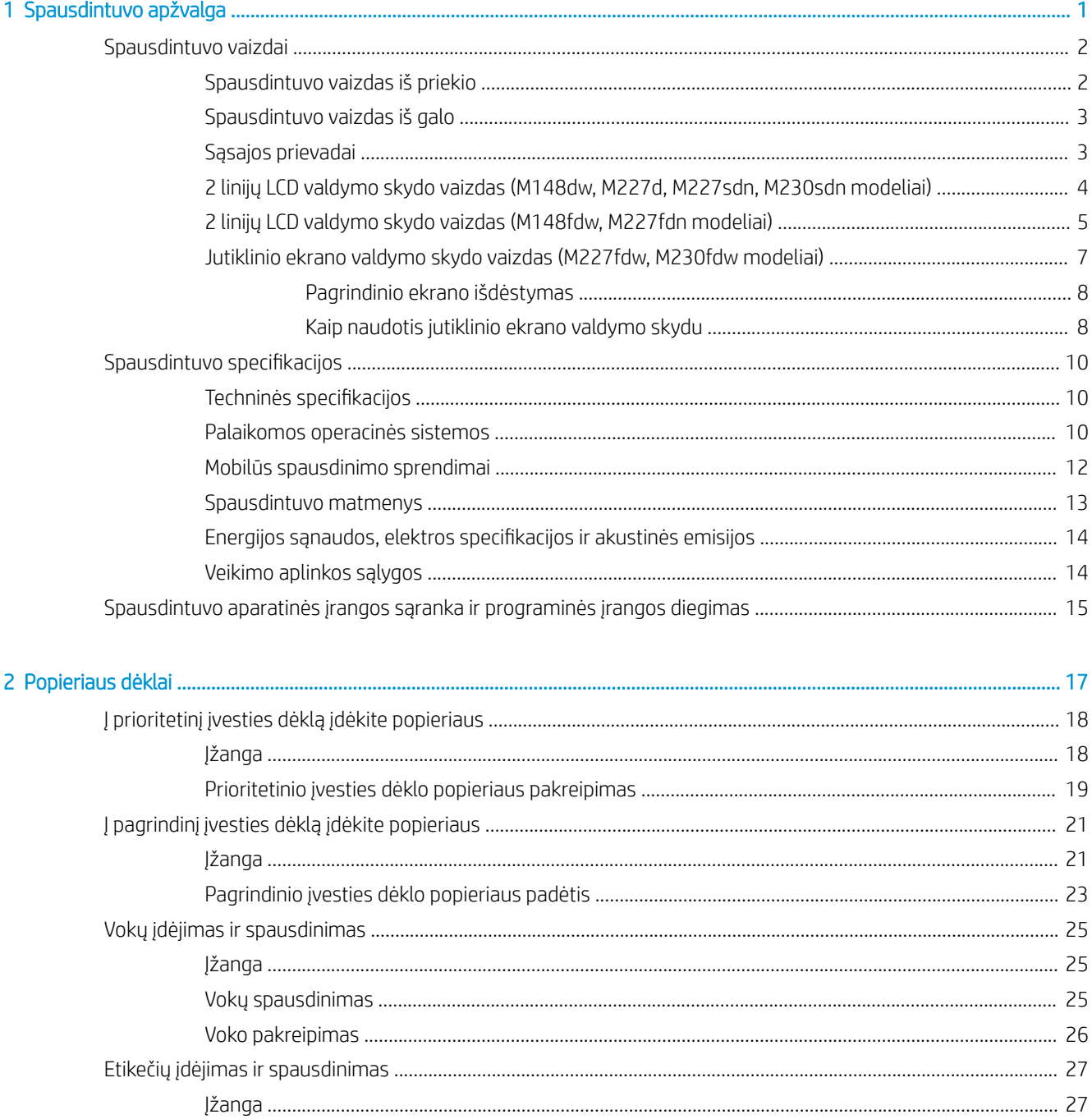

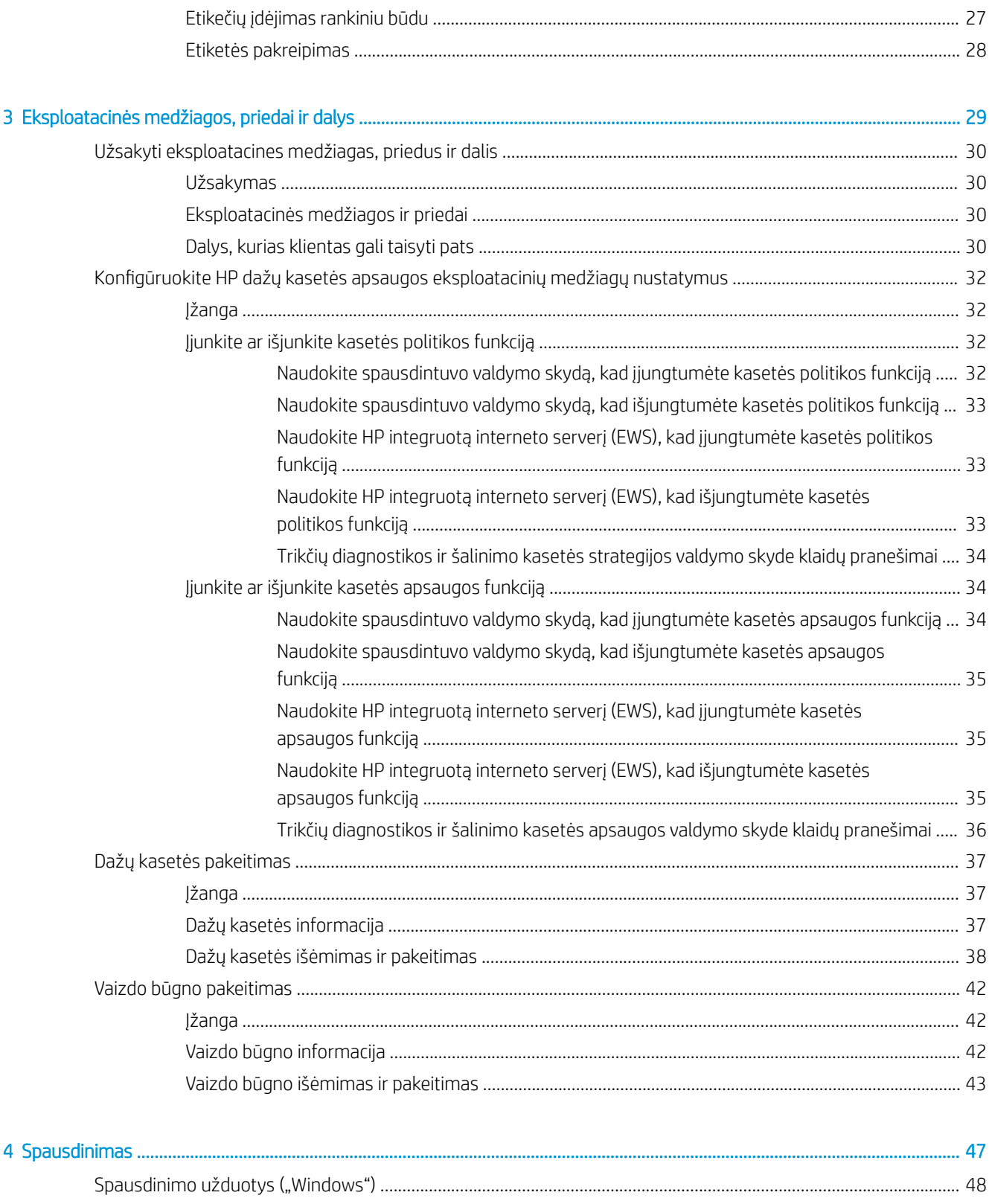

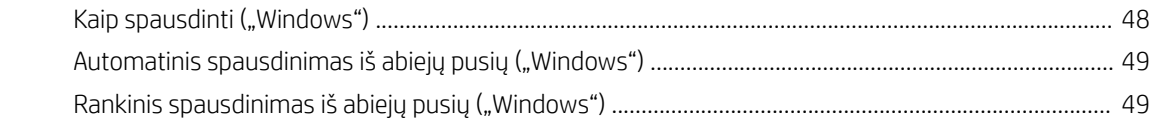

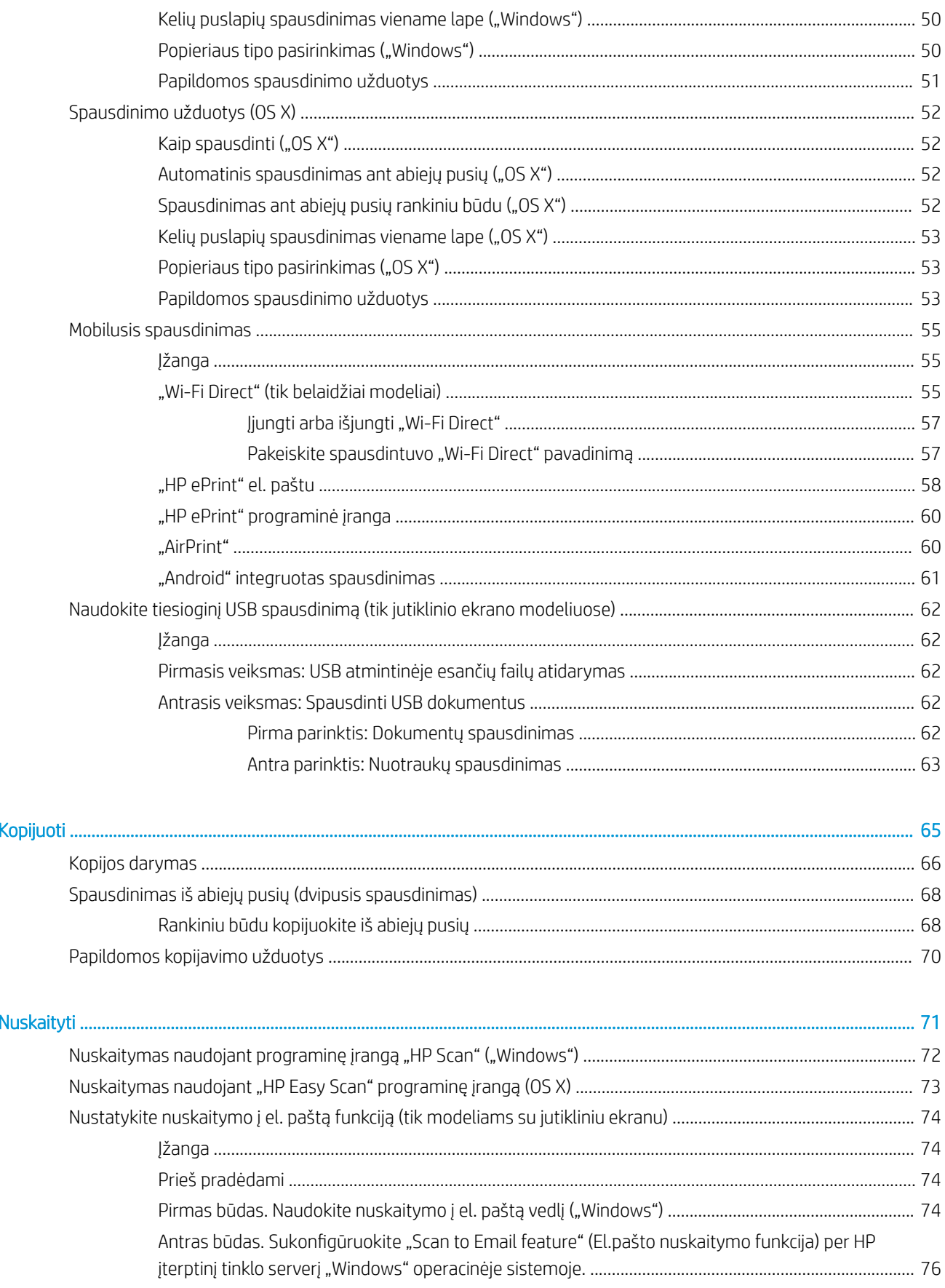

 $\overline{\mathbf{5}}$ 

 $\overline{6}$ 

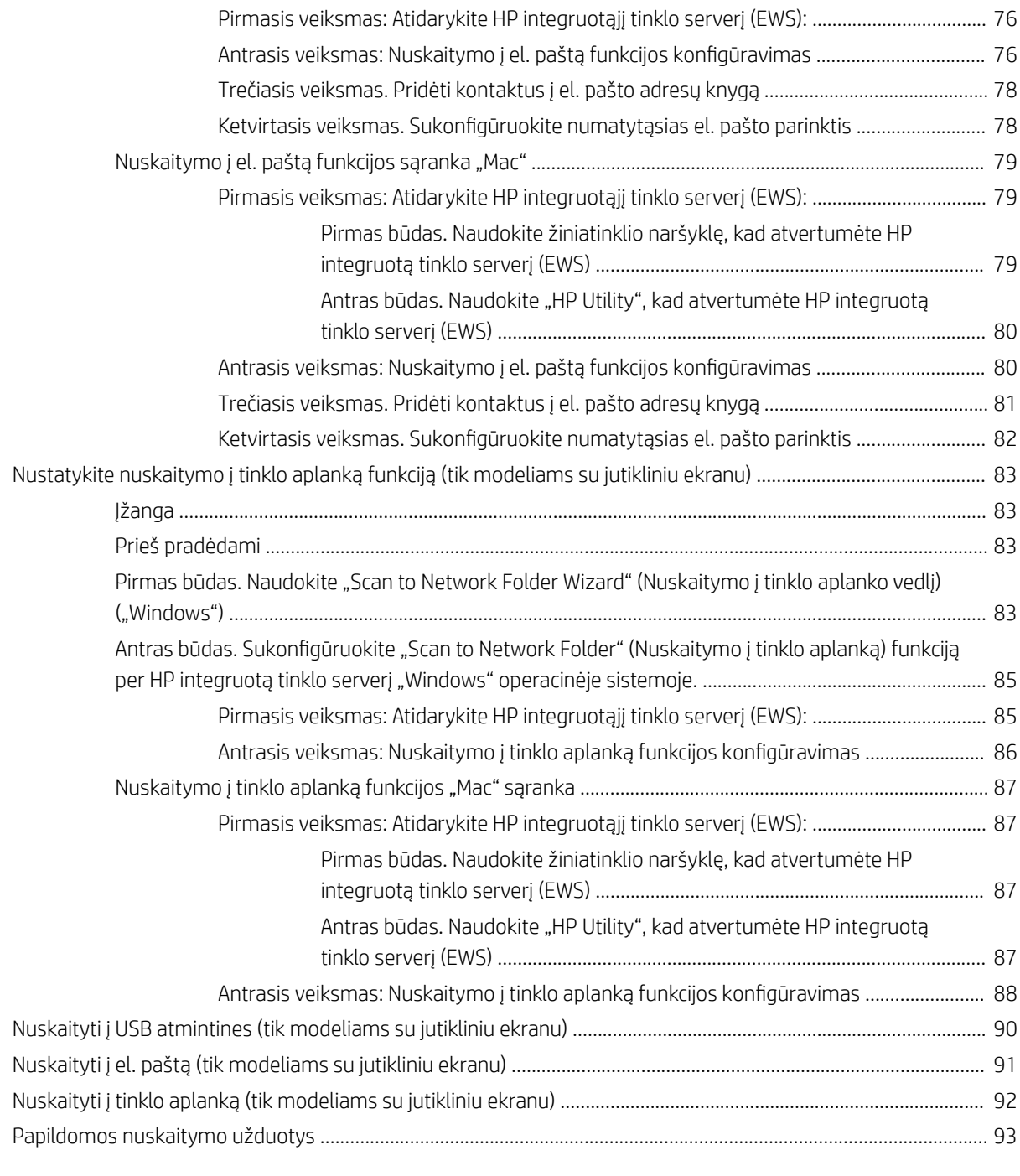

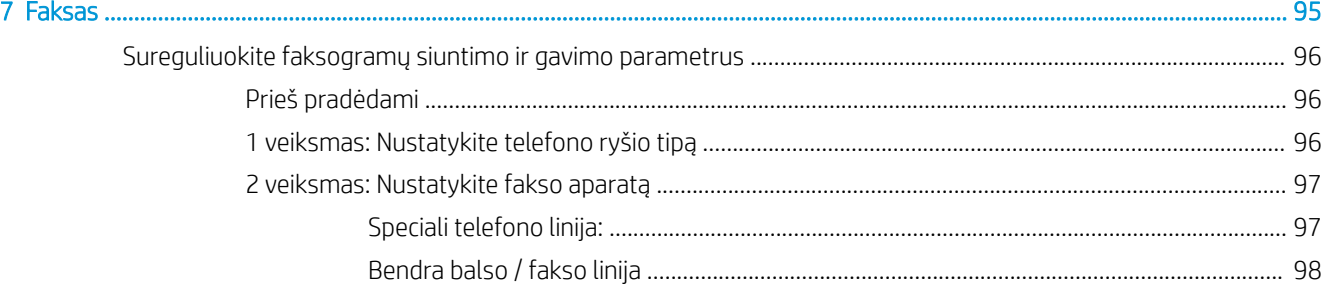

LTWW

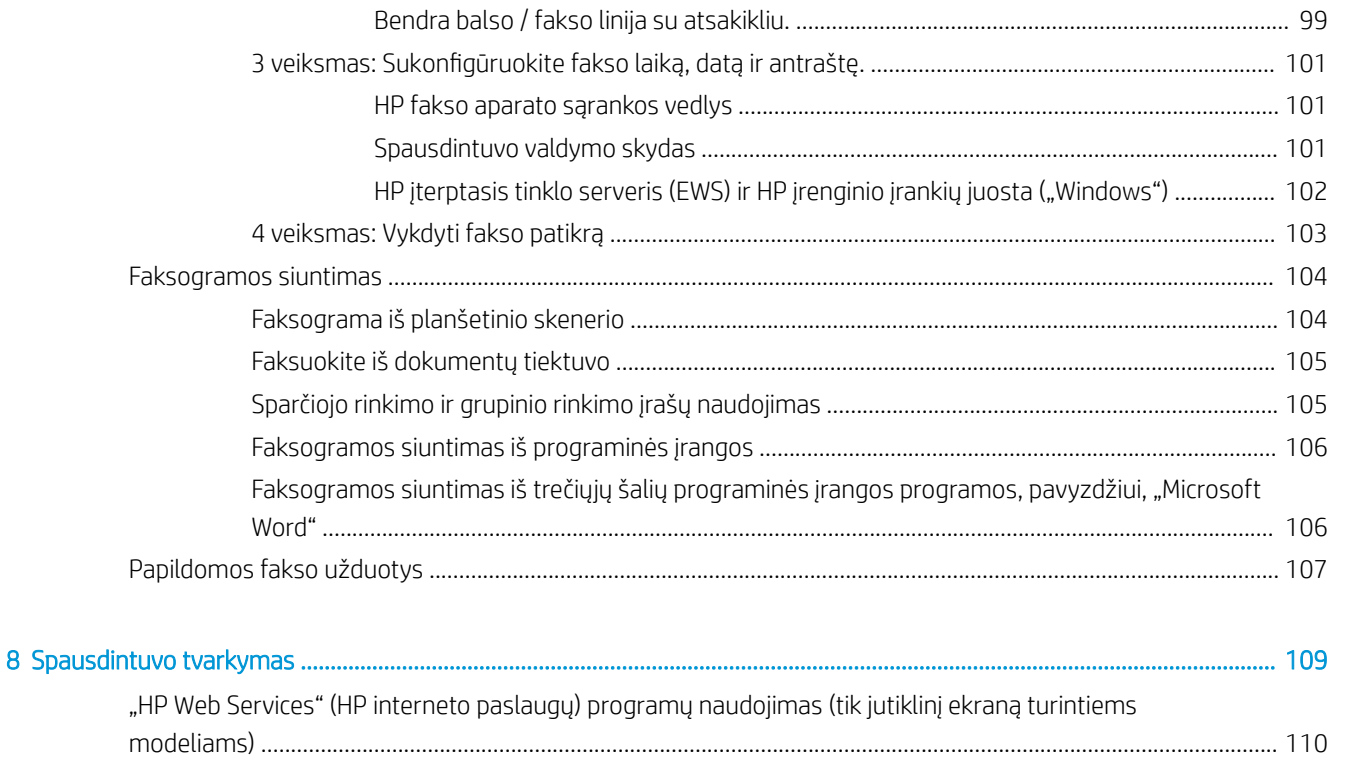

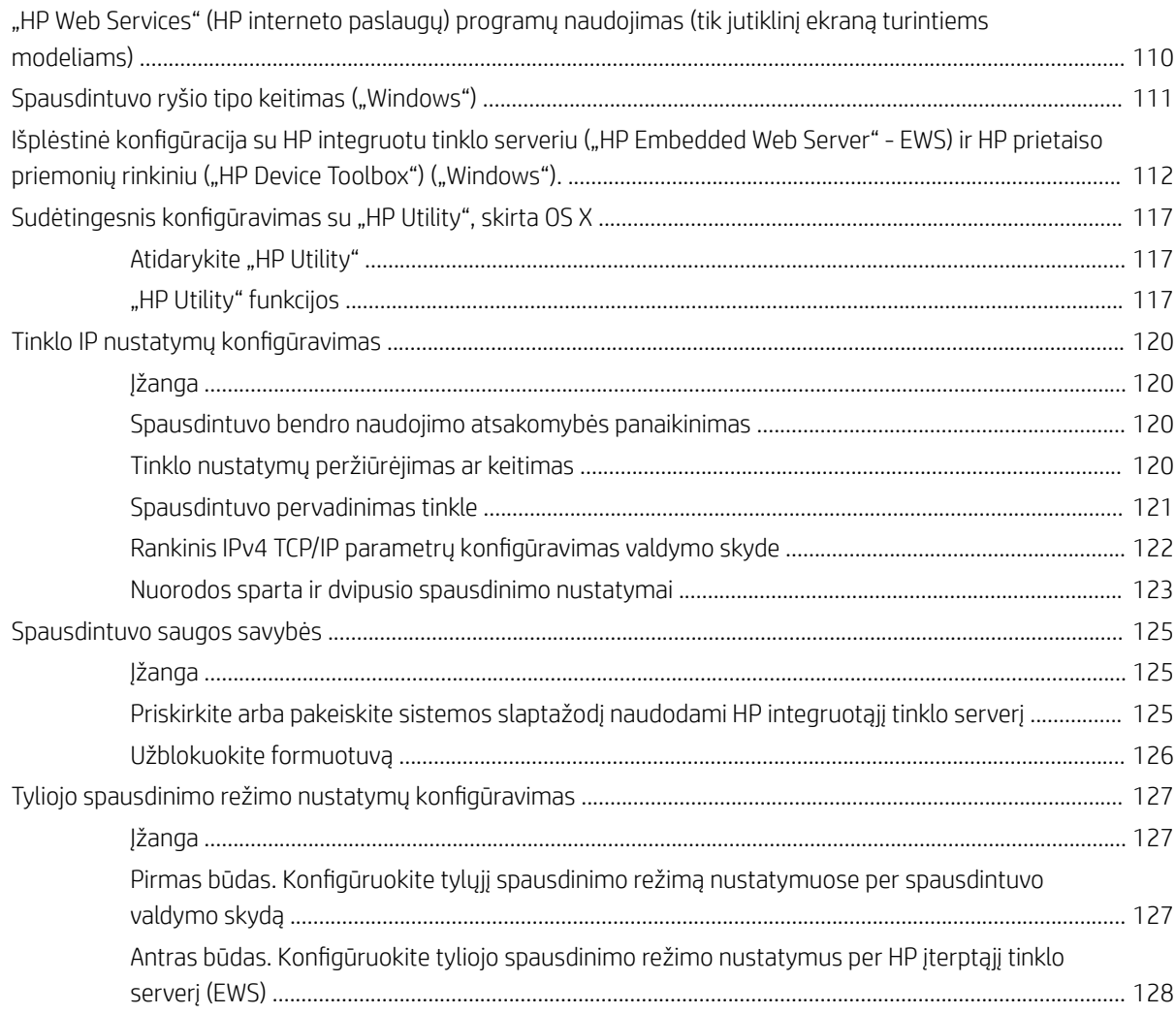

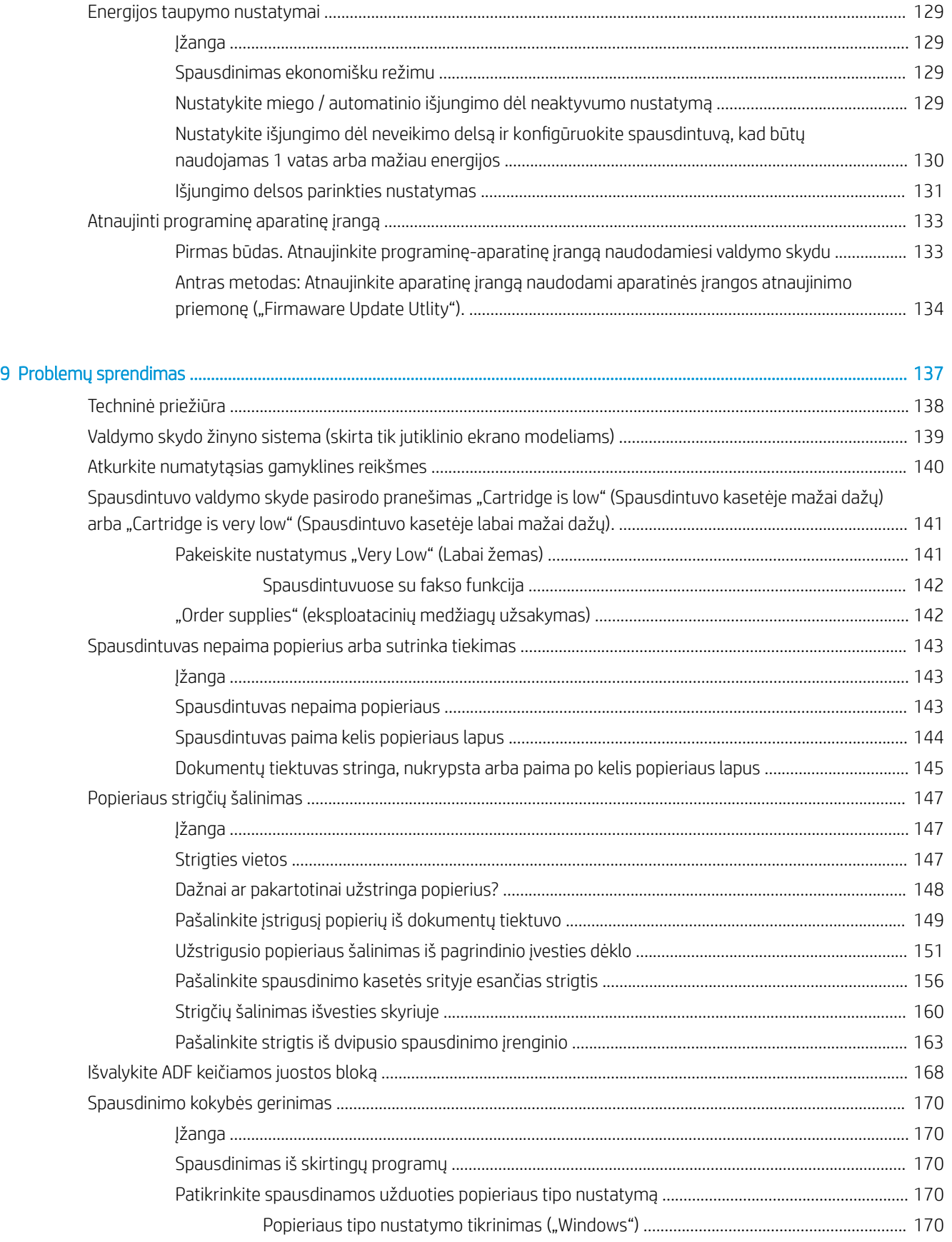

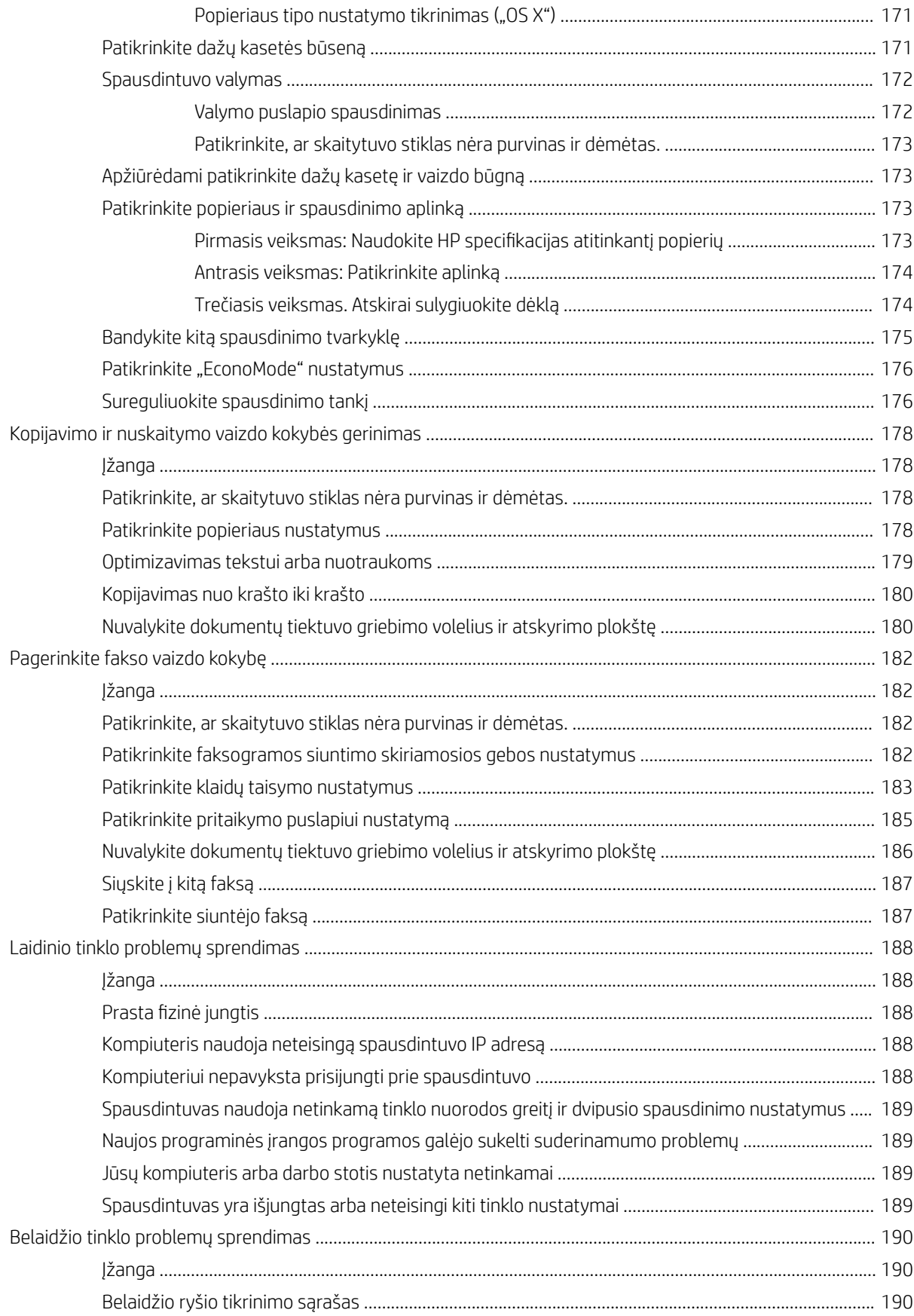

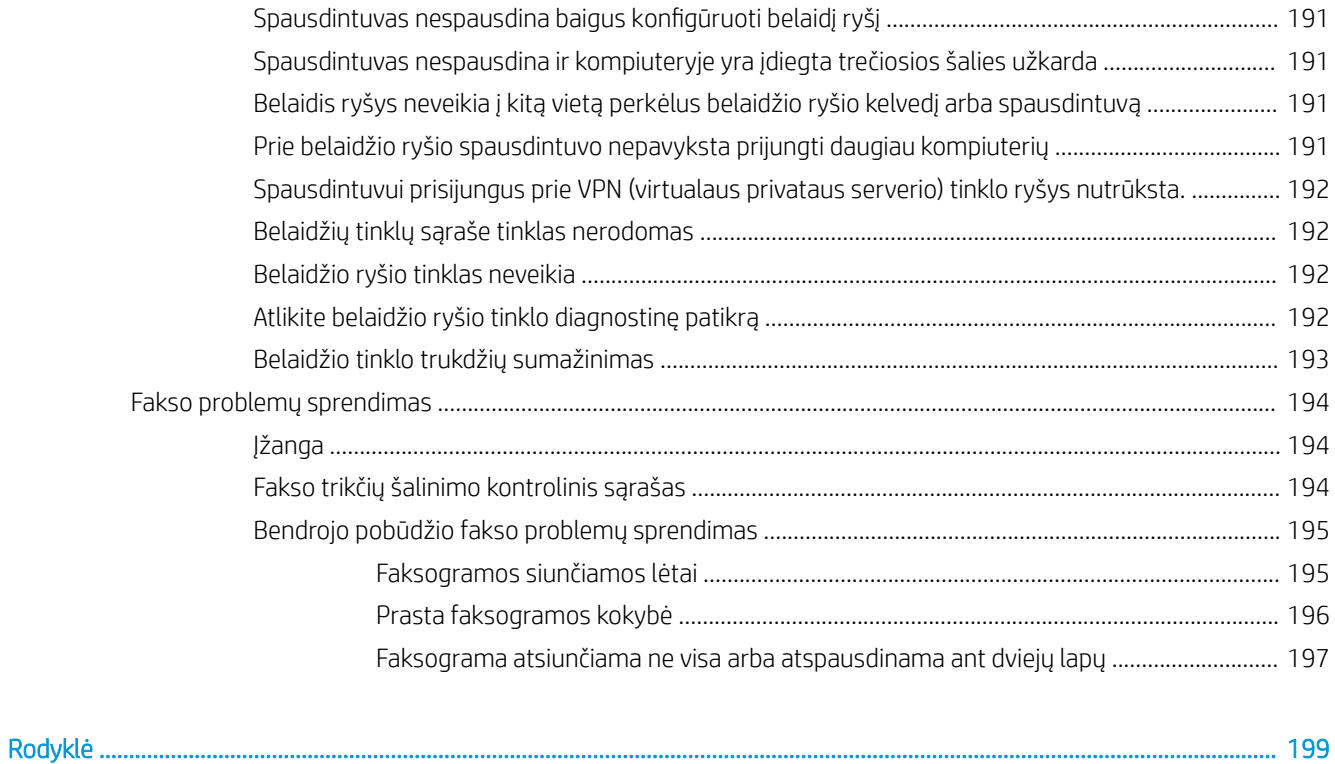

# <span id="page-12-0"></span>1 Spausdintuvo apžvalga

- [Spausdintuvo vaizdai](#page-13-0)
- · Spausdintuvo specifikacijos
- [Spausdintuvo aparatinės įrangos sąranka ir programinės įrangos diegimas](#page-26-0)

#### Daugiau informacijos rasite:

Toliau pateikta informacija yra teisinga paskelbimo metu. Naujausios informacijos ieškokite [www.hp.com/](http://www.hp.com/support/ljM148MFP) [support/ljM148MFP](http://www.hp.com/support/ljM148MFP), [www.hp.com/support/ljM227MFP](http://www.hp.com/support/ljM227MFP).

HP visa apimantis spausdintuvo pagalbos centras pateikia tokią informaciją:

- Diegimas ir konfigūracija
- Mokymai ir naudojimas
- Problemų sprendimas
- Atsisiųsti programinės ir programinės-aparatinės įrangos atnaujinimus
- Prisijunkite prie pagalbos forumų
- Raskite garantiją ir teisinę informaciją

# <span id="page-13-0"></span>Spausdintuvo vaizdai

- Spausdintuvo vaizdas iš priekio
- [Spausdintuvo vaizdas iš galo](#page-14-0)
- [Sąsajos prievadai](#page-14-0)
- [2 linijų LCD valdymo skydo vaizdas \(M148dw, M227d, M227sdn, M230sdn modeliai\)](#page-15-0)
- [2 linijų LCD valdymo skydo vaizdas \(M148fdw, M227fdn modeliai\)](#page-16-0)
- [Jutiklinio ekrano valdymo skydo vaizdas \(M227fdw, M230fdw modeliai\)](#page-18-0)

### Spausdintuvo vaizdas iš priekio

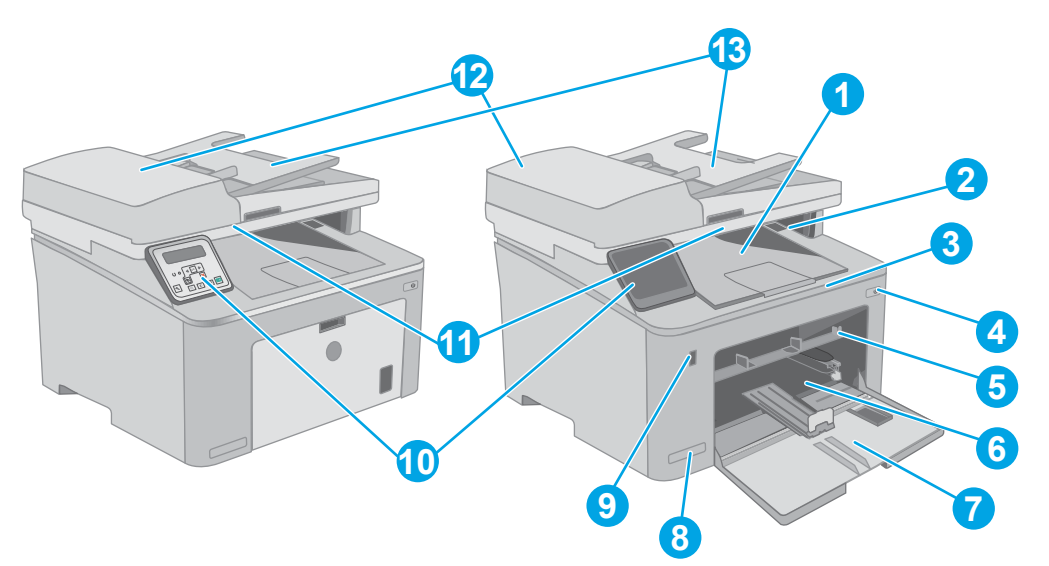

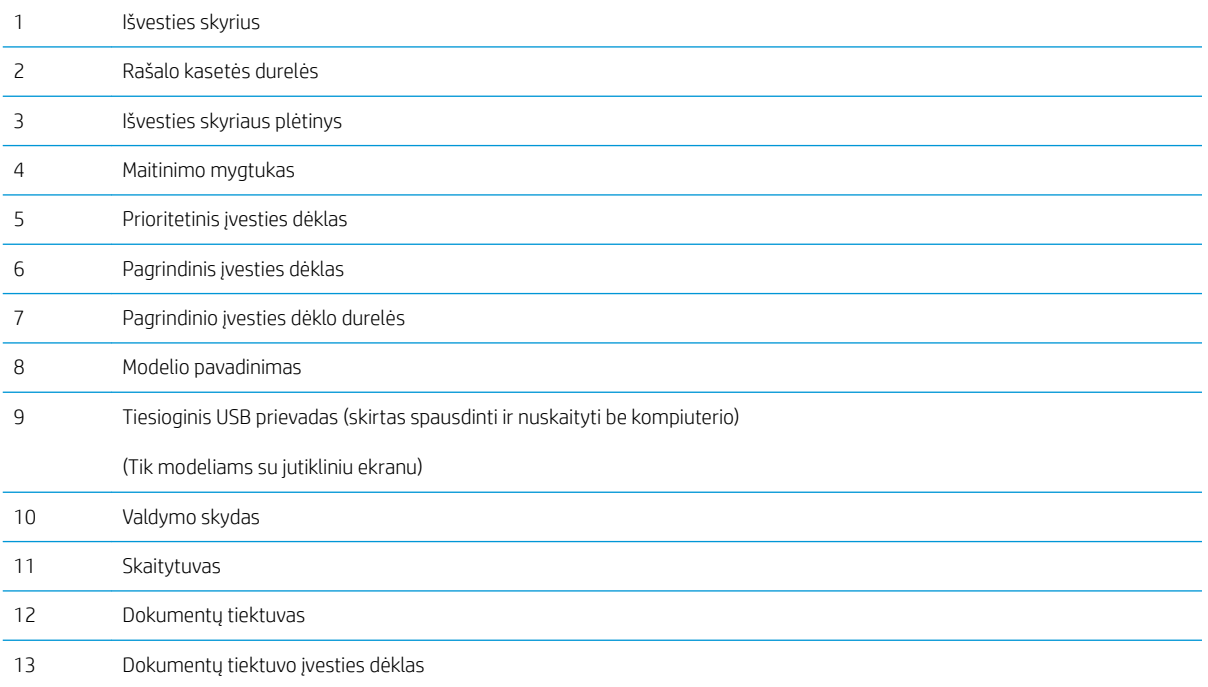

# <span id="page-14-0"></span>Spausdintuvo vaizdas iš galo

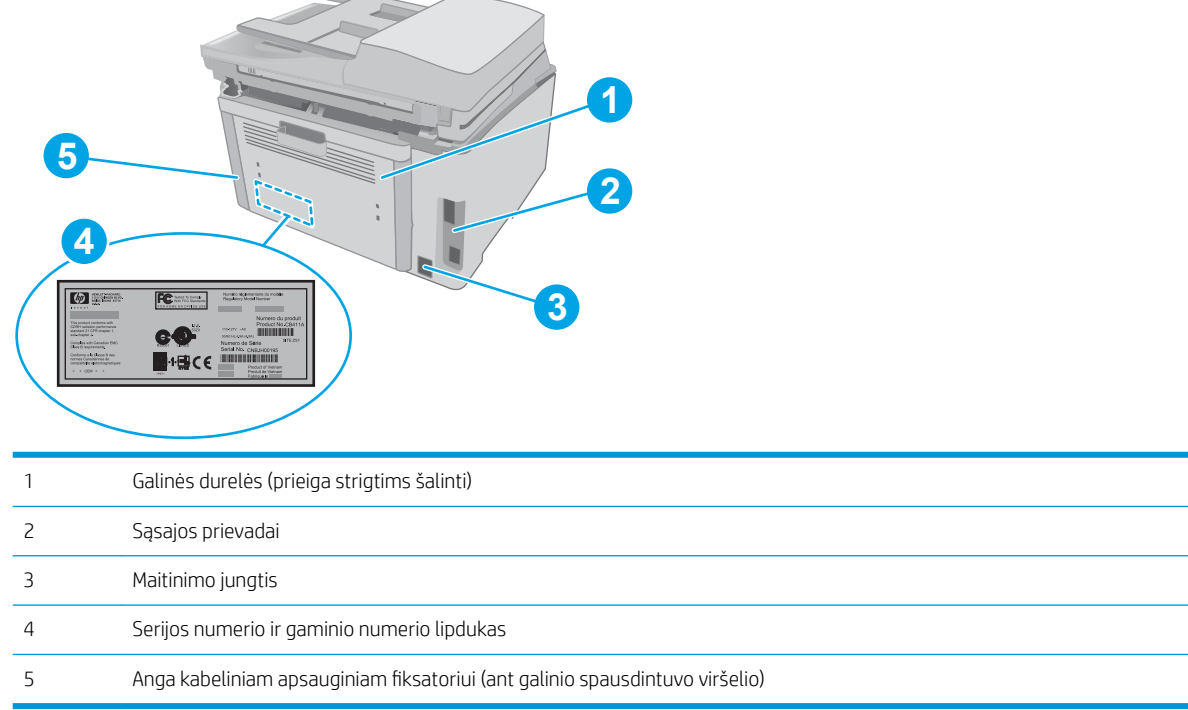

# Sąsajos prievadai

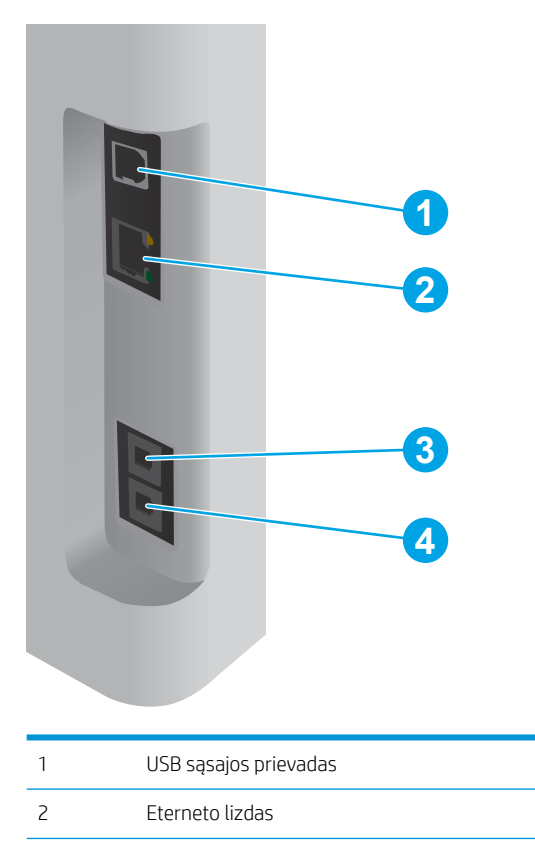

 $\rightarrow$ 

<span id="page-15-0"></span>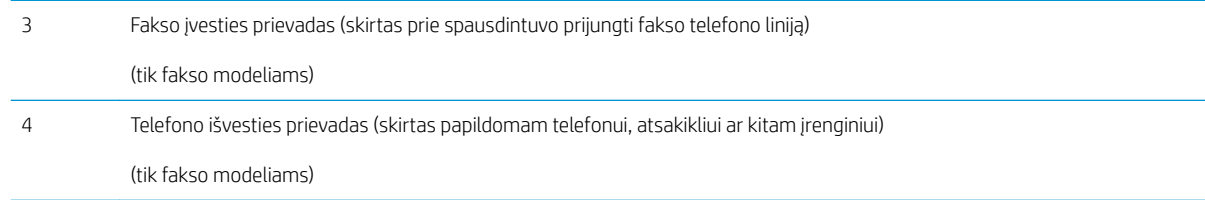

# 2 linijų LCD valdymo skydo vaizdas (M148dw, M227d, M227sdn, M230sdn modeliai)

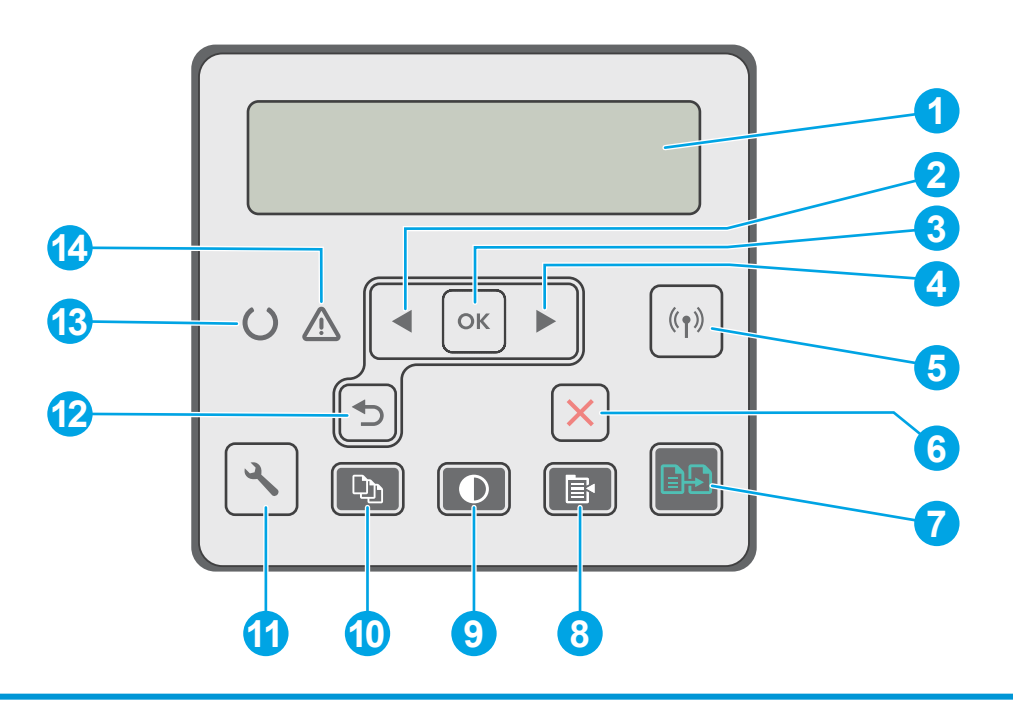

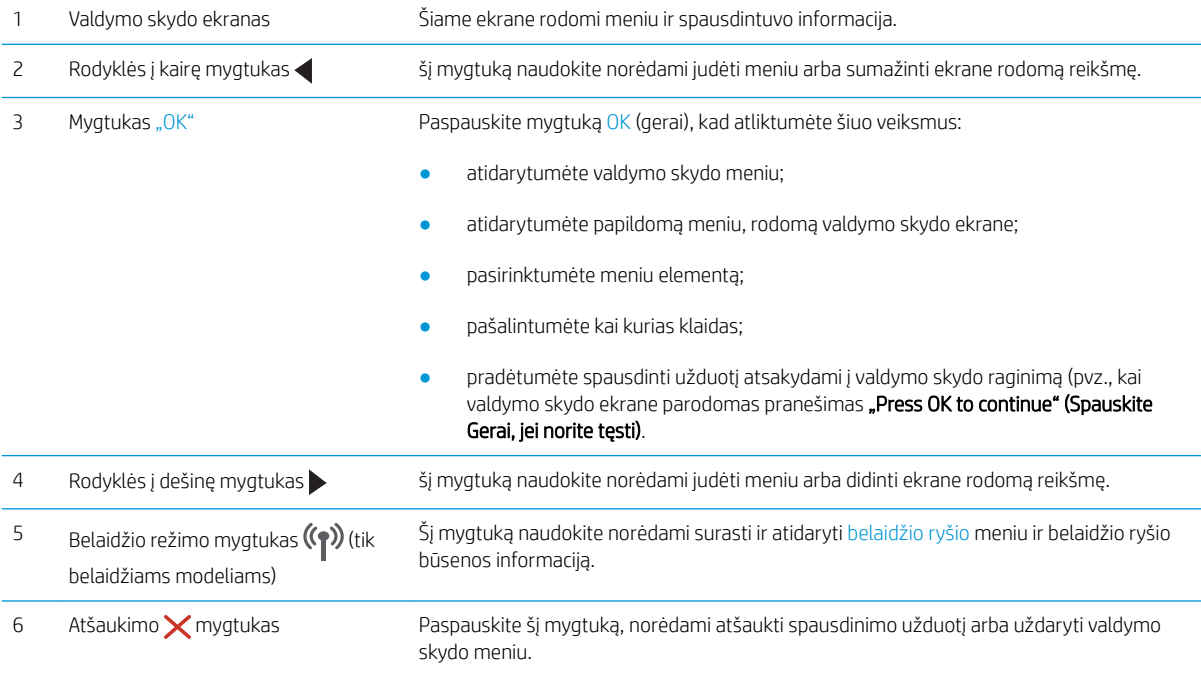

<span id="page-16-0"></span>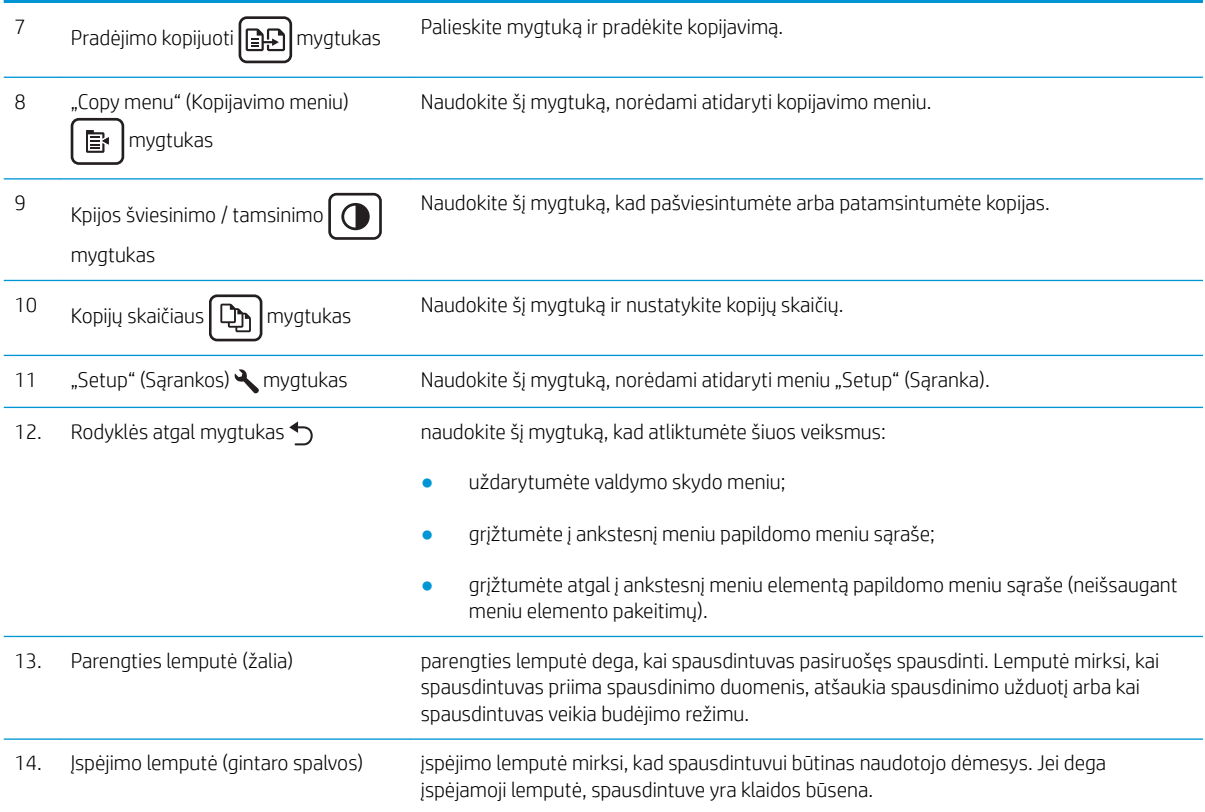

# 2 linijų LCD valdymo skydo vaizdas (M148fdw, M227fdn modeliai)

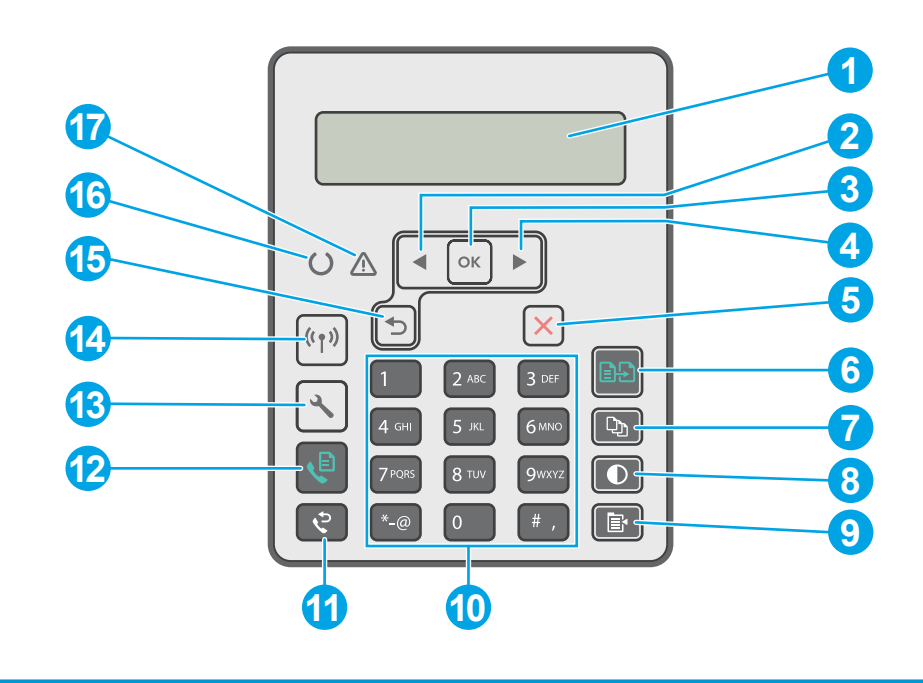

1 2 eilučių valdymo skydo ekranas Šiame ekrane rodomi meniu ir spausdintuvo informacija.

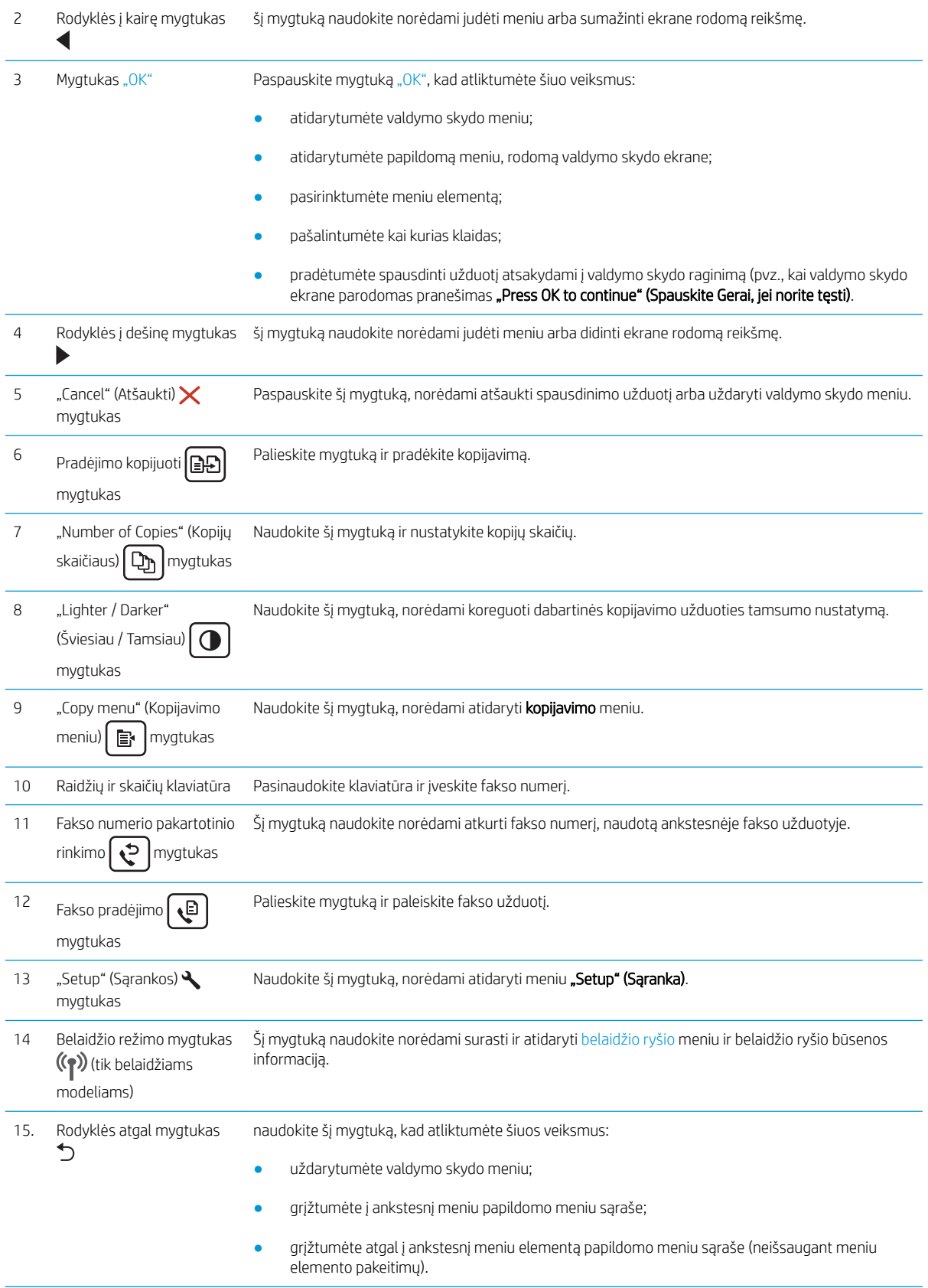

<span id="page-18-0"></span>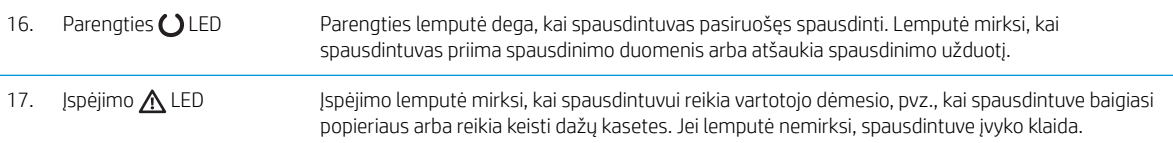

## Jutiklinio ekrano valdymo skydo vaizdas (M227fdw, M230fdw modeliai)

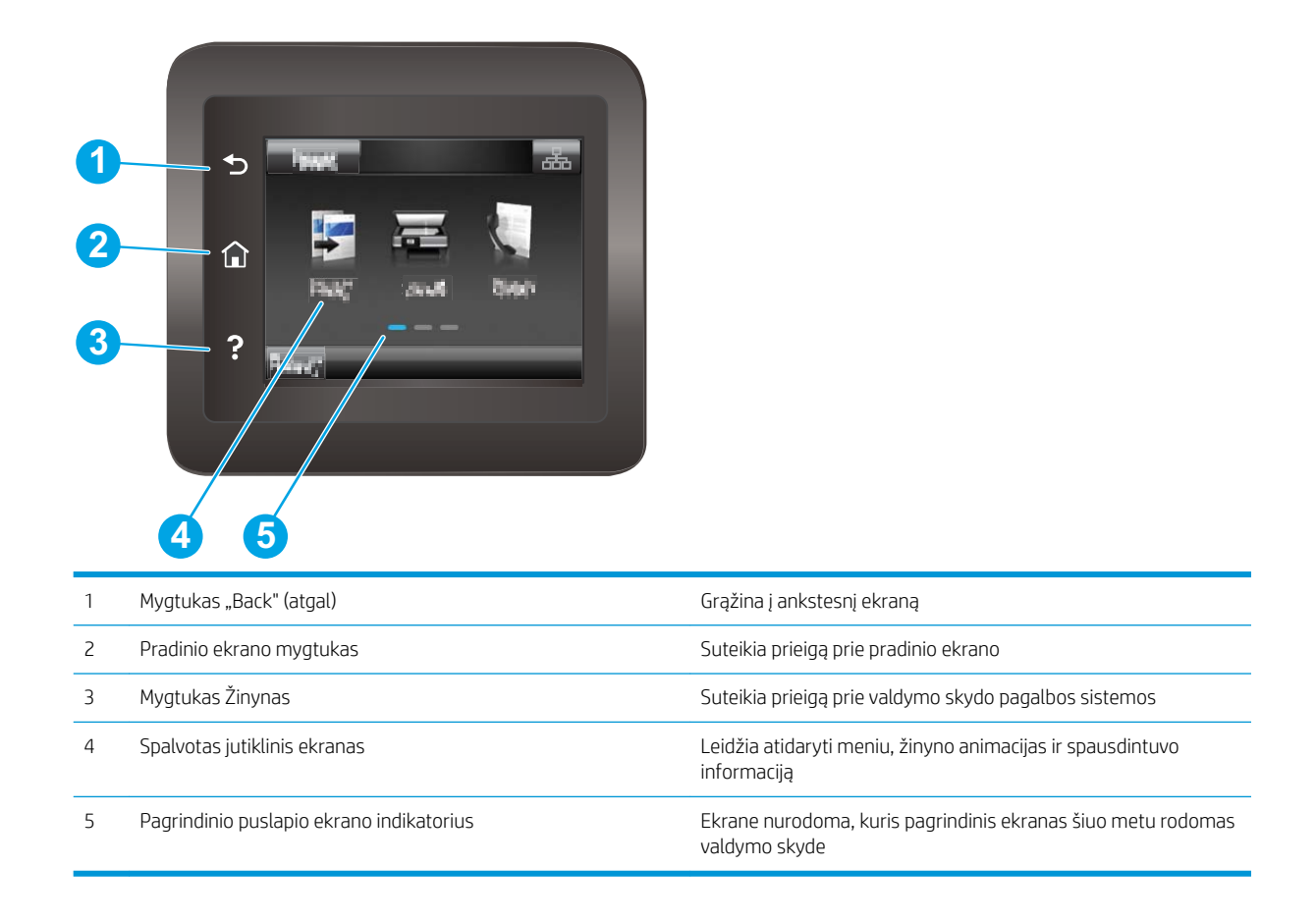

**PASTABA:** Kadangi valdymo skyde nėra standartinio mygtuko "Cancel" (Atšaukti), daugumos spausdintuvo veiksmų metu mygtukas "Cancel" (Atšaukti) bus rodomas jutikliniame ekrane. Taip naudotojas gali atšaukti užduotį prieš spausdintuvui ją baigiant.

### <span id="page-19-0"></span>Pagrindinio ekrano išdėstymas

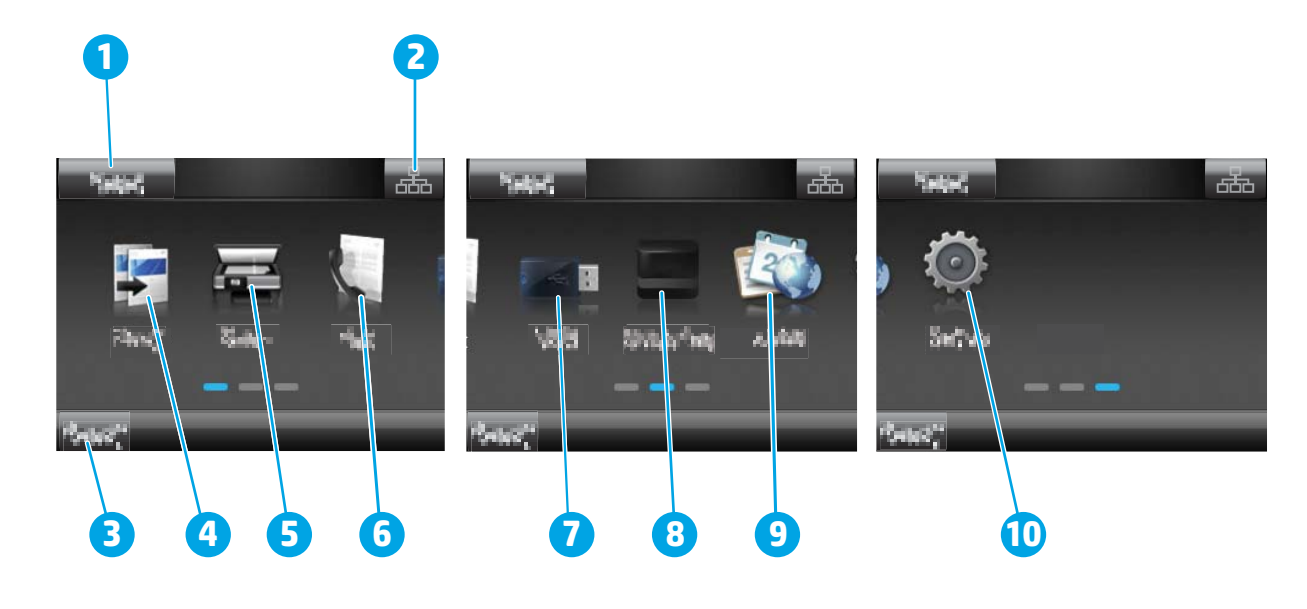

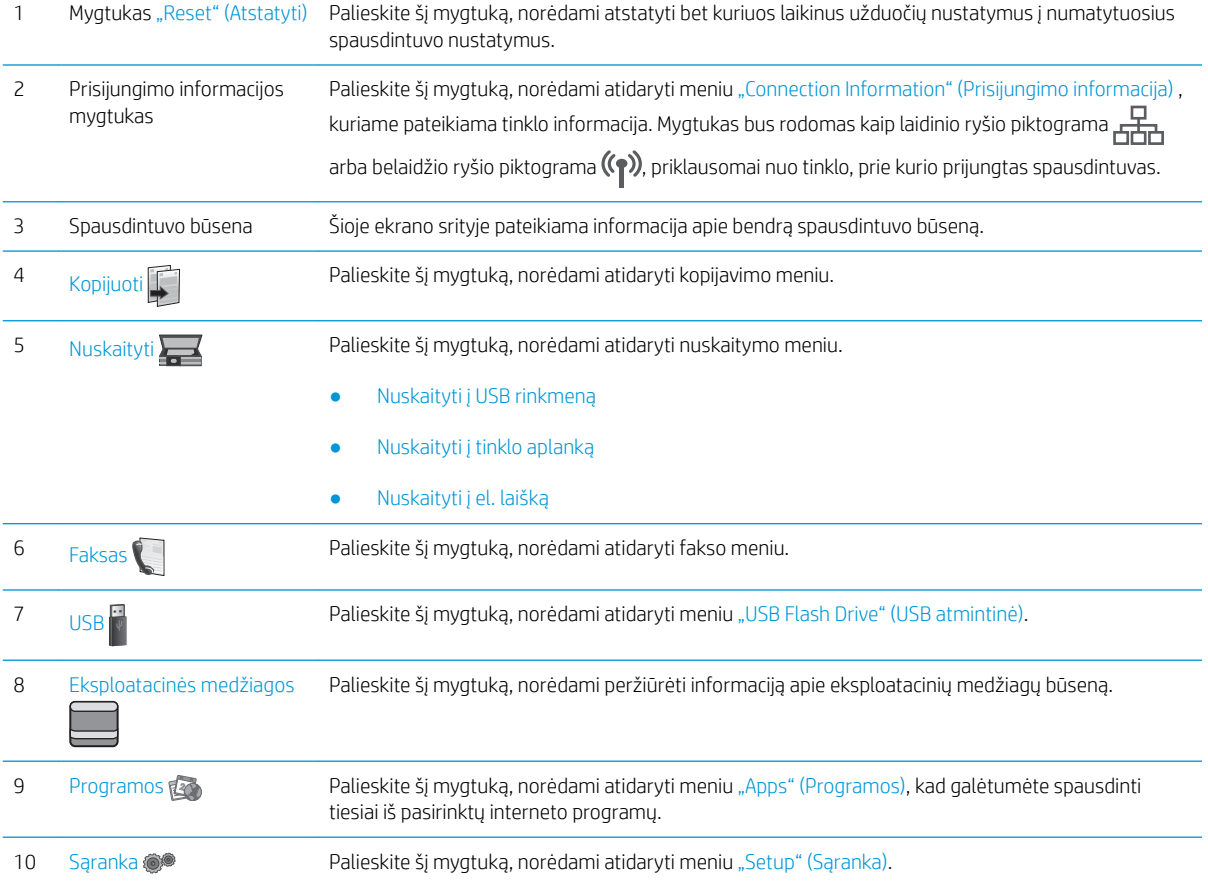

### Kaip naudotis jutiklinio ekrano valdymo skydu

Naudokite šiuos veiksmus, norėdami naudotis spausdintuvo jutiklinio ekrano valdymo skydu.

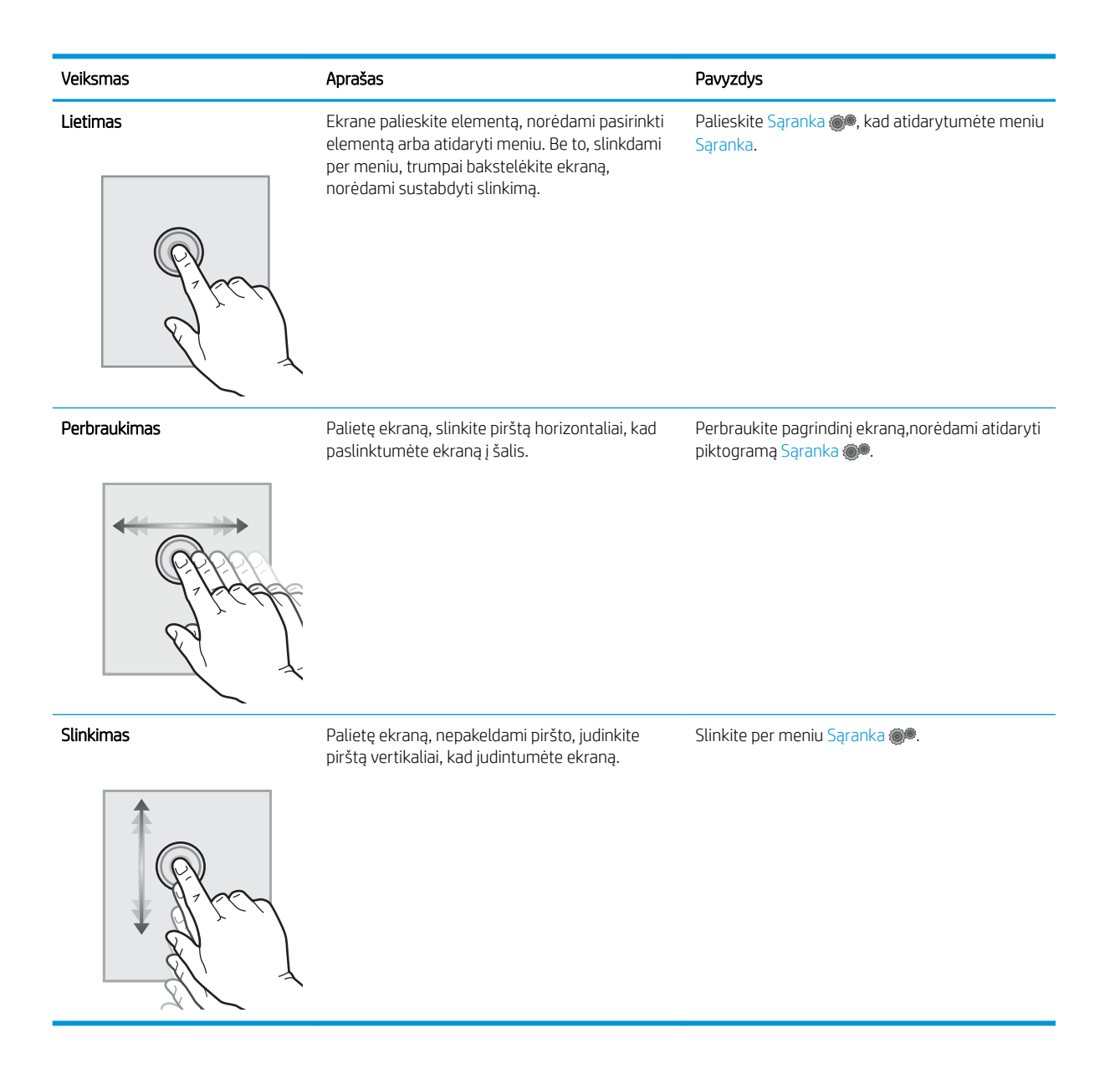

# <span id="page-21-0"></span>Spausdintuvo specifikacijos

SVARBU: Šios specifikacijos yra teisingos leidimo metu, tačiau jos gali būti keičiamos vėliau. Naujausios informacijos ieškokite [www.hp.com/support/ljM148MFP,](http://www.hp.com/support/ljM148MFP) [www.hp.com/support/ljM227MFP.](http://www.hp.com/support/ljM227MFP)

- Techninės specifikacijos
- Palaikomos operacinės sistemos
- [Mobilūs spausdinimo sprendimai](#page-23-0)
- [Spausdintuvo matmenys](#page-24-0)
- Energijos sąnaudos, elektros specifikacijos ir akustinės emisijos
- [Veikimo aplinkos sąlygos](#page-25-0)

#### Techninės specifikacijos

Naujausios informacijos rasite [www.hp.com/support/ljM148MFP,](http://www.hp.com/support/ljM148MFP) [www.hp.com/support/ljM227MFP.](http://www.hp.com/support/ljM227MFP)

#### Palaikomos operacinės sistemos

Toliau pateikta informacija taikoma specialaus spausdintuvo "Windows PCL 6" ir HP OS X spausdinimo tvarkyklėms bei programinės įrangos diegimo vedliui.

"Windows": HP programinės įrangos diegimo kompaktinis diskas įdiegia "HP PCL.6", "HP PCL 6" arba "HP PCL-6" tvarkyklę, tai priklauso nuo "Windows" operacinės sistemos kartu su pridedama programine įranga, kai naudojama visos programinės įrangos diegimo parinktis. Atsisiųskite "HP PCL.6", "HP PCL 6" arba "HP PCL-6" spausdinimo tvarkyklę iš pagalbos puslapio šiam spausdintuvui: www.hp.com/support/liM148MFP, [www.hp.com/support/ljM227MFP](http://www.hp.com/support/ljM227MFP)

"Mac" kompiuteriai ir OS X: Šis spausdintuvas palaiko "Mac" kompiuterius. Atsisiųskite "HP Easy Start" iš 123.hp.com arba iš pagalbos puslapio, tada naudokite "HP Easy Start", kad įdiegtumėte HP spausdinimo tvarkyklę.

- 1. Eikite j [123.hp.com.](http://123.hp.com)
- 2. Norėdami atsisiųsti spausdintuvo programinę įrangą, atlikite toliau nurodytus veiksmus.

"Linux": "Linux" skirtą informaciją ir spausdinimo tvarkykles rasite adresu [hplipopensource.com/hplip-web/](http://hplipopensource.com/hplip-web/index.html) [index.html](http://hplipopensource.com/hplip-web/index.html)

**UNIX:** UNIX® skirtą informaciją ir spausdinimo tvarkykles rasite adresu <u>[www.hp.com/go/unixmodelscripts](http://www.hp.com/go/unixmodelscripts)</u>

#### 1-1 lentelė Palaikomos operacinės sistemos ir spausdinimo tvarkyklės

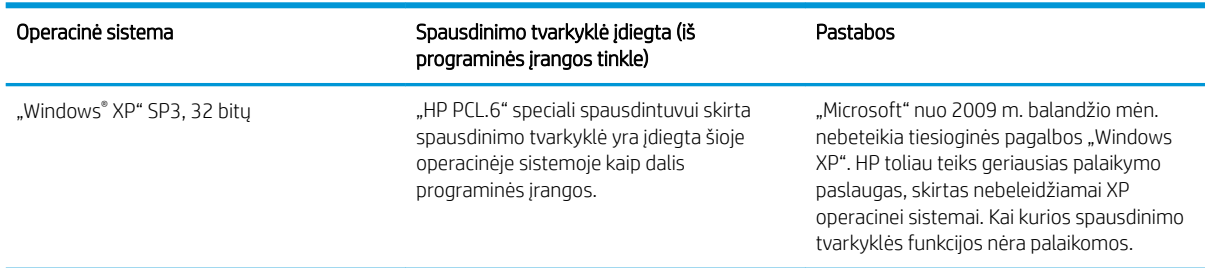

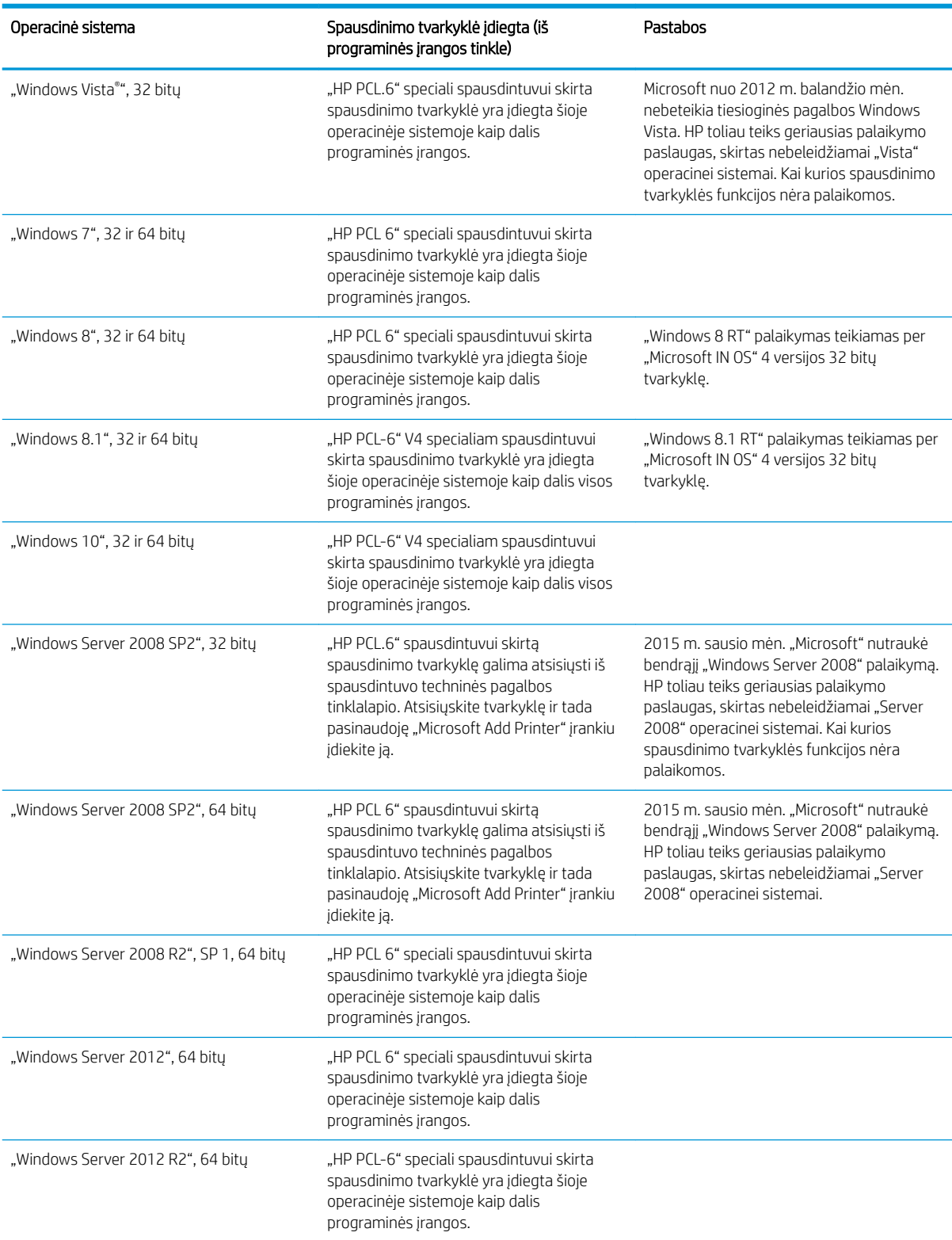

#### 1-1 lentelė Palaikomos operacinės sistemos ir spausdinimo tvarkyklės (tęsinys)

<span id="page-23-0"></span>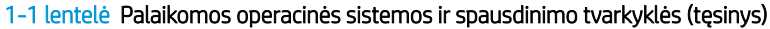

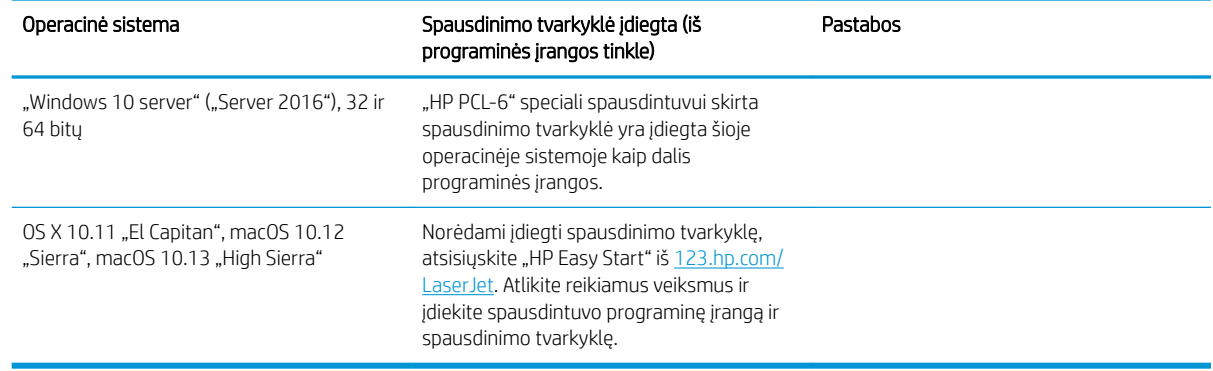

**学 pASTABA:** Naujausią palaikomų operacinių sistemų sarašą rasite www.hp.com/support/liM148MFP, [www.hp.com/support/ljM227MFP,](http://www.hp.com/support/ljM227MFP) žr. visa apimantį HP spausdintuvo pagalbos vadovą.

PASTABA: Kliento ir serverio operacinių sistemų detales bei HP UPD PCL6 ir UPD PS tvarkyklių pagalbą šiam spausdintuvui rasite svetainėje [www.hp.com/go/upd](http://www.hp.com/go/upd) paspaudę Specifikacijos skirtuką.

### Mobilūs spausdinimo sprendimai

HP siūlo daug mobiliųjų ir "ePrint" sprendimų, kad HP spausdintuve būtų galima įgalinti lengvą spausdinimą iš nešiojamojo ar planšetinio kompiuterio, išmaniojo telefono ar kito mobiliojo prietaiso. Norėdami pamatyti visą sąrašą ir išsirinkti geriausią pasiūlymą, apsilankykite [www.hp.com/go/LaserJetMobilePrinting](http://www.hp.com/go/LaserJetMobilePrinting).

**PASTABA:** Atnaujinkite spausdintuvo aparatinę programinę įrangą, kad būtų užtikrinta, visos mobilaus spausdinimo ir "ePrint" funkcijos palaikomos.

- "Wi-Fi Direct" (tik belaidžiai modeliai)
- "HP ePrint" per el. paštą (būtina jjungti HP tinklo paslaugas ir registruoti spausdintuvą "HP Connected")
- "HP ePrint" programa (galima "Android", iOS ir "Blackberry")
- "HP All-in-One Remote" programa, skirta iOS ir Android įrenginiams
- "HP ePrint" programinė įranga
- "Google Cloud Print"
- ..AirPrint"
- "Android" spausdinimas

# <span id="page-24-0"></span>Spausdintuvo matmenys

1-1 iliustracija Spausdintuvo matmenys

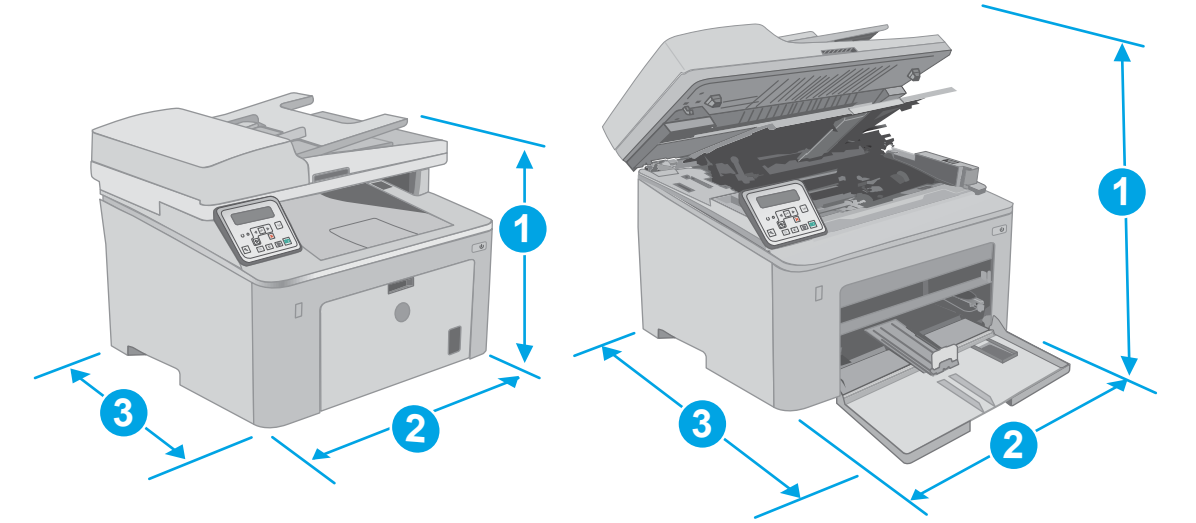

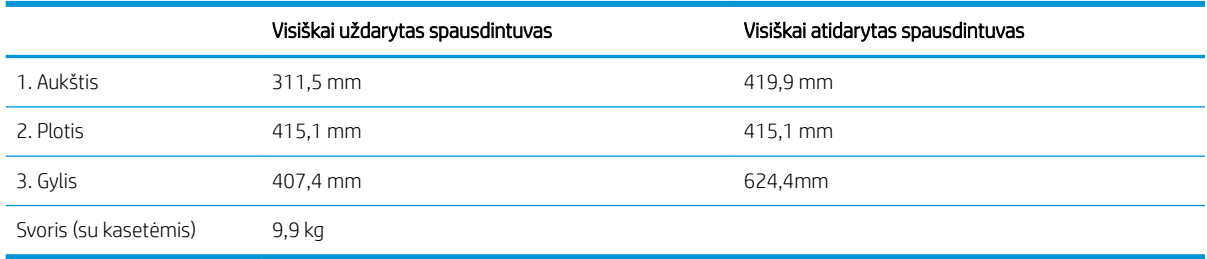

#### 1-2 iliustracija Spausdintuvo matmenys - M227d modelis

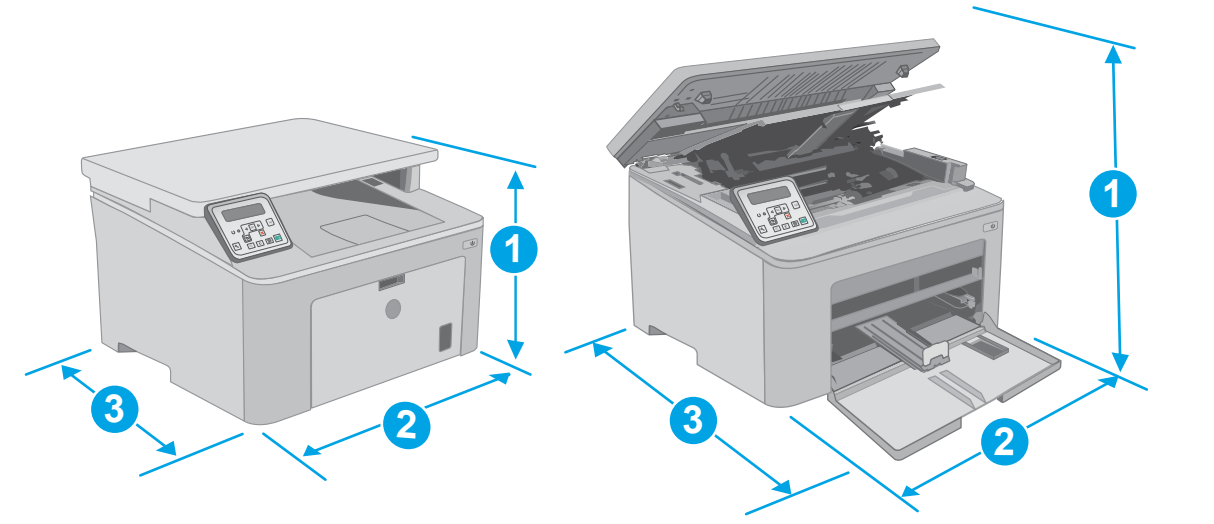

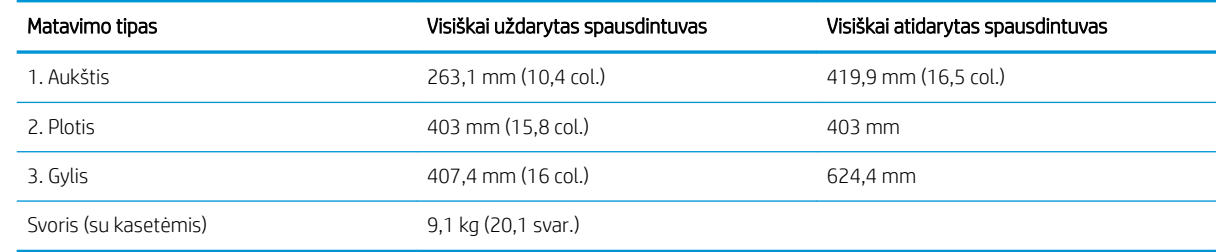

### <span id="page-25-0"></span>Energijos sąnaudos, elektros specifikacijos ir akustinės emisijos

Atnaujintos informacijos ieškokite [www.hp.com/support/ljM148MFP](http://www.hp.com/support/ljM148MFP), [www.hp.com/support/ljM227MFP](http://www.hp.com/support/ljM227MFP).

<u>A ĮSPĖJIMAS:</u> Maitinimo srovės reikalavimai skiriasi priklausomai nuo šalies / regiono, kuriame spausdintuvas parduodamas. Nekeiskite darbinės įtampos nustatymo. Taip sugadinsite spausdintuvą ir spausdintuvo garantija nustos galioti.

### Veikimo aplinkos sąlygos

#### 1-2 lentelė Veikimo aplinkos sąlygos

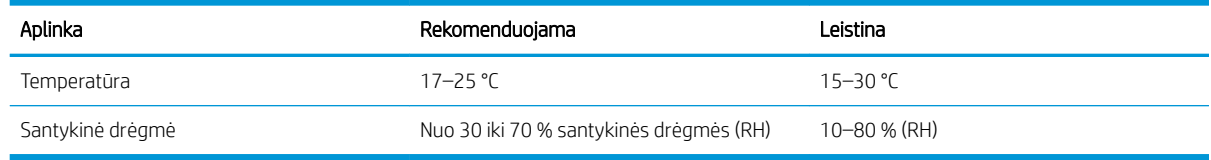

# <span id="page-26-0"></span>Spausdintuvo aparatinės įrangos sąranka ir programinės įrangos diegimas

Pagrindines sąrankos instrukcijas rasite sąrankos plakate ir darbo pradžios vadove, pateiktame su spausdintuvu. Papildomų instrukcijų ieškokite HP techninės pagalbos internetiniame puslapyje.

Norėdami gauti HP visa apimančią pagalbą dėl spausdintuvo, apsilankykite [www.hp.com/support/ljM148MFP](http://www.hp.com/support/ljM148MFP), [www.hp.com/support/ljM227MFP.](http://www.hp.com/support/ljM227MFP) Raskite toliau nurodytą palaikymo informaciją:

- Diegimas ir konfigūracija
- Mokymai ir naudojimas
- Problemų sprendimas
- Programinės įrangos ir programinės-aparatinės įrangos naujinimų atsisiuntimas
- Prisijunkite prie pagalbos forumų
- Raskite garantiją ir teisinę informaciją

# <span id="page-28-0"></span>2 Popieriaus dėklai

- [Į prioritetinį įvesties dėklą įdėkite popieriaus](#page-29-0)
- [Į pagrindinį įvesties dėklą įdėkite popieriaus](#page-32-0)
- [Vokų įdėjimas ir spausdinimas](#page-36-0)
- [Etikečių įdėjimas ir spausdinimas](#page-38-0)

#### Daugiau informacijos rasite:

Toliau pateikta informacija yra teisinga paskelbimo metu. Naujausios informacijos ieškokite [www.hp.com/](http://www.hp.com/support/ljM148MFP) [support/ljM148MFP](http://www.hp.com/support/ljM148MFP), [www.hp.com/support/ljM227MFP](http://www.hp.com/support/ljM227MFP).

HP visa apimantis spausdintuvo pagalbos centras pateikia tokią informaciją:

- Diegimas ir konfigūracija
- Mokymai ir naudojimas
- Problemų sprendimas
- Atsisiųsti programinės ir programinės-aparatinės įrangos atnaujinimus
- Prisijunkite prie pagalbos forumų
- Raskite garantiją ir teisinę informaciją

# <span id="page-29-0"></span>Į prioritetinį įvesties dėklą įdėkite popieriaus

## Įžanga

Toliau pateikiama informacija kaip į Prioritetinį dėklą įdėti popierių. Šiame dėkle telpa iki 10 lapų, kurių dydis 75 g/m<sup>2</sup> .

- <sup>2</sup> PASTABA: Norėdami išvengti popieriaus strigčių:
	- Niekada nedėkite arba nešalinkite popieriaus iš Prioritetinio įvesties dėklo spausdinami.
	- Prieš dėdami popierių į dėklą, pašalinkite visą popierių iš įvesties dėklo ir ištiesinkite dėtuvę.
	- Dėdami popierių į dėklą, nesulankstykite popieriaus.
	- Naudokite nesulamdytą, neperlenktą ar nesuplėšytą popierių.
- 1. Atidarykite pagrindines įvesties dėklo dureles sugriebę ranką ir patraukę ją žemyn.

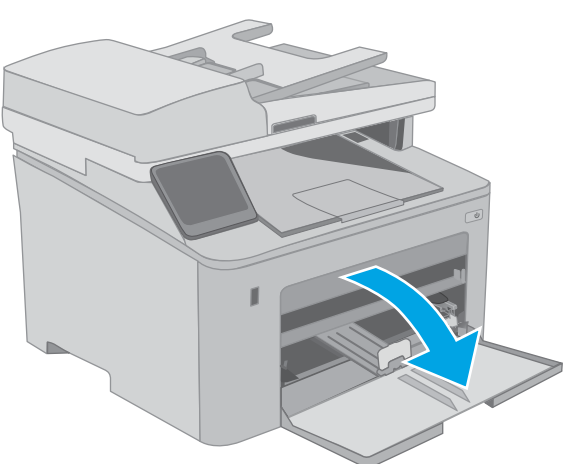

2. Praplėskite popieriaus pločio kreipiklius iki tinkamo dydžio.

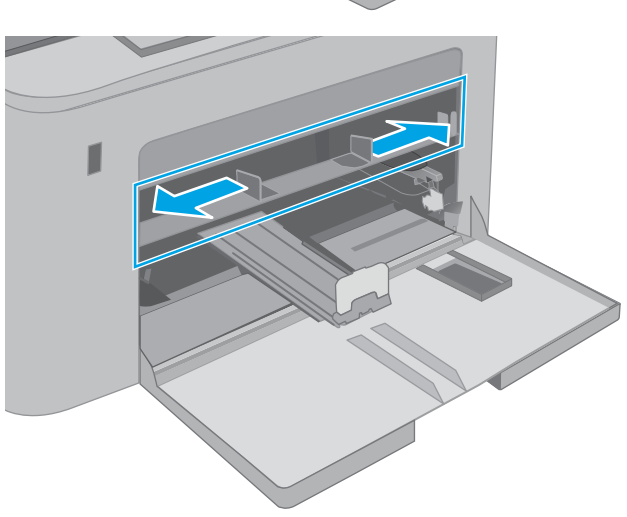

<span id="page-30-0"></span>3. Popieriaus viršutinį kraštą nustatykite ties prioritetinio įvesties dėklo anga. Informacijos apie popieriaus nukreipimą rasite <u>Prioritetinio įvesties</u> dėklo popieriaus pakreipimas 19 puslapyje.

4. Sureguliuokite popieriaus kreiptuvus, kad jie šiek tiek liestų popierių, bet nelenktų jo.

PASTABA: Popieriaus kreipiklių neprispauskite prie pat popieriaus šūsnies.

PASTABA: Norėdami išvengti strigčių, sureguliuokite popieriaus kreiptuvus iki tinkamo dydžio ir neperpildykite dėklo.

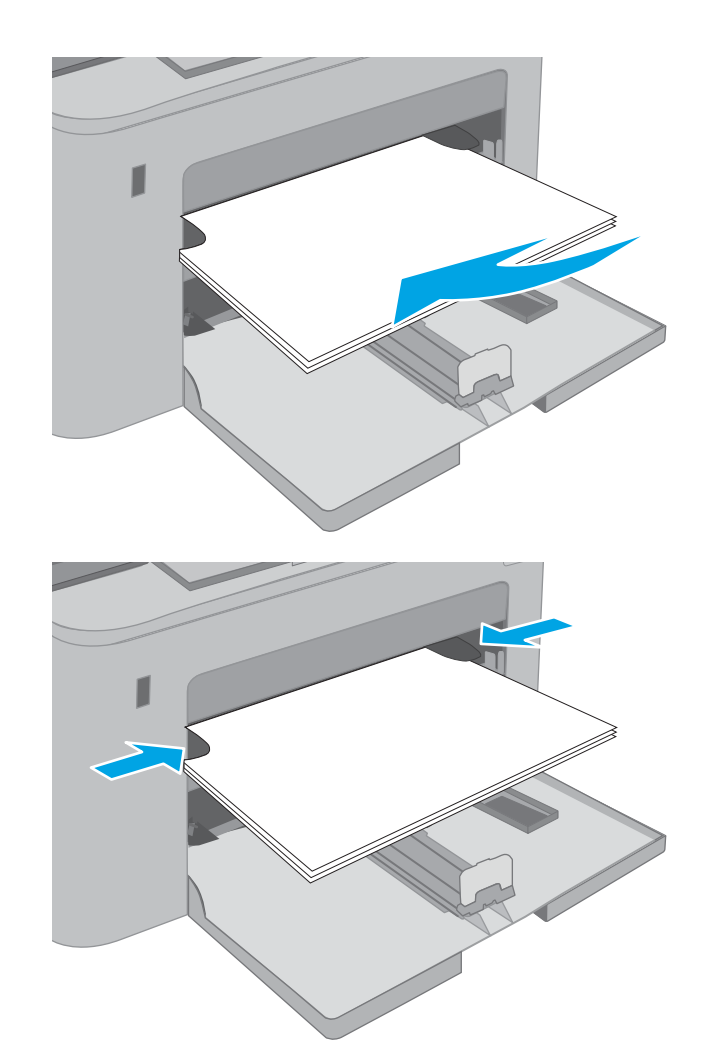

### Prioritetinio įvesties dėklo popieriaus pakreipimas

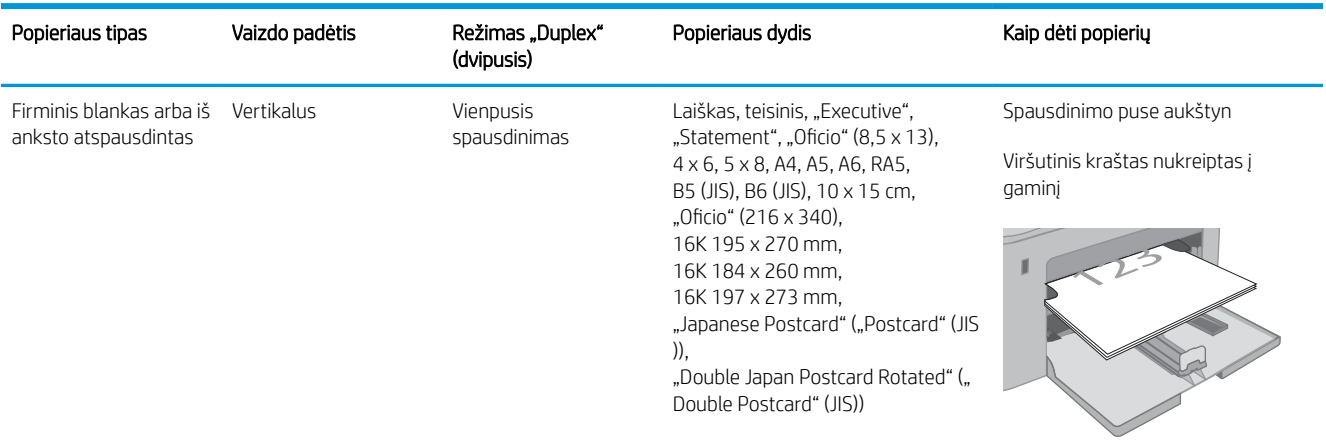

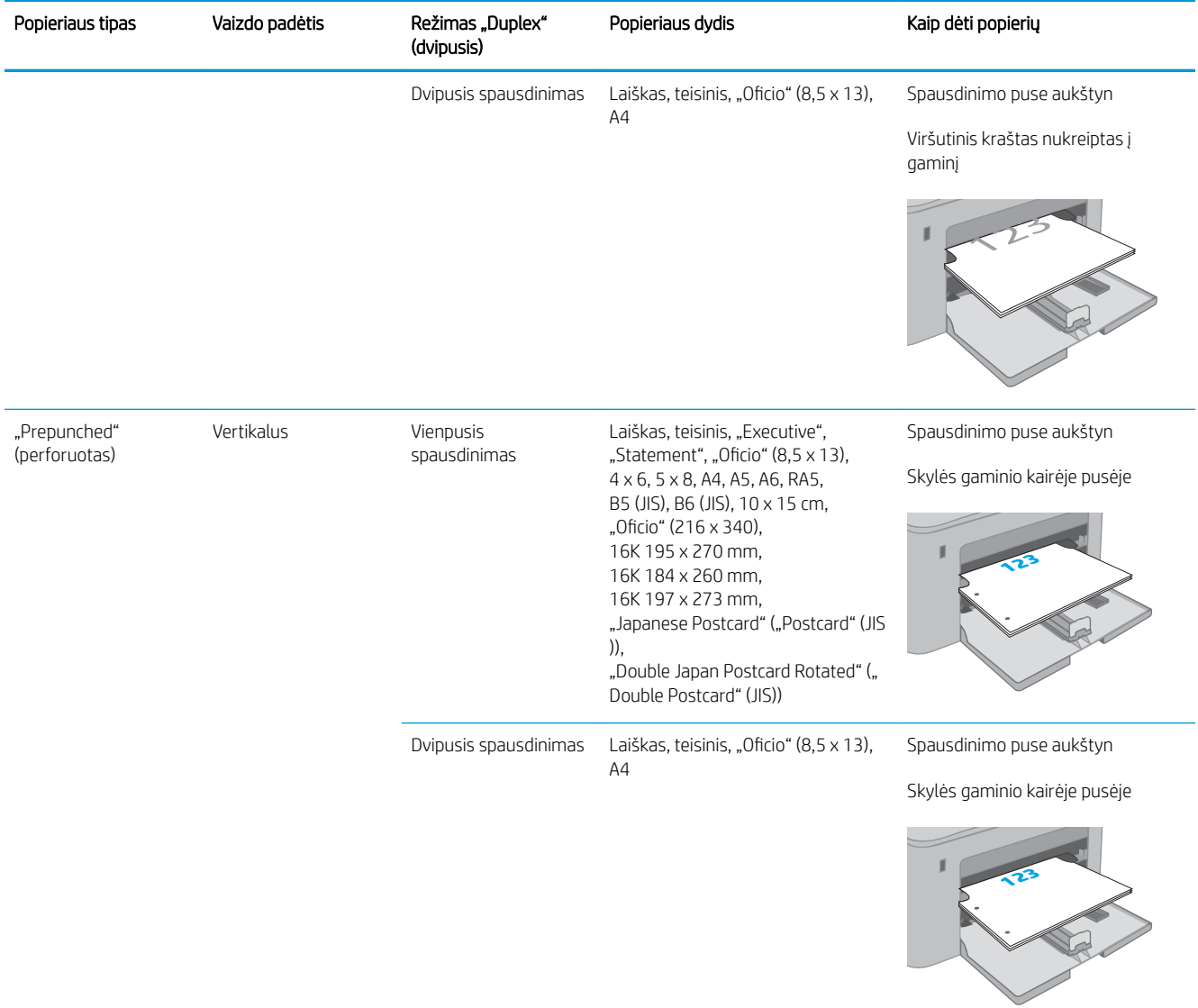

# <span id="page-32-0"></span>Į pagrindinį įvesties dėklą įdėkite popieriaus

### Įžanga

Toliau pateikiama informacija kaip į pagrindinį įvesties dėklą įdėti popierių. Šiame dėkle telpa iki 250 lapų, kurių dydis 75 g/m<sup>2</sup>.

- **PASTABA:** Norėdami išvengti popieriaus strigčių:
	- Niekada nedėkite ir neimkite popieriaus iš pagrindinio įvesties dėklo spausdinant.
	- Prieš dėdami popierių į dėklą, pašalinkite visą popierių iš įvesties dėklo ir ištiesinkite dėtuvę.
	- Dėdami popierių į dėklą, nesulankstykite popieriaus.
	- Naudokite nesulamdytą, neperlenktą ar nesuplėšytą popierių.
- 1. Atidarykite pagrindines įvesties dėklo dureles sugriebę ranką ir patraukę ją žemyn.

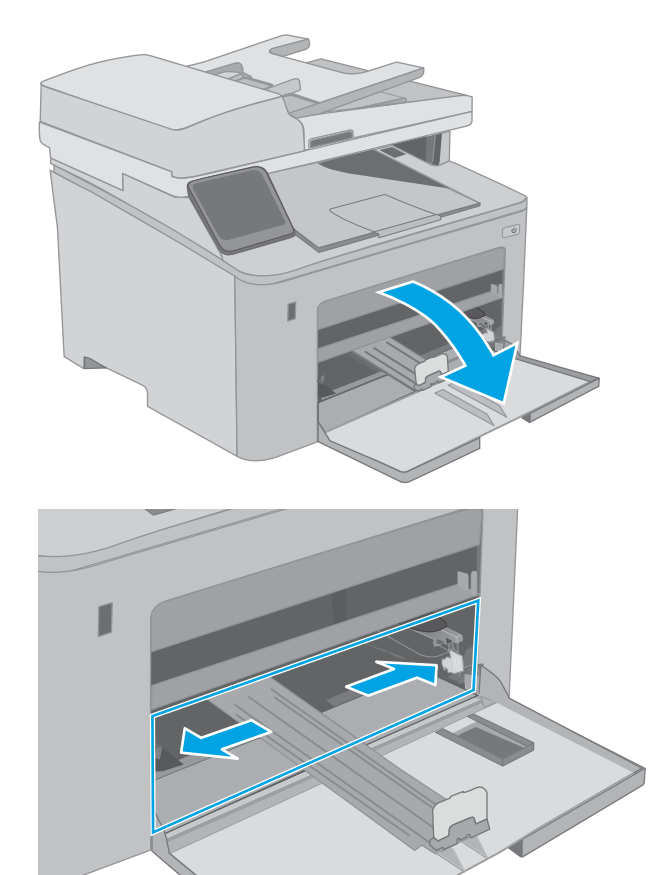

2. Sureguliuokite popieriaus pločio kreiptuvus, spausdami ant dešiniojo kreiptuvo esantį reguliavimo griovelį ir slinkdami kreiptuvus iki naudojamo popieriaus dydžio.

3. Sureguliuokite popieriaus ilgio kreiptuvą, paslinkdami kreiptuvą iki naudojamo popieriaus dydžio.

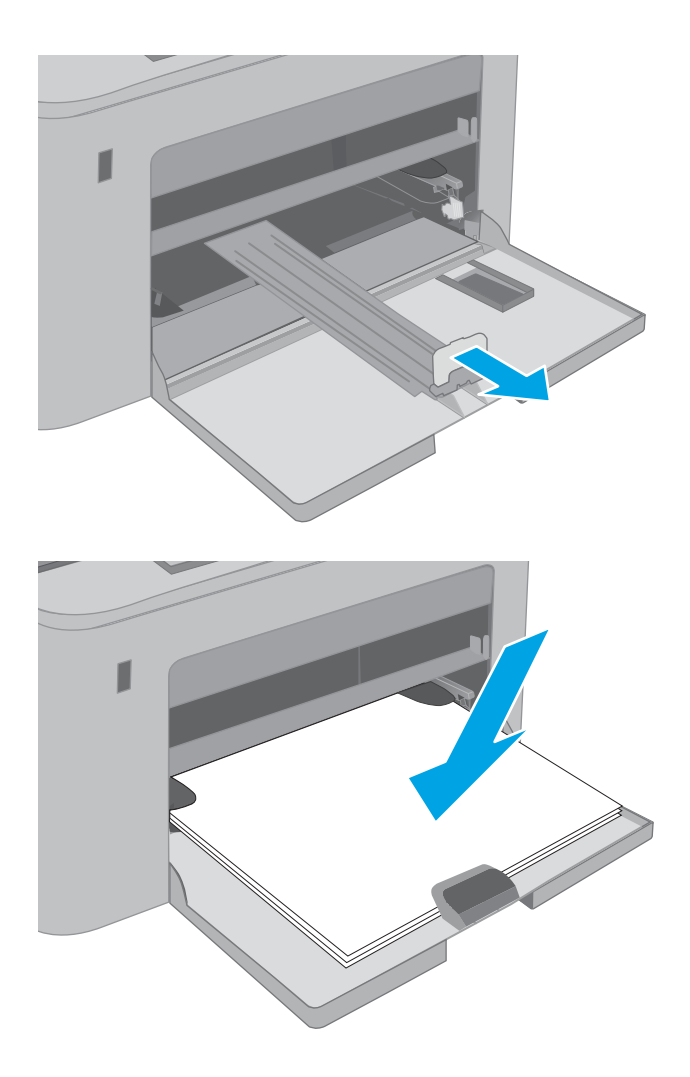

4. Į dėkite popieriaus į dėklą. Informacijos apie popieriaus nukreipimą rasite <u>Pagrindinio įvesties</u> [dėklo popieriaus padėtis](#page-34-0) 23 puslapyje.

<span id="page-34-0"></span>5. Sureguliuokite popieriaus kreiptuvus, kad jie šiek tiek liestų popierių, bet nelenktų jo.

> PASTABA: Popieriaus kreipiklių neprispauskite prie pat popieriaus šūsnies.

> PASTABA: Norėdami išvengti strigčių, sureguliuokite popieriaus kreiptuvus iki tinkamo dydžio ir neperpildykite dėklo.

6. Jei popierius yra A4 formato, laiško dydžio arba mažesnis, uždarykite pagrindinio įvesties dėklo dureles. Naudokite popieriaus šūsnies langą, kad patikrintumėte, ar įdėjote tinkamai.

## Pagrindinio įvesties dėklo popieriaus padėtis

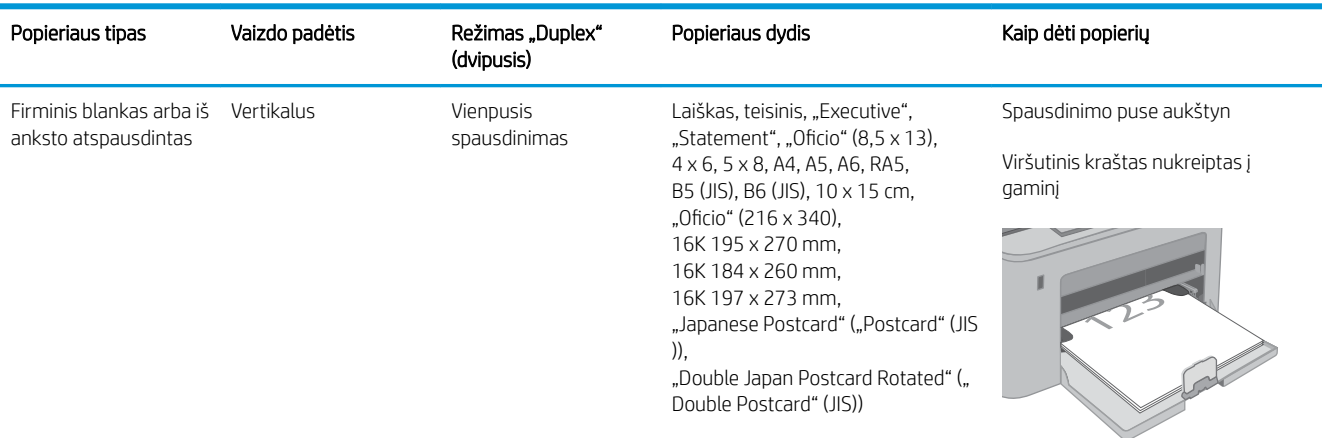

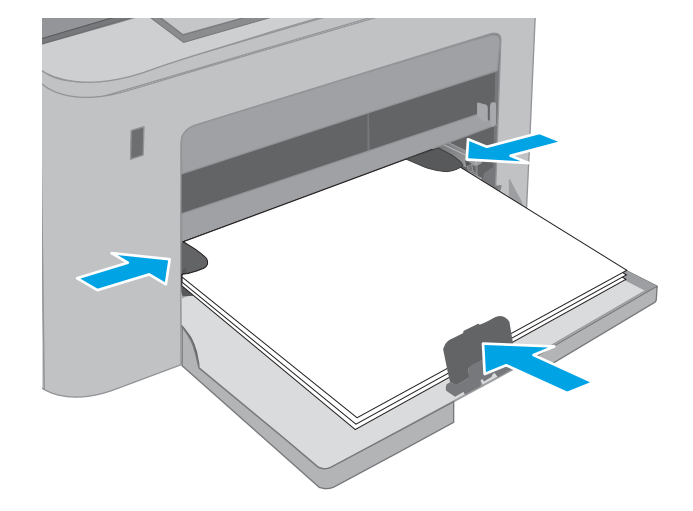

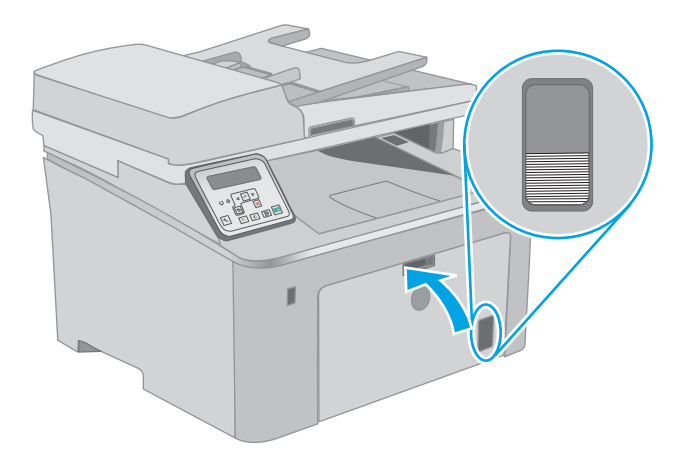

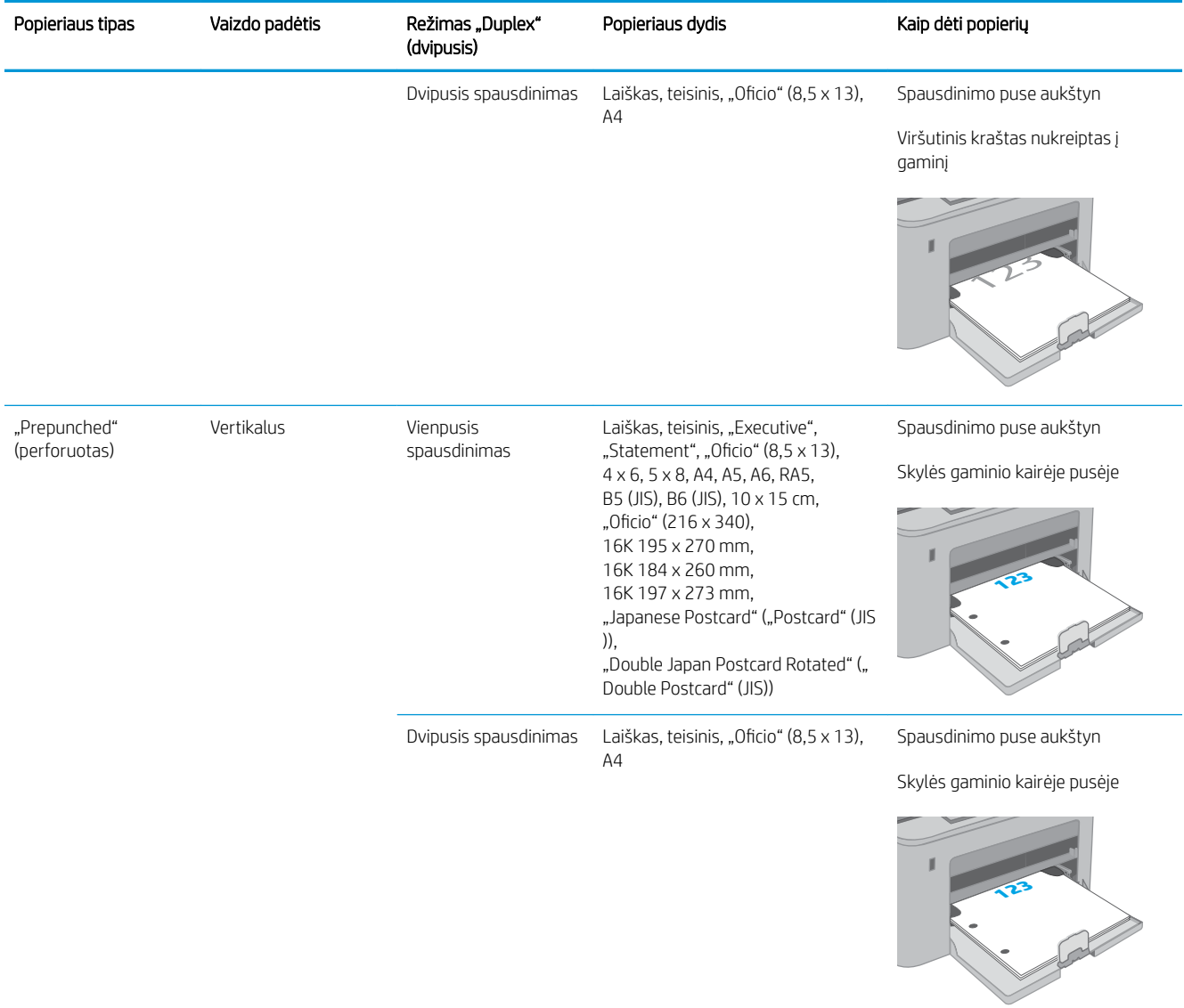
# Vokų įdėjimas ir spausdinimas

# Įžanga

Šiame skyriuje paaiškinama, kaip įdėti ir spausdinti vokus. Prioritetiniame įvesties dėkle telpa iki 10 vokų. Pagrindiniame įvesties dėkle telpa iki 10 vokų.

Norėdami spausdinti vokus su rankinio tiekimo parinktimi, atlikite nurodytus veiksmus, kad spausdinimo tvarkyklėje pasirinktumėte tinkamus nustatymus, ir spausdintuve nustatę spausdinimo užduotį įdėkite vokus į dėklą.

## Vokų spausdinimas

- 1. Programoje pasirinkite parinktį Spausdinti.
- 2. Iš spausdintuvų sąrašo pasirinkite norimą spausdintuvą, tada spustelėkite arba bakstelėkite mygtuką "Properties" (Ypatybės) arba "Preferences" (Nuostatos), kad atidarytumėte spausdinimo tvarkyklę.
- **PASTABA:** skirtingos programos turi kitokius mygtukų pavadinimus.
- PASTABA: Norėdami pasinaudoti šiomis funkcijomis iš "Windows" 8 ar 8.1 pradžios ekrano, pasirinkite "Devices" (Jrenginiai), pasirinkite "Print" (Spausdinti) ir tada rinkitės spausdintuvą. "Windows 10" pasirinkite Spausdinti, tai gali skirtis kitoms programoms. "Windows" 8, 8.1 ir 10 šios programos turės skirtingą išdėstymą ir skirtingas funkcijas nei toliau aprašytos darbastalio programos.
- 3. Spustelėkite skirtuką Popierius / kokybė.
- 4. Išskleidžiamajame sąraše "Paper size" (Popieriaus dydis) pasirinkite tinkamą vokų dydį.
- 5. Išskleidžiamajame sąraše "Paper type" (Popieriaus tipas) pasirinkite "Envelope" (Vokas).
- 6. Išskleidžiamajame sąraše "Paper source" (Popieriaus tiekimas) pasirinkite "Manual feed" (Rankinis tiekimas).
- 7. Spustelėkite mygtuką Gerai, jei norite uždaryti dialogo langą Dokumentų savybės.
- 8. Norėdami spausdinti užduotį, dialogo lange Spausdinti spustelėkite mygtuką Gerai.

# Voko pakreipimas

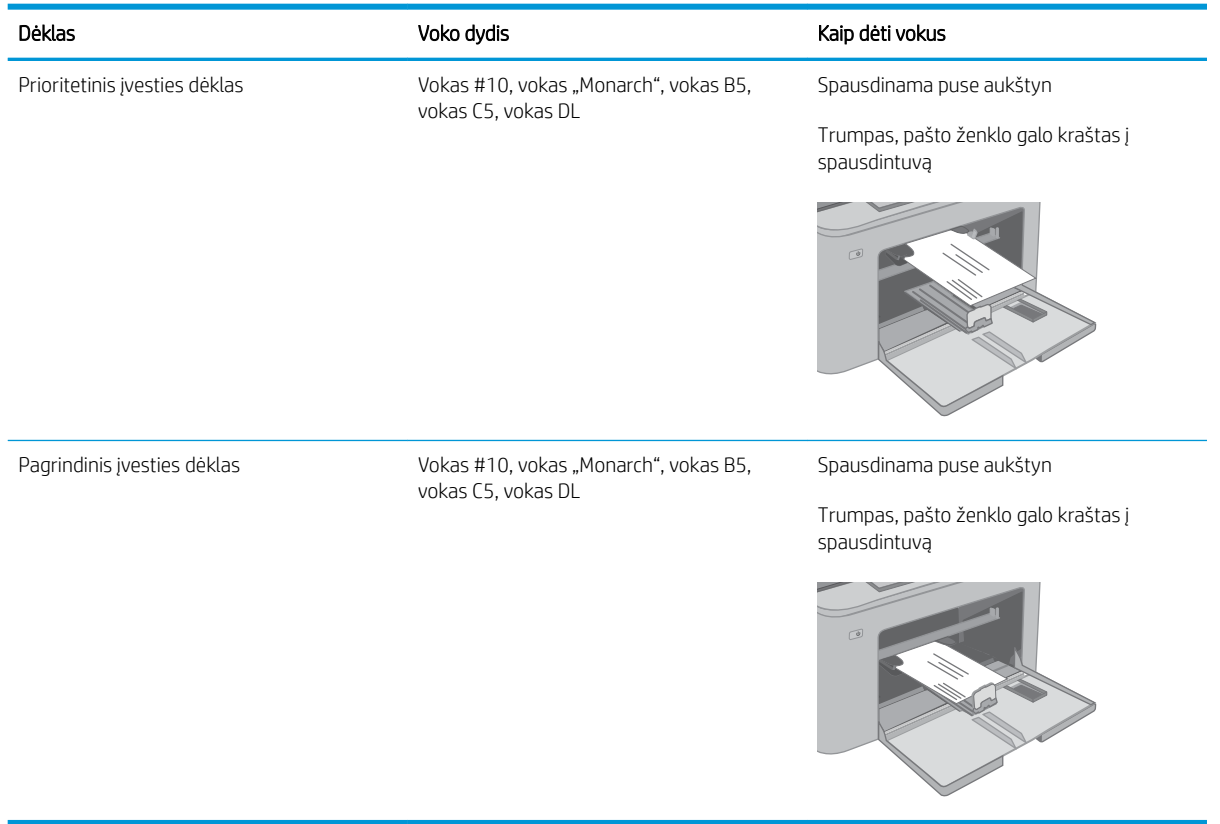

# Etikečių įdėjimas ir spausdinimas

# Įžanga

Šiame skyriuje aprašoma, kaip įdėti ir spausdinti etiketes.

Norėdami spausdinti etiketes su rankinio tiekimo parinktimi, atlikite nurodytus veiksmus, kad spausdinimo tvarkyklėje pasirinktumėte tinkamus nustatymus, ir spausdintuve nustatę spausdinimo užduotį įdėkite etiketes į dėklą. Naudojant rankinį tiekimą, spausdintuvas laukia spausdinimo užduoties, kol bus aptikta, jog dėklas buvo atidarytas.

# Etikečių įdėjimas rankiniu būdu

- 1. Programoje pasirinkite parinktį Spausdinti.
- 2. Pasirinkite spausdintuvą iš spausdintuvų sąrašo, tada spustelėkite arba bakstelėkite mygtuką "Properties" (Ypatybės) arba "Preferences" (Nuostatos) tam, kad atvertumėte spausdintuvo tvarkyklę.
- **PASTABA:** skirtingos programos turi kitokius mygtukų pavadinimus.
- PASTABA: Norėdami pasinaudoti šiomis funkcijomis iš "Windows" 8 ar 8.1 pradžios ekrano, pasirinkite "Devices" (Jrenginiai), pasirinkite "Print" (Spausdinti) ir tada rinkitės spausdintuvą. "Windows 10" pasirinkite Spausdinti, tai gali skirtis kitoms programoms. "Windows" 8, 8.1 ir 10 šios programos turės skirtingą išdėstymą ir skirtingas funkcijas nei toliau aprašytos darbastalio programos.
- 3. Spustelėkite skirtuką Popierius / kokybė.
- 4. Išskleidžiamajame sąraše "Paper size" (Popieriaus dydis) pasirinkite tinkamą etikečių lapų dydį.
- 5. Išskleidžiamajame sąraše "Paper type" (Popieriaus tipas) pasirinkite "Labels" (Etiketės).
- 6. Išskleidžiamajame sąraše "Paper source" (Popieriaus tiekimas) pasirinkite "Manual feed" (Rankinis tiekimas).
- 7. Spustelėkite mygtuką Gerai, jei norite uždaryti dialogo langą Dokumentų savybės.
- 8. Norėdami spausdinti užduotį, dialogo lange Spausdinti spustelėkite mygtuką Gerai.

# Etiketės pakreipimas

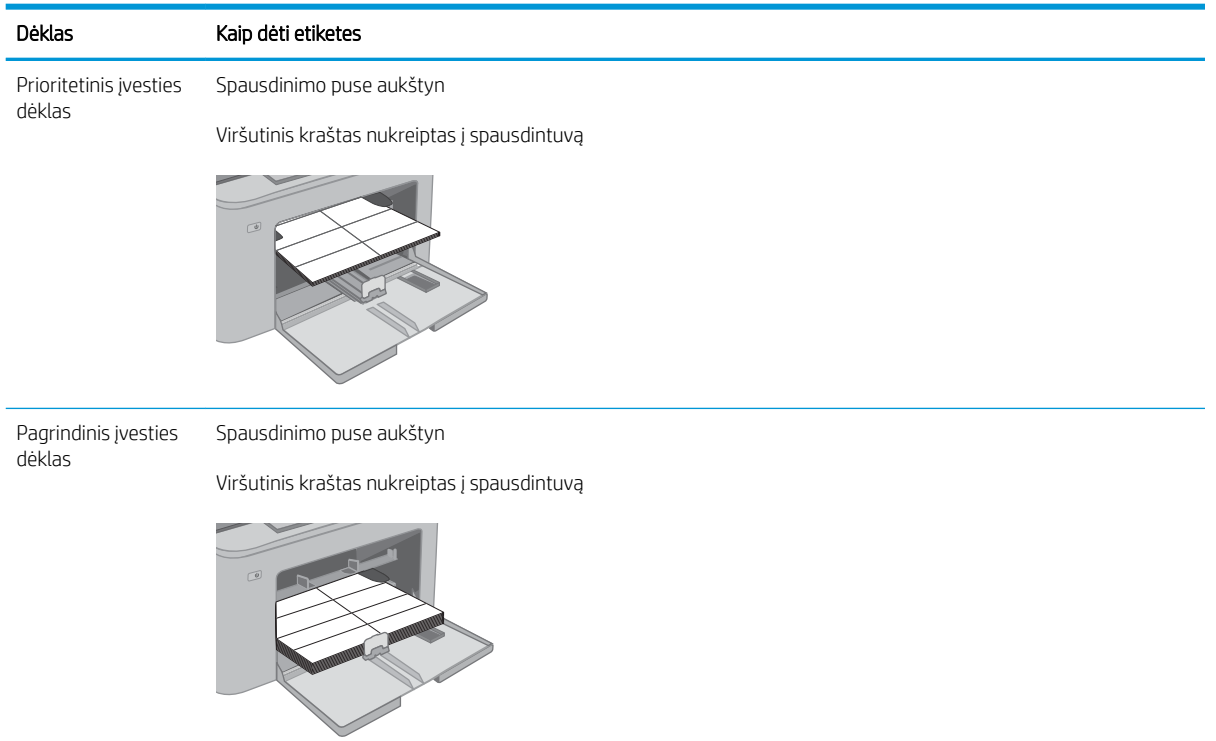

# 3 Eksploatacinės medžiagos, priedai ir dalys

- [Užsakyti eksploatacines medžiagas, priedus ir dalis](#page-41-0)
- · Konfigūruokite HP dažų kasetės apsaugos eksploatacinių medžiagų nustatymus
- [Dažų kasetės pakeitimas](#page-48-0)
- [Vaizdo būgno pakeitimas](#page-53-0)

### Daugiau informacijos rasite:

Toliau pateikta informacija yra teisinga paskelbimo metu. Naujausios informacijos ieškokite [www.hp.com/](http://www.hp.com/support/ljM148MFP) [support/ljM148MFP](http://www.hp.com/support/ljM148MFP), [www.hp.com/support/ljM227MFP](http://www.hp.com/support/ljM227MFP).

HP visa apimantis spausdintuvo pagalbos centras pateikia tokią informaciją:

- Diegimas ir konfigūracija
- Mokymai ir naudojimas
- Problemų sprendimas
- Atsisiųsti programinės ir programinės-aparatinės įrangos atnaujinimus
- Prisijunkite prie pagalbos forumų
- Raskite garantiją ir teisinę informaciją

# <span id="page-41-0"></span>Užsakyti eksploatacines medžiagas, priedus ir dalis

# Užsakymas

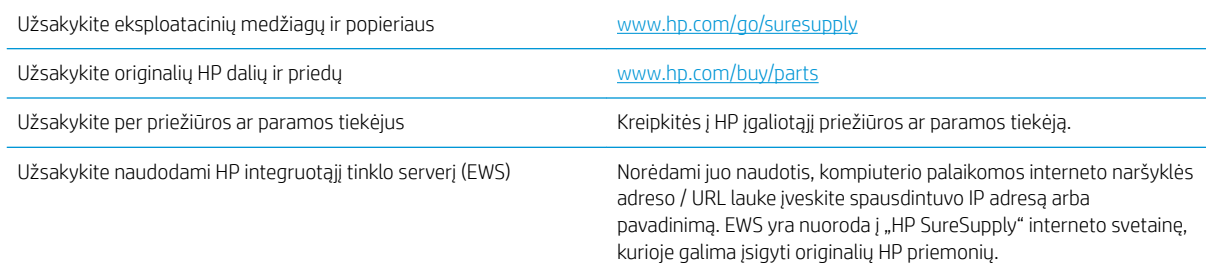

# Eksploatacinės medžiagos ir priedai

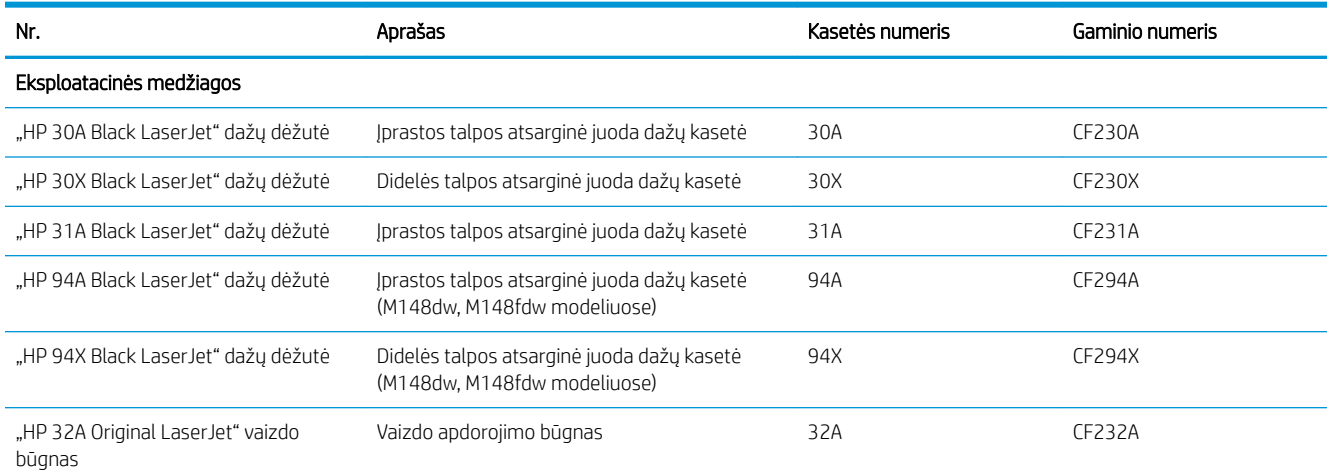

# Dalys, kurias klientas gali taisyti pats

Daugeliui "HP LaserJet" spausdintuvų galima įsigyti remonto, kurį gali atlikti pats klientas, dalių (CSR), kad būtų sutrumpintas remonto laikas. Daugiau informacijos apie CSR programą ir privalumus galite rasti [www.hp.com/go/csr-support](http://www.hp.com/go/csr-support) ir [www.hp.com/go/csr-faq.](http://www.hp.com/go/csr-faq)

Originalios HP atsarginės dalys gali būti užsakytos iš [www.hp.com/buy/parts](http://www.hp.com/buy/parts) arba susisiekus su HP įgaliotaisiais paslaugų bei pagalbos teikėjais. Užsakydami privalote pateikti vieną iš šių duomenų: dalies numeris, serijos numeris (spausdintuvo gale), spausdintuvo numeris arba pavadinimas.

- Dalis, esančias Privalomų dalių, kurias klientas gali taisyti pats, sąraše, klientas turi įtaisyti pats, nebent norite sumokėti HP aptarnavimo skyriaus darbuotojams, kad jie atlikti remontą. Šioms dalims pagal HP gaminio garantiją vietoje teikiamo remonto arba grąžinimo palaikymas netaikomas.
- Sąraše Pasirinktiniai esančias dalis, kurias klientas gali taisyti pats, spausdintuvo garantijos laikotarpiu HP priežiūros darbuotojai gali įmontuoti jūsų prašymu be papildomo apmokestinimo.

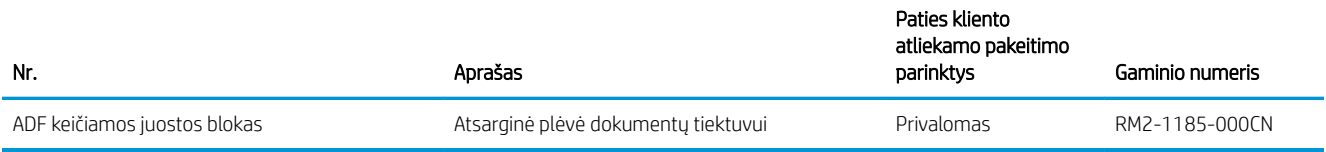

# <span id="page-43-0"></span>Konfigūruokite HP dažų kasetės apsaugos eksploatacinių medžiagų nustatymus

- Įžanga
- Jjunkite ar išjunkite kasetės politikos funkciją
- Jjunkite ar išjunkite kasetės apsaugos funkciją

# Įžanga

Naudokitės HP kasečių politika ir kasečių apsauga, kad valdytumėte, kurios kasetės yra spausdintuve, ir apsaugotumėte kasetes nuo vagystės.

- Kasečių naudojimo politika: Šia funkcija apsaugomas spausdintuvas nuo suklastotų dažų kasečių užtikrinant, kad su spausdintuvu galėtų būti naudojamos tik originalios HP kasetės. Naudojantis originaliomis HP kasetėmis užtikrinama geriausia galima spausdinimo kokybė. Kai kas nors įdeda neoriginalią HP kasetę, spausdintuvo valdymo skyde rodomas pranešimas, kad įdėta kasetė yra negalima ir suteikiama informacija, ką daryti toliau.
- Kasetės apsauga: Šia funkcija visam laikui dažų kasetės susiejamos su konkrečiu spausdintuvu ar spausdintuvų grupe, kad jų nebūtų galima naudoti kituose spausdintuvuose. Apsaugodami kasetes apsaugote savo pinigus. Kai ši funkcija įjungta, jei kas nors mėgina perkelti apsaugotą kasetę iš originalaus spausdintuvo į neautorizuotą, pastarasis nespausdins naudojant apsaugotą kasetę. Spausdintuvo valdymo skyde rodomas pranešimas, kad įdėta kasetė yra apsaugota ir suteikiama informacija, ką daryti toliau.
- A JSPĖJIMAS: Kai jiungiama spausdintuvo kasetės apsauga, visos kitos toliau į spausdintuvą įdedamos dažų kasetės bus automatiškai ir *visam laikui* apsaugotos. Jei nenorite apsaugoti naujos kasetės, *prieš* įdėdami naują kasetę išjunkite šią funkciją.

Kai išjungiama ši funkcija, jau įdėtų kasečių apsauga nėra išjungiama.

Abi funkcijos yra išjungtos pagal numatytąjį nustatymą. Atlikite šiuos veiksmus, kad įjungtumėte ar išjungtumėte ias.

### Įjunkite ar išjunkite kasetės politikos funkciją

### Naudokite spausdintuvo valdymo skydą, kad įjungtumėte kasetės politikos funkciją

- 1. Atidarykite meniu paliesdami arba paspausdami sąrankos  $\diagdown$  mygtuką arba OK mygtuką spausdintuvo valdymo skyde.
- 2. Atidarykite šiuos meniu:
	- Sistemos sąranka
	- Tiekimo nustatymai
	- Kasetės naudojimo politika
- 3. Pasirinkite Įgaliotas HP.

### Naudokite spausdintuvo valdymo skydą, kad išjungtumėte kasetės politikos funkciją

- 1. Atidarykite meniu paliesdami arba paspausdami sąrankos  $\diagdown$  mygtuką arba OK mygtuką spausdintuvo valdymo skyde.
- 2. Atidarykite šiuos meniu:
	- Sistemos sąranka
	- Tiekimo nustatymai
	- Kasetės naudojimo politika
- 3. Pasirinkite Išjungti.

### Naudokite HP integruotą interneto serverį (EWS), kad įjungtumėte kasetės politikos funkciją

- 1. Atidarykite HP EWS.
	- a. 2 eilučių valdymo skydai: valdymo skydo ekrane pamatysite IP adresą.

Jutiklinio ekrano valdymo skydas: Pradiniame spausdintuvo valdymo skydo ekrane spustelėkite mygtuką "Network" (Tinklas) "뮤고, kad pamatytumėte IP adresą arba pagrindinio kompiuterio pavadinimą.

b. Atidarykite žiniatinklio naršyklę ir adreso eilutėje įveskite IP adresą arba pagrindinio kompiuterio pavadinimą tiksliai taip, kaip yra nurodyta spausdintuvo valdymo skyde. Kompiuterio klaviatūroje paspauskite klavišą Enter. Atidaromas EWS.

### https://10.10.XXXXX/

- **PASTABA:** Jei interneto naršyklėje rodomas pranešimas, kad svetainės prieiga gali būti nesaugi, pasirinkite parinktį eiti į svetainę. Prieiga prie šios svetainės kompiuteriui nepakenks.
- 2. Spustelėkite skirtuką "System" (Sistema).
- 3. Kairėje naršymo juostoje pasirinkite Eksploatacinių medžiagų nustatymai.
- 4. Išskleidžiamajame sąraše Kasetės politika pasirinkite Jgaliotas HP.
- 5. Spustelėkite mygtuką Taikyti.

### Naudokite HP integruotą interneto serverį (EWS), kad išjungtumėte kasetės politikos funkciją

- 1. Atidarykite HP EWS.
	- a. 2 eilučių valdymo skydai: valdymo skydo ekrane pamatysite IP adresą.

Jutiklinio ekrano valdymo skydas: Pradiniame spausdintuvo valdymo skydo ekrane spustelėkite mygtuką "Network" (Tinklas) "뮤고, kad pamatytumėte IP adresą arba pagrindinio kompiuterio pavadinimą.

<span id="page-45-0"></span>b. Atidarykite žiniatinklio naršyklę ir adreso eilutėje įveskite IP adresą arba pagrindinio kompiuterio pavadinimą tiksliai taip, kaip yra nurodyta spausdintuvo valdymo skyde. Kompiuterio klaviatūroje paspauskite klavišą Enter. Atidaromas EWS.

https://10.10.XXXXX/

**PASTABA:** Jei interneto naršyklėje rodomas pranešimas, kad svetainės prieiga gali būti nesaugi, pasirinkite parinktį eiti į svetainę. Prieiga prie šios svetainės kompiuteriui nepakenks.

- 2. Spustelėkite skirtuką "System" (Sistema).
- 3. Kairėje naršymo juostoje pasirinkite Eksploatacinių medžiagų nustatymai.
- 4. Išskleidžiamajame sąraše Kasetės politika pasirinkite Išjungti.
- 5. Spustelėkite mygtuką Taikyti.

### Trikčių diagnostikos ir šalinimo kasetės strategijos valdymo skyde klaidų pranešimai

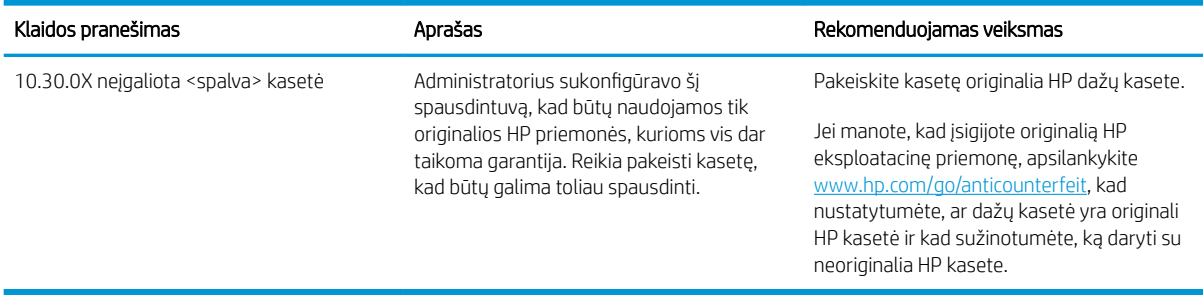

### Įjunkite ar išjunkite kasetės apsaugos funkciją

### Naudokite spausdintuvo valdymo skydą, kad įjungtumėte kasetės apsaugos funkciją

- 1. Atidarykite meniu paliesdami arba paspausdami sąrankos  $\diagdown$  mygtuką arba OK mygtuką spausdintuvo valdymo skyde.
- 2. Atidarykite šiuos meniu:
	- Sistemos sąranka
	- Tiekimo nustatymai
	- Kasetės apsauga
- 3. Pasirinkite Apsaugoti kasetes.
- 4. Kai spausdintuvu raginama patvirtinti, pasirinkite Tęsti, kad įjungtumėte šią funkciją.

Kai išjungiama ši funkcija, jau įdėtų kasečių apsauga nėra išjungiama.

 $\Delta$  JSPĖJIMAS: Kai įjungiama spausdintuvo kasetės apsauga, visos kitos toliau į spausdintuvą įdedamos dažų kasetės bus automatiškai ir *visam laikui* apsaugotos. Jei nenorite apsaugoti naujos kasetės, *prieš* įdėdami naują kasetę išjunkite kasetės apsaugos funkciją.

### Naudokite spausdintuvo valdymo skydą, kad išjungtumėte kasetės apsaugos funkciją

- 1. Atidarykite meniu paliesdami arba paspausdami sąrankos  $\diagdown$  mygtuką arba OK mygtuką spausdintuvo valdymo skyde.
- 2. Atidarykite šiuos meniu:
	- Sistemos sąranka
	- Tiekimo nustatymai
	- Kasetės apsauga
- 3. Pasirinkite Išjungti.

### Naudokite HP integruotą interneto serverį (EWS), kad įjungtumėte kasetės apsaugos funkciją

- 1. Atidarykite HP EWS.
	- a. 2 eilučių valdymo skydai: valdymo skydo ekrane pamatysite IP adresą.

Jutiklinio ekrano valdymo skydas: Pradiniame spausdintuvo valdymo skydo ekrane spustelėkite mygtuką "Network" (Tinklas) "뮤고, kad pamatytumėte IP adresą arba pagrindinio kompiuterio pavadinimą.

b. Atidarykite žiniatinklio naršyklę ir adreso eilutėje įveskite IP adresą arba pagrindinio kompiuterio pavadinimą tiksliai taip, kaip yra nurodyta spausdintuvo valdymo skyde. Kompiuterio klaviatūroje paspauskite klavišą Enter. Atidaromas EWS.

### https://10.10.XXXXX/

- **PASTABA:** Jei interneto naršyklėje rodomas pranešimas, kad svetainės prieiga gali būti nesaugi, pasirinkite parinktį eiti į svetainę. Prieiga prie šios svetainės kompiuteriui nepakenks.
- 2. Spustelėkite skirtuką "System" (Sistema).
- 3. Kairėje naršymo juostoje pasirinkite Eksploatacinių medžiagų nustatymai.
- 4. Išskleidžiamajame sąraše Kasetės apsauga pasirinkite Apsaugoti kasetes.
- 5. Spustelėkite mygtuką Taikyti.
	- $\Delta$  JSPĖJIMAS: Kai jjungiama spausdintuvo kasetės apsauga, visos kitos toliau į spausdintuvą įdedamos dažų kasetės bus automatiškai ir *visam laikui* apsaugotos. Jei nenorite apsaugoti naujos kasetės, *prieš* įdėdami naują kasetę išjunkite kasetės apsaugos funkciją.

Kai išjungiama ši funkcija, jau įdėtų kasečių apsauga nėra išjungiama.

### Naudokite HP integruotą interneto serverį (EWS), kad išjungtumėte kasetės apsaugos funkciją

- 1. Atidarykite HP EWS.
	- a. 2 eilučių valdymo skydai: valdymo skydo ekrane pamatysite IP adresą.

Jutiklinio ekrano valdymo skydas: Pradiniame spausdintuvo valdymo skydo ekrane spustelėkite mygtuką "Network" (Tinklas) 무 , kad pamatytumėte IP adresą arba pagrindinio kompiuterio pavadinimą.

b. Atidarykite žiniatinklio naršyklę ir adreso eilutėje įveskite IP adresą arba pagrindinio kompiuterio pavadinimą tiksliai taip, kaip yra nurodyta spausdintuvo valdymo skyde. Kompiuterio klaviatūroje paspauskite klavišą Enter. Atidaromas EWS.

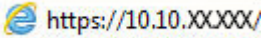

<sup>2</sup> PASTABA: Jei interneto naršyklėje rodomas pranešimas, kad svetainės prieiga gali būti nesaugi, pasirinkite parinktį eiti į svetainę. Prieiga prie šios svetainės kompiuteriui nepakenks.

- 2. Spustelėkite skirtuką "System" (Sistema).
- 3. Kairėje naršymo juostoje pasirinkite Eksploatacinių medžiagų nustatymai.
- 4. Išskleidžiamajame sąraše Kasetės apsauga pasirinkite Išjungti.
- 5. Spustelėkite mygtuką Taikyti.

### Trikčių diagnostikos ir šalinimo kasetės apsaugos valdymo skyde klaidų pranešimai

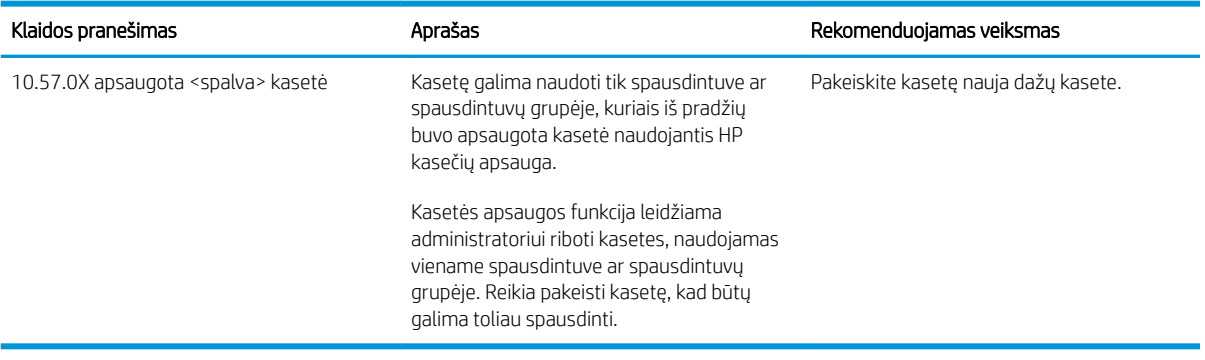

# <span id="page-48-0"></span>Dažų kasetės pakeitimas

- **Jžanga**
- Dažų kasetės informacija
- [Dažų kasetės išėmimas ir pakeitimas](#page-49-0)

## Įžanga

Šiame skyriuje smulkiau aprašomos spausdintuvo dažų kasetės ir pateikiamos keitimo instrukcijos.

# Dažų kasetės informacija

Spausdintuvas nurodo, kai spausdintuvo kasetėje lieka mažai dažų. Tikroji likusi dažų kasetės eksploatavimo trukmė gali skirtis. Spausdinimo kokybei tapus nebepriimtinai, pasirūpinkite nauja kasete.

Norėdami įsigyti kasečių arba patikrinti jų suderinamumą su spausdintuvu, eikite į "HP SureSupply" adresu [www.hp.com/go/suresupply.](http://www.hp.com/go/suresupply) Slinkite į puslapio apačią ir patikrinkite, šalis / regionas yra tinkami.

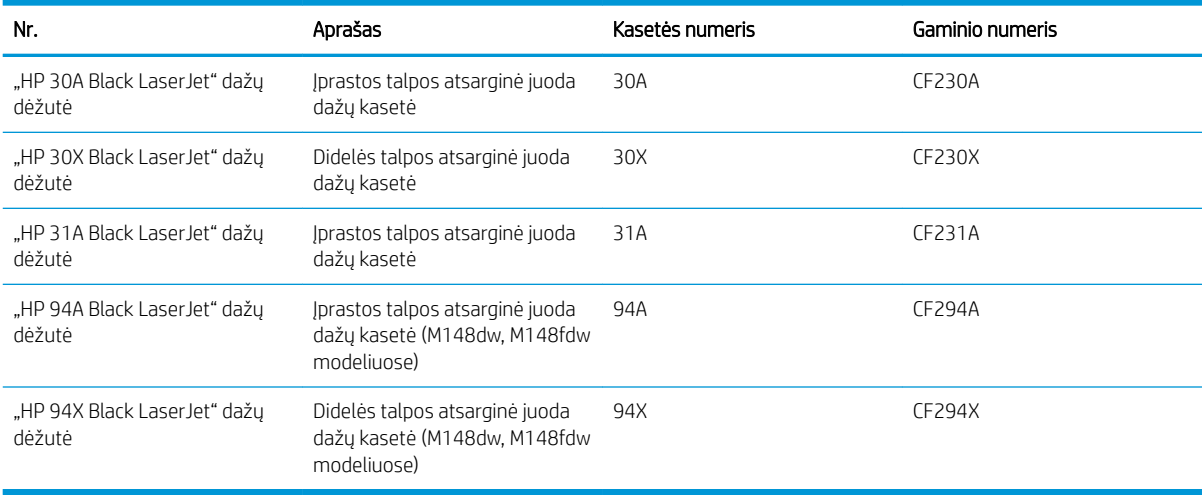

**PASTABA:** Didelio našumo dažų kasetėse yra daugiau dažų nei įprastose kasetėse, kad būtų spausdinama daugiau puslapių. Daugiau informacijos rasite [www.hp.com/go/learnaboutsupplies](http://www.hp.com/go/learnaboutsupplies).

Neišimkite dažų kasetės iš pakuotės, kol neketinate jos naudoti.

SPĖJIMAS: Kad nepažeistumėte dažų kasetės, nepalikite jos šviesoje ilgiau nei keletą minučių.

Šiame piešinyje parodomos dažų kasetės dalys.

<span id="page-49-0"></span>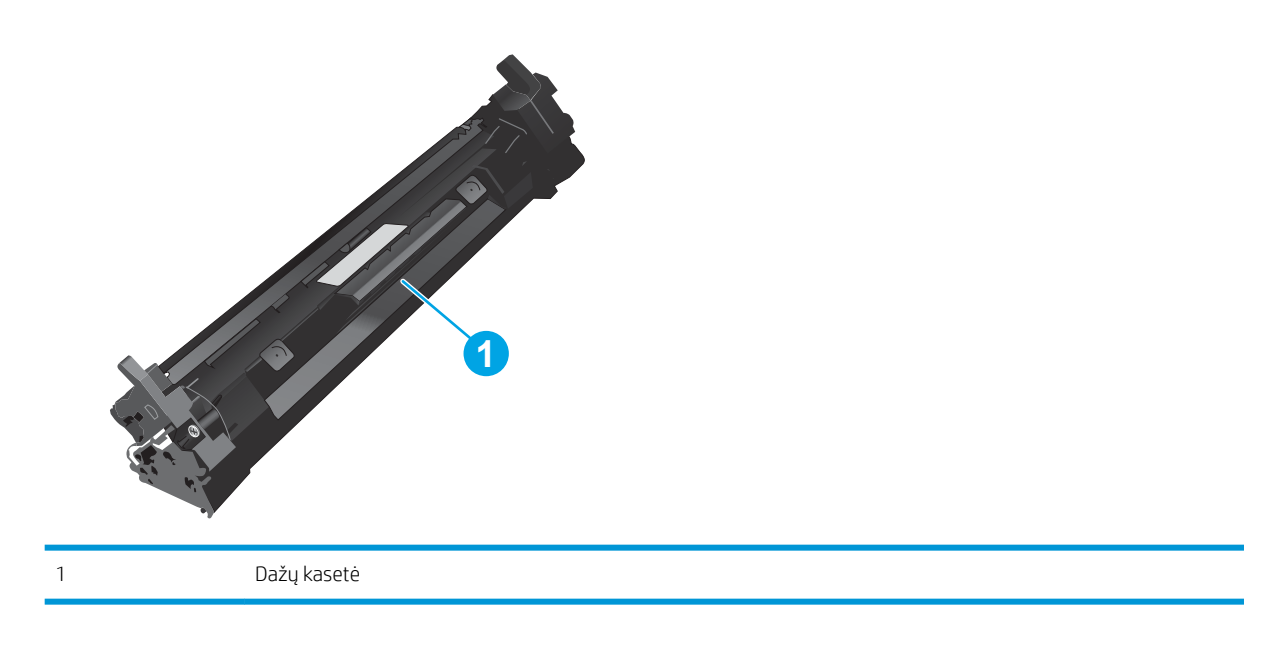

- **A ĮSPĖJIMAS:** Jei dažų pateko ant drabužių, nuvalykite sausu audiniu ir plaukite šaltame vandenyje. Karštas vanduo padės dažams įsiskverbti į audinį.
- PASTABA: Informacija apie panaudotų dažų kasečių perdirbimą pateikta ant dažų kasečių dėžės.

# Dažų kasetės išėmimas ir pakeitimas

1. Pakelkite skaitytuvo bloką.

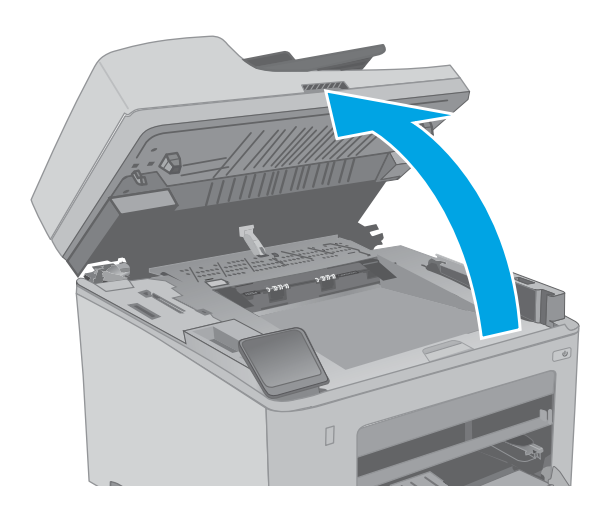

2. Atidarykite dažų kasetės dureles.

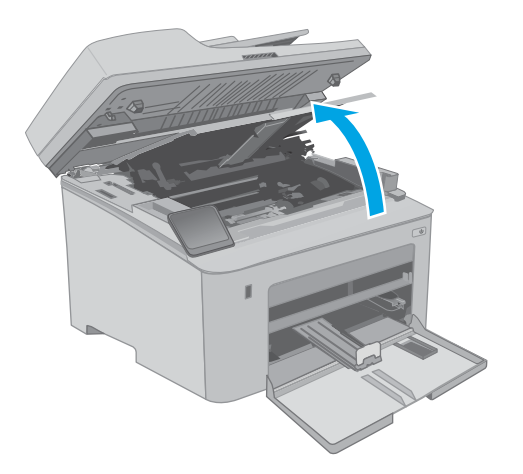

3. Išimkite panaudotą dažų kasetę iš spausdintuvo.

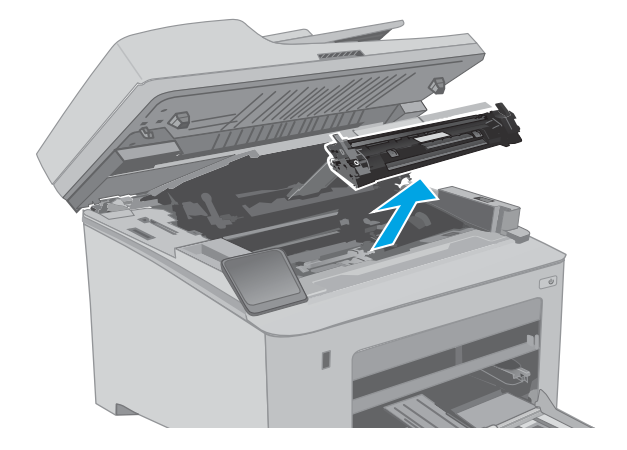

4. Išėmę naują dažų kasetės pakuotę iš dėžės, patraukite ant pakuotės esantį atidarymo skirtuką.

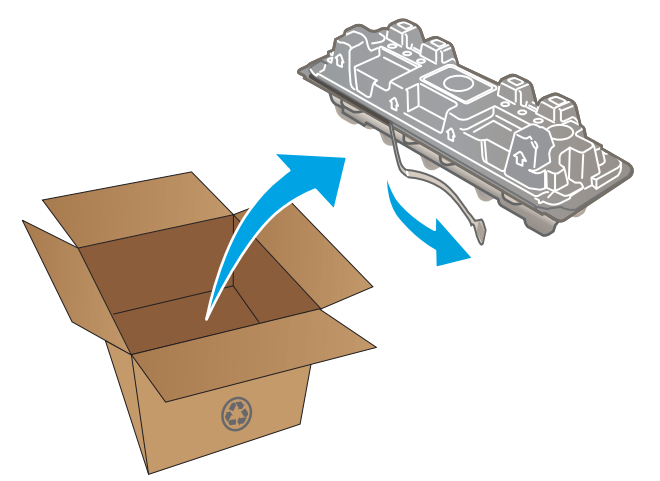

5. Išimkite naują dažų kasetę iš atidarytos pakuotės dėklo. Panaudotą dažų kasetę įdėkite į dėklą perdirbimui.

6. Išlygiuokite naują dažų kasetę pagal griovelius spausdintuvo viduje ir kiškite naują dažų kasetę tol, kol ji bus tvirtai įstatyta.

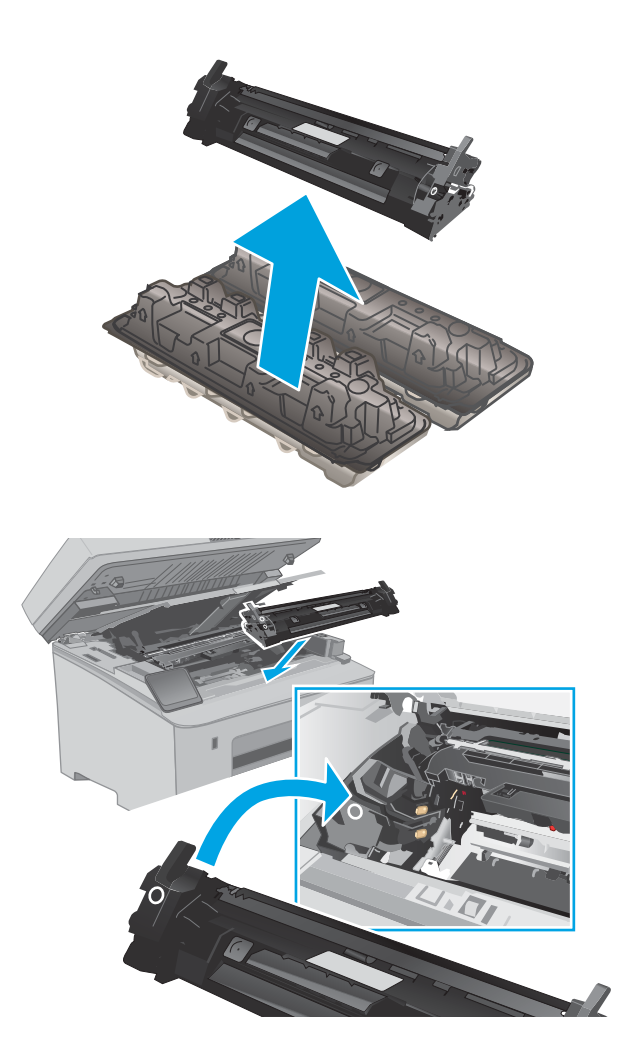

7. Uždarykite dažų kasetės dureles.

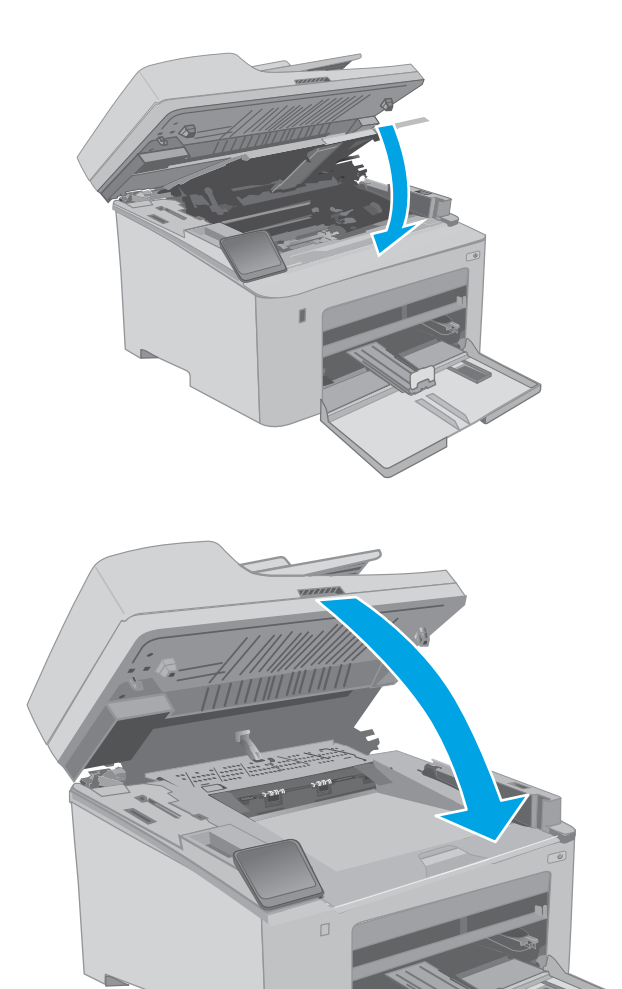

8. Nuleiskite skaitytuvo bloką.

# <span id="page-53-0"></span>Vaizdo būgno pakeitimas

- **Jžanga**
- Vaizdo būgno informacija
- [Vaizdo būgno išėmimas ir pakeitimas](#page-54-0)

# Įžanga

Šiame skyriuje smulkiau aprašomi spausdintuvo vaizdo būgnai ir pateikiamos keitimo instrukcijos.

# Vaizdo būgno informacija

Šis spausdintuvas nurodo, kai reikia pakeisti vaizdo būgną. Tikroji likusi vaizdo būgno eksploatavimo trukmė gali skirtis. Spausdinimo kokybei tapus nebepriimtinai, pasirūpinkite nauju vaizdo būgnu.

Norėdami įsigyti vaizdo būgnų spausdintuvui, eikite į "HP SureSupply" adresu [www.hp.com/go/suresupply](http://www.hp.com/go/suresupply). Slinkite į puslapio apačią ir patikrinkite, šalis / regionas yra tinkami.

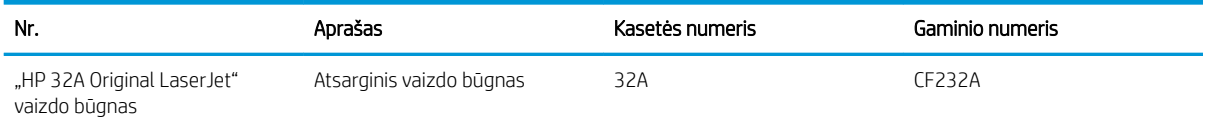

Neišimkite vaizdo būgno iš pakuotės, kol neketinate jo naudoti.

A JSPĖJIMAS: Kad nepažeistumėte vaizdo būgno, nepalikite jo šviesoje ilgiau nei keletą minučių. Uždenkite vaizdo būgną, jei jį ilgesniam laikui iš spausdintuvo reikia išimti.

Šioje iliustracijoje parodomos vaizdo būgno komponentai.

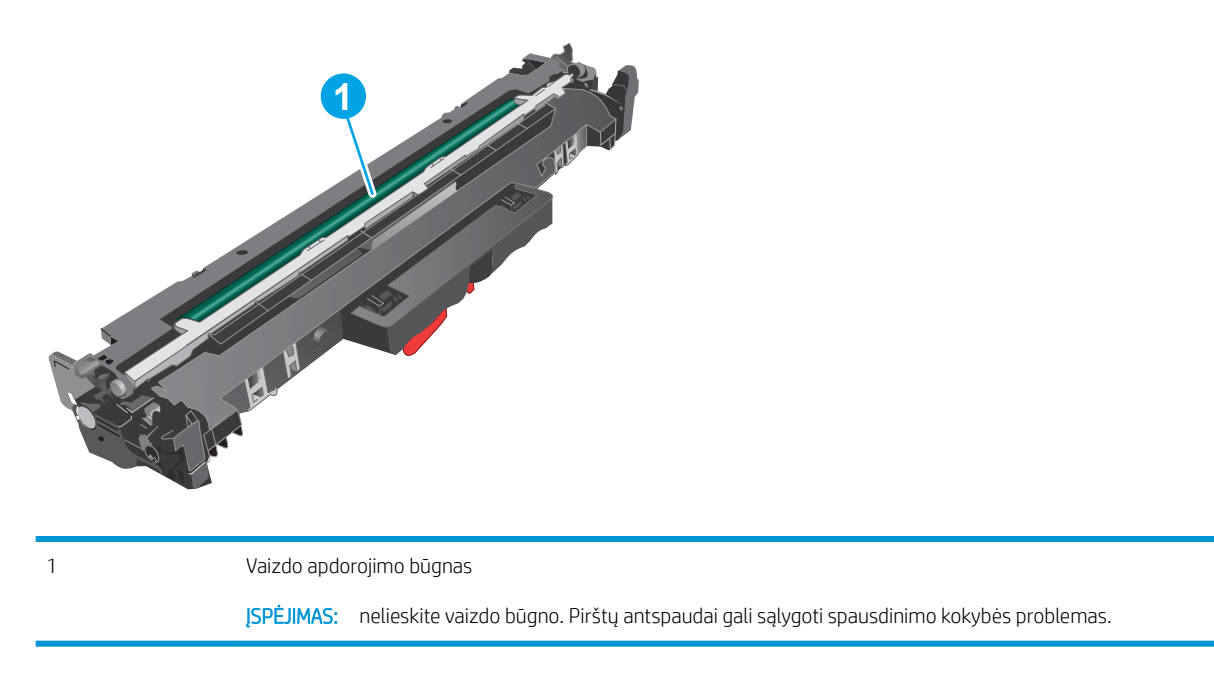

Informacijos apie panaudotų vaizdo būgnų perdirbimą rasite vaizdo būgno dėžėje.

# <span id="page-54-0"></span>Vaizdo būgno išėmimas ir pakeitimas

1. Pakelkite skaitytuvo bloką.

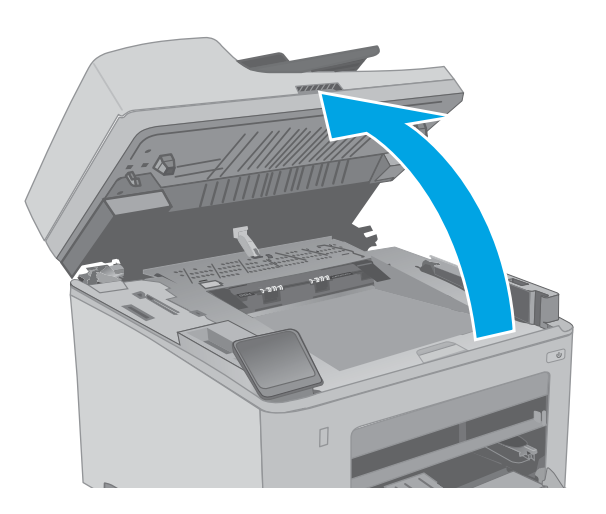

2. Atidarykite dažų kasetės dureles.

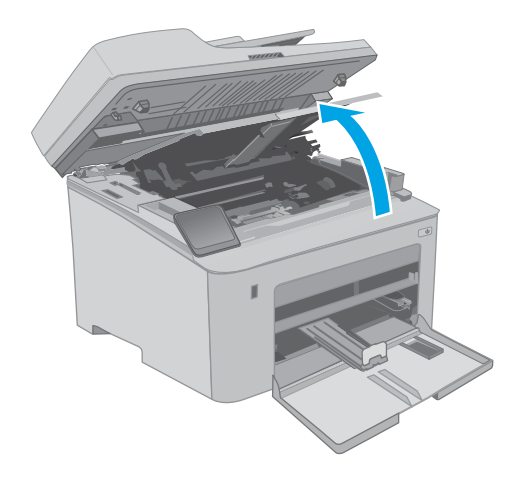

3. Laikinai iš spausdintuvo išimkite dažų kasetę.

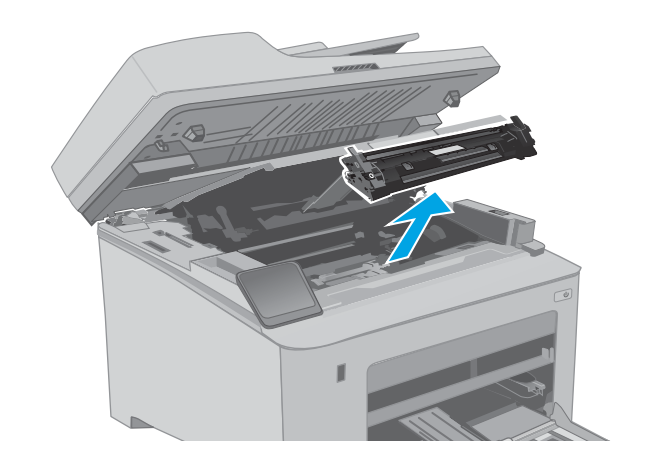

4. Išimkite panaudotą vaizdo būgną iš spausdintuvo.

- 5. Išėmę naują vaizdo būgno pakuotę iš dėžės atlaisvinkite pakuotę.
- **1**  $\odot$ **2**

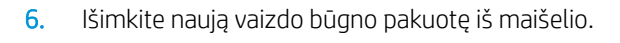

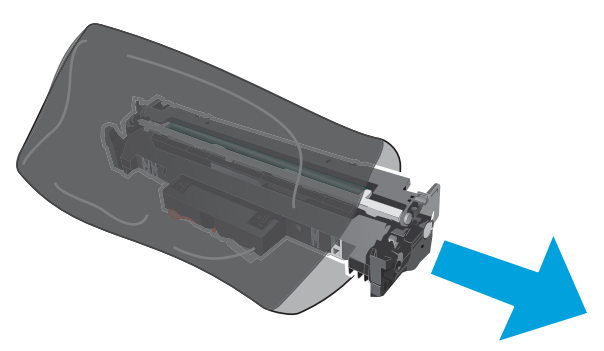

7. nelieskite vaizdo būgno. Pirštų atspaudai ant vaizdo būgno gali sukelti spausdinimo kokybės problemų.

8. Išlygiuokite naują vaizdo būgną pagal griovelius spausdintuvo viduje ir kiškite naują vaizdo būgną tol, kol jis bus tvirtai įstatytas.

9. Išlygiuokite dažų kasetę pagal griovelius spausdintuvo viduje ir kiškite dažų kasetę tol, kol ji bus tvirtai įstatyta.

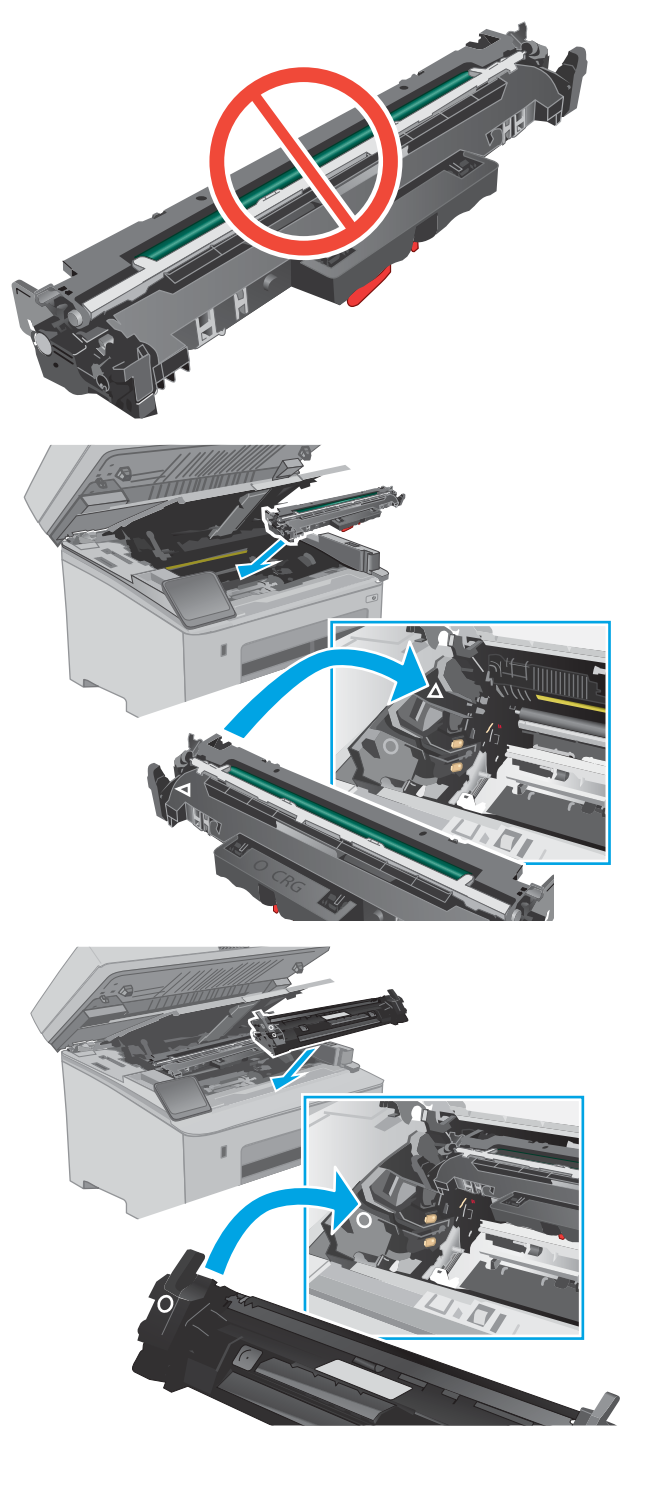

10. Uždarykite dažų kasetės dureles.

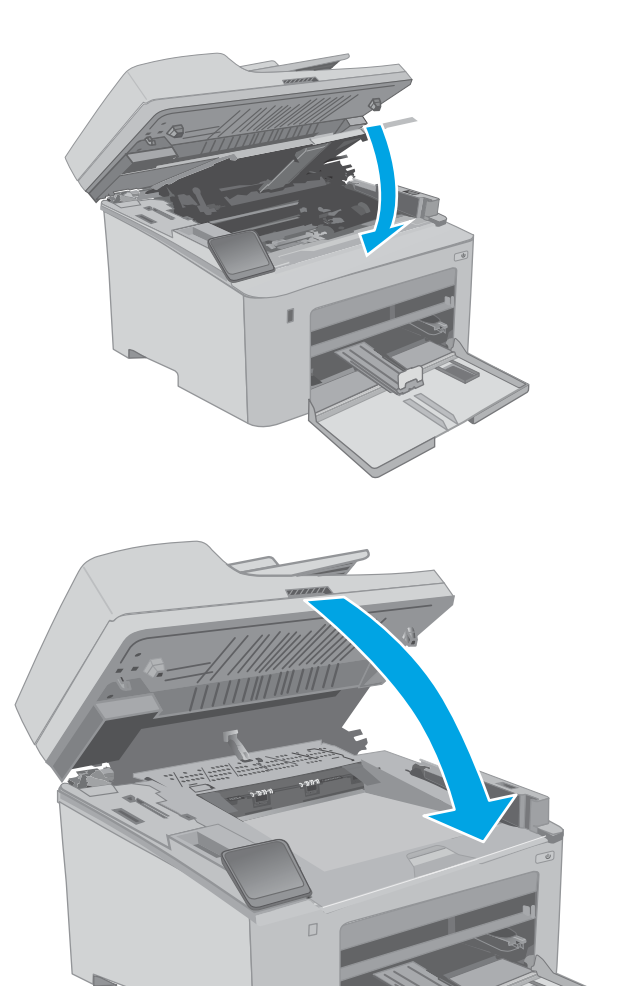

11. Nuleiskite skaitytuvo bloką.

# 4 Spausdinimas

- · [Spausdinimo užduotys \("Windows"\)](#page-59-0)
- **•** [Spausdinimo užduotys \(OS X\)](#page-63-0)
- [Mobilusis spausdinimas](#page-66-0)
- [Naudokite tiesioginį USB spausdinimą \(tik jutiklinio ekrano modeliuose\)](#page-73-0)

### Daugiau informacijos rasite:

Toliau pateikta informacija yra teisinga paskelbimo metu. Naujausios informacijos ieškokite [www.hp.com/](http://www.hp.com/support/ljM148MFP) [support/ljM148MFP](http://www.hp.com/support/ljM148MFP), [www.hp.com/support/ljM227MFP](http://www.hp.com/support/ljM227MFP).

HP visa apimantis spausdintuvo pagalbos centras pateikia tokią informaciją:

- Diegimas ir konfigūracija
- Mokymai ir naudojimas
- Problemų sprendimas
- Atsisiųsti programinės ir programinės-aparatinės įrangos atnaujinimus
- Prisijunkite prie pagalbos forumų
- Raskite garantiją ir teisinę informaciją

# <span id="page-59-0"></span>Spausdinimo užduotys ("Windows")

# Kaip spausdinti ("Windows")

Toliau pateikiami veiksmai aprašo pagrindinį spausdinimo procesą, skirtą "Windows".

- 1. Programoje pasirinkite parinktį Spausdinti.
- 2. Iš spausdintuvų sąrašo pasirinkite spausdintuvą. Norėdami pakeisti nustatymus, spustelėkite mygtuką Ypatybės arba Nuostatos tam, kad atvertumėte spausdintuvo tvarkyklę.
	- **PASTABA:** skirtingos programos turi kitokius mygtukų pavadinimus.
	- PASTABA: "Windows" 10, 8.1 ir 8 šios programos turės skirtingą išdėstymą ir skirtingas funkcijas nei toliau aprašytos darbastalio programos. Norėdami prieiti prie spausdinimo funkcijos iš pradžios ekrano programos, atlikite šiuos veiksmus:
		- "Windows 10": Pasirinkite Spausdinti ir tada pasirinkite spausdintuvą.
		- "Windows" 8.1 arba 8: Pasirinkite Įrenginiai, pasirinkite Spausdinti ir tada pasirinkite spausdintuvą.

PASTABA: Daugiau informacijos rasite spausdintuvo tvarkyklėje paspaudę mygtuką "Help" (?) (Pagalba).

- 3. Norėdami sukonfigūruoti galimas parinktis, spustelėkite skirtukus spausdintuvo tvarkyklėje. Pavyzdžiui, nustatykite popieriaus orientaciją skirtuke Apdailos ir pasirinkite popieriaus šaltinį, tipą, dydį bei keiskite kokybės nustatymus skirtuke Popierius / kokybė.
- 4. Spustelėkite mygtuką Gerai, norėdami grįžti į dialogo langą Spausdinti. Ekrane pasirinkite norimą spausdinamų kopijų skaičių.
- 5. Norėdami spausdinti užduotį, spustelėkite mygtuką Spausdinti.

# Automatinis spausdinimas iš abiejų pusių ("Windows")

Šią procedūrą naudokite spausdintuvams, turintiems automatinį dvipusį spausdinimo įrenginį. Jei spausdintuvas neturi automatinio dvipusio spausdinimo įrenginio arba, jei norite spausdinti ant popieriaus tipų, kurių dvipusio spausdinimo įrenginys nepalaiko, spausdinkite ant abiejų pusių rankiniu būdu.

- 1. Programoje pasirinkite parinktį Spausdinti.
- 2. Pasirinkite spausdintuvą iš spausdintuvų sąrašo, tada spustelėkite mygtuką Ypatybės arba Nuostatos tam, kad atvertumėte spausdintuvo tvarkyklę.
- **PASTABA:** skirtingos programos turi kitokius mygtukų pavadinimus.
- **PASTABA:** "Windows" 10, 8.1 ir 8 šios programos turės skirtingą išdėstymą ir skirtingas funkcijas nei toliau aprašytos darbastalio programos. Norėdami prieiti prie spausdinimo funkcijos iš pradžios ekrano programos, atlikite šiuos veiksmus:
	- "Windows 10": Pasirinkite Spausdinti ir tada pasirinkite spausdintuvą.
	- "Windows" 8.1 arba 8: Pasirinkite Įrenginiai, pasirinkite Spausdinti ir tada pasirinkite spausdintuvą.
- 3. Spustelėkite skirtuką Apdailos.
- 4. Pasirinkite Spausdinti ant abiejų pusių. Spustelėkite Gerai, kad uždarytumėte dialogo langą Dokumentų savybės.
- 5. Dialogo lange Spausdinti spustelėkite mygtuką Spausdinti, kad atspausdintumėte užduotį.

### Rankinis spausdinimas iš abiejų pusių ("Windows")

Šią procedūrą naudokite spausdintuvams, kurie neturi automatinio dvipusio spausdinimo įrenginio arba, jei norite spausdinti ant popieriaus, kurio dvipusio spausdinimo įrenginys nepalaiko.

- 1. Programoje pasirinkite parinkti Spausdinti.
- 2. Pasirinkite spausdintuvą iš spausdintuvų sąrašo, tada spustelėkite mygtuką Ypatybės arba Nuostatos tam, kad atvertumėte spausdintuvo tvarkyklę.
- **PASTABA:** skirtingos programos turi kitokius mygtukų pavadinimus.
- PASTABA: "Windows" 10, 8.1 ir 8 šios programos turės skirtingą išdėstymą ir skirtingas funkcijas nei toliau aprašytos darbastalio programos. Norėdami prieiti prie spausdinimo funkcijos iš pradžios ekrano programos, atlikite šiuos veiksmus:
	- "Windows 10": Pasirinkite Spausdinti ir tada pasirinkite spausdintuvą.
	- "Windows" 8.1 arba 8: Pasirinkite *Jrenginiai*, pasirinkite Spausdinti ir tada pasirinkite spausdintuvą.
- 3. Spustelėkite skirtuką Apdailos.
- 4. Pasirinkite Spausdinti ant abiejų pusių (rankiniu būdu), tada spustelėkite OK ir uždarykite Dokumentų savybių langą.
- 5. Dialogo lange Spausdinti spustelėkite Spausdinti ir spausdinkite pirmą užduoties pusę.
- 6. Išimkite išspausdintą darbą iš išvesties dėklo ir įdėkite į 1 dėklą.
- 7. Jei jus paragins, pasirinkite reikiamą valdymo skydo mygtuką ir tęskite.

## Kelių puslapių spausdinimas viename lape ("Windows")

- 1. Programoje pasirinkite parinktį Spausdinti.
- 2. Pasirinkite spausdintuvą iš spausdintuvų sąrašo, tada spustelėkite mygtuką Ypatybės arba Nuostatos tam, kad atvertumėte spausdintuvo tvarkyklę.
- **PASTABA:** skirtingos programos turi kitokius mygtukų pavadinimus.
- PASTABA: "Windows" 10, 8.1 ir 8 šios programos turės skirtingą išdėstymą ir skirtingas funkcijas nei toliau aprašytos darbastalio programos. Norėdami prieiti prie spausdinimo funkcijos iš pradžios ekrano programos, atlikite šiuos veiksmus:
	- "Windows 10": Pasirinkite Spausdinti ir tada pasirinkite spausdintuvą.
	- "Windows" 8.1 arba 8: Pasirinkite Jrenginiai, pasirinkite Spausdinti ir tada pasirinkite spausdintuvą.
- 3. Spustelėkite skirtuką Apdailos.
- 4. Išskleidžiamame sąraše Puslapių lape pasirinkite puslapių skaičių kiekviename lape.
- 5. Pasirinkite teisingas parinktis Spausdinti puslapio rėmeliai, Puslapių tvarka ir Padėtis. Spustelėkite Gerai, kad uždarytumėte dialogo langą Dokumentų savybės.
- 6. Dialogo lange Spausdinti spustelėkite mygtuką Spausdinti, kad atspausdintumėte užduotį.

### Popieriaus tipo pasirinkimas ("Windows")

- 1. Programoje pasirinkite parinktį Spausdinti.
- 2. Pasirinkite spausdintuvą iš spausdintuvų sąrašo, tada spustelėkite mygtuką Ypatybės arba Nuostatos tam, kad atvertumėte spausdintuvo tvarkyklę.
	- **PASTABA:** skirtingos programos turi kitokius mygtukų pavadinimus.
	- PASTABA: "Windows" 10, 8.1 ir 8 šios programos turės skirtingą išdėstymą ir skirtingas funkcijas nei toliau aprašytos darbastalio programos. Norėdami prieiti prie spausdinimo funkcijos iš pradžios ekrano programos, atlikite šiuos veiksmus:
		- .Windows 10": Pasirinkite Spausdinti ir tada pasirinkite spausdintuvą.
		- "Windows" 8.1 arba 8: Pasirinkite Įrenginiai, pasirinkite Spausdinti ir tada pasirinkite spausdintuvą.
- 3. Spustelėkite skirtuką Popierius / kokybė.
- 4. Išskleidžiamajame sąraše Popieriaus tipas pasirinkite popieriaus tipą.
- 5. Spustelėkite Gerai, kad uždarytumėte dialogo langą Dokumentų savybės. Dialogo lange Spausdinti spustelėkite mygtuką Spausdinti, kad atspausdintumėte užduotį.

Jei dėklą reikia konfigūruoti, spausdintuvo valdymo skyde rodomas dėklo konfigūracijos pranešimas.

- 6. Jdėkite į dėklą nurodyto tipo ir formato popieriaus ir uždarykite dėklą.
- 7. Pasirinkite mygtuką OK, kad patvirtintumėte aptiktą tipą ir dydį, arba pasirinkite mygtuką Keisti, kad pasirinktumėte kitą popieriaus dydį arba tipą.
- 8. Pasirinkite tinkamą tipą ir dydį, tada pasirinkite mygtuką OK.

# Papildomos spausdinimo užduotys

Eikite į [www.hp.com/support/ljM148MFP](http://www.hp.com/support/ljM148MFP), [www.hp.com/support/ljM227MFP](http://www.hp.com/support/ljM227MFP).

Instrukcijos yra prieinamos atliekant konkrečias spausdinimo užduotis, pavyzdžiui tokias, kaip:

- Kurkite ir naudokite spausdinimo nuorodas arba išankstines pasirinktis
- Pasirinkite popieriaus dydį arba naudokite pasirinktinį popieriaus didį
- Pasirinkite puslapio padėtį
- **•** Sukurkite lankstinuką
- Pritaikykite dokumentą prie konkretaus popieriaus dydžio
- Pirmą ir paskutinį puslapį spausdinkite ant kitokio popieriaus
- Spausdinkite vandens ženklus ant dokumento

# <span id="page-63-0"></span>Spausdinimo užduotys (OS X)

# Kaip spausdinti ("OS X")

Toliau pateikiami veiksmai aprašo pagrindinį spausdinimo procesą, skirtą "OS X".

- 1. Spustelėkite meniu Failas, tada spustelėkite parinktį Spausdinti.
- 2. Pasirinkite spausdintuvą.
- 3. Spustelėkite "Show Details" (Rodyti išsamią informaciją) arba "Copies & Pages" (Kopijos ir puslapiai), tuomet pasirinkite kitą meniu, kad pritaikytumėte spausdinimo nustatymus.

**PASTABA:** Skirtingos programinės įrangos programos turi kitokius elementų pavadinimus.

4. Spustelėkite mygtuką Spausdinti.

# Automatinis spausdinimas ant abiejų pusių  $(0.05 \times 1)$

**PASTABA:** Ši informacija skirta automatinio dvipusio spausdinimo spausdintuvams.

- PASTABA: ši funkcija yra galima, jei įdiegiate HP spausdinimo tvarkyklę. Ši funkcija yra negalima, jei naudojate "AirPrint".
	- 1. Spustelėkite meniu Failas, tada spustelėkite parinktį Spausdinti.
	- 2. Pasirinkite spausdintuvą.
	- 3. Spustelėkite "Show Details" (Rodyti išsamią informaciją) arba "Copies & Pages" (Kopijos ir puslapiai), tuomet paspauskite meniu "Lavout" (Išdėstymas).

**PASTABA:** Skirtingos programinės įrangos programos turi kitokius elementų pavadinimus.

- 4. Išskleidžiamajame sąraše Dvipusis pasirinkite atitinkamą parinktį.
- 5. Spustelėkite mygtuką Spausdinti.

## Spausdinimas ant abiejų pusių rankiniu būdu ("OS X")

**PASTABA:** ši funkcija yra galima, jei įdiegiate HP spausdinimo tvarkyklę. Ši funkcija yra negalima, jei naudojate "AirPrint".

- 1. Spustelėkite meniu Failas, tada spustelėkite parinktį Spausdinti.
- 2. Pasirinkite spausdintuvą.
- 3. Spustelėkite "Show Details" (Rodyti išsamią informaciją) arba "Copies & Pages" (Kopijos ir puslapiai), tuomet paspauskite meniu "Manual Duplex" (Rankinis dvipusis spausdinimas).

**PASTABA:** Skirtingos programinės įrangos programos turi kitokius elementų pavadinimus.

- 4. Spustelėkite langelį Rankinis dvipusis spausdinimas ir pasirinkite atitinkamą parinktį.
- 5. Spustelėkite mygtuką Spausdinti.
- 6. Iš spausdintuvo 1 dėklo išimkite visą tuščią popierių.
- 7. Išspausdintus lapus išimkite iš išvesties skyriaus ir įdėkite spausdinta puse žemyn į įvesties dėklą.
- 8. Jei jus paragins, palieskite reikiamą valdymo skydo mygtuką ir tęskite.

## Kelių puslapių spausdinimas viename lape  $(0.05 \times 10^{-6})$

- 1. Spustelėkite meniu Failas, tada spustelėkite parinktį Spausdinti.
- 2. Pasirinkite spausdintuvą.
- 3. Spustelėkite "Show Details" (Rodyti išsamią informaciją) arba "Copies & Pages" (Kopijos ir puslapiai), tuomet paspauskite meniu "Layout" (Išdėstymas).

**PASTABA:** Skirtingos programinės įrangos programos turi kitokius elementų pavadinimus.

- 4. Išskleidžiamajame sąraše Puslapių lape pasirinkite puslapių, kuriuose norite spausdinti, numerius.
- 5. Srityje Išdėstymo kryptis, pasirinkite puslapių lape tvarką ir išdėstymą.
- 6. Iš meniu Rėmeliai pasirinkite, kokio tipo rėmelius norite spausdinti aplink kiekvieną puslapį.
- 7. Spustelėkite mygtuką Spausdinti.

### Popieriaus tipo pasirinkimas ("OS X")

- 1. Spustelėkite meniu Failas, tada spustelėkite parinktį Spausdinti.
- 2. Pasirinkite spausdintuvą.
- 3. Spustelėkite "Show Details" (Rodyti išsamią informaciją) arba "Copies & Pages" (Kopijos ir puslapiai), tuomet paspauskite meniu "Media & Quality" (Laikmena ir kokybė) arba meniu "Paper / Quality" (Popierius / kokybė).
	- **PASTABA:** Skirtingos programinės įrangos programos turi kitokius elementų pavadinimus.
- 4. Pasirinkite iš parinkčių "Media & Quality" (Laikmena ir kokybė) arba "Paper / Quality" (Popierius / kokybė).

**PASTABA:** Šiame sąraše pateikiamas pagrindinių parinkčių rinkinys. Kai kurios parinktys galimos ne visuose spausdintuvuose.

- · "Media Type" (Laikmenos tipas): Spausdinimo užduočiai pasirinkite popieriaus tipo parinktį.
- **Spausdinimo kokybė**: Spausdinimo užduočiai pasirinkite raiškos lygį.
- "Edge-To-Edge Printing" (Spausdinimas nuo krašto iki krašto): Pasirinkite parinktį spausdinti arčiau popieriaus kraštų.
- "EconoMode" (Ekonomiškas režimas): Pasirinkite šią parinktį, kad būtų tausojami dažai spausdinant dokumentų juodraščius.
- 5. Spustelėkite mygtuką Spausdinti.

### Papildomos spausdinimo užduotys

Eikite į [www.hp.com/support/ljM148MFP](http://www.hp.com/support/ljM148MFP), [www.hp.com/support/ljM227MFP](http://www.hp.com/support/ljM227MFP).

Instrukcijos yra prieinamos atliekant konkrečias spausdinimo užduotis, pavyzdžiui tokias, kaip:

- Kurkite ir naudokite spausdinimo nuorodas arba išankstines pasirinktis
- Pasirinkite popieriaus dydį arba naudokite pasirinktinį popieriaus didį
- Pasirinkite puslapio padėtį
- Sukurkite lankstinuką
- Pritaikykite dokumentą prie konkretaus popieriaus dydžio
- Pirmą ir paskutinį puslapį spausdinkite ant kitokio popieriaus
- Spausdinkite vandens ženklus ant dokumento

# <span id="page-66-0"></span>Mobilusis spausdinimas

## Įžanga

HP siūlo daug mobiliųjų ir "ePrint" sprendimų, kad HP spausdintuve būtų galima įgalinti lengvą spausdinimą iš nešiojamojo ar planšetinio kompiuterio, išmaniojo telefono ar kito mobiliojo prietaiso. Norėdami pamatyti visą sąrašą ir išsirinkti geriausią pasiūlymą, apsilankykite [www.hp.com/go/LaserJetMobilePrinting](http://www.hp.com/go/LaserJetMobilePrinting).

**PASTABA:** Atnaujinkite spausdintuvo programinę-aparatinę įrangą, kad būtų užtikrinta, jog palaikomos visos mobilaus spausdinimo ir "ePrint" galimybės.

- "Wi-Fi Direct" (tik belaidžiai modeliai)
- ["HP ePrint" el. paštu](#page-69-0)
- ["HP ePrint" programinė įranga](#page-71-0)
- ..AirPrint"
- ["Android" integruotas spausdinimas](#page-72-0)

### "Wi-Fi Direct" (tik belaidžiai modeliai)

"Wi-Fi Direct" funkcija leidžiama spausdinti iš belaidžio mobiliojo įrenginio be jungties prie tinklo ar interneto. .

Šiuo metu "Wi-Fi Direct" palaiko ne visas mobilias operacines sistemas. Jei mobilusis įrenginys nepalaiko "Wi-Fi Direct", turite keisti įrenginio belaidžio tinklo jungtį į "Wi-Fi Direct" spausdintuvo jungtį prieš spausdindami.

**PASTABA:** Kai naudojami ne "Wi-Fi Direct" palaikantys mobilieji įrenginiai, "Wi-Fi Direct" jungtimi galima tik spausdinti. Baigę naudotis "Wi-Fi Direct" spausdinimui, turite iš naujo prisijungti prie vietinio tinklo, kad galėtumėte naudotis internetu.

Norėdami gauti prieigą prie spausdintuvo "Wi-Fi Direct" jungties, atlikite šiuos veiksmus:

### 2 eilučių valdymo skydai:

- 1. Spausdintuvo valdymo skyde paspauskite sąrankos mygtuką.
- 2. Atidarykite šiuos meniu:
	- "Network Setup" (Tinklo sąranka);
	- Belaidžio ryšio meniu
	- "Wi-Fi Direct"
- 3. Pasirinkite vieną iš toliau pateiktų prisijungimo būdų:
	- "Automatic" (Automatinis): Pasirinkus šią parinktį nustatomas slaptažodis 12345678.
	- Rankinis: Pasirinkus šią parinktį atsitiktine tvarka sukuriamas saugus slaptažodis.
- 4. Mobiliajame įrenginyje atidarykite "Wi-Fi" arba "Wi-Fi Direct" meniu.
- 5. Galimų tinklų sąraše pasirinkite spausdintuvo pavadinimą.

**PASTABA:** Jei spausdintuvo pavadinimas nerodomas, galite būti už "Wi-Fi Direct" signalo diapazono ribų. Perkelkite įrenginį arčiau spausdintuvo.

- 6. Jei paprašoma, įveskite "Wi-Fi Direct" slaptažodį arba spausdintuvo valdymo skyde pasirinkite OK.
	- **PASTABA:** Jei naudojami "Wi-Fi Direct" palaikantys "Android" įrenginiai, jei nustatytas **Automatinis** prisijungimo būdas, prisijungiama bus automatiškai, neprašant slaptažodžio. Jei nustatytas Rankinis prisijungimo būdas, turėsite paspausti mygtuką OK arba kaip mobiliojo įrenginio slaptažodį turėsite pateikti asmeninį identifikacijos numerį (PIN), kuris yra rodomas spausdintuvo valdymo skyde.
- 7. Atidarykite dokumentą ir tada pasirinkite parinktį Spausdinti.

**EM** PASTABA: Jei mobiliuoju įrenginiu nepalaikomas spausdinimas, įdiekite "HP ePrint" mobiliųjų įrenginių programą.

- 8. Galimų spausdintuvų sąraše pasirinkite spausdintuvą ir pasirinkite Spausdinti.
- 9. Kai baigiamas spausdinimo darbas, kai kuriuos mobiliuosius įrenginius reikia iš naujo prijungti prie vietinio tinklo.

### Jutiklinio ekrano valdymo skydas:

- 1. Pradiniame spausdintuvo valdymo skydo ekrane palieskite mygtuką "Connection Information" (Prisijungimo informacija)  $\frac{1}{n+1}$   $($   $\langle \hat{\mathbf{r}} \rangle$ .
- 2. Atidarykite šiuos meniu:
	- .Wi-Fi Direct"
	- **Nuostatos**
	- Prisijungimo būdas
- 3. Pasirinkite vieną iš toliau pateiktų prisijungimo būdų:
	- "Automatic" (Automatinis): Pasirinkus šią parinktį nustatomas slaptažodis 12345678.
	- Rankinis: Pasirinkus šią parinktį atsitiktine tvarka sukuriamas saugus slaptažodis.
- 4. Mobiliajame įrenginyje atidarykite "Wi-Fi" arba "Wi-Fi Direct" meniu.
- 5. Galimų tinklų sąraše pasirinkite spausdintuvo pavadinimą.
	- **PASTABA:** Jei spausdintuvo pavadinimas nerodomas, galite būti už "Wi-Fi Direct" signalo diapazono ribų. Perkelkite įrenginį arčiau spausdintuvo.
- 6. Jei prašoma, įveskite "Wi-Fi Direct" slaptažodį.

**PASTABA:** Jei naudojami "Wi-Fi Direct" palaikantys "Android" įrenginiai, jei nustatytas Automatinis prisijungimo būdas, prisijungiama bus automatiškai, neprašant slaptažodžio. Jei nustatytas **Rankinis** prisijungimo būdas, turėsite paspausti mygtuką OK arba kaip mobiliojo įrenginio slaptažodį turėsite pateikti asmeninį identifikacijos numerį (PIN), kuris yra rodomas spausdintuvo valdymo skyde.

**EX PASTABA:** Jei norite naudotis "Wi-Fi Direct" slaptažodžiu, pagrindiniame ekrane spausdintuvo valdymo skyde palieskite prisijungimo informacijos  $\frac{D}{\sqrt{D}}\left/ \frac{1}{2}\right)$ mygtuką.

- 7. Atidarykite dokumentą ir tada pasirinkite parinktį Spausdinti.
	- **EM** PASTABA: Jei mobiliuoju įrenginiu nepalaikomas spausdinimas, įdiekite "HP ePrint" mobiliųjų įrenginių programą.
- 8. Galimų spausdintuvų sąraše pasirinkite spausdintuvą ir pasirinkite Spausdinti.
- 9. Kai baigiamas spausdinimo darbas, kai kuriuos mobiliuosius įrenginius reikia iš naujo prijungti prie vietinio tinklo.
- "Android 4.0" ir vėlesnės versijos planšetiniai kompiuteriai ir telefonai su įdiegtu HP spausdinimo paslaugos ar "Mopria" mobilaus spausdinimo papildiniu
- Daugelis "Windows 8.1" kompiuterių, planšetinių kompiuterių ir nešiojamųjų kompiuterių, kuriuose įdiegta HP spausdinimo tvarkyklė

Toliau pateiktais įrenginiais ir kompiuterių operacinėmis sistemomis nepalaikomas "Wi-Fi Direct", bet galima spausdinti palaikančiu spausdintuvu:

- "Apple iPhone" ir "iPad"
- "Mac" kompiuteriai su OS X

Daugiau informacijos apie "Wi-Fi Direct" spausdinimą rasite [www.hp.com/go/wirelessprinting](http://www.hp.com/go/wirelessprinting).

### Jjungti arba išjungti "Wi-Fi Direct"

Pirmiausia spausdintuvo valdymo skyde turi būti įjungtos "Wi-Fi Direct" funkcijos.

1. 2 eilučių valdymo skydai: Spausdintuvo valdymo skyde paspauskite sąrankos Nanygtuką ir tada atidarykite meniu Tinklo sąranka.

Jutiklinio ekrano valdymo skydas: Pradiniame spausdintuvo valdymo skydo ekrane pasirinkite mygtuką "Connection Information" (Prisijungimo informacija) .

- 2. Atidarykite šiuos meniu:
	- .Wi-Fi Direct"
	- Nuostatos
	- Įjungti / išjungti
- 3. Spustelėkite meniu elementą Jjungti. Palietus mygtuką "Off" (Išjungti), "Wi-Fi Direct" spausdinimas išjungiamas.

PASTABA: Jei netoliese naudojami daugiau nei vienas tokio paties modelio spausdintuvas, gali būti naudinga kiekvienam spausdintuvui suteikti unikalų "Wi-Fi Direct" pavadinimą, kad "Wi-Fi Direct" spausdinimo funkcija lengviau juos atpažintų. "Wi-Fi Direct" pavadinimą taip pat galima pasiekti spausdintuvo valdymo skydo pradiniame ekrane paliečiant piktogramą "Connection Information" (Prisijungimo informacija)  $\frac{1}{n+1}$   $\frac{1}{n}$  ir tada paliečiant "Wi-Fi Direct" piktogramą.

### Pakeiskite spausdintuvo "Wi-Fi Direct" pavadinimą

Atlikite šiuos veiksmus, kad pakeistumėte spausdintuvo "Wi-Fi Direct" pavadinimą, naudodami HP integruotąjį tinklo serverį (EWS):

### <span id="page-69-0"></span>Pirmasis veiksmas: Atidarykite HP įterptinį tinklo serverį

1. 2 eilučių valdymo skydai: Spausdintuvo valdymo skyde paspauskite sąrankos « mygtuką. Atidarykite meniu "Network Setup" (Tinklo sąranka) ir pasirinkite "Show IP Address" (Rodyti IP adresą), kad būtų rodomas IP adresas arba pagrindinio kompiuterio pavadinimas.

Jutiklinio ekrano valdymo skydas: pradiniame spausdintuvo valdymo skydo ekrane palieskite mygtuką , Connection Information" (Prisijungimo informacija) ,  $\frac{1}{n+1}$  / ((), tada palieskite mygtuką "Network Connected" (Prijungtas tinklas)  $\frac{1}{n}$ arba mygtuką "Network Wi-Fi ON" (Tinko "Wi-Fi" įjungtas) ((1), kad būtų rodomas IP adresas arba pagrindinio kompiuterio pavadinimas.

2. Atidarykite žiniatinklio naršyklę ir adreso eilutėje įveskite IP adresą arba pagrindinio kompiuterio pavadinimą tiksliai taip, kaip yra nurodyta spausdintuvo valdymo skyde. Kompiuterio klaviatūroje paspauskite klavišą Enter. Atidaromas EWS.

### https://10.10.XXXX/

**PASTABA:** Jei interneto naršyklėje rodomas pranešimas, kad svetainės prieiga gali būti nesaugi, pasirinkite parinktį eiti į svetainę. Prieiga prie šios svetainės kompiuteriui nepakenks.

### Antrasis veiksmas: pakeiskite "Wi-Fi Direct" pavadinimą

- 1. Spustelėkite skirtuką "Networking" (Darbas tinkle).
- 2. Kairėje naršymo juostoje spustelėkite nuorodą "Wi-Fi Direct Setup" ("Wi-Fi Direct" sąranka).
- 3. Laukelyje "Wi-Fi Direct Name" ("Wi-Fi Direct" pavadinimas) įveskite naują pavadinimą.
- 4. Spustelėkite Apply (taikyti).

### "HP ePrint" el. paštu

Naudokite "HP ePrint" dokumentams spausdinti išsiųsdami juos kaip el. laiško priedus spausdintuvo el. pašto adresu iš bet kokio įrenginio su el. paštu.

Jei norite naudotis "HP ePrint" programa, spausdintuvas turi atitikti šiuos reikalavimus:

- Spausdintuvas turi būti prijungtas prie laidinio arba belaidžio tinklo ir turėti interneto prieigą.
- Spausdintuve turi būti jjungtos HP interneto paslaugos ir spausdintuvas turi būti registruotas "HP Connected" svetainėje.

Laikykitės šios procedūros, kad jjungtumėte HP tinklo paslaugas ir užregistruotumėte "HP Connected":

**PASTABA:** Veiksmai keičiasi priklausomai nuo valdymo skydo tipo.

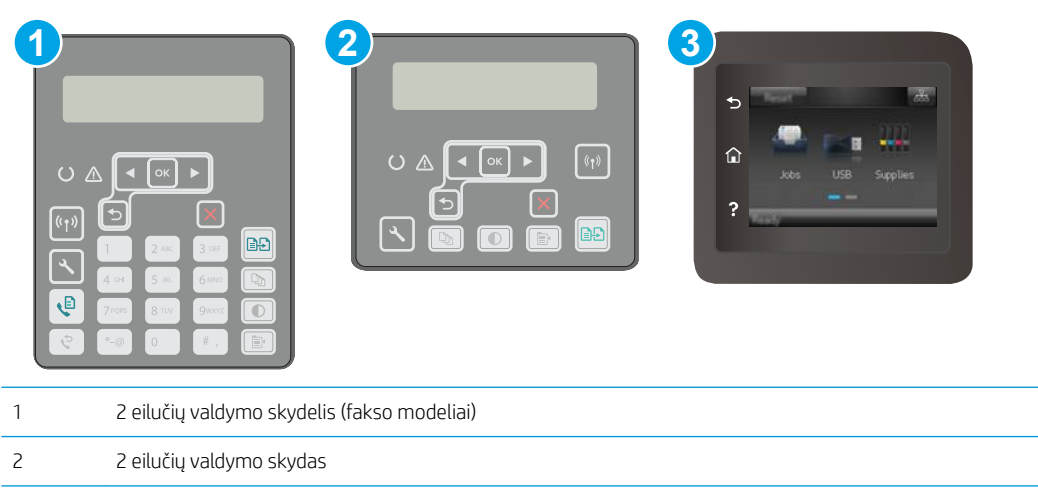

### 2 eilučių valdymo skydai

- 1. Spausdintuvo valdymo skyde paspauskite sąrankos **w** mygtuką. Atidarykite meniu "Network Setup" (Tinklo sąranka) ir pasirinkite "Show IP Address" (Rodyti IP adresą), kad būtų rodomas IP adresas arba pagrindinio kompiuterio pavadinimas.
- 2. Atidarykite žiniatinklio naršyklę ir adreso eilutėje įveskite IP adresą arba pagrindinio kompiuterio pavadinimą tiksliai taip, kaip yra nurodyta spausdintuvo valdymo skyde. Kompiuterio klaviatūroje paspauskite klavišą Enter. Atidaromas EWS.

### https://10.10.XXXXX/

3 Jutiklinio ekrano valdymo skydas

- **EX PASTABA:** Jei interneto naršyklėje rodomas pranešimas, kad svetainės prieiga gali būti nesaugi, pasirinkite parinktį eiti į svetainę. Prieiga prie šios svetainės kompiuteriui nepakenks.
- 3. Spustelėkite skirtuką "HP Web Services" (HP žiniatinklio paslaugos) ir paspauskite "Enable" (Igalinti). Spausdintuvas įjungia interneto paslaugas, tada išspausdina informacinį puslapį.

Informaciniame puslapyje pateikiamas spausdintuvo kodas, kurio reikia registruojant HP spausdintuvą svetainėje "HP Connected".

4. Norėdami sukurti "HP ePrint" paskyrą ir baigti paskyros procedūrą, apsilankykite [www.hpconnected.com](http://www.hpconnected.com).

#### Jutiklinio ekrano valdymo skydas:

- 1. Pradiniame spausdintuvo valdymo skydo ekrane palieskite mygtuką "Connection Information" (Prisijungimo informacija)  $\frac{1}{n+1}$   $\left(\frac{1}{n}\right)$ .
- 2. Atidarykite šiuos meniu:
	- "HP ePrint"
	- Nuostatos
	- Įjungti interneto paslaugas

<span id="page-71-0"></span>3. Palieskite mygtuką "Print" (Spausdinti), kad perskaitytumėte naudojimo sutarties sąlygas. Palieskite mygtuką "OK" (Gerai), kad patvirtintumėte naudojimo sąlygas ir įjungtumėte HP tinklo paslaugas

Spausdintuvas įjungia interneto paslaugas, tada išspausdina informacinį puslapį. Informaciniame puslapyje rasite spausdintuvo kodą, reikalingą užregistruoti šį HP spausdintuvą "HP Connected" svetainėje.

4. Norėdami sukurti "HP ePrint" paskyrą ir baigti paskyros procedūrą, apsilankykite [www.hpconnected.com](http://www.hpconnected.com).

## "HP ePrint" programinė įranga

"HP ePrint" programa leidžia lengvai spausdinti iš stacionaraus arba nešiojamojo "Windows" į bet kurį spausdintuvą, kuriame yra "HP ePrint". Ši programa leidžia lengvai rasti "HP ePrint" programą naudojančius spausdintuvus, kurie yra registruoti jūsų "HP Connected" paskyroje. Pagrindinis HP spausdintuvas gali būti patalpintas biure arba bet kurioje vietoje visame pasaulyje.

"HP ePrint" programa palaiko šių tipų spausdinimą:

- TCP/IP spausdinimą į vietinio tinklo (LAN arba WAN) spausdintuvus, tinklą palaikantiems "UPD PostScript®" gaminiams
- IPP spausdinimas į LAN arba WAN tinkle esantį gaminį, kuris palaiko ePCL
- PDF spausdinimo dokumentai į viešas vietas ir spausdinimas naudojant "HP ePrint" funkciją elektroniniu paštu per debesis

**EX PASTABA:** "HP ePrint" programinė įranga nepalaiko USB spausdinimo.

### Kaip pradėti

- 1. Daugiau informacijos apie tvarkykles rasite [www.hp.com/go/eprintsoftware](http://www.hp.com/go/eprintsoftware).
- $\mathbb{B}^n$  PASTABA: Kai naudojami "Windows", "HP ePrint" programinės įrangos spausdinimo tvarkyklės pavadinimas yra "HP ePrint + JetAdvantage".
- 2. Jdiegę programinę įrangą, savo programoje atidarykite parinktį Spausdinti, tada pasirinkite "HP ePrint" iš įdiegto spausdintuvų sąrašo. Norėdami konfigūruoti spausdinimo parinktis, spustelėkite mygtuką "Properties" (Savybės).

### "AirPrint"

Tiesioginį spausdinimą naudojant "Apple AirPrint" palaiko "iOS" ir "Mac" kompiuteriai su "macOS" 10.13 ar naujesne versija. Naudokite "AirPrint", kad galėtumėte siųsti spausdinti tiesiogiai į spausdintuvą iš "iPad", "iPhone" (3GS arba naujesnės versijos) arba "iPod Touch" (trečiosios kartos arba naujesnės versijos) naudodami toliau nurodytas mobiliąsias programas.

- El. paštas
- **Nuotraukos**
- "Safari"
- ..iBooks"
- Pasirinkite trečiosios šalies programas
Norėdami naudotis "AirPrint", spausdintuvą turite prijungti prie to paties tinklo (potinklio), kurį naudoja "Apple" įrenginys. Išsamesnės informacijos apie "AirPrint" naudojimą ir kurie HP spausdintuvai yra suderinami su "AirPrint", ieškokite [www.hp.com/go/LaserJetMobilePrinting.](http://www.hp.com/go/LaserJetMobilePrinting)

**PASTABA:** Prieš naudojant "AirPrint" USB ryšiu, patvirtinkite versijos numerį. "AirPrint" 1.3 ir ankstesnės versijos nepalaiko USB ryšio.

## "Android" integruotas spausdinimas

HP integruoto spausdinimo sprendimas iš "Android" ir "Kindle" įgalina mobiliuosius įrenginius automatiškai surasti ir spausdinti HP spausdintuvais, kurie yra prijungti prie tinklo arba yra nustatytame "Wi-Fi" tiesioginio spausdinimo belaidžiame diapazone.

Spausdintuvas turi būti prijungtas prie to paties tinklo (potinklio), kurį naudoja "Apple" įrenginys.

Spausdinimo sprendimas įdiegtas daugelyje operacinių sistemų versijų.

PASTABA: Jei jūsų įrenginiu negalima spausdinti, eikite į ["Google Play" > "Android" programos](https://play.google.com/store/apps/details?id=com.hp.android.printservice) ir įdiekite HP spausdinimo paslaugos papildinį.

Daugiau informacijos apie "Android" įterptojo spausdinimo naudojimą ir "Android" įrenginių palaikymą rasite [www.hp.com/go/LaserJetMobilePrinting.](http://www.hp.com/go/LaserJetMobilePrinting)

## Naudokite tiesioginį USB spausdinimą (tik jutiklinio ekrano modeliuose)

### Įžanga

Šiame spausdintuve yra tiesioginio spausdinimo iš USB funkcija, leidžianti greitai spausdinti failus, nesiunčiant jų iš kompiuterio. Spausdintuvo USB prievade galima naudoti standartines USB atmintines. Palaikomi šių tipų failai:

- .pdf
- .jpg
- .prn ir .PRN
- .cht ir .CHT
- .pxl
- .pcl ir.PCL
- .ps ir .PS

### Pirmasis veiksmas: USB atmintinėje esančių failų atidarymas

- 1. Jkiškite USB atmintinę į spausdintuvo tiesioginį USB prievadą.
- 2. Meniu "USB Flash Drive" (USB atmintinė) atidaromas šioms parinktims:
	- Spausdinti dokumentus
	- Žiūrėti ir spausdinti nuotraukas
	- Nuskaityti į USB rinkmeną

### Antrasis veiksmas: Spausdinti USB dokumentus

#### Pirma parinktis: Dokumentų spausdinimas

- 1. Norėdami spausdinti dokumentą, pasirinkite "Print Documents" (Spausdinti dokumentus).
- 2. Pasirinkite spausdinamo dokumento pavadinimą. Jei dokumentas saugomas aplanke, pirmiausiai pasirinkite aplanką, o tada pasirinkite norimą spausdinti dokumentą.
- 3. Atsivėrus santraukos ekranui, galima reguliuoti šiuos nustatymus:
	- Kopijų skaičius
	- Popieriaus matmenys
	- Paper Type (popieriaus tipas)
	- Pritaikyti puslapiui
	- "Collation" (numatytasis grupavimas)
	- "Output Color" (Išvesties spalva) (tik spalvotai spausdinančiuose spausdintuvuose)
- 4. Pasirinkite "Print" (Spausdinti), kad atspausdintumėte dokumentą.
- 5. Išimkite išspausdintą darbą iš išvesties dėklo ir ištraukite USB atmintinę.

#### Antra parinktis: Nuotraukų spausdinimas

- 1. Norėdami spausdinti nuotraukas, pasirinkite "View and Print Photos" (Žiūrėti ir spausdinti nuotraukas).
- 2. Pasirinkite kiekvienos spausdinamos nuotraukos peržiūros vaizdą, ir tada pasirinkite "Done" (Atlikta).
- 3. Atsivėrus santraukos ekranui, galima reguliuoti šiuos nustatymus:
	- Vaizdo dydis
	- Popieriaus matmenys
	- Paper Type (popieriaus tipas)
	- Kopijų skaičius
	- "Output Color" (Išvesties spalva) (tik spalvotai spausdinančiuose spausdintuvuose)
	- "Lighter/Darker" (Šviesiau / tamsiau)
- 4. Norėdami spausdinti nuotraukas, pasirinkite "Print" (Spausdinti).
- 5. Išimkite išspausdintą darbą iš išvesties dėklo ir ištraukite USB atmintinę.

# 5 Kopijuoti

- [Kopijos darymas](#page-77-0)
- [Spausdinimas iš abiejų pusių \(dvipusis spausdinimas\)](#page-79-0)
- [Papildomos kopijavimo užduotys](#page-81-0)

#### Daugiau informacijos rasite:

Toliau pateikta informacija yra teisinga paskelbimo metu. Naujausios informacijos ieškokite [www.hp.com/](http://www.hp.com/support/ljM148MFP) [support/ljM148MFP](http://www.hp.com/support/ljM148MFP), [www.hp.com/support/ljM227MFP](http://www.hp.com/support/ljM227MFP).

HP visa apimantis spausdintuvo pagalbos centras pateikia tokią informaciją:

- Diegimas ir konfigūracija
- Mokymai ir naudojimas
- Problemų sprendimas
- Atsisiųsti programinės ir programinės-aparatinės įrangos atnaujinimus
- Prisijunkite prie pagalbos forumų
- Raskite garantiją ir teisinę informaciją

## <span id="page-77-0"></span>Kopijos darymas

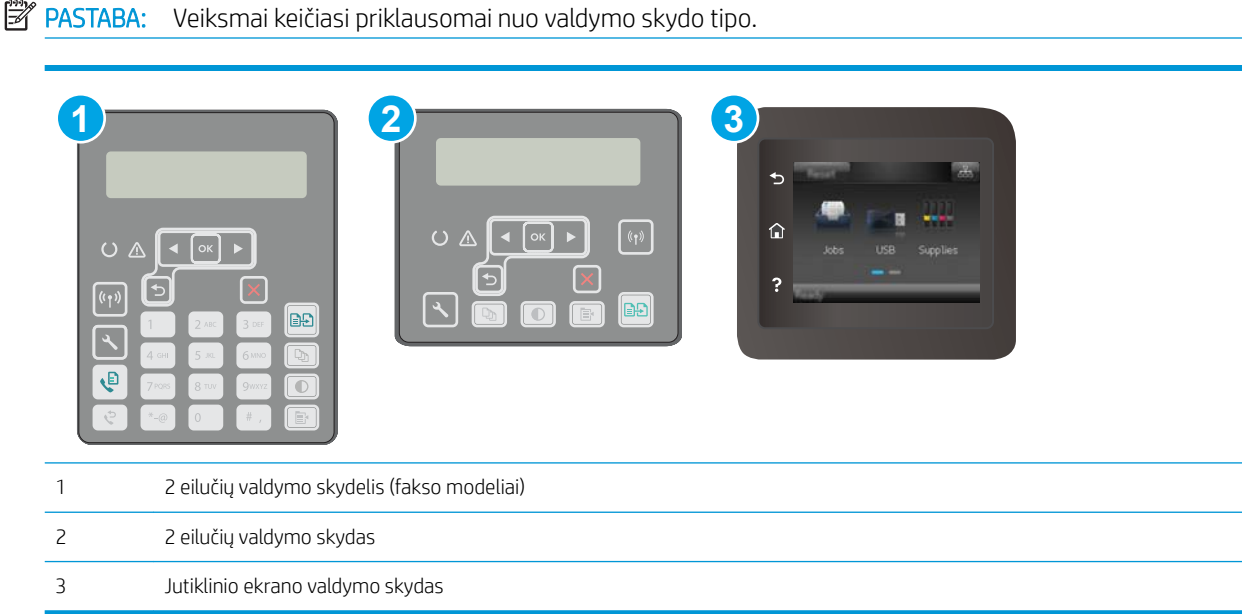

#### 2 eilučių valdymo skydai:

- 1. Dokumentą padėkite ant skaitytuvo stiklo pagal žymes, nurodytas ant spausdintuvo.
- 2. Paspauskite kopijavimo meniu  $\boxed{\mathbb{B}}$  mygtuką.
- 3. Jei norite optimizuoti kitų dokumentų tipų kopijavimo kokybę, rodyklių mygtukais pasirinkite meniu Optimizuoti ir tada paspauskite mygtuką OK. Galimi šie kopijos kokybės nustatymai:
	- Automatinis pasirinkimas: šį nustatymą naudokite, kai nereikia kokybiškos kopijos. Tai yra numatytasis nustatymas.
	- Mišrusis: šį nustatymą naudokite dokumentams, kuriuose yra teksto ir atvaizdų.
	- Tekstas: šį nustatymą naudokite dokumentams, kuriuose yra beveik vien tekstas.
	- · Nuotrauka: šį nustatymą naudokite dokumentams, kuriuos daugiausiai sudaro grafiniai elementai.
- 4. Paspauskite kopijų skaičiaus  $\Box$ mygtuką ir tada rodyklių klavišais keiskite kopijų skaičių. Paspauskite mygtuką "OK" (Gerai).
- 5. Paspauskite mygtuką "Start Copy" (Pradėti kopijuoti)  $[\exists \exists]$ , kad pradėtumėte kopijuoti.

#### Jutiklinio ekrano valdymo skydas:

- 1. Dokumentą padėkite ant skaitytuvo stiklo pagal žymes, nurodytas ant spausdintuvo.
- 2. Pradiniame spausdintuvo valdymo skydo ekrane palieskite piktogramą "Copy" (Kopijuoti) ...
- 3. Norėdami optimizuoti skirtingų rūšių dokumentų kopijavimo kokybę, palieskite mygtuką "Settings" (Nustatymai), tada slinkite slankiklį ir palieskite mygtuką "Optimize" (Optimizuoti). Slinkite valdymo skydo

ekrane, kad slinktumėte per parinktis, tada palieskite parinktį, kad ją pasirinktumėte. Galimi šie kopijos kokybės nustatymai:

- Automatinis pasirinkimas: šį nustatymą naudokite, kai nereikia kokybiškos kopijos. Tai yra numatytasis nustatymas.
- Mišrusis: šį nustatymą naudokite dokumentams, kuriuose yra teksto ir atvaizdų.
- Tekstas: šį nustatymą naudokite dokumentams, kuriuose yra beveik vien tekstas.
- · Nuotrauka: šį nustatymą naudokite dokumentams, kuriuos daugiausiai sudaro grafiniai elementai.
- 4. Palieskite "Number of Copies" (Kopijų skaičius) ir naudokitės jutiklinio ekrano klaviatūra, kad pakeistumėte kopijų skaičių.
- 5. Spustelėkite mygtuką Pradėti kopijavimą ir pradėkite kopijuoti.

## <span id="page-79-0"></span>Spausdinimas iš abiejų pusių (dvipusis spausdinimas)

Rankiniu būdu kopijuokite iš abiejų pusių

### Rankiniu būdu kopijuokite iš abiejų pusių

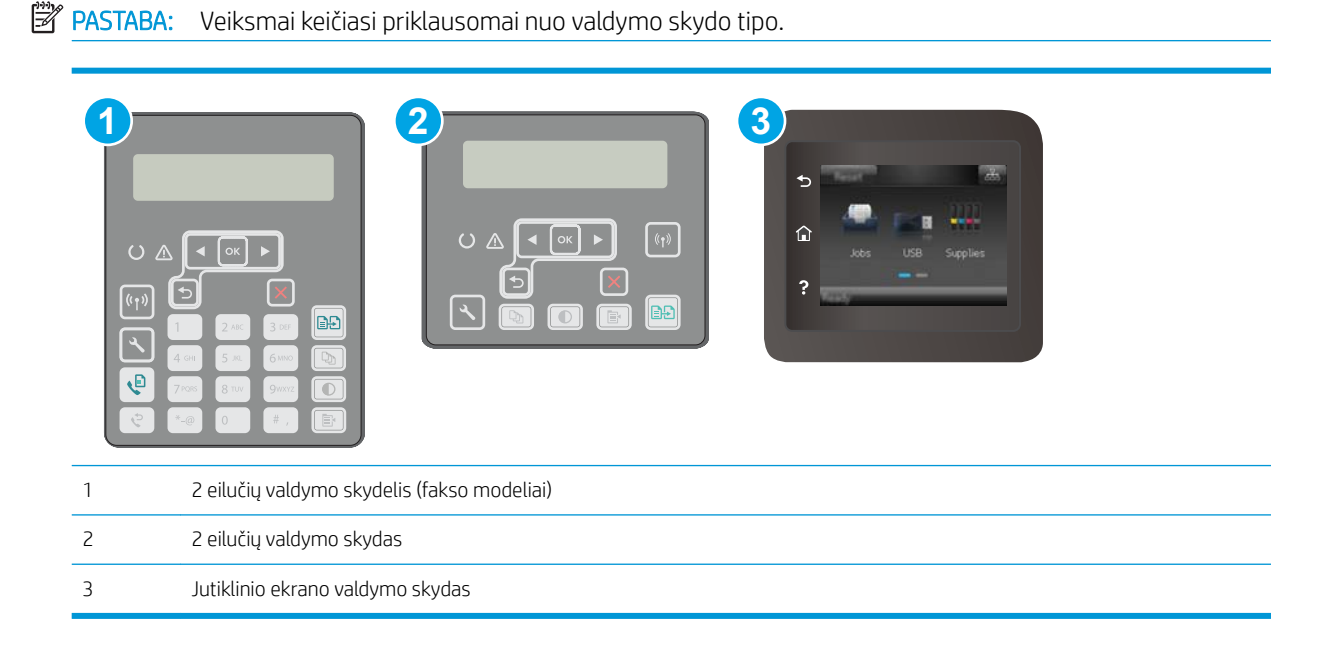

#### 2 eilučių valdymo skydai:

- 1. Dokumentas ant skaitytuvo stiklo turi būti dedamas atspausdinta puse žemyn, o lapo kairysis viršutinis kampas turi būti sulig viršutiniu kairiuoju skaitytuvo stiklo kampu. Uždarykite skaitytuvą.
- 2. Paspauskite kopijavimo meniu  $\boxed{\mathbb{R}}$  mygtuką.
- 3. Rodyklių mygtukais pasirinkite parinktį Dvipusis ir paspauskite mygtuką OK.
- 4. Rodyklių mygtukais pasirinkite parinktį ir paspauskite mygtuką OK.
- 5. Paspauskite mygtuką "Start Copy" (Pradėti kopijuoti)  $[\exists \Theta]$ , kad pradėtumėte kopijuoti.
- 6. Spausdintuve prašoma įdėti kitą originalų dokumentą. Padėkite jį ant stiklo ir spustelėkite pradėti kopijuoti **[BB**] mygtuką.
- 7. Kartokite, kol nuskaitysite visus lapus. Spustelėkite mygtuką OK, kad užbaigtumėte kopijų spausdinimą.

#### Jutiklinio ekrano valdymo skydas:

- 1. Dokumentas ant skaitytuvo stiklo turi būti dedamas atspausdinta puse žemyn, o lapo kairysis viršutinis kampas turi būti sulig viršutiniu kairiuoju skaitytuvo stiklo kampu. Uždarykite skaitytuvą.
- 2. Pradiniame spausdintuvo valdymo skydo ekrane palieskite piktogramą "Copy" (Kopijuoti)  $\Box$
- 3. Spustelėkite mygtuką Nustatymai.
- 4. Pereikite prie mygtuko Dvipusis ir jį paspauskite.
- 5. Slinkite per parinktis, tada palieskite parinktį ir ją pasirinkite.
- 6. Spustelėkite mygtuką Pradėti kopijavimą ir pradėkite kopijuoti.
- 7. Spausdintuve prašoma įdėti kitą originalų dokumentą. Padėkite jį ant stiklo ir spustelėkite mygtuką Gerai.
- 8. Kartokite, kol nuskaitysite visus lapus. Spustelėkite mygtuką Atlikta, kad užbaigtumėte kopijų spausdinimą.

## <span id="page-81-0"></span>Papildomos kopijavimo užduotys

Eikite į [www.hp.com/support/ljM148MFP](http://www.hp.com/support/ljM148MFP), [www.hp.com/support/ljM227MFP](http://www.hp.com/support/ljM227MFP).

Atliekant konkrečias kopijavimo užduotis, galima susipažinti su specialiomis instrukcijomis, pavyzdžiui:

- Knygų ir kitų surištų dokumentų kopijavimas ir nuskaitymas
- Įvairių formatų dokumentų kopijavimas
- Asmens tapatybės kortelės kopijavimas arba nuskaitymas iš abiejų pusių
- Dokumento kopijavimas ir nuskaitymas brošiūros formatu

# 6 Nuskaityti

- · [Nuskaitymas naudojant programinę įrangą "HP Scan" \("Windows"\)](#page-83-0)
- · [Nuskaitymas naudojant "HP Easy Scan" programinę įrangą \(OS X\)](#page-84-0)
- [Nustatykite nuskaitymo į el. paštą funkciją \(tik modeliams su jutikliniu ekranu\)](#page-85-0)
- [Nustatykite nuskaitymo į tinklo aplanką funkciją \(tik modeliams su jutikliniu ekranu\)](#page-94-0)
- [Nuskaityti į USB atmintines \(tik modeliams su jutikliniu ekranu\)](#page-101-0)
- [Nuskaityti į el. paštą \(tik modeliams su jutikliniu ekranu\)](#page-102-0)
- [Nuskaityti į tinklo aplanką \(tik modeliams su jutikliniu ekranu\)](#page-103-0)
- [Papildomos nuskaitymo užduotys](#page-104-0)

#### Daugiau informacijos rasite:

Toliau pateikta informacija yra teisinga paskelbimo metu. Naujausios informacijos ieškokite [www.hp.com/](http://www.hp.com/support/ljM148MFP) [support/ljM148MFP](http://www.hp.com/support/ljM148MFP), [www.hp.com/support/ljM227MFP](http://www.hp.com/support/ljM227MFP).

HP visa apimantis spausdintuvo pagalbos centras pateikia tokią informaciją:

- Diegimas ir konfigūracija
- Mokymai ir naudojimas
- Problemų sprendimas
- Atsisiųsti programinės ir programinės-aparatinės įrangos atnaujinimus
- Prisijunkite prie pagalbos forumų
- Raskite garantiją ir teisinę informaciją

## <span id="page-83-0"></span>Nuskaitymas naudojant programinę įrangą "HP Scan" ("Windows")

Norėdami pradėti nuskaitymą jūsų kompiuteryje esančia programa, naudokite programinę įrangą "HP Scan". Jūs galite išsaugoti nuskaitytą paveikslėlį kaip failą arba jį išsiųsti į kitą programinės įrangos programą.

- 1. Atidarykite "HP Printer Assistant"
	- "Windows 10": Meniu Pradėti spustelėkite Visos programos, spustelėkite HP ir tada pasirinkite spausdintuvo pavadinimą.
	- "Windows 8.1": Ekrane Pradėti apačioje kairiame kampe paspauskite rodyklę į apačią ir tada pasirinkite spausdintuvo pavadinimą.
	- · "Windows 8": Dešiniuoju pelės klavišu spustelėkite tuščią sritį Pradėti ekrane, programų juostoje spustelėkite Visos programos ir tada pasirinkite spausdintuvo pavadinimą.
	- "Windows 7": Kompiuterio darbalaukyje spustelėkite Pradėti, pasirinkite Visos programos, spustelėkite HP, spustelėkite spausdintuvo aplanką ir tada pasirinkite spausdintuvo pavadinimą.
- 2. "HP Printer Assistant" pasirinkite Nuskaitymas ir tada pasirinkite Nuskaityti dokumentą ar nuotrauką.
- 3. Jei reikia, sureguliuokite nustatymus.
- 4. Spustelėkite "Scan" (Skaityti).

## <span id="page-84-0"></span>Nuskaitymas naudojant "HP Easy Scan" programinę įrangą (OS X)

Norėdami pradėti nuskaitymą naudodamiesi kompiuteryje esančia programa, naudokite programinę įrangą "HP Easy Scan".

- 1. Dokumentą įdėkite į dokumentų tiektuvą arba ant skaitytuvo stiklo pagal žymes, nurodytas ant spausdintuvo.
- 2. Kompiuteryje atidarykite programą "HP Easy Scan", kuri yra aplanke Programos.
- 3. Laikykitės ekrane pateiktų nurodymų ir nuskaitykite dokumentą.
- 4. Kai nuskaitėte visus puslapius, paspauskite "File" (Failas) ir "Save" (Išsaugoti), kad išsaugotumėte juos faile.

## <span id="page-85-0"></span>Nustatykite nuskaitymo į el. paštą funkciją (tik modeliams su jutikliniu ekranu)

- Įžanga
- Prieš pradėdami
- Pirmas būdas. Naudokite nuskaitymo į el. paštą vedlį ("Windows")
- Antras būdas. Sukonfigūruokite "Scan to Email feature" (El.pašto nuskaitymo funkcija) per HP įterptinį tinklo [serverį "Windows" operacinėje sistemoje.](#page-87-0)
- [Nuskaitymo į el. paštą funkcijos sąranka "Mac"](#page-90-0)

### Įžanga

Spausdintuvas turi funkciją, kuri leidžia nuskaityti dokumentą ir jį nusiųsti į vieną arba kelis el. pašto adresus. Norint naudoti šią nuskaitymo funkciją, spausdintuvas turi būti prijungtas prie tinklo. Tačiau funkcija neveikia tol, kol ji nėra sukonfigūruota. Sukonfigūruoti nuskaitymą į el. paštą galima dviem būdais: nuskaitymo į el. paštą sąrankos vedliu ("Windows"), kuris įdiegiamas spausdintuvo HP programų grupėje kaip dalis visos programinės įrangos sistemoje, ir nuskaitymo į el. paštą sąranka per HP integruotąjį tinklo serverį (EWS). Nustatydami nuskaitymo į el. paštą funkciją naudokite šią informaciją.

### Prieš pradėdami

Norint sukonfigūruoti nuskaitymo į el. paštą funkciją, spausdintuvas ir kompiuteris, kuriame bus atliekama sąrankos procedūra, turi būti prijungti prie to paties aktyvaus tinklo.

Prieš pradedant konfigūracijos procesą, administratoriams reikalinga toliau nurodyta informacija.

- Administracinė prieiga prie spausdintuvo
- SMTP serveris (pvz., smtp.mycompany.com)
- **PASTABA:** Jei nežinote SMTP serverio pavadinimo, SMTP prievado numerio arba autentifikavimo informacijos, susisiekite su pašto / interneto paslaugų teikėju arba sistemos administratoriumi ir pasiteiraukite. SMTP serverių ir prievadų pavadinimus paprastai yra lengva rasti per paiešką internete. Pavyzdžiui paieškoje nurodykite tokias sąvokas kaip "Gmail smtp server name" ("Gmail" SMTP serverio pavadinimas) ar "Yahoo SMTP server name" ("Yahoo" SMTP serverio pavadinimas).
- SMTP prievado numeris
- SMTP serverio autentifikavimo reikalavimai, keliami siunčiamiems el. pašto pranešimams, įskaitant vartotojo vardą ir autentifikavimui naudojamą slaptažodį (jei taikoma).

PASTABA: Informacijos apie savo el. pašto paskyros siuntimo duomenų limitą ieškokite savo el. pašto paslaugos teikėjo dokumentacijoje. Viršijus leistiną siuntimo duomenų limitą, kai kurie tiekėjai gali laikinai blokuoti paskyrą,

## Pirmas būdas. Naudokite nuskaitymo į el. paštą vedlį ("Windows")

Kai kuri HP spausdintuvo programinė įranga apima tvarkyklės diegimą. Šio diegimo pabaigoje atsiras parinktis "Setup Scan to Folder and Email" (Nuskaitymo į aplanką ir el. paštą konfigūravimas). Diegimo vedlys pateiks pagrindinės konfigūracijos parinktis.

#### 学 PASTABA: Kai kurios operacinės sistemos nepalaiko nuskaitymo į el. paštą sarankos vedlio.

- 1. Atidarykite "HP Printer Assistant"
	- "Windows 10": Meniu Pradėti spustelėkite Visos programos, spustelėkite HP ir tada pasirinkite spausdintuvo pavadinimą.
	- · "Windows 8,1": Ekrane Pradėti apačioje kairiame kampe paspauskite rodyklę į apačią ir tada pasirinkite spausdintuvo pavadinimą.
	- "Windows 8": Dešiniuoju pelės klavišu spustelėkite tuščią sritį Pradėti ekrane, programų juostoje spustelėkite **Visos programos** ir tada pasirinkite spausdintuvo pavadinimą.
	- **"Windows 7":** Kompiuterio darbalaukyje spustelėkite Pradėti, pasirinkite Visos programos, spustelėkite HP, spustelėkite spausdintuvo aplanką ir tada pasirinkite spausdintuvo pavadinimą.
- 2. "HP Printer Assistant" pasirinkite Nuskaitymas ir tada pasirinkite Nuskaitymo į el. paštą sąrankos vedlys.
- **PASTABA:** Jei parinkties "Scan to E-mail Wizard" (Nuskaityti į el. pašto vedlį) nėra, naudokite [Antras būdas.](#page-87-0) Sukonfigūruokite "Scan to Email feature" (El.pašto nuskaitymo funkcija) per HP įterptinį tinklo serverį ["Windows" operacinėje sistemoje.](#page-87-0) 76 puslapyje
- 3. Dialogo lange "Outgoing Email Profiles" (Siunčiamo el. laiško profiliai) spustelėkite mygtuką "New" (Naujas). Atidaromas dialogo langas "Scan to Email Setup" (Nuskaitymo į el. paštą sąranka).
- 4. Puslapyje 1. "Start" (Pradėti) įveskite siuntėjo el. pašto adresą laukelyje "Email Address" (El. pašto adresas).
- 5. Laukelyje "Display Name" (Rodomas vardas) įveskite siuntėjo vardą. Tai yra vardas, kuris bus parodytas spausdintuvo valdymo skyde.
- 6. Norėdami, kad prieš spausdintuvui siunčiant el. paštą, būtų reikalaujama įvesti PIN kodą, laukelyje "Security PIN" (Saugos PIN kodas) įveskite 4 skaitmenų PIN kodą ir laukelyje "Confirm Security PIN" (Patvirtinti saugos PIN koda) vėl įveskite PIN kodą, o tada paspauskite "Next" (Pirmyn).
	- **PASTABA:** HP rekomenduoja susikurti PIN kodą, kad apsaugotumėte el. pašto profilį.
	- PASTABA: sukūrus PIN kodą, spausdintuvo valdymo skyde jį reikia įvesti kaskart naudojant profilį nuskaitytiems dokumentams siųsti į el. paštą.
- 7. Puslapyje 2. Tapatinti įveskite numerius SMTP serveris ir SMTP prievadas.
- **PASTABA:** Dauguma atvejų numatytojo prievado numerio keisti nebūtina.
- **PASTABA:** Jei naudojate nuomojamų išteklių SMTP paslaugas, pvz., "Gmail", paslaugos tiekėjo svetainėje arba naudodamiesi kitu šaltiniu patvirtinkite SMTP adresą, prievado numerį ir SSL nustatymus. Paprastai "Gmail" SMTP adresas yra smtp.gmail.com, prievado numeris – 465 ir SSL turėtų būti įjungtas.

Prašome interneto šaltiniuose pasitikrinti, ar konfigūravimo metu šie serverio nustatymai yra taikomi tuo metu ir galiojantys.

- 8. Jei naudojatės "Google™ Gmail" elektroninio pašto paslauga, pasirinkite žymės langelį **"Always use secure** connection (SSL/TLS)" (Visada naudoti saugų ryšį (SSL/TLS).
- 9. Išplečiamajame meniu pasirinkite "Maximum Size of Email" (Maksimalus el. pašto dydis).

**PASTABA:** HP rekomenduoja naudoti numatytąjį failo dydžio nustatymą "Automatic" (Automatinis) kaip maksimalų dydį.

- <span id="page-87-0"></span>10. Jei SMTP serveris reikalauja autentifikavimo, kad galėtumėte siųsti el. laišką, pasirinkite žymės langelį El. pašto autentifikavimas prisijungiant ir įveskite Vartotojo ID bei Slaptažodis, o tada paspauskite Kitas.
- 11. Puslapyje 3. "Configure" (Konfigūruoti), norėdami automatiškai nukopijuoti siuntėją el. pašto pranešimuose, siunčiamuose iš šio profilio, pasirinkite "Include sender in all email messages sent out successfully from the printer" (Įtraukti siuntėją į visus iš šio spausdintuvo sėkmingai išsiunčiamus el. laiškus) ir spustelėkite "Next" (Pirmyn).
- 12. Puslapyje 4. "Finish" (Baigti) peržiūrėkite informaciją ir įsitikinkite, kad visi nustatymai teisingi. Jei įsivėlė klaida, spustelėkite mygtuką "Back" (Atgal), kad ištaisytumėte klaidą. Jei nustatymai yra teisingi, spustelėkite mygtuką "Save and Test" (Įrašyti ir tikrinti), kad patikrintumėte konfigūraciją.
- 13. Kai rodomas pranešimas "Congratulations" (Sveikiname), spustelėkite "Finish" (Baigti), kad baigtumėte konfigūravimą.
- 14. Dabar dialogo lange Siunčiamų el. laiškų profiliai rodomas naujai pridėtas siuntėjo el. pašto profilis. Spustelėkite Uždaryti, kad išeitumėte iš sąrankos vedlio.

### Antras būdas. Sukonfigūruokite "Scan to Email feature" (El.pašto nuskaitymo funkcija) per HP įterptinį tinklo serverį "Windows" operacinėje sistemoje.

- Pirmasis veiksmas: Atidarykite HP integruotąjį tinklo serverį (EWS):
- Antrasis veiksmas: Nuskaitymo į el. paštą funkcijos konfigūravimas
- [Trečiasis veiksmas. Pridėti kontaktus į el. pašto adresų knygą](#page-89-0)
- Ketvirtasis veiksmas. Sukonfigūruokite numatytąsias el. pašto parinktis

#### Pirmasis veiksmas: Atidarykite HP integruotąjį tinklo serverį (EWS):

- 1. Spausdintuvo valdymo skydo pradiniame ekrane palieskite mygtuką "Network" (Tinklas) "H, arba "Wireless" (Belaidis režimas) ((?), kad būtų parodytas IP adresas arba kompiuterio pavadinimas.
- 2. Atidarykite žiniatinklio naršyklę ir adreso eilutėje įveskite IP adresą arba pagrindinio kompiuterio pavadinimą tiksliai taip, kaip yra nurodyta spausdintuvo valdymo skyde. Kompiuterio klaviatūroje paspauskite klavišą Enter. Atidaromas EWS.

#### https://10.10.XXXXX/

PASTABA: Jei interneto naršyklėje rodomas pranešimas, kad svetainės prieiga gali būti nesaugi, pasirinkite parinktį eiti į svetainę. Prieiga prie šios svetainės kompiuteriui nepakenks.

#### Antrasis veiksmas: Nuskaitymo į el. paštą funkcijos konfigūravimas

- 1. HP EWS spustelėkite skirtuką Sistema.
- 2. Kairėje navigacijos juostoje spustelėkite nuorodą "Administration" (Administracija).
- 3. Srityje "Enabled Features" (Jjungtos funkcijos) nustatykite parinktį "Scan to Email" (Nuskaityti į el. paštą) į "On" (Jiungta).
- 4. Spustelėkite skirtuką Baigimas.
- 5. Kairėje naršymo juostoje spustelėkite nuorodą "Outgoing E-mail Profiles" (Siunčiamų el. laiškų profiliai).
- 6. Spustelėkite nuorodą "Outgoing E-mail Profiles" (Išeinančiojo el. pašto profiliai), tada spustelėkite mygtuką "New" (Naujas).
- 7. Srityje "E-mail Address" (El. pašto adresas) užpildykite toliau nurodytus laukelius:
	- a. Laukelyje "Your E-mail Address" (Jūsų el. pašto adresas) įveskite naujo siunčiamų laiškų profilio siuntėjo el. pašto adresą.
	- b. Laukelyje "Display Name" (Rodomas vardas) įveskite siuntėjo vardą. Tai yra vardas, kuris bus parodytas spausdintuvo valdymo skyde.
- 8. Srityje "SMTP Server Settings" (SMTP serverio nustatymai) užpildykite toliau nurodytus laukelius:
	- a. Laukelyje "SMTP Server" (SMTP serveris) įveskite SMTP serverio adresą.
	- b. Laukelyje "SMTP Port" (SMTP prievadas) įveskite SMTP prievado numerį.

**PASTABA:** Dauguma atvejų numatytojo prievado numerio keisti nebūtina.

**EX** PASTABA: Jei naudojate nuomojamų išteklių SMTP paslaugas, pvz., "Gmail", paslaugos tiekėjo svetainėje arba naudodamiesi kitu šaltiniu patvirtinkite SMTP adresą, prievado numerį ir SSL nustatymus. Paprastai "Gmail" SMTP adresas yra smtp.gmail.com, prievado numeris - 465 ir SSL turėtų būti įjungtas.

Prašome interneto šaltiniuose pasitikrinti, ar konfigūravimo metu šie serverio nustatymai yra taikomi tuo metu ir galiojantys.

- c. Jei naudojatės "Google™ Gmail" elektroninio pašto paslauga, pasirinkite žymės langelį "Always use secure connection (SSL/TLS)" (Visada naudoti saugų ryšį (SSL/TLS).
- 9. Jei norint išsiųsti el. laišką, SMTP serveris reikalauja patvirtinimo, srityje "SMTP Authentication" (SMTP autentifikavimas) užpildykite toliau nurodytus laukelius:
	- a. Pasirinkite žymės langelį "SMTP server requires authentication for outgoing e-mail messages" (SMTP serveris reikalauja siunčiamų el. laiškų patvirtinimo).
	- b. Laukelyje "SMTP User ID" (SMTP vartotojo ID) įveskite SMTP serverio vartotojo ID.
	- c. Laukelyje "SMTP Password" (SMTP slaptažodis), įveskite SMTP serverio slaptažodį.
- 10. Norint, kad prieš siunčiant el. laišką, būtų reikalaujama įvesti PIN kodą, srityje "Optional PIN" (Pasirinktinis PIN) užpildykite toliau nurodytus laukelius:
	- a. Laukelyje "PIN (Optional)" (PIN (Pasirinktinai)) įveskite keturių skaitmenų PIN kodą.
	- b. Laukelyje "Confirm PIN" (Patvirtinti PIN) vėl įveskite keturių skaitmenų PIN kodą.
	- **PASTABA:** HP rekomenduoja susikurti PIN kodą, kad apsaugotumėte el. pašto profilį.
- **PASTABA:** sukūrus PIN kodą, spausdintuvo valdymo skyde jį reikia įvesti kaskart naudojant profilį nuskaitytiems dokumentams siųsti į el. paštą.
- 11. Norėdami sukonfigūruoti pasirinktinas el. pašto nuostatas, srityje "E-mail Message Preferences" (El. laiškų nuostatos) užpildykite toliau nurodytus laukelius:
	- a. Išplečiamajame meniu "Maximum Size for E-mail Message Attachments" pasirinkite maksimalų el. laiškų priedų dydį.
- <span id="page-89-0"></span>**PASTABA:** HP rekomenduoja naudoti numatytąjį failo dydžio nustatymą "Automatic" (Automatinis) kaip maksimalų dydį.
- b. Norėdami automatiškai kopijuoti siuntėją el. laiškuose, siunčiamuose iš šio profilio, pasirinkite žymės langelį "Auto CC" (Automatinė kopija).
- 12. Peržiūrėkite visą informaciją ir spustelėkite vieną iš šių parinkčių:
	- "Save and Test" (Jrašyti ir tikrinti). Pasirinkite šią parinktį, norėdami išsaugoti informaciją ir patikrinti ryšį.
	- "Save Only" (Tik jrašyti). Pasirinkite šią parinktį, norėdami išsaugoti informaciją be ryšio tikrinimo.
	- "Cancel" (Atšaukti). Pasirinkite šią parinktį, norėdami nutraukti konfigūravimą neišsaugant.

#### Trečiasis veiksmas. Pridėti kontaktus į el. pašto adresų knygą

Kairėje naršymo juostoje spustelėkite "E-mail Address Book" (El. pašto adresų knyga), kad pridėtumėte el. pašto adresus į spausdintuvu pasiekiamą knygą.

Norėdami įvesti atskirą el. pašto adresą, atlikite šiuos veiksmus:

- a. Laukelyje "Contact Name" (Kontakto vardas) įveskite naujo el. pašto kontakto vardą.
- b. Laukelyje "Contact E-mail Address" (Kontakto el. pašto adresas) įveskite naujo el. pašto kontakto el. pašto adresą.
- c. Spustelėkite Add/Edit (gerai).

Norėdami sukurti el. pašto grupę, atlikite šiuos veiksmus:

- a. Spustelėkite "New Group" (Nauja grupė).
- b. Laukelyje "Enter the group name" (lyesti grupės pavadinimą) įveskite naujos grupės pavadinimą.
- c. Srityje "All Individuals" (Visi atskiri kontaktai) spustelėkite ant vardo ir paspauskite rodyklės mygtuką, kad perkeltumėte jį į sritį "Individuals in Group" (Atskiri kontaktai grupėje).
- **PASTABA:** Vienu metu pasirinkite keletą vardų paspausdami "Ctrl" ir spustelėdami vardą.
- d. Spustelėkite Save (išsaugoti).

#### Ketvirtasis veiksmas. Sukonfigūruokite numatytąsias el. pašto parinktis

- ▲ Kairėje naršymo juostoje spustelėkite "E-mail options" (El. pašto parinktys), kad sukonfigūruotumėte numatytąsias el. pašto parinktis.
	- a. Srityje El. pašto tema ir pagrindinis tekstas užpildykite toliau nurodytus laukelius:
		- i. Laukelyje "E-mail Subject" (El. pašto tema) įveskite el. laiško numatytosios temos tekstą.
		- ii. Laukelyje "Body Text" (Pagrindinis tekstas) įveskite pasirinktą numatytąjį el. laiško tekstą.
- <span id="page-90-0"></span>iii. Pasirinkite "Show body text" (Rodyti pagrindinį tekstą), kad įjungtumėte numatytojo pagrindinio teksto rodymą el. laiškuose.
- iv. Pasirinkite "Hide body text" (Slėpti pagrindinį tekstą), kad išjungtumėte numatytojo pagrindinio teksto rodymą el. laiškuose.
- b. Srityje "Scan Settings" (Nuskaitymo nustatymai) užpildykite toliau nurodytus laukus:
	- i. Išplečiamajame sąraše "Scan File Type" (Nuskaitomo failo tipas) pasirinkite numatytąjį nuskaitomų failų formatą.
	- ii. Išplečiamajame sąraše "Scan Paper Size" (Nuskaitomo popieriaus dydis) pasirinkite numatytąjį nuskaitomų failų popieriaus dydį.
	- iii. Išplečiamajame sąraše "Scan Resolution" (Nuskaitymo skiriamoji geba) pasirinkite numatytąją nuskaitomų failų skiriamąją gebą.
		- **PASTABA:** Didesnės skyros vaizduose yra daugiau taškų colyje (dpi), todėl juose pateikiama daugiau detalių. Mažesnės skyros vaizduose yra mažiau taškų colyje ir todėl pateikiama mažiau detalių, bet failo dydis yra mažesnis.
	- iv. Išplečiamajame sąraše "Output Color" (Išvesties spalva) pasirinkite "Black & White" (Juoda ir balta) arba "Color" (Spalvota).
	- v. Laukelyje "File Name Prefix" (Failo pavadinimo priešvardis) įveskite failo pavadinimo priešvardį (pvz., "MyScan").
- c. Spustelėkite Apply (taikyti).

### Nuskaitymo į el. paštą funkcijos sąranka "Mac"

- Pirmasis veiksmas: Atidarykite HP integruotąjį tinklo serverį (EWS):
- · Antrasis veiksmas: Nuskaitymo į el. paštą funkcijos konfigūravimas
- [Trečiasis veiksmas. Pridėti kontaktus į el. pašto adresų knygą](#page-92-0)
- Ketvirtasis veiksmas. Sukonfigūruokite numatytąsias el. pašto parinktis

#### Pirmasis veiksmas: Atidarykite HP integruotąjį tinklo serverį (EWS):

Naudokite vieną iš toliau nurodytų būdų norėdami atverti Integruoto tinklo serverio (EWS) sąsają.

#### Pirmas būdas. Naudokite žiniatinklio naršyklę, kad atvertumėte HP integruotą tinklo serverį (EWS)

- 1. Spausdintuvo valdymo skydo pradiniame ekrane palieskite mygtuką "Network" (Tinklas) 도움, arba "Wireless" (Belaidis režimas) ((?), kad būtų parodytas IP adresas arba kompiuterio pavadinimas.
- 2. Atidarykite žiniatinklio naršyklę ir adreso eilutėje įveskite IP adresą arba pagrindinio kompiuterio pavadinimą tiksliai taip, kaip yra nurodyta spausdintuvo valdymo skyde. Kompiuterio klaviatūroje paspauskite klavišą Enter. Atidaromas EWS.

https://10.10.XXXXX/

**PASTABA:** Jei interneto naršyklėje rodomas pranešimas, kad svetainės prieiga gali būti nesaugi, pasirinkite parinktį eiti į svetainę. Prieiga prie šios svetainės kompiuteriui nepakenks.

#### <span id="page-91-0"></span>Antras būdas. Naudokite "HP Utility", kad atvertumėte HP integruotą tinklo serverį (EWS)

- 1. Atidarykite aplanką Programos, pasirinkite HP ir tada pasirinkite "HP Utility". Bus parodytas pagrindinis "HP Utility" paslaugų programos ekranas.
- 2. Pagrindiniame "HP Utility" paslaugų programos ekrane atidarykite HP integruotąjį tinklo serverį (EWS) vienu iš toliau nurodytų būdų:
	- Srityje Spausdintuvo nustatymai spustelėkite Papildomi nustatymai ir tada spustelėkite Atidaryti integruotąjį tinklo serverį.
	- · Srityje "Scan Settings" (Nuskaitymo nustatymai) spustelėkite "Scan to Email" (Nuskaityti į el. paštą) ir paspauskite "Begin Scan to E-mail Setup..." (Pradėti nuskaitymo į el. pašto sąranką).

Atidaromas HP integruotasis tinklo serveris (EWS).

#### Antrasis veiksmas: Nuskaitymo į el. paštą funkcijos konfigūravimas

- 1. HP EWS spustelėkite skirtuką Sistema.
- 2. Kairėje navigacijos juostoje spustelėkite nuorodą "Administration" (Administracija).
- 3. Srityje "Enabled Features" (Jjungtos funkcijos) nustatykite parinktį "Scan to Email" (Nuskaityti į el. paštą) į "On" (Jjungta).
- 4. Spustelėkite skirtuką Baigimas.
- 5. Kairėje naršymo juostoje spustelėkite nuorodą "Outgoing E-mail Profiles" (Siunčiamų el. laiškų profiliai).
- 6. Spustelėkite nuorodą "Outgoing E-mail Profiles" (Išeinančiojo el. pašto profiliai), tada spustelėkite mygtuką "New" (Naujas).
- 7. Srityje "E-mail Address" (El. pašto adresas) užpildykite toliau nurodytus laukelius:
	- a. Laukelyje "Your E-mail Address" (Jūsų el. pašto adresas) įveskite naujo siunčiamų laiškų profilio siuntėjo el. pašto adresą.
	- b. Laukelyje "Display Name" (Rodomas vardas) įveskite siuntėjo vardą. Tai yra vardas, kuris bus parodytas spausdintuvo valdymo skyde.
- 8. Srityje "SMTP Server Settings" (SMTP serverio nustatymai) užpildykite toliau nurodytus laukelius:
	- a. Laukelyje "SMTP Server" (SMTP serveris) įveskite SMTP serverio adresą.
	- b. Laukelyje "SMTP Port" (SMTP prievadas) įveskite SMTP prievado numerį.
	- **PASTABA:** Dauguma atvejų numatytojo prievado numerio keisti nebūtina.
	- **EX** PASTABA: Jei naudojate nuomojamų išteklių SMTP paslaugas, pvz., "Gmail", paslaugos tiekėjo svetainėje arba naudodamiesi kitu šaltiniu patvirtinkite SMTP adresą, prievado numerį ir SSL nustatymus. Paprastai gmail, SMTP adresas yra smtp.gmail.com, prievado numeris – 465 ir SSL turėtų būti įjungtas.

Prašome interneto šaltiniuose pasitikrinti, ar konfigūravimo metu šie serverio nustatymai yra taikomi tuo metu ir galiojantys.

c. Jei naudojatės "Google™ Gmail" elektroninio pašto paslauga, pasirinkite žymės langelį "Always use secure connection (SSL/TLS)" (Visada naudoti saugų ryšį (SSL/TLS).

- <span id="page-92-0"></span>9. Jei norint išsiųsti el. laišką, SMTP serveris reikalauja patvirtinimo, srityje "SMTP Authentication" (SMTP autentifikavimas) užpildykite toliau nurodytus laukelius:
	- a. Pasirinkite žymės langelį "SMTP server requires authentication for outgoing e-mail messages" (SMTP serveris reikalauja siunčiamų el. laiškų patvirtinimo).
	- b. Laukelyje "SMTP User ID" (SMTP vartotojo ID) įveskite SMTP serverio vartotojo ID.
	- c. Laukelyje "SMTP Password" (SMTP slaptažodis), įveskite SMTP serverio slaptažodį.
- 10. Norint, kad prieš siunčiant el. laišką, būtų reikalaujama įvesti PIN kodą, srityje "Optional PIN" (Pasirinktinis PIN) užpildykite toliau nurodytus laukelius:
	- a. Laukelyje "PIN (Optional)" (PIN (Pasirinktinai)) įveskite keturių skaitmenų PIN kodą.
	- b. Laukelyje "Confirm PIN" (Patvirtinti PIN) vėl įveskite keturių skaitmenų PIN kodą.
	- **PASTABA:** HP rekomenduoja susikurti PIN kodą, kad apsaugotumėte el. pašto profilį.
	- PASTABA: sukūrus PIN kodą, spausdintuvo valdymo skyde jį reikia įvesti kaskart naudojant profilį nuskaitytiems dokumentams siųsti į el. paštą.
- 11. Norėdami sukonfigūruoti pasirinktinas el. pašto nuostatas, srityje "E-mail Message Preferences" (El. laiškų nuostatos) užpildykite toliau nurodytus laukelius:
	- a. Išplečiamajame meniu "Maximum Size for E-mail Message Attachments" pasirinkite maksimalų el. laiškų priedų dydį.
	- **PASTABA:** HP rekomenduoja naudoti numatytąjį failo dydžio nustatymą "Automatic" (Automatinis) kaip maksimalų dydį.
	- b. Norėdami automatiškai kopijuoti siuntėją el. laiškuose, siunčiamuose iš šio profilio, pasirinkite žymės langelj "Auto CC" (Automatinė kopija).
- 12. Peržiūrėkite visą informaciją ir spustelėkite vieną iš šių parinkčių:
	- "Save and Test" (Įrašyti ir tikrinti). Pasirinkite šią parinktį, norėdami išsaugoti informaciją ir patikrinti ryšį.
	- · "Save Only" (Tik įrašyti). Pasirinkite šią parinktį, norėdami išsaugoti informaciją be ryšio tikrinimo.
	- "Cancel" (Atšaukti). Pasirinkite šią parinktį, norėdami nutraukti konfigūravimą neišsaugant.

#### Trečiasis veiksmas. Pridėti kontaktus į el. pašto adresų knygą

Kairėje naršymo juostoje spustelėkite "E-mail Address Book" (El. pašto adresų knyga), kad pridėtumėte el. pašto adresus į spausdintuvu pasiekiamą knygą.

Norėdami įvesti atskirą el. pašto adresą, atlikite šiuos veiksmus:

- a. Laukelyje "Contact Name" (Kontakto vardas) įveskite naujo el. pašto kontakto vardą.
- b. Laukelyje "Contact E-mail Address" (Kontakto el. pašto adresas) įveskite naujo el. pašto kontakto el. pašto adresą.
- c. Spustelėkite Add/Edit (gerai).

Norėdami sukurti el. pašto grupę, atlikite šiuos veiksmus:

- <span id="page-93-0"></span>a. Spustelėkite "New Group" (Nauja grupė).
- b. Laukelyje "Enter the group name" (vesti grupės pavadinimą) įveskite naujos grupės pavadinimą.
- c. Srityje "All Individuals" (Visi atskiri kontaktai) spustelėkite ant vardo ir paspauskite rodyklės mygtuką, kad perkeltumėte jį į sritį "Individuals in Group" (Atskiri kontaktai grupėje).

**PASTABA:** Vienu metu pasirinkite keletą vardų paspausdami "Ctrl" ir spustelėdami vardą.

d. Spustelėkite Save (išsaugoti).

#### Ketvirtasis veiksmas. Sukonfigūruokite numatytąsias el. pašto parinktis

- ▲ Kairėje naršymo juostoje spustelėkite "E-mail options" (El. pašto parinktys), kad sukonfigūruotumėte numatytąsias el. pašto parinktis.
	- a. Srityje "Default Subject and Body Text" (Numatytoji tema ir pagrindinis tekstas) užpildykite toliau nurodytus laukelius:
		- i. Laukelyje "E-mail Subject" (El. pašto tema) įveskite el. laiško numatytosios temos tekstą.
		- ii. Laukelyje "Body Text" (Pagrindinis tekstas) įveskite pasirinktą numatytąjį el. laiško tekstą.
		- iii. Pasirinkite "Show body text" (Rodyti pagrindinį tekstą), kad įjungtumėte numatytojo pagrindinio teksto rodymą el. laiškuose.
		- iv. Pasirinkite "Hide body text" (Slėpti pagrindinį tekstą), kad išjungtumėte numatytojo pagrindinio teksto rodymą el. laiškuose.
	- b. Srityje "Scan Settings" (Nuskaitymo nustatymai) užpildykite toliau nurodytus laukus:
		- i. Išplečiamajame sąraše "Scan File Type" (Nuskaitomo failo tipas) pasirinkite numatytąjį nuskaitomų failų formatą.
		- ii. Išplečiamajame sąraše "Scan Paper Size" (Nuskaitomo popieriaus dydis) pasirinkite numatytąjį nuskaitomų failų popieriaus dydį.
		- iii. Išplečiamajame sąraše "Scan Resolution" (Nuskaitymo skiriamoji geba) pasirinkite numatytąją nuskaitomų failų skiriamają gebą.
		- **PASTABA:** Didesnės skyros vaizduose yra daugiau taškų colyje (dpi), todėl juose pateikiama daugiau detalių. Mažesnės skyros vaizduose yra mažiau taškų colyje ir todėl pateikiama mažiau detalių, bet failo dydis yra mažesnis.
		- iv. Išplečiamajame sąraše "Output Color" (Išvesties spalva) pasirinkite "Black & White" (Juoda ir balta) arba "Color" (Spalvota).
		- v. Laukelyje "File Name Prefix" (Failo pavadinimo priešvardis) įveskite failo pavadinimo priešvardį (pvz., "MyScan").
	- c. Spustelėkite Apply (taikyti).

## <span id="page-94-0"></span>Nustatykite nuskaitymo į tinklo aplanką funkciją (tik modeliams su jutikliniu ekranu)

- Įžanga
- Prieš pradėdami
- Pirmas būdas. Naudokite "Scan to Network Folder Wizard" (Nuskaitymo į tinklo aplanko vedlį) ("Windows")
- · Antras būdas. Sukonfigūruokite "Scan to Network Folder" (Nuskaitymo į tinklo aplanką) funkciją per HP [integruotą tinklo serverį "Windows" operacinėje sistemoje.](#page-96-0)
- Nuskaitymo į tinklo aplanką funkcijos "Mac" sąranką

### Įžanga

Spausdintuvas turi funkciją, kuri leidžia nuskaityti dokumentą ir jį išsaugoti tinklo aplankale. Norint naudoti šią nuskaitymo funkciją, spausdintuvas turi būti prijungtas prie tinklo. Tačiau funkcija neveikia tol, kol ji nėra sukonfigūruota. Sukonfigūruoti nuskaitymą į tinklo aplanką galima dviem būdais: nuskaitymo į tinklo aplanką vedliu ("Windows"), kuris įdiegiamas spausdintuvo HP programų grupėje kaip dalis visos programinės įrangos sistemoje, ir nuskaitymo į tinklo aplanką sąranka per HP integruotąjį tinklo serverį (EWS). Nustatydami nuskaitymo į tinklo aplanką funkciją, naudokite šią informaciją.

## Prieš pradėdami

Norint sukonfigūruoti nuskaitymo į tinklo aplanką funkciją, spausdintuvas ir kompiuteris, kuriame bus atliekama sąrankos procedūra, turi būti prijungti prie to paties aktyvaus tinklo.

Prieš pradedant konfigūracijos procesą, administratoriams reikalinga toliau nurodyta informacija.

- Administracinė prieiga prie spausdintuvo
- Paskirties aplanko tinklo kelias (pvz., \\servername.us.companyname.net\scans)
- **PASTABA:** Kad nuskaitymo į tinklo aplanką funkcija veiktų, tinklo aplankas turi būti nustatytas kaip bendro naudojimo aplankas.

### Pirmas būdas. Naudokite "Scan to Network Folder Wizard" (Nuskaitymo į tinklo aplanko vedlį) ("Windows")

Kai kuri HP spausdintuvo programinė įranga apima tvarkyklės diegimą. Šio diegimo pabaigoje atsiras parinktis "Setup Scan to Folder and Email" (Nuskaitymo į aplanką ir el. paštą konfigūravimas). Diegimo vedlys pateiks pagrindinės konfigūracijos parinktis.

**PASTABA:** Kai kurios operacinės sistemos nepalaiko nuskaitymo į tinklo aplanko sąrankos vedlio.

- 1. Atidarykite "HP Printer Assistant"
	- "Windows 10": Meniu Pradėti spustelėkite Visos programos, spustelėkite HP ir tada pasirinkite spausdintuvo pavadinimą.
	- **"Windows 8,1":** Ekrane **Pradėti** apačioje kairiame kampe paspauskite rodyklę į apačią ir tada pasirinkite spausdintuvo pavadinimą.
- "Windows 8": Dešiniuoju pelės klavišu spustelėkite tuščią sritį Pradėti ekrane, programų juostoje spustelėkite Visos programos ir tada pasirinkite spausdintuvo pavadinimą.
- "Windows 7": Kompiuterio darbalaukyje spustelėkite Pradėti, pasirinkite Visos programos, spustelėkite HP, spustelėkite spausdintuvo aplanką ir tada pasirinkite spausdintuvo pavadinimą.
- 2. "HP Printer Assistant" pasirinkite Nuskaitymas ir tada pasirinkite Nuskaitymo į tinklo aplanką sąrankos vedlys.
	- **PASTABA:** Jei parinkties "Scan to Network Folder Wizard" (Nuskaityti į tinklo aplanko vedlį) nėra, naudokite Antras būdas. Sukonfigūruokite "Scan to Network Folder" (Nuskaitymo į tinklo aplanką) funkciją per HP [integruotą tinklo serverį "Windows" operacinėje sistemoje.](#page-96-0) 85 puslapyje
- 3. Dialogo lange "Network Folder Profiles" (Tinklo aplanko profiliai) spustelėkite mygtuką "New" (Naujas). Atidaromas dialogo langas "Scan to Network Folder Setup" (Nuskaitymo į tinklo aplanką sąranka).
- 4. Puslapyje 1. "Start" (Pradėti) įveskite aplanko pavadinimą laukelyje "Display Name" (Rodomas vardas). Tai yra vardas, kuris bus parodytas spausdintuvo valdymo skyde.
- 5. Užpildykite laukelį, Destination Folder" (Paskirties aplankas) vienu iš toliau nurodytų būdų:
	- a. Jveskite failo kelią rankiniu būdu.
	- b. Spustelėkite mygtuką "Browse" (Naršyti) ir suraskite aplanko vietą.
	- c. Norėdami sukurti bendrai naudojamą aplanką, atlikite šiuos veiksmus:
		- i. Spustelėkite "Share Path" (Bendrinti kelią).
		- ii. Dialogo lange "Manage Network Shares" (Tvarkyti tinklo bendrinimus) spustelėkite "New" (Naujas).
		- iii. Laukelyje "Share Name" (Bendrinti pavadinimą) įveskite pavadinimą, kad būtų rodomas bendrinamas aplankas.
		- iv. Norėdami užpildyti laukelį "Folder Path" (Aplanko kelias), spustelėkite mygtuką "Browse" (Naršyti) ir pasirinkite vieną iš toliau nurodytų parinkčių. Baigę, spustelėkite "OK" (Gerai).
			- Suraskite esamą aplanką kompiuteryje.
			- · Spustelėkite "Make New Folder" (Sukurti naują aplanką), kad sukurtumėte naują aplanką.
		- v. Jei bendro naudojimo keliui reikalingas aprašas, įveskite jį laukelyje "Description" (Aprašas).
		- vi. Laukelyje "Share Type" (Bendrinimo tipas) pasirinkite vieną iš toliau nurodytų parinkčių ir paspauskite "Apply" (Taikyti).
			- "Public" (Viešas)
			- "Private" (Privatus)
		- $\mathbb{F}$  PASTABA: Saugumo sumetimais HP rekomenduojamas bendrinimo tipas yra "Private" (Privatus).
		- vii. Pasirodžius pranešimui "The share was successfully created" (Bendrinimas buvo sėkmingai sukurtas), paspauskite "OK" (Gerai).
		- viii. Pasirinkite paskirties aplanko žymės langelį ir paspauskite "OK" (Gerai).
- <span id="page-96-0"></span>6. Norėdami sukurti nuorodą tinklo aplanką kompiuterio darbalaukyje, pasirinkite žymės langelį "Create a Desktop shortcut to the network folder" (Kurti darbalaukio nuorodą į tinklo aplanką).
- 7. Norėdami, kad prieš spausdintuvui siunčiant nuskaitytą dokumentą į tinklo aplanką, būtų reikalaujama įvesti PIN kodą, laukelyje "Security PIN" (Saugos PIN kodas) įveskite 4 skaitmenų PIN kodą, o laukelyje "Confirm Security PIN" (Patvirtinti saugos PIN kodą) įveskite jį dar kartą. Spustelėkite Next (kitas).
	- **PASTABA:** HP rekomenduoja susikurti PIN kodą, kad apsaugotumėte paskirties aplanką.
	- **PASTABA:** sukūrus PIN kodą, spausdintuvo valdymo skyde jį reikia įvesti kaskart nuskaitytą dokumentą siunčiant į tinklo aplanką.
- 8. Puslapyje 2. "Authenticate" (Tapatinti) įveskite prisijungiant prie kompiuterio naudojamus "Windows" "User Name" (Vartotojo vardas) ir "Windows" "Password" (Slaptažodis), tada spustelėkite "Next" (Pirmyn).
- 9. Puslapyje 3. "Configure" (Konfigūruoti) pasirinkite numatytuosius nuskaitymo nustatymus, atlikdami toliau nurodytus veiksmus, ir spustelėkite "Next" (Pirmyn).
	- a. Išplečiamajame sąraše "Document Type" (Dokumento tipas) pasirinkite numatytąjį nuskaitomų failų formatą.
	- b. Išplečiamajame sąraše "Color Preference" (Spalvų nuostatos) pasirinkite Juoda ir balta arba spalvota.
	- c. Išplečiamajame sąraše "Paper Size" (Popieriaus dydis) pasirinkite numatytąjį nuskaitomų failų popieriaus dydį.
	- d. Išplečiamajame sąraše "Quality Settings" (Kokybės nustatymai) pasirinkite numatytąją nuskaitomų failų skiriamąją gebą.
	- $\tilde{\mathbb{P}}$  PASTABA: Didesnės skyros vaizduose yra daugiau taškų colyje (dpi), todėl juose pateikiama daugiau detalių. Mažesnės skyros vaizduose yra mažiau taškų colyje ir todėl pateikiama mažiau detalių, bet failo dydis yra mažesnis.
	- e. Laukelyje "Filename Prefix" (Failo pavadinimo priešvardis) įveskite failo pavadinimo priešvardį (pvz., ..MvScan").
- 10. Puslapyje 4. "Finish" (Baigti) peržiūrėkite informaciją ir įsitikinkite, kad visi nustatymai teisingi. Jei įsivėlė klaida, spustelėkite mygtuką "Back" (Atgal), kad ištaisytumėte klaidą. Jei nustatymai yra teisingi, spustelėkite mygtuką "Save and Test" (Jrašyti ir tikrinti), kad patikrintumėte konfigūracija.
- 11. Kai rodomas pranešimas "Congratulations" (Sveikiname), spustelėkite "Finish" (Baigti), kad baigtumėte konfigūravimą.
- 12. Dabar dialogo lange Tinklo aplanko profiliai rodomas naujai pridėtas siuntėjo el. pašto profilis. Spustelėkite Uždaryti, kad išeitumėte iš sąrankos vedlio.

### Antras būdas. Sukonfigūruokite "Scan to Network Folder" (Nuskaitymo į tinklo aplanką) funkciją per HP integruotą tinklo serverį "Windows" operacinėje sistemoje.

- Pirmasis veiksmas: Atidarykite HP integruotąjį tinklo serverį (EWS):
- Antrasis veiksmas: Nuskaitymo į tinklo aplanką funkcijos konfigūravimas

#### Pirmasis veiksmas: Atidarykite HP integruotąjį tinklo serverį (EWS):

1. Spausdintuvo valdymo skydo pradiniame ekrane palieskite mygtuką "Network" (Tinklas) 도움, arba "Wireless" (Belaidis režimas) ((), kad būtų parodytas IP adresas arba kompiuterio pavadinimas.

<span id="page-97-0"></span>2. Atidarykite žiniatinklio naršyklę ir adreso eilutėje įveskite IP adresą arba pagrindinio kompiuterio pavadinimą tiksliai taip, kaip yra nurodyta spausdintuvo valdymo skyde. Kompiuterio klaviatūroje paspauskite klavišą Enter. Atidaromas EWS.

#### https://10.10.XXXXX/

**PASTABA:** Jei interneto naršyklėje rodomas pranešimas, kad svetainės prieiga gali būti nesaugi, pasirinkite parinktį eiti į svetainę. Prieiga prie šios svetainės kompiuteriui nepakenks.

#### Antrasis veiksmas: Nuskaitymo į tinklo aplanką funkcijos konfigūravimas

- 1. HP EWS spustelėkite skirtuką Sistema.
- 2. Kairėje navigacijos juostoje spustelėkite nuorodą "Administration" (Administracija).
- 3. Srityje "Enabled Features" (Jjungtos funkcijos) nustatykite parinktį "Scan to Network Folder" (Nuskaityti į tinklo aplanką) į "On" (Jjungta).
- 4. Spustelėkite skirtuką Baigimas.
- 5. Jsitikinkite, kad kairėje naršymo juostoje yra pažymėta nuoroda "Network Folder Setup" (Tinklo aplanko sąranka). Turi būti rodomas puslapis Nuskaityti į tinklo aplanką.
- 6. Puslapyje "Network Folder Configuration" (Tinklo aplanko konfigūracija) spustelėkite mygtuką "New" (Naujas).
- 7. Srityje "Network Folder Information" (Tinklo aplanko informacija) užpildykite toliau nurodytus laukus:
	- a. Laukelyje "Display Name" (Rodomas pavadinimas) įveskite rodomą aplanko pavadinimą.
	- b. Laukelyje "Network Path" (Tinklo kelias) įveskite aplanko tinklo kelią.
	- c. Laukelyje "Username" (Vartotojo vardas) įveskite vartotoją vardą, reikalingą norint tinkle pasiekti aplanką.
	- d. Laukelyje "Password" (Slaptažodis) įveskite slaptažodį, reikalingą norint tinkle atidaryti aplanką.
- 8. Norėdami, kad prieš spausdintuvui siunčiant nuskaitytą dokumentą į tinklo aplanką, būtų reikalaujama jvesti PIN kodą, srityje "Secure the Folder Access with a PIN" (Apsaugoti aplanko prieigą PIN kodu) užpildykite toliau nurodytus laukelius:
	- a. Laukelyje "PIN (Optional)" (PIN (Pasirinktinai)) įveskite keturių skaitmenų PIN kodą.
	- b. Laukelyje "Confirm PIN" (Patvirtinti PIN) vėl įveskite keturių skaitmenų PIN kodą.

**PASTABA:** HP rekomenduoja susikurti PIN kodą, kad apsaugotumėte paskirties aplanką.

- PASTABA: sukūrus PIN kodą, spausdintuvo valdymo skyde jį reikia įvesti kaskart nuskaitytą dokumentą siunčiant į tinklo aplanką.
- 9. Srityje "Scan Settings" (Nuskaitymo nustatymai) užpildykite toliau nurodytus laukus:
	- a. Išplečiamajame sąraše "Scan File Type" (Nuskaitomo failo tipas) pasirinkite numatytąjį nuskaitomų failų formatą.
	- b. Išplečiamajame sąraše "Scan Paper Size" (Nuskaitomo popieriaus dydis) pasirinkite numatytąjį nuskaitomų failų popieriaus dydį.
- <span id="page-98-0"></span>c. Išplečiamajame sąraše "Scan Resolution" (Nuskaitymo skiriamoji geba) pasirinkite numatytąją nuskaitomų failų skiriamąją gebą.
	- **PASTABA:** Didesnės skyros vaizduose yra daugiau taškų colyje (dpi), todėl juose pateikiama daugiau detalių. Mažesnės skyros vaizduose yra mažiau taškų colyje ir todėl pateikiama mažiau detalių, bet failo dydis yra mažesnis.
- d. Išplečiamajame sąraše "Output Color" (Išvesties spalva) pasirinkite, ar failai turėtų būti spausdinami juodai baltai ar spalvotai.
- e. Laukelyje "File Name Prefix" (Failo pavadinimo priešvardis) įveskite failo pavadinimo priešvardį (pvz., "MyScan").
- 10. Peržiūrėkite visą informaciją ir spustelėkite vieną iš šių parinkčių:
	- "Save and Test" (Įrašyti ir tikrinti). Pasirinkite šią parinktį, norėdami išsaugoti informaciją ir patikrinti ryšį.
	- "Save Only" (Tik įrašyti). Pasirinkite šią parinktį, norėdami išsaugoti informaciją be ryšio tikrinimo.
	- "Cancel" (Atšaukti). Pasirinkite šią parinktį, norėdami nutraukti konfigūravimą neišsaugant.

### Nuskaitymo į tinklo aplanką funkcijos "Mac" sąranka

- Pirmasis veiksmas: Atidarykite HP integruotąjį tinklo serverį (EWS):
- Antrasis veiksmas: Nuskaitymo į tinklo aplanką funkcijos konfigūravimas

#### Pirmasis veiksmas: Atidarykite HP integruotąjį tinklo serverį (EWS):

Naudokite vieną iš toliau nurodytų būdų norėdami atverti Integruoto tinklo serverio (EWS) sąsają.

#### Pirmas būdas. Naudokite žiniatinklio naršyklę, kad atvertumėte HP integruotą tinklo serverį (EWS)

- 1. Spausdintuvo valdymo skydo pradiniame ekrane palieskite mygtuką "Tinklas" "H. arba "Belaidis režimas" ((), kad būtų parodytas IP adresas arba pagrindinio kompiuterio pavadinimas.
- 2. Atidarykite žiniatinklio naršyklę ir adreso eilutėje įveskite IP adresą arba pagrindinio kompiuterio pavadinimą tiksliai taip, kaip yra nurodyta spausdintuvo valdymo skyde. Kompiuterio klaviatūroje paspauskite klavišą Enter. Atidaromas EWS.

#### https://10.10.XXXXX/

PASTABA: Jei interneto naršyklėje rodomas pranešimas, kad svetainės prieiga gali būti nesaugi, pasirinkite parinktį eiti į svetainę. Prieiga prie šios svetainės kompiuteriui nepakenks.

#### Antras būdas. Naudokite "HP Utility", kad atvertumėte HP integruotą tinklo serverį (EWS)

- 1. Atidarykite aplanka Programos, pasirinkite HP ir tada pasirinkite "HP Utility". Bus parodytas pagrindinis "HP Utility" paslaugų programos ekranas.
- 2. Pagrindiniame "HP Utility" paslaugų programos ekrane atidarykite HP integruotąjį tinklo serverį (EWS) vienu iš toliau nurodytų būdų:
- <span id="page-99-0"></span>Srityje "Printer Settings" (Spausdintuvo nustatymai) spustelėkite "Additional Settings" (Papildomi nustatymai) ir paspauskite "Open Embedded Web Server" (Atidaryti integruotąjį tinklo serverį).
- Srityje "Scan Settings" (Nuskaitymo nustatymai) spustelėkite "Scan to Network Folder", o tada paspauskite "Register My Shared Folder..." (Užregistruoti mano bendrai naudojamą aplanką).
- **PASTABA:** Jei neturite bendrai naudojamo tinklo aplanko, spustelėkite Padėti man tai padaryti, kad peržiūrėtumėte informaciją apie aplanko kūrimą.

Atidaromas HP integruotasis tinklo serveris (EWS).

#### Antrasis veiksmas: Nuskaitymo į tinklo aplanką funkcijos konfigūravimas

- 1. HP EWS spustelėkite skirtuką Sistema.
- 2. Kairėje navigacijos juostoje spustelėkite nuorodą "Administration" (Administracija).
- 3. Srityje "Enabled Features" (Jjungtos funkcijos) nustatykite parinktį "Scan to Network Folder" (Nuskaityti į tinklo aplanką) į "On" (Įjungta).
- 4. Spustelėkite skirtuką Baigimas.
- 5. Jsitikinkite, kad kairėje naršymo juostoje yra pažymėta nuoroda "Network Folder Setup" (Tinklo aplanko sąranka). Turi būti rodomas puslapis Nuskaityti į tinklo aplanką.
- 6. Puslapyje "Network Folder Configuration" (Tinklo aplanko konfigūracija) spustelėkite mygtuką "New" (Naujas).
- 7. Srityje "Network Folder Information" (Tinklo aplanko informacija) užpildykite toliau nurodytus laukus:
	- a. Laukelyje "Display Name" (Rodomas pavadinimas) įveskite rodomą aplanko pavadinimą.
	- b. Laukelyje "Network Path" (Tinklo kelias) įveskite aplanko tinklo kelią.
	- c. Laukelyje "Username" (Vartotojo vardas) įveskite vartotoją vardą, reikalingą norint tinkle pasiekti aplanką.
	- d. Laukelyje "Password" (Slaptažodis) įveskite slaptažodį, reikalingą norint tinkle atidaryti aplanką.
- 8. Norėdami, kad prieš spausdintuvui siunčiant nuskaitytą dokumentą į tinklo aplanką, būtų reikalaujama jvesti PIN kodą, srityje "Secure the Folder Access with a PIN" (Apsaugoti aplanko prieigą PIN kodu) užpildykite toliau nurodytus laukelius:
	- a. Laukelyje "PIN (Optional)" (PIN (Pasirinktinai)) įveskite keturių skaitmenų PIN kodą.
	- b. Laukelyje "Confirm PIN" (Patvirtinti PIN) vėl įveskite keturių skaitmenų PIN kodą.

**PASTABA:** HP rekomenduoja susikurti PIN kodą, kad apsaugotumėte paskirties aplanką.

PASTABA: sukūrus PIN kodą, spausdintuvo valdymo skyde jį reikia įvesti kaskart nuskaitytą dokumentą siunčiant į tinklo aplanką.

- 9. Srityje "Scan Settings" (Nuskaitymo nustatymai) užpildykite toliau nurodytus laukus:
	- a. Išplečiamajame sąraše "Scan File Type" (Nuskaitomo failo tipas) pasirinkite numatytąjį nuskaitomų failų formatą.
	- b. Išplečiamajame sąraše "Scan Paper Size" (Nuskaitomo popieriaus dydis) pasirinkite numatytąjį nuskaitomų failų popieriaus dydį.
- c. Išplečiamajame sąraše "Scan Resolution" (Nuskaitymo skiriamoji geba) pasirinkite numatytąją nuskaitomų failų skiriamąją gebą.
	- **PASTABA:** Didesnės skyros vaizduose yra daugiau taškų colyje (dpi), todėl juose pateikiama daugiau detalių. Mažesnės skyros vaizduose yra mažiau taškų colyje ir todėl pateikiama mažiau detalių, bet failo dydis yra mažesnis.
- d. Išplečiamajame sąraše "Output Color" (Išvesties spalva) pasirinkite, ar failai turėtų būti spausdinami juodai baltai ar spalvotai.
- e. Laukelyje "File Name Prefix" (Failo pavadinimo priešvardis) įveskite failo pavadinimo priešvardį (pvz., "MyScan").
- 10. Peržiūrėkite visą informaciją ir spustelėkite vieną iš šių parinkčių:
	- "Save and Test" (Įrašyti ir tikrinti). Pasirinkite šią parinktį, norėdami išsaugoti informaciją ir patikrinti ryšį.
	- · "Save Only" (Tik įrašyti). Pasirinkite šią parinktį, norėdami išsaugoti informaciją be ryšio tikrinimo.
	- "Cancel" (Atšaukti). Pasirinkite šią parinktį, norėdami nutraukti konfigūravimą neišsaugant.

## <span id="page-101-0"></span>Nuskaityti į USB atmintines (tik modeliams su jutikliniu ekranu)

- 1. Dokumentą padėkite ant skaitytuvo stiklo arba į dokumentų tiektuvą pagal žymes, nurodytas ant spausdintuvo.
- 2. Įkiškite USB atmintinę į USB prievadą.
- 3. Meniu "USB Flash Drive" (USB atmintinė) atidaromas šioms parinktims:
	- Spausdinti dokumentus
	- Žiūrėti ir spausdinti nuotraukas
	- Nuskaityti į USB rinkmeną
- 4. Pasirinkite "Scan to USB Drive" (Nuskaityti į USB rinkmeną).
- 5. Atsivėrus santraukos ekranui, galima reguliuoti šiuos nustatymus:
	- Nuskaitomo failo tipas
	- Nuskaitymo skiriamoji geba
	- Nuskaitomo dokumento popieriaus dydis
	- Nuskaitomo dokumento šaltinis
	- Failo pavadinimo priešvardis
	- Išvesties spalva
- 6. Spustelėkite mygtuką Nuskaityti, kad nuskaitytumėte ir išsaugotumėte failą.

Spausdintuvas USB atmintinėje sukuria aplanką pavadinimu "HPSCANS" ir jame įrašo failus .PDF arba .JPG formatu, naudodamas automatiškai generuojamus failų pavadinimus.

## <span id="page-102-0"></span>Nuskaityti į el. paštą (tik modeliams su jutikliniu ekranu)

Naudokite spausdintuvo valdymo skydelį, jei norite nuskaityti failą tiesiogiai į el. paštą. Nuskaitytas failas yra siunčiamas tuo adresu kaip el. laiško pranešimo priedas.

 $\mathbb{F}$  PASTABA: norint naudotis šia funkcija, spausdintuvas turi būti prijungtas prie tinklo, o funkcija "Nuskaityti į el. paštą" turi būti sukonfigūruota naudojant sąrankos vedlį "Nuskaityti į el. paštą" ("Windows") arba HP integruotąjį tinklo serverį.

- 1. Dokumentą padėkite ant skaitytuvo stiklo pagal žymes, nurodytas ant spausdintuvo.
- 2. Pradiniame spausdintuvo valdymo skydo ekrane palieskite piktogramą "Scan" (Nuskaityti) ...
- 3. Palieskite "Scan to E-mail" (Nuskaityti į el. paštą).
- 4. Pasirinkite adresą iš elemento Nuo, kurį norite naudoti. Jis žinomas kaip "išsiunčiamų el. laiškų profilis".
- PASTABA: Jei spausdintuvas yra sukonfigūruotas tik su vienu siunčiamų el. laiškų profiliu, tada ši funkcija nebus galima.
- PASTABA: jei yra nustatyta PIN funkcija, įveskite PIN ir spustelėkite mygtuką Gerai. Visgi, norint naudoti šią funkciją, PIN kodas nebūtinas.
- 5. Spustelėkite mygtuką Kam ir pasirinkite adresą arba grupę, kuriai norite siųsti failą. Baigę spustelėkite mygtuką Atlikta.
	- Jei norite siųsti pranešimą kitu adresu, dar kartą palieskite mygtuką Naujas ir tada įveskite el. pašto adresą.
- 6. Spustelėkite mygtuką Tema, jei norite pridėti temos eilutę.
- 7. Jei norite peržiūrėti nuskaitymo nustatymus, palieskite Nustatymai.

Jei norite keisti nuskaitymo nustatymus, palieskite redaguoti ir tada keiskite nustatymą.

8. Spustelėkite mygtuką Nuskaityti ir pradėkite nuskaitymą.

## <span id="page-103-0"></span>Nuskaityti į tinklo aplanką (tik modeliams su jutikliniu ekranu)

Naudodamiesi spausdintuvo valdymo skydu nuskaitykite dokumentą ir išsaugokite jį tinklo aplanke.

PASTABA: norint naudotis šia funkcija, spausdintuvas turi būti prijungtas prie tinklo, o funkcija "Nuskaityti į el. paštą" turi būti sukonfigūruota naudojant sąrankos vedlį "Nuskaityti į el. paštą" ("Windows") arba HP integruotąjį tinklo serverį.

- 1. Dokumentą padėkite ant skaitytuvo stiklo pagal žymes, nurodytas ant spausdintuvo.
- 2. Pradiniame spausdintuvo valdymo skydo ekrane palieskite piktogramą "Scan" (Nuskaityti) ...
- 3. Spustelėkite elementą Nuskaityti į tinklo aplanką.
- 4. Tinklo aplankų sąraše pasirinkite aplanką, kuriame norite išsaugoti dokumentą.
- 5. Valdymo skydelio ekrane rodomi nuskaitymo nustatymai.
	- Jei norite pakeisti nustatymus, spustelėkite mygtuką Nustatymai, tada pakeiskite nustatymus.
	- Jei nustatymai yra tinkami, pereikite prie kito žingsnio.
- 6. Spustelėkite mygtuką Nuskaityti ir pradėkite nuskaitymą.

## <span id="page-104-0"></span>Papildomos nuskaitymo užduotys

Eikite į [www.hp.com/support/ljM148MFP](http://www.hp.com/support/ljM148MFP), [www.hp.com/support/ljM227MFP](http://www.hp.com/support/ljM227MFP).

Instrukcijos yra prieinamos atliekant konkrečias nuskaitymo užduotis, pavyzdžiui:

- Kaip nuskaityti įprastą nuotrauką arba dokumentą
- Kaip nuskaityti redaguojamą tekstą (OCR)
- Kaip nuskaityti kelis lapus į vieną failą

# 7 Faksas

- [Sureguliuokite faksogramų siuntimo ir gavimo parametrus](#page-107-0)
- [Faksogramos siuntimas](#page-115-0)
- [Papildomos fakso užduotys](#page-118-0)

#### Daugiau informacijos rasite:

Toliau pateikta informacija yra teisinga paskelbimo metu. Naujausios informacijos ieškokite [www.hp.com/](http://www.hp.com/support/ljM148MFP) [support/ljM148MFP](http://www.hp.com/support/ljM148MFP), [www.hp.com/support/ljM227MFP](http://www.hp.com/support/ljM227MFP).

HP visa apimantis spausdintuvo pagalbos centras pateikia tokią informaciją:

- Diegimas ir konfigūracija
- Mokymai ir naudojimas
- Problemų sprendimas
- Atsisiųsti programinės ir programinės-aparatinės įrangos atnaujinimus
- Prisijunkite prie pagalbos forumų
- Raskite garantiją ir teisinę informaciją

## <span id="page-107-0"></span>Sureguliuokite faksogramų siuntimo ir gavimo parametrus

- Prieš pradėdami
- 1 veiksmas: Nustatykite telefono ryšio tipą
- 2 veiksmas: Nustatykite fakso aparata
- 3 veiksmas: Sukonfigūruokite fakso laiką, datą ir antraštę.
- [4 veiksmas: Vykdyti fakso patikrą](#page-114-0)

## Prieš pradėdami

Prieš prijungdami fakso paslaugas, įsitikinkite, kad spausdintuvas buvo visiškai sureguliuotas.

- **PASTABA:** Norėdami prijungti spausdintuvą prie telefono lizdo, naudokite telefono kabelį ir visus adapterius, gautus kartu su spausdintuvu.
- PASTABA: Spausdintuvas pateikiamas kartu su adapteriu tose šalyse / regionuose, kuriose naudojamos serijinės telefoninės sistemos. Naudokite adapterį norėdami prijungti kitus telekomunikacijų įrenginius prie to paties telefono lizdo prie kurio jau prijungtas spausdintuvas.

Vadovaukitės šiomis keturiuose žingsniuose nurodytomis instrukcijomis:

1 veiksmas: Nustatykite telefono ryšio tipą 96 puslapyje.

[2 veiksmas: Nustatykite fakso aparatą](#page-108-0) 97 puslapyje.

3 veiksmas: Sukonfigūruokite fakso laiką, datą ir antraštę. 101 puslapyje.

[4 veiksmas: Vykdyti fakso patikrą](#page-114-0) 103 puslapyje.

### 1 veiksmas: Nustatykite telefono ryšio tipą

Peržiūrėkite toliau nurodytas įrangos ir paslaugų rūšis, norėdami sužinoti, kurios sąrankos metodą naudoti. Naudojamas metodas priklauso nuo telefono sistemoje jau įdiegtos įrangos ir paslaugų.

- **PASTABA:** Spausdintuvas yra analoginis įrenginys. HP rekomenduoja naudoti spausdintuvą su tam skirta analogine telefono linija.
	- Speciali telefono linija: spausdintuvas yra tik įrangos dalis ar paslauga prijungta prie telefono linijos
	- Balso skambučiai: Balso ir fakso skambučiams naudojama ta pati telefono linija
	- Automatinis atsakiklis: Balso skambučiai automatiniu atsakikliu atsakomi ta pačia telefono linija kaip ir fakso skambučiai
	- Balso paštas: Balso pašto prenumeratos paslaugai naudojama ta pati telefono linija kaip faksui
	- Išskirtinė skambučio paslauga: tai telefono kompanijos teikiama paslauga, kuri leidžia susieti kelis telefono numerius su viena telefono linija, ir kiekvienas numeris turi skirtingą skambėjimo toną; spausdintuvas atpažįsta jam priskirtą skambėjimo toną ir atsako į skambutį.
	- Kompiuterio telefono ryšio modemas: Prisijungimui prie interneto kompiuteris naudoja telefono liniją.
	- **DSL linija**: Tai telefono kompanijos teikiama skaitmeninės abonento linijos (DSL) paslauga; ši paslauga kai kuriose šalyse / regionuose gali būti vadinama ADSL.
- PBX arba ISDN telefoninė sistema: Tai žinybinės stoties paslauga (PBX) telefoninė sistema arba integruotų paslaugų skaitmeninio tinklo (ISDN) sistema.
- "VoIP" telefoninė sistema: Tai interneto tiekėjo teikiama balso signalo perdavimo internetu (VoIP) paslauga.

### 2 veiksmas: Nustatykite fakso aparatą

Spustelėkite žemiau esančią nuorodą, geriausiai apibūdinančią aplinką, kurioje bus siunčiamos ir priimamos faksogramos, ir sekite diegimo instrukcijas.

- Speciali telefono linija: 97 puslapyje
- [Bendra balso / fakso linija](#page-109-0) 98 puslapyje
- [Bendra balso / fakso linija su atsakikliu.](#page-110-0) 99 puslapyje

Čia pateikiamos tik trijų prijungimo rūšių instrukcijos. Jei norite gauti daugiau informacijos apie kitas spausdintuvo jungčių rūšis, eikite į pagalbos svetainę [www.hp.com/support/](http://www.hp.com/support/ljM227MFP)liM148MFP, www.hp.com/support/ [ljM227MFP](http://www.hp.com/support/ljM227MFP).

<sup>2</sup> PASTABA: Šis spausdintuvas yra analoginis fakso įrenginys. HP rekomenduoja naudoti spausdintuvą su tam skirta analogine telefono linija. Jei aplinka yra skaitmeninė, pavyzdžiui, DSL, PBX, ISDN arba VoIP, patikrinkite, ar naudojami tinkami filtrai, ir teisingai sukonfigūruokite skaitmeninius nustatymus. Norėdami gauti daugiau informacijos, kreipkitės į skaitmeninės paslaugos teikėją.

**PASTABA:** Neprijunkite prie telefono linijos daugiau nei trijų įrenginių.

**EX PASTABA:** Balso paštas su šiuo spausdintuvu nepalaikomas.

#### Speciali telefono linija:

Norėdami prijungti spausdintuvą prie tam skirtos telefono linijos nenaudojant jokių papildomų paslaugų, atlikite toliau nurodytus veiksmus.

1. Prijunkite telefono laidą prie spausdintuvo fakso prievado ir prie sieninio telefono lizdo.

**PASTABA:** kai kuriose šalyse / regionuose telefono laidui, kurį gavote su spausdintuvu, gali reikėti adapterio.

PASTABA: kai kuriuose spausdintuvuose fakso prievadas gali būti virš telefono prievado. Žr. spausdintuvo piktogramas.

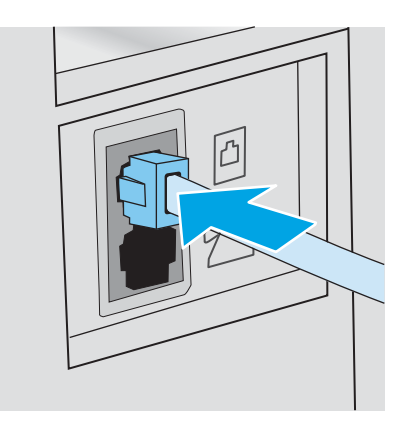

2. Nustatykite, kad spausdintuvas atsilieptų į fakso skambučius automatiškai.

- <span id="page-109-0"></span>a. Įjunkite spausdintuvą.
- **b.** Valdymo skyde atidarykite meniu Sąranka.
- c. Pasirinkite meniu Fakso nustatymai.
- d. Pasirinkite meniu Bazinė sąranka.
- e. Pasirinkite "Answer Mode" (Atsakymo režimas) nustatymą.
- f. Pasirinkite "Automatic" (Automatinis) parinktį.
- 3. Tęsti į 3 veiksmas: Sukonfigūruokite fakso laiką, datą ir antraštę. 101 puslapyje.

### Bendra balso / fakso linija

Norėdami prijungti spausdintuvą prie bendros balso / fakso linijos, atlikite šiuos veiksmus:

- 1. Atjunkite visus prie telefono lizdo prijungtus įrenginius.
- 2. Prijunkite telefono laidą prie spausdintuvo fakso prievado ir prie sieninio telefono lizdo.
	- $\mathbb{F}$  PASTABA: kai kuriose šalyse / regionuose telefono kabeliui, kurį gavote su spausdintuvu, gali reikėti adapterio.
	- **EX PASTABA:** kai kuriuose spausdintuvuose fakso prievadas gali būti virš telefono prievado. Žr. spausdintuvo piktogramas.

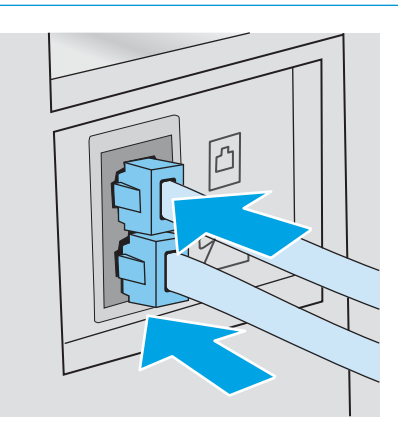

- 3. Ištraukite kištuką iš telefono linijos prievado spausdintuvo galinėje sienelėje ir tuomet prie šio prievado prijunkite telefoną.
- 4. Nustatykite, kad spausdintuvas atsilieptų į fakso skambučius automatiškai.
	- a. Jjunkite spausdintuvą.
	- **b.** Valdymo skyde atidarykite meniu Sąranka.
	- c. Pasirinkite meniu Fakso nustatymai.
	- d. Pasirinkite meniu Bazinė sąranka.
	- e. Pasirinkite nustatymą Atsakymo režimas ir tada pasirinkite parinktį Automatinis.
- 5. Nustatykite, kad spausdintuvas, prieš siųsdamas faksogramą, tikrintų, ar nėra rinkimo tono.

**PASTABA:** taip spausdintuvui neleidžiama siųsti faksogramos, kol kas nors kalba telefonu.

- <span id="page-110-0"></span>a. Valdymo skyde atidarykite meniu Sąranka.
- **b.** Pasirinkite meniu Fakso nustatymai.
- c. Pasirinkite meniu Išplėstinė sąranka.
- d. Pasirinkite "Detect Dial Tone" (Renkamo tono aptikimas) nustatymą ir tada palieskite nustatymą "On" (Įjungta).
- 6. Tęsti į 3 veiksmas: Sukonfigūruokite fakso laiką, datą ir antraštę. 101 puslapyje.

### Bendra balso / fakso linija su atsakikliu.

Norėdami bendroje balso / fakso linijoje sujungti spausdintuvą su atsakikliu, atlikite šiuos veiksmus:

- 1. Atjunkite visus prie telefono lizdo prijungtus įrenginius.
- 2. Ištraukite kištuką iš telefono linijos prievado spausdintuvo galinėje sienelėje.
- 3. Prijunkite telefono laidą prie spausdintuvo fakso prievado ir prie sieninio telefono lizdo.
	- **PASTABA:** kai kuriose šalyse / regionuose telefono laidui, kurį gavote su spausdintuvu, gali reikėti adapterio.
- PASTABA: kai kuriuose spausdintuvuose fakso prievadas gali būti virš telefono prievado. Žr. spausdintuvo piktogramas.

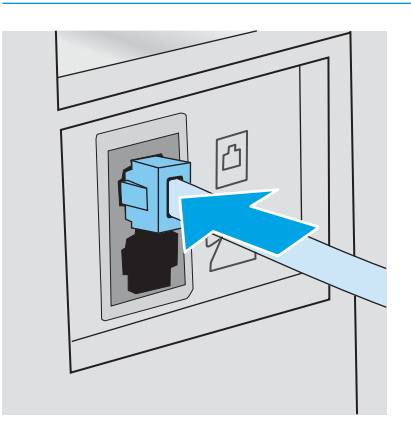

- 4. Atsakiklio telefono kabelį prijunkite prie telefono linijos prievado spausdintuvo galinėje sienelėje.
	- **PASTABA:** prijunkite automatinį atsakiklį tiesiogiai prie spausdintuvo, priešingu atveju atsakiklis gali iš fakso aparato įrašinėti fakso tonus ir spausdintuvas gali nepriimti faksogramų.
	- PASTABA: jei automatinis atsakiklis neturi integruoto telefono, prijunkite telefoną prie lizdo "OUT" (Išvestis), esančio automatiniame atsakiklyje jūsų patogumui.
	- **EX** PASTABA: kai kuriuose spausdintuvuose fakso prievadas gali būti virš telefono prievado. Žr. spausdintuvo piktogramas.

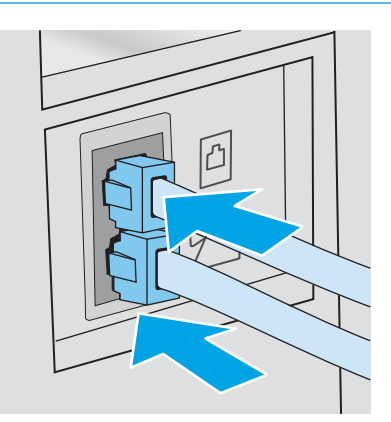

- 5. Sureguliuokite spausdintuvo atsiliepimo skambučių tonų nustatymus.
	- a. Įjunkite spausdintuvą.
	- b. Valdymo skyde atidarykite meniu Sąranka.
	- c. Pasirinkite meniu Fakso nustatymai.
	- d. Pasirinkite meniu Bazinė sąranka.
	- e. Pasirinkite parinktį "Rings to Answer" (Atsiliepimo skambučių tonai).
	- f. Norėdami nustatyti 5 arba didesnį skambučių skaičių, naudokite skaitinę klaviatūrą spausdintuvo valdymo skyde, tada pasirinkite mygtuką OK.
- 6. Nustatykite, kad spausdintuvas atsilieptų į fakso skambučius automatiškai.
	- a. Valdymo skyde atidarykite meniu Sąranka.
	- **b.** Pasirinkite meniu Fakso nustatymai.
	- c. Pasirinkite meniu Bazinė sąranka.
	- d. Pasirinkite nustatymą Atsakymo režimas ir tada pasirinkite parinktį Automatinis.
- 7. Nustatykite, kad spausdintuvas, prieš siųsdamas faksogramą, tikrintų, ar nėra rinkimo tono.

**PASTABA:** taip spausdintuvui neleidžiama siųsti faksogramos, kol kas nors kalba telefonu.

- a. Valdymo skyde atidarykite meniu Sąranka.
- **b.** Pasirinkite meniu Fakso nustatymai.
- <span id="page-112-0"></span>c. Pasirinkite meniu Išplėstinė sąranka.
- d. Pasirinkite nustatymą Renkamo tono aptikimas ir tada pasirinkite mygtuką **Jiungta**.
- 8. Tęsti į 3 veiksmas: Sukonfigūruokite fakso laiką, datą ir antraštę. 101 puslapyje.

### 3 veiksmas: Sukonfigūruokite fakso laiką, datą ir antraštę.

Sukonfigūruokite spausdintuvo fakso nustatymus vienu iš šių būdų:

- HP fakso aparato sąrankos vedlys 101 puslapyje (rekomenduojamas būdas)
- Spausdintuvo valdymo skydas 101 puslapyje
- [HP įterptasis tinklo serveris \(EWS\) ir HP įrenginio įrankių juosta \("Windows"\)](#page-113-0) 102 puslapyje (jei programinė įranga yra įdiegta)

**PASTABA:** Jungtinėse Valstijose ir daugelyje kitų šalių/regionų įstatymai reikalauja nustatyti laiką, datą ir kitą faksogramų antraštės informaciją.

### HP fakso aparato sąrankos vedlys

Po *pradinio nustatymo* paleiskite fakso sąrankos vedlį ir programinės įrangos diegimą atlikdami šiuos veiksmus.

**PASTABA:** Fakso sąrankos vedlys galimas tik "Windows 7" operacinėje sistemoje.

- 1. Atidarykite "HP Printer Assistant"
	- "Windows 10": Meniu Pradėti spustelėkite Visos programos, spustelėkite HP ir tada pasirinkite spausdintuvo pavadinimą.
	- · "Windows 8,1": Ekrane Pradėti apačioje kairiame kampe paspauskite rodyklę į apačią ir tada pasirinkite spausdintuvo pavadinimą.
	- "Windows 8": Dešiniuoju pelės klavišu spustelėkite tuščią sritį Pradėti ekrane, programų juostoje spustelėkite Visos programos ir tada pasirinkite spausdintuvo pavadinimą.
	- "Windows 7": Kompiuterio darbalaukyje spustelėkite Pradėti, pasirinkite Visos programos, spustelėkite HP, spustelėkite spausdintuvo aplanką ir tada pasirinkite spausdintuvo pavadinimą.
- 2. "HP Printer Assistant" pasirinkite Faksas ir tada pasirinkite Fakso sąrankos vedlys.
- 3. Vadovaukitės fakso sąrankos vedlio instrukcijomis ekrane ir konfigūruokite fakso nustatymus.
- 4. Testi į [4 veiksmas: Vykdyti fakso patikrą](#page-114-0) 103 puslapyje.

#### Spausdintuvo valdymo skydas

Jei norite naudoti valdymo pultą datai, laikui ir antraštei nustatyti, atlikite šiuos veiksmus.

- 1. Valdymo skyde atidarykite meniu Sąranka.
- 2. Pasirinkite meniu Fakso nustatymai.
- 3. Pasirinkite meniu Bazinė sąranka.
- 4. Pasirinkite parinktį Laikas / data.
- 5. Pasirinkite 12 arba 24 valandų laikrodį.
- <span id="page-113-0"></span>6. Klaviatūra įveskite esamą laiką ir tada spustelėkite mygtuką "OK" (Gerai).
	- **EX** PASTABA: Jutiklinio ekrano valdymo skydas: Jei reikia, pasirinkite mygtuką 123, kad būtų atidaryta klaviatūra su specialiais simboliais.
- 7. Pasirinkite datos formatą.
- 8. Klaviatūra įveskite esamą datą ir tada spustelėkite mygtuką "OK" (Gerai).
- 9. Pasirinkite meniu Fakso antraštė.
- 10. Klaviatūra įveskite savo fakso numerį ir tada pasirinkite OK.

**PASTABA:** Didžiausias simbolių skaičius fakso numeriui yra 20.

11. Klaviatūra įveskite įmonės pavadinimą arba antraštę, tada spustelėkite OK.

**PASTABA:** Didžiausias faksogramos antraštės simbolių skaičius yra 25.

12. Tęsti į [4 veiksmas: Vykdyti fakso patikrą](#page-114-0) 103 puslapyje.

### HP įterptasis tinklo serveris (EWS) ir HP įrenginio įrankių juosta ("Windows")

1. Paleiskite HP EWS naudojantis meniu Pradėti arba interneto naršykle.

#### "Start" (Pradėti) meniu

- a. Atidarykite "HP Printer Assistant"
	- "Windows 10": Meniu Pradėti spustelėkite Visos programos, spustelėkite HP ir tada pasirinkite spausdintuvo pavadinimą.
	- "Windows 8,1": Ekrane Pradėti apačioje kairiame kampe paspauskite rodyklę į apačią ir tada pasirinkite spausdintuvo pavadinimą.
	- "Windows 8": Dešiniuoju pelės klavišu spustelėkite tuščią sritį Pradėti ekrane, programų juostoje spustelėkite Visos programos ir tada pasirinkite spausdintuvo pavadinimą.
	- "Windows 7": Kompiuterio darbalaukyje spustelėkite Pradėti, pasirinkite Visos programos, spustelėkite HP, spustelėkite spausdintuvo aplanką ir tada pasirinkite spausdintuvo pavadinimą.
- b. "HP Printer Assistant" pasirinkite Spausdinti ir tada pasirinkite HP įrenginių įrankių dėžė.

#### Interneto naršyklė

a. 2 eilučių valdymo skydai: Valdymo skyde paspauskite sąrankos « mygtuką. Atidarykite meniu "Network Setup" (Tinklo sąranka) ir pasirinkite "Show IP Address" (Rodyti IP adresą), kad būtų rodomas IP adresas arba pagrindinio kompiuterio pavadinimas.

Jutiklinio ekrano valdymo skydas: Valdymo skyde palieskite prisijungimo informacijos mygtuką  $\pm$   $\rightarrow$  ( $\gamma$ ), tada palieskite mygtuką Prijungtas tinklas  $\pm$  arba mygtuką Tinko "Wi-Fi" įjungtas ( $\gamma$ ), kad būtų rodomas IP adresas arba pagrindinio kompiuterio pavadinimas.

<span id="page-114-0"></span>b. Atidarykite žiniatinklio naršyklę ir adreso eilutėje įveskite IP adresą arba pagrindinio kompiuterio pavadinimą tiksliai taip, kaip yra nurodyta spausdintuvo valdymo skyde. Kompiuterio klaviatūroje paspauskite klavišą Enter. Atidaromas EWS.

https://10.10.XXXXX/

**PASTABA:** Jei interneto naršyklėje rodomas pranešimas, kad svetainės prieiga gali būti nesaugi, pasirinkite parinktį eiti į svetainę. Prieiga prie šios svetainės kompiuteriui nepakenks.

- 2. Spustelėkite skirtuką "Fax" (Faksas).
- 3. Norėdami sukonfigūruoti fakso nustatymus, laikykitės ekrane pateiktų nurodymų.
- 4. Tęsti į 4 veiksmas: Vykdyti fakso patikrą 103 puslapyje.

### 4 veiksmas: Vykdyti fakso patikrą

Atlikite fakso testą ir įsitikinkite, kad fakso aparatas yra teisingai sukonfigūruotas.

- 1. Valdymo skyde atidarykite meniu Sąranka.
- 2. Pasirinkite meniu Techninė priežiūra.
- 3. Pasirinkite meniu "Fax Service" (Fakso paslaugos).
- 4. Pasirinkite parinktį "Run Fax Test" (Paleisti fakso patikrą). Spausdintuvas atspausdina patikros ataskaitą.
- 5. Peržiūrėkite ataskaitą.
	- · Jeigu ataskaitoje nurodoma, kad spausdintuvas "passed the test" (išlaikė testą), spausdintuvas yra paruoštas siųsti ir priimti faksogramas.
	- · Jeigu ataskaitoje nurodoma, kad spausdintuvas "failed the test" (neišlaikė testo), daugiau informacijos, kaip išspręsti problemą ieškokite ataskaitoje. Fakso trikčių šalinimo kontroliniame sąraše pateikiama daugiau informacijos apie tai, kaip spręsti fakso aparato problemas.

## Faksogramos siuntimas

- Faksograma iš planšetinio skenerio
- [Faksuokite iš dokumentų tiektuvo](#page-116-0)
- [Sparčiojo rinkimo ir grupinio rinkimo įrašų naudojimas](#page-116-0)
- [Faksogramos siuntimas iš programinės įrangos](#page-117-0)
- [Faksogramos siuntimas iš trečiųjų šalių programinės įrangos programos, pavyzdžiui, "Microsoft Word"](#page-117-0)

## Faksograma iš planšetinio skenerio

1. Dokumentą spausdinama puse žemyn padėkite ant skenerio stiklo.

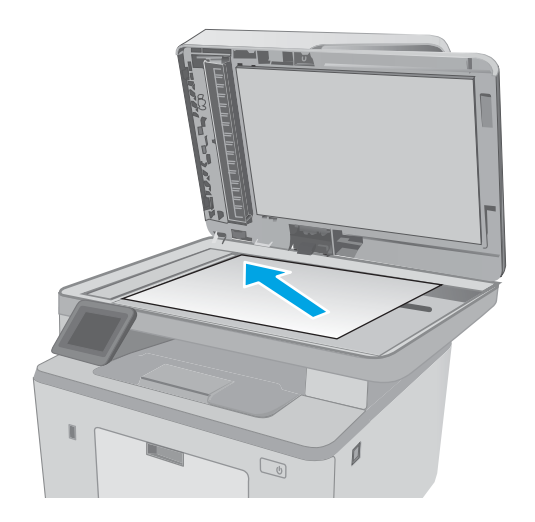

- 2. Pradiniame spausdintuvo valdymo skydo ekrane palieskite piktogramą "Fax"
- 3. Pasinaudokite klaviatūra ir įveskite fakso numerį.
- 4. Palieskite mygtuką "Start Fax" (Fakso pradėjimas).
- 5. Jūsų prašoma patvirtinti, kad norite siųsti iš skaitytuvo stiklo. Bakstelėkite mygtuką "Yes" (Taip).
- 6. Jūsų prašoma įdėti pirmąjį lapą. Palieskite mygtuką "OK" (Spalvotai / juodai).
- 7. Spausdintuvas nuskaito pirmą lapą, tada paragina įdėti kitą lapą. Jei dokumentas yra sudarytas iš kelių lapų, palieskite mygtuką "Yes" (Taip). Tęskite procesą, kol nuskaitysite visus lapus.
- 8. Kai nuskaitote paskutinį lapą, paraginti palieskite mygtuką "No" (Ne). Spausdintuvas išsiunčia faksą.

## <span id="page-116-0"></span>Faksuokite iš dokumentų tiektuvo

1. Originalius dokumentus į dokumentų tiektuvą dėkite spausdinama puse į viršų.

> ĮSPĖJIMAS: Norėdami apsaugoti spausdintuvą nuo sugadinimo, nenaudokite originalų, kuriuose yra korekcijos juostelės, korekcijos skysčio, popieriaus segtukų ar sąvaržėlių. Taip pat į dokumentų tiektuvą nedėkite nuotraukų, nedidelių ar trapių dokumentų originalų.

2. Koreguokite popieriaus kreiptuvus, kol jie prispaus popieriaus kraštus.

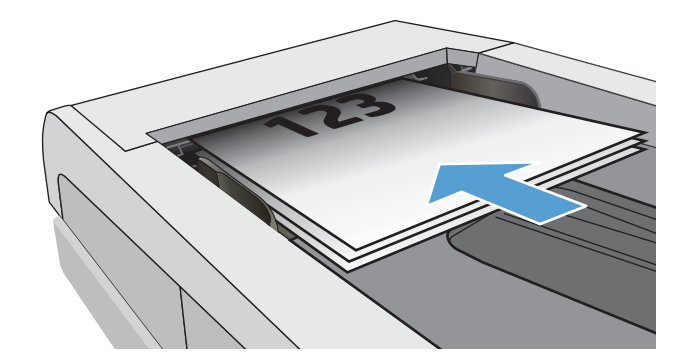

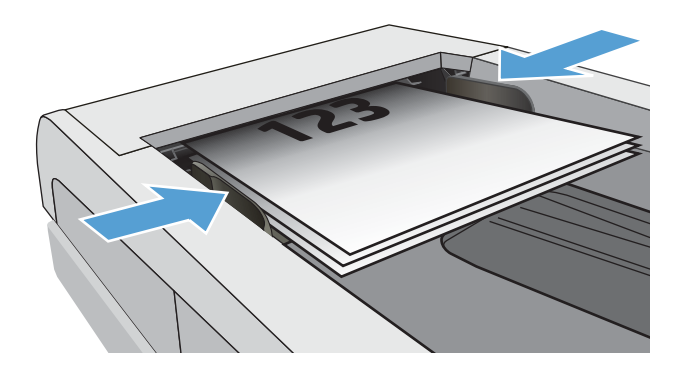

- 3. Pradiniame spausdintuvo valdymo skydo ekrane palieskite piktogramą "Fax" $\bigcap$
- 4. Pasinaudokite klaviatūra ir įveskite fakso numerį.
- 5. Palieskite mygtuką "Start Fax" (Fakso pradėjimas).

## Sparčiojo rinkimo ir grupinio rinkimo įrašų naudojimas

**PASTABA:** Prieš naudojant telefonų knyga faksogramų siuntimui, telefonų knygos įrašai turi būti nustatomi mygtuku "Fax Menu" (Fakso meniu).

1. Dokumentą padėkite ant skaitytuvo stiklo arba į dokumentų tiektuvą.

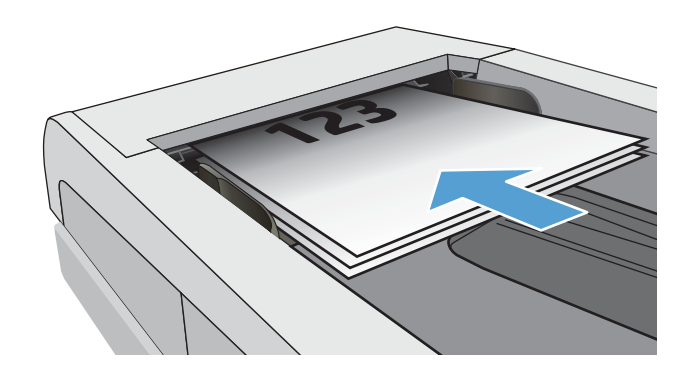

- <span id="page-117-0"></span>2. Pradiniame spausdintuvo valdymo skydo ekrane palieskite piktogramą "Fax"
- 3. Klaviatūroje palieskite fakso telefonų knygos piktogramą.
- 4. Palieskite individo arba grupės pavadinimą, kurį norite naudoti.
- 5. Palieskite mygtuką "Start Fax" (Fakso pradėjimas).

### Faksogramos siuntimas iš programinės įrangos

Siuntimo procedūra skiriasi, atsižvelgiant į jūsų specifikacijas. Toliau pateikiami labiausiai tipiški veiksmai.

- 1. Atidarykite "HP Printer Assistant"
	- "Windows 10": Meniu Pradėti spustelėkite Visos programos, spustelėkite HP ir tada pasirinkite spausdintuvo pavadinimą.
	- · "Windows 8,1": Ekrane Pradėti apačioje kairiame kampe paspauskite rodyklę į apačią ir tada pasirinkite spausdintuvo pavadinimą.
	- "Windows 8": Dešiniuoju pelės klavišu spustelėkite tuščią sritį Pradėti ekrane, programų juostoje spustelėkite Visos programos ir tada pasirinkite spausdintuvo pavadinimą.
	- "Windows 7": Kompiuterio darbalaukyje spustelėkite Pradėti, pasirinkite Visos programos, spustelėkite HP, spustelėkite spausdintuvo aplanką ir tada pasirinkite spausdintuvo pavadinimą.
- 2. "HP Printer Assistant" pasirinkite Faksas ir tada pasirinkite Fakso siuntimas.
- 3. Jveskite vieno ar daugiau gavėjų fakso numerį.
- 4. Jdėkite dokumentą į dokumentų tiektuvą.
- 5. Spustelėkite "Send Now" (siųsti dabar).

### Faksogramos siuntimas iš trečiųjų šalių programinės įrangos programos, pavyzdžiui, "Microsoft Word"

- 1. Atidarykite dokumentą trečiosios šalies programoje.
- 2. Spustelėkite meniu File (failas) ir tada spustelėkite Print (spausdinti).
- 3. Išskleidžiamame spausdintuvų sąraše pasirinkite fakso spausdinimo tvarkyklę. Atidaroma fakso programinė įranga.
- 4. Įveskite vieno ar daugiau gavėjų fakso numerį.
- 5. Jtraukite visus spausdintuve įdėtus puslapius. Šis veiksmas neprivalomas.
- 6. Spustelėkite "Send Now" (siųsti dabar).

## Papildomos fakso užduotys

Eikite į [www.hp.com/support/ljM148MFP](http://www.hp.com/support/ljM148MFP), [www.hp.com/support/ljM227MFP](http://www.hp.com/support/ljM227MFP).

Atliekant konkrečias fakso siuntimo užduotis, galima susipažinti su specialiomis instrukcijomis, pavyzdžiui:

- Fakso sparčiojo rinkimo sąrašų kūrimas ir tvarkymas
- · Fakso mokėjimo kodų konfigūravimas
- Fakso spausdinimo grafiko naudojimas
- Gaunamų faksogramų blokavimas
- Faksogramų archyvavimas ir persiuntimas

# 8 Spausdintuvo tvarkymas

- ["HP Web Services" \(HP interneto paslaugų\) programų naudojimas \(tik jutiklinį ekraną turintiems](#page-121-0) [modeliams\)](#page-121-0)
- [Spausdintuvo ryšio tipo keitimas \("Windows"\)](#page-122-0)
- Išplėstinė konfigūracija su HP integruotu tinklo serveriu ("HP Embedded Web Server" EWS) ir HP prietaiso [priemonių rinkiniu \("HP Device Toolbox"\) \("Windows"\).](#page-123-0)
- · Sudėtingesnis konfigūravimas su "HP Utility", skirta OS X
- · Tinklo IP nustatymų konfigūravimas
- [Spausdintuvo saugos savybės](#page-136-0)
- · Tyliojo spausdinimo režimo nustatymų konfigūravimas
- [Energijos taupymo nustatymai](#page-140-0)
- [Atnaujinti programinę aparatinę įrangą](#page-144-0)

#### Daugiau informacijos rasite:

Toliau pateikta informacija yra teisinga paskelbimo metu. Naujausios informacijos ieškokite [www.hp.com/](http://www.hp.com/support/ljM148MFP) [support/ljM148MFP](http://www.hp.com/support/ljM148MFP), [www.hp.com/support/ljM227MFP](http://www.hp.com/support/ljM227MFP).

HP visa apimantis spausdintuvo pagalbos centras pateikia tokią informaciją:

- Diegimas ir konfigūracija
- Mokymai ir naudojimas
- Problemų sprendimas
- Atsisiųsti programinės ir programinės-aparatinės įrangos atnaujinimus
- Prisijunkite prie pagalbos forumų
- Raskite garantiją ir teisinę informaciją

## <span id="page-121-0"></span>"HP Web Services" (HP interneto paslaugų) programų naudojimas (tik jutiklinį ekraną turintiems modeliams)

HP interneto paslaugų programos suteikia naudingą turinį, kurį į spausdintuvą galima automatiškai atsisiųsti iš interneto. Galite rinktis iš gausybės programų, įskaitant naujienų, kalendorių ir debesies saugyklų.

Jei norite aktyvuoti šias programas ir nustatyti siuntimosi grafiką, eikite į "HP Connected" svetainę adresu [www.hpconnected.com](http://www.hpconnected.com)

**PASTABA:** Norint naudoti šią funkciją, spausdintuvas turi būti prijungtas prie laidinio arba belaidžio tinklo ir interneto. Spausdintuve turi būti įjungtos HP interneto paslaugos.

#### Įjungti interneto paslaugas

Šis procesas įjungia HP tinklo paslaugas ir mygtuką "Apps" (Programos) **(2**3.

- 1. Pradiniame spausdintuvo valdymo skydo ekrane perbraukite, kol bus parodytas meniu "Setup" (Sąranka). Palieskite piktogramą "Setup" (Sąranka)  $\bullet$ , kad atidarytumėte meniu.
- 2. Palieskite "HP Web Services" (HP tinklo paslaugos).
- 3. Palieskite "Enable Web Services" (Jjungti tinklo paslaugas).
- 4. Norėdami atspausdinti HP interneto paslaugų naudojimo sąlygas, palieskite "Print" (Spausdinti).
- 5. Norėdami pabaigti šią procedūrą, palieskite "OK" (Gerai).

Kai iš "HP Connected" svetainės atsisiųsite programą, ji bus pasiekiama spausdintuvo valdymo skydo meniu Programos.

## <span id="page-122-0"></span>Spausdintuvo ryšio tipo keitimas ("Windows")

Jei jau naudojatės spausdintuvu, bet norite pakeisti prijungimo tipą, tai galite padaryti naudodami nustatymus Įrenginio sąranka ir programinė įranga. Pvz., naudodamiesi USB ar tinklo jungtimi prie kompiuterio prijunkite naują spausdintuvą arba keiskite USB jungtį į belaidę jungtį.

Norėdami atidaryti **Įrenginio sąranka ir programinė įranga**, atlikite toliau pateikiamus veiksmus:

- 1. Atidarykite "HP Printer Assistant"
	- "Windows 10": Meniu Pradėti spustelėkite Visos programos, spustelėkite HP ir tada pasirinkite spausdintuvo pavadinimą.
	- "Windows 8.1": Ekrane Pradėti apačioje kairiame kampe paspauskite rodyklę į apačią ir tada pasirinkite spausdintuvo pavadinimą.
	- · "Windows 8": Dešiniuoju pelės klavišu spustelėkite tuščią sritį Pradėti ekrane, programų juostoje spustelėkite Visos programos ir tada pasirinkite spausdintuvo pavadinimą.
	- · "Windows 7", "Windows Vista" ir "Windows XP": Kompiuterio darbalaukyje spustelėkite Pradėti, pasirinkite Visos programos, spustelėkite HP, spustelėkite spausdintuvo aplanką ir tada pasirinkite spausdintuvo pavadinimą.
- 2. "HP Printer Assistant" pasirinkite **Įrankiai** iš naršymo juostos ir tada pasirinkite **Įrenginio sąranka ir** programinė įranga.

## <span id="page-123-0"></span>Išplėstinė konfigūracija su HP integruotu tinklo serveriu ("HP Embedded Web Server" - EWS) ir HP prietaiso priemonių rinkiniu ("HP Device Toolbox") ("Windows").

Norėdami tvarkyti spausdinimo funkcijas iš kompiuterio, o ne iš spausdintuvo valdymo skydo, naudokitės HP integruotuoju tinklo serveriu.

- Peržiūrėti spausdintuvo būsenos informacija.
- Sužinoti, kiek yra likę visų eksploatacinių medžiagų ir užsisakyti naujų
- Peržiūrėti ir keisti dėklų konfigūraciją
- Peržiūrėti ir keisti spausdintuvo valdymo skydo meniu konfigūraciją.
- Peržiūrėti ir išspausdinti vidinius puslapius
- Gauti pranešimus apie spausdintuvo ir eksploatacinių medžiagų įvykius.
- Peržiūrėti ir keisti tinklo konfigūraciją

HP integruotas tinklo serveris veikia, kai spausdintuvas prijungtas prie IP pagrindu veikiančio tinklo. HP integruotas tinklo serveris nepalaiko IPX pagrindu veikiančių jungčių su spausdintuvu. Norint įjungti ir naudoti HP integruotąjį tinklo serverį, prieiga prie interneto nebūtina.

Kai spausdintuvas prijungtas prie tinklo, HP integruotasis tinklo serveris tampa pasiekiamas automatiškai.

**PASTABA:** "HP Device Toolbox" (HP įrenginio įrankių komplektas) yra programinė įranga, naudojama prisijungti prie HP integruotojo tinklo serverio, kai spausdintuvas yra prijungtas prie kompiuterio per USB. Ji galima tik jei kompiuteryje diegiant spausdintuvą buvo atliekamas visas diegimas. Priklausomai nuo spausdintuvo prijungimo būdo, kai kuriomis funkcijomis gali būti negalima naudotis.

**PASTABA:** HP įterptinis tinklo serveris neprieinamas už tinklo ugniasienės.

#### Pirmas būdas. Programinėje įrangoje atidarykite HP integruotąjį tinklo serverį (EWS)

- 1. Atidarykite "HP Printer Assistant"
	- "Windows 10": Meniu Pradėti spustelėkite Visos programos, spustelėkite HP ir tada pasirinkite spausdintuvo pavadinimą.
	- "Windows 8,1": Ekrane Pradėti apačioje kairiame kampe paspauskite rodyklę į apačią ir tada pasirinkite spausdintuvo pavadinimą.
	- "Windows 8": Dešiniuoju pelės klavišu spustelėkite tuščią sritį Pradėti ekrane, programų juostoje spustelėkite Visos programos ir tada pasirinkite spausdintuvo pavadinimą.
	- "Windows 7": Kompiuterio darbalaukyje spustelėkite Pradėti, pasirinkite Visos programos, spustelėkite HP, spustelėkite spausdintuvo aplanką ir tada pasirinkite spausdintuvo pavadinimą.
- 2. "HP Printer Assistant" pasirinkite Spausdinti ir tada pasirinkite HP įrenginių įrankių dėžė.

#### Antras būdas. Interneto naršyklėje atidarykite HP integruotąjį tinklo serverį (EWS).

**PASTABA:** Veiksmai keičiasi priklausomai nuo valdymo skydo tipo.

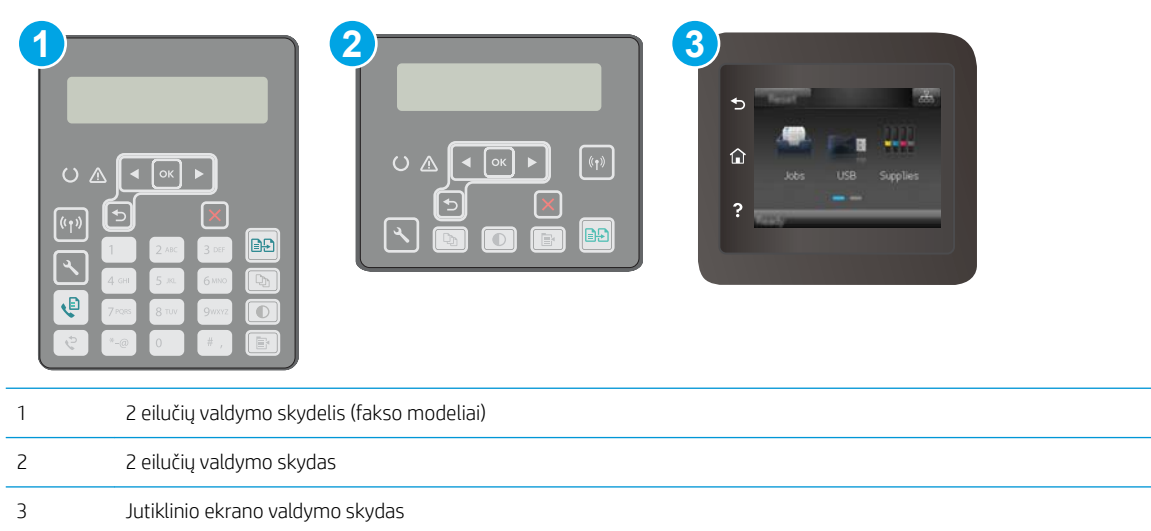

1. 2 eilučių valdymo skydai: Spausdintuvo valdymo skyde paspauskite mygtuką . Atidarykite meniu "Network Setup" (Tinklo sąranka) ir pasirinkite "Show IP Address" (Rodyti IP adresą), kad būtų rodomas IP adresas arba pagrindinio kompiuterio pavadinimas.

Jutiklinio ekrano valdymo skydas: pradiniame spausdintuvo valdymo skydo ekrane palieskite mygtuką "Connection Information" (Prisijungimo informacija) <del>, Particia</del> **/ (C)**, tada palieskite mygtuką "Network Connected" (Prijungtas tinklas) arba mygtuką "Network Wi-Fi ON" (Tinko "Wi-Fi" įjungtas) , kad būtų rodomas IP adresas arba pagrindinio kompiuterio pavadinimas.

2. Atidarykite žiniatinklio naršyklę ir adreso eilutėje įveskite IP adresą arba pagrindinio kompiuterio pavadinimą tiksliai taip, kaip yra nurodyta spausdintuvo valdymo skyde. Kompiuterio klaviatūroje paspauskite klavišą Enter. Atidaromas EWS.

https://10.10.XXXXX

 $\mathbb{F}$  PASTABA: Jei interneto naršyklėje rodomas pranešimas, kad svetainės prieiga gali būti nesaugi, pasirinkite parinktį eiti į svetainę. Prieiga prie šios svetainės kompiuteriui nepakenks.

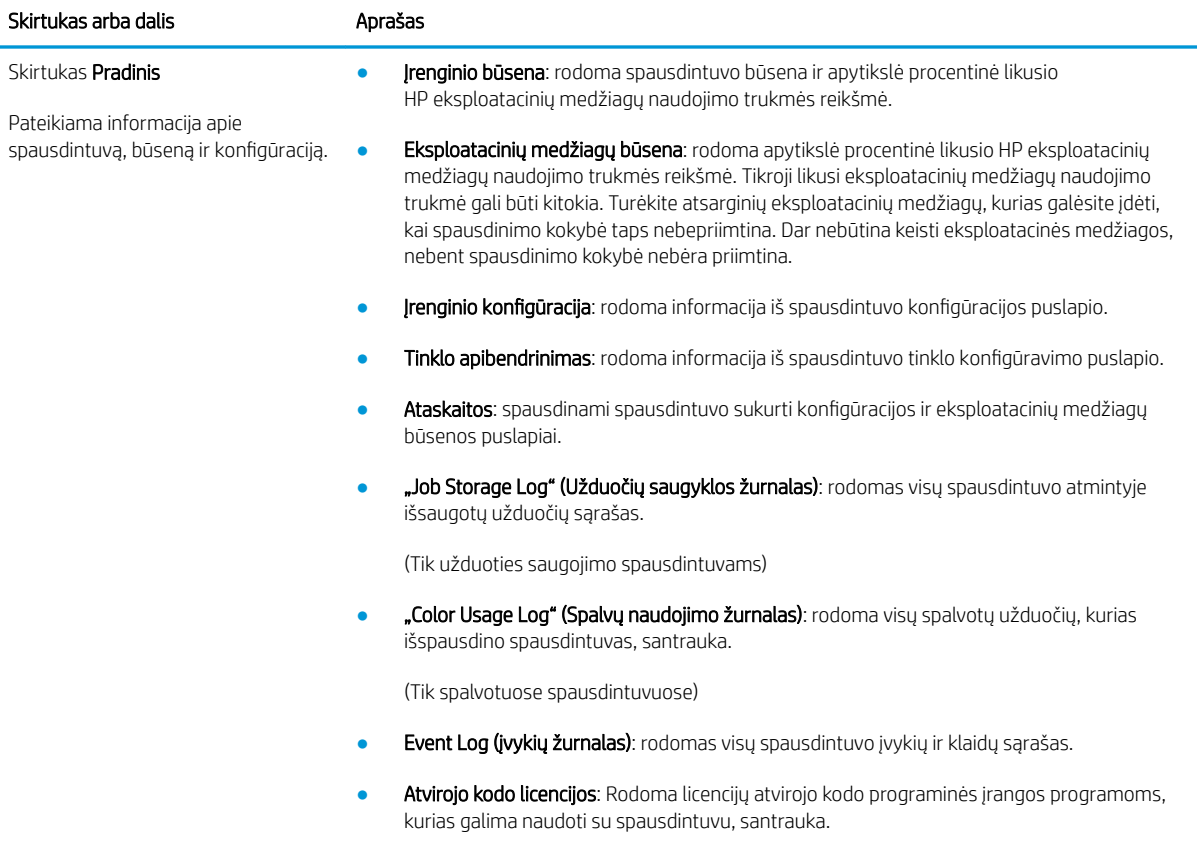

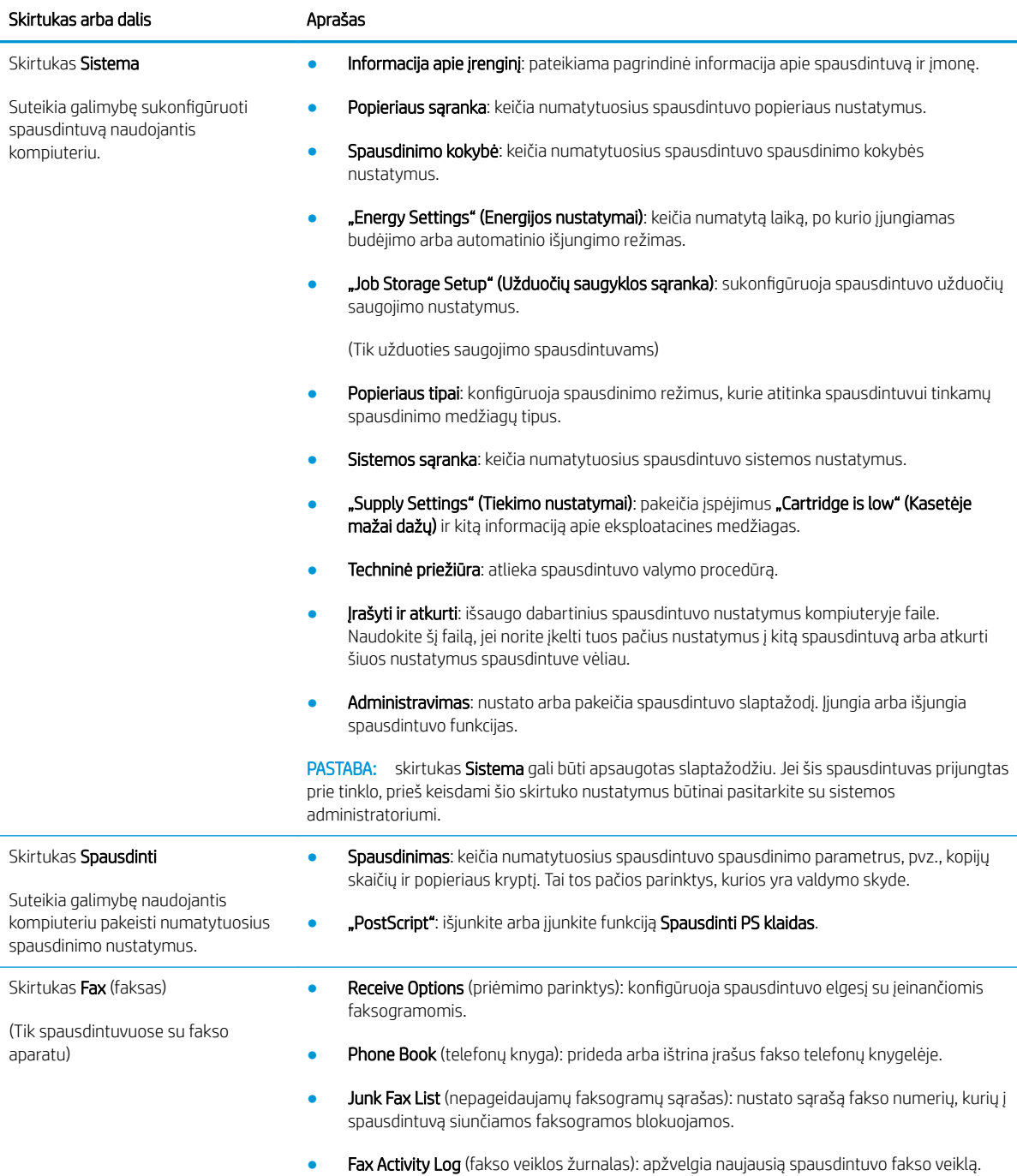

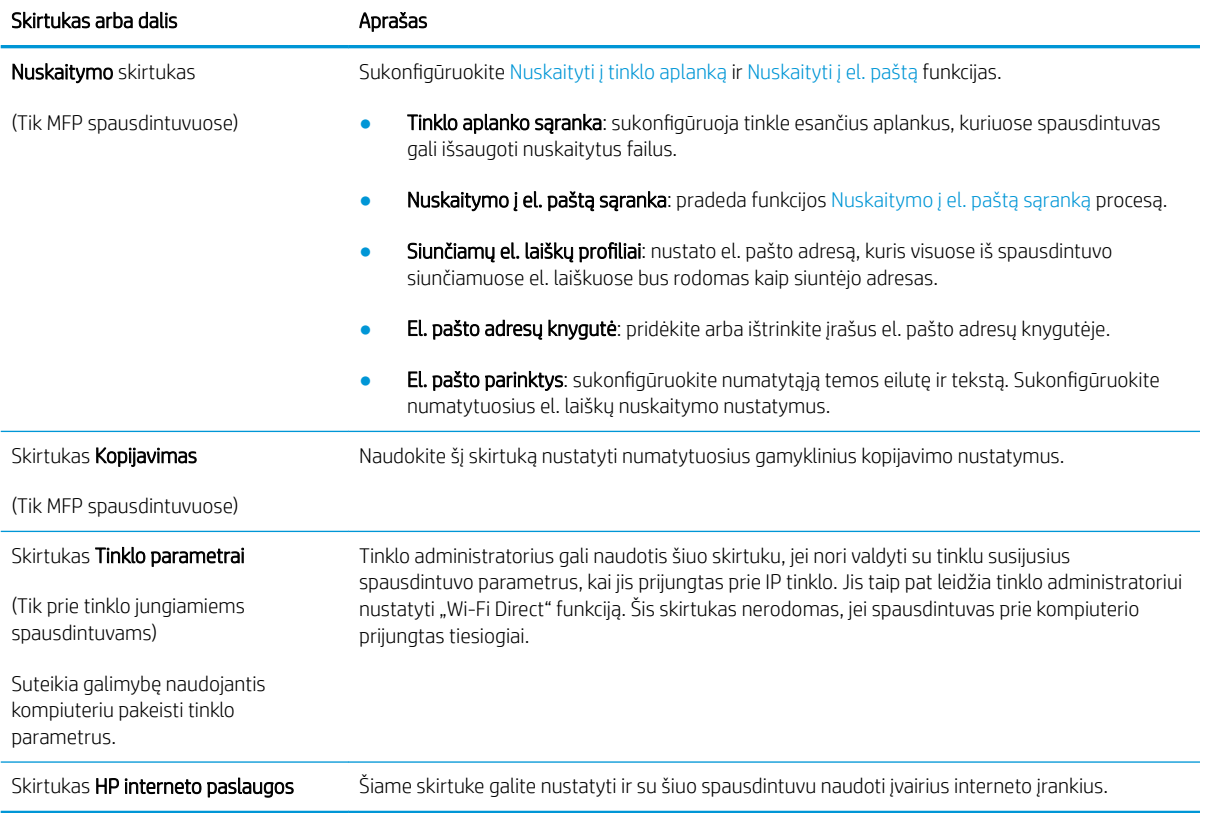

## <span id="page-128-0"></span>Sudėtingesnis konfigūravimas su "HP Utility", skirta OS X

"HP Utility" galite naudoti spausdintuvo būsenai patikrinti arba nustatymams iš kompiuterio peržiūrėti ar pakeisti.

"HP Utility" galite naudoti, kai spausdintuvas prijungtas USB kabeliu arba prijungtas prie tinklo, veikiančio pagal TCP/IP protokolą.

### Atidarykite "HP Utility"

- 1. Kompiuteryje atidarykite aplanką **Programos**.
- 2. Pasirinkite HP ir tada pasirinkite "HP Utility".

### "HP Utility" funkcijos

"HP Utility" įrankių juosta apima šiuos elementus:

- "Devices" (Jrenginiai): jei norite parodyti arba paslėpti "HP Utility" rastus "Mac" gaminius, paspauskite šį mygtuką.
- "All Settings" (Visi nustatymai): paspauskite šį mygtuką, jei norite sugrįžti į "HP Utility" pagrindinį vaizdą.
- HP pagalba: Paspauskite šį mygtuką, kad atidarytumėte naršyklę ir eitumėte į HP pagalbos svetainę.
- **Eksploatacinės medžiagos**: Spustelėkite šį mygtuką, kad atidarytumėte "HP SureSupply" svetainę.
- Registracija: Spustelėkite šį mygtuką, kad atidarytumėte HP registracijos svetainę.
- Perdirbimas: Spustelėkite šį mygtuką, jei norite atidaryti "HP Planet Partners" perdirbimo programos svetainę.

"HP Utility" sudaro puslapiai, kuriuos atidarote spustelėdami sąraše "All Settings" (Visi nustatymai). Šioje lentelėje aprašomos užduotys, kurias galite atlikti su "HP Utility".

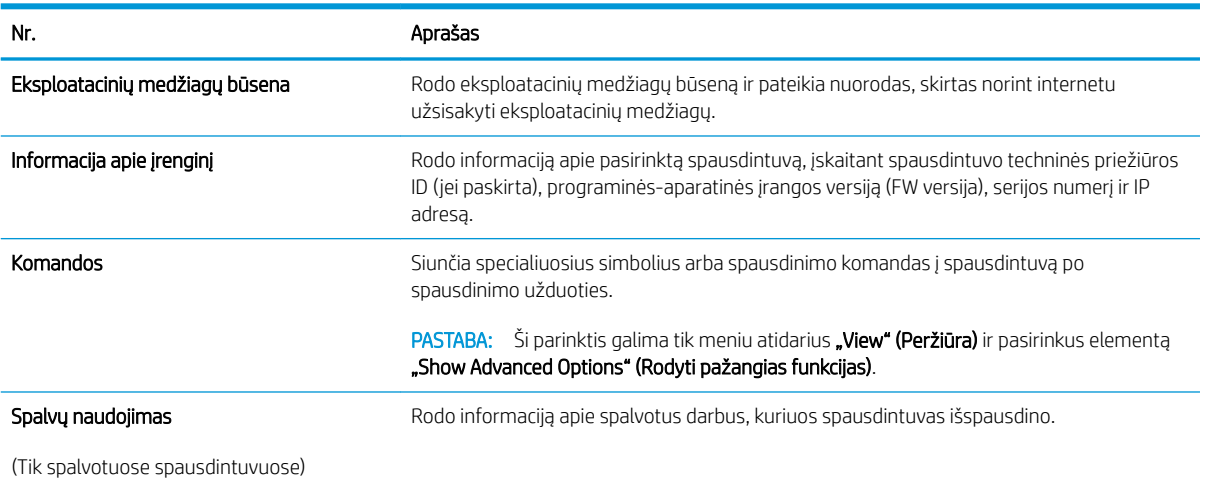

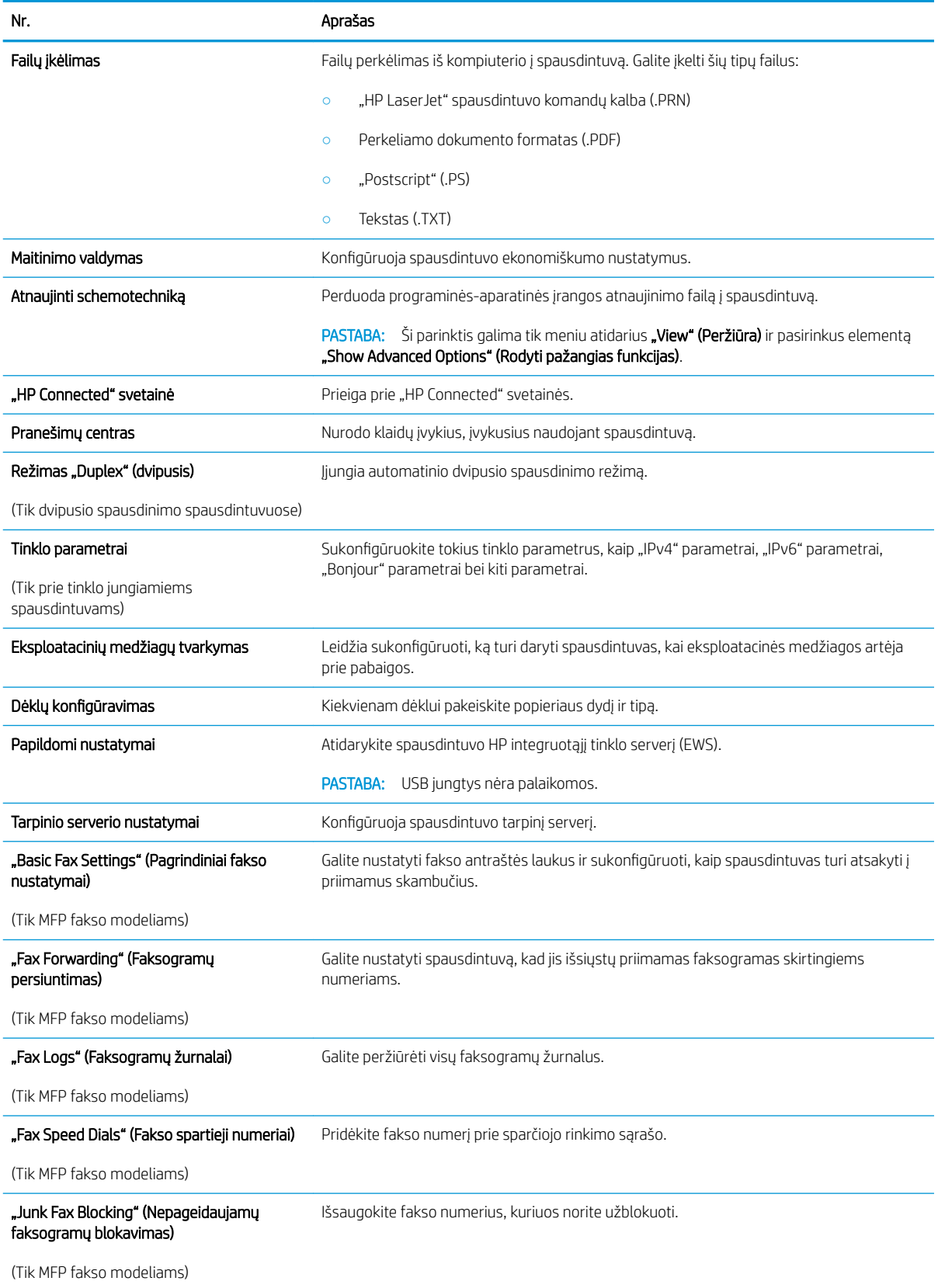

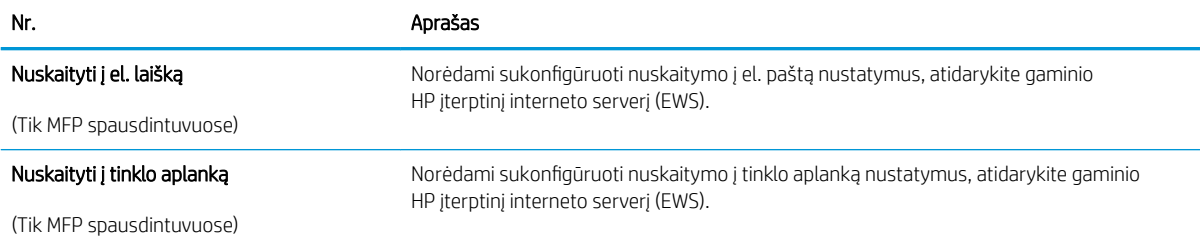

## <span id="page-131-0"></span>Tinklo IP nustatymų konfigūravimas

- Jžanga
- Spausdintuvo bendro naudojimo atsakomybės panaikinimas
- Tinklo nustatymų peržiūrėjimas ar keitimas
- [Spausdintuvo pervadinimas tinkle](#page-132-0)
- Rankinis IPv4 TCP/IP parametrų konfigūravimas valdymo skyde
- [Nuorodos sparta ir dvipusio spausdinimo nustatymai](#page-134-0)

## Įžanga

Norėdami sukonfigūruoti spausdintuvo tinklo nustatymus, vadovaukitės toliau pateiktais skyriais.

## Spausdintuvo bendro naudojimo atsakomybės panaikinimas

HP neteikia galimybės dirbti lygiaverčio tarptinklinio ryšio tinkle, nes tai yra ne HP spausdintuvo tvarkyklių, o "Microsoft" operacinių sistemų funkcija. Apsilankykite "Microsoft" svetainėje adresu [www.microsoft.com](http://www.microsoft.com).

### Tinklo nustatymų peržiūrėjimas ar keitimas

Naudokite HP įterptinį interneto serverį, kad peržiūrėtumėte ar keistumėte IP konfigūracijos nustatymus.

**PASTABA:** Veiksmai keičiasi priklausomai nuo valdymo skydo tipo.

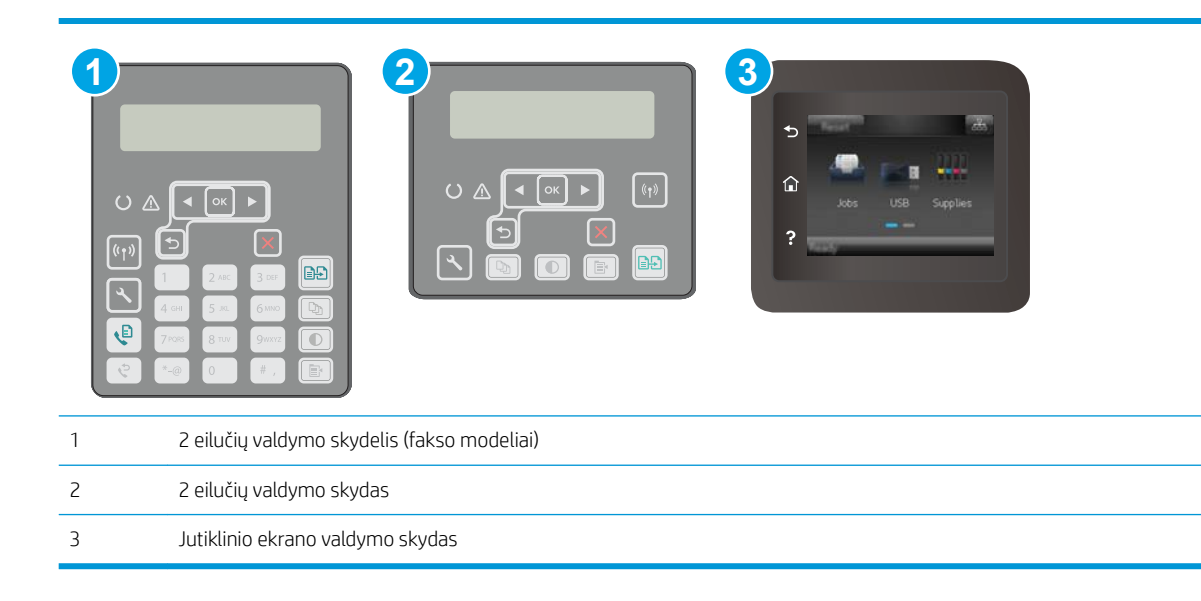

1. Atidarykite HP įterptinį tinklo serverį (EWS):

<span id="page-132-0"></span>a. 2 eilučių valdymo skydai: Spausdintuvo valdymo skyde paspauskite mygtuką «. Atidarykite meniu "Network Setup" (Tinklo sąranka) ir pasirinkite "Show IP Address" (Rodyti IP adresą), kad būtų rodomas IP adresas arba pagrindinio kompiuterio pavadinimas.

Jutiklinio ekrano valdymo skydas: pradiniame spausdintuvo valdymo skydo ekrane palieskite mygtuką , Connection Information" (Prisijungimo informacija)  $\frac{1}{\sqrt{2}}$  ((), tada palieskite mygtuką "Network Connected" (Prijungtas tinklas)  $\frac{1}{n}$ arba mygtuką "Network Wi-Fi ON" (Tinko "Wi-Fi" įjungtas) (( $\gamma$ ), kad būtų rodomas IP adresas arba pagrindinio kompiuterio pavadinimas.

b. Atidarykite žiniatinklio naršyklę ir adreso eilutėje įveskite IP adresą arba pagrindinio kompiuterio pavadinimą tiksliai taip, kaip yra nurodyta spausdintuvo valdymo skyde. Kompiuterio klaviatūroje paspauskite klavišą Enter. Atidaromas EWS.

### https://10.10.XXXXX/

- $\mathbb{B}^*$  PASTABA: Jei interneto naršyklėje rodomas pranešimas, kad svetainės prieiga gali būti nesaugi, pasirinkite parinktį eiti į svetainę. Prieiga prie šios svetainės kompiuteriui nepakenks.
- 2. Spustelėję skirtuką "Networking" (tinklo parametrai) ir gausite tinklo informaciją. Jei reikia, keiskite nustatymus.

### Spausdintuvo pervadinimas tinkle

Norėdami pervadinti spausdintuvą tinkle, kad jis būtų atpažįstamas pagal unikalų pavadinimą, naudokite HP integruotąjį tinklo serverį.

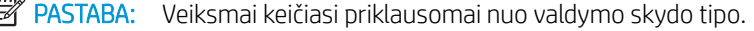

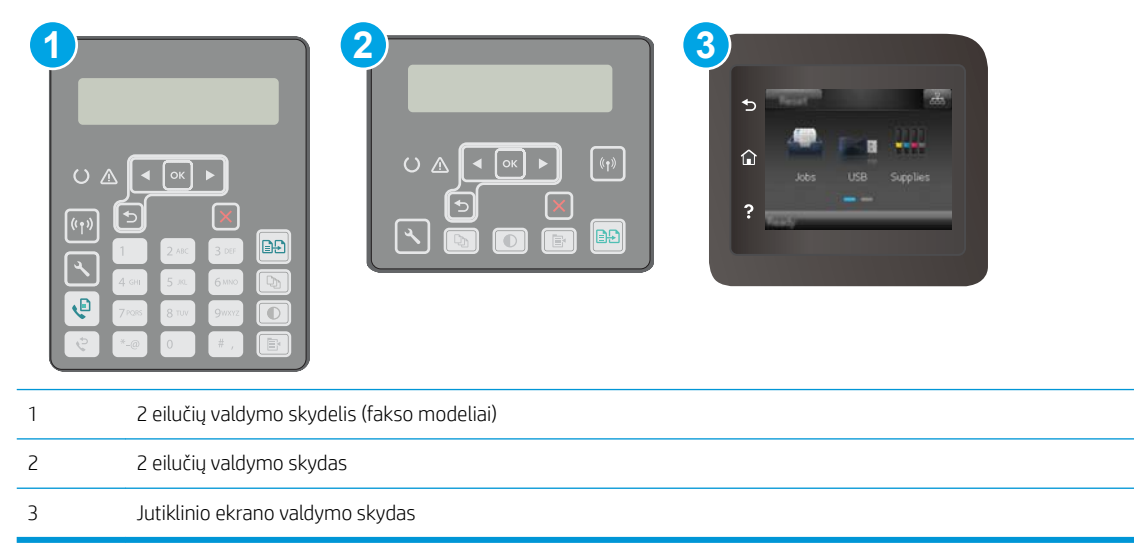

1. Atidarykite HP įterptinį tinklo serverį (EWS):

<span id="page-133-0"></span>a. 2 eilučių valdymo skydai: Spausdintuvo valdymo skyde paspauskite mygtuką . Atidarykite meniu "Network Setup" (Tinklo sąranka) ir pasirinkite "Show IP Address" (Rodyti IP adresą), kad būtų rodomas IP adresas arba pagrindinio kompiuterio pavadinimas.

Jutiklinio ekrano valdymo skydas: pradiniame spausdintuvo valdymo skydo ekrane palieskite mygtuka , Connection Information" (Prisijungimo informacija)  $\frac{1}{\sqrt{2}}$  ((), tada palieskite mygtuką "Network Connected" (Prijungtas tinklas)  $\frac{1}{n}$ arba mygtuką "Network Wi-Fi ON" (Tinko "Wi-Fi" įjungtas) (( $\gamma$ ), kad būtų rodomas IP adresas arba pagrindinio kompiuterio pavadinimas.

b. Atidarykite žiniatinklio naršyklę ir adreso eilutėje įveskite IP adresą arba pagrindinio kompiuterio pavadinimą tiksliai taip, kaip yra nurodyta spausdintuvo valdymo skyde. Kompiuterio klaviatūroje paspauskite klavišą Enter. Atidaromas EWS.

https://10.10.XXXXV

- $\mathbb{B}^*$  PASTABA: Jei interneto naršyklėje rodomas pranešimas, kad svetainės prieiga gali būti nesaugi, pasirinkite parinktį eiti į svetainę. Prieiga prie šios svetainės kompiuteriui nepakenks.
- 2. Atidarykite skirtuką "System" (Sistema).
- 3. Puslapyje "Device Information" (Irenginio informacija) numatytasis spausdintuvo pavadinimas nurodytas laukelyje "Device Description" (Įrenginio aprašas). Galite pakeisti šį pavadinimą į unikalų pavadinimą, pagal kurį spausdintuvas bus atpažįstamas.

**PASTABA:** Kitų šiame puslapyje esančių laukų pildyti nėra būtina.

4. Spustelėdami mygtuką "Apply" (Taikyti), įrašykite pakeitimus.

### Rankinis IPv4 TCP/IP parametrų konfigūravimas valdymo skyde

Naudokite valdymo skydo meniu, norėdami rankiniu būdu nustatyti IPv4 adresą, potinklio šabloną ir numatytąją tinklo sąsają.

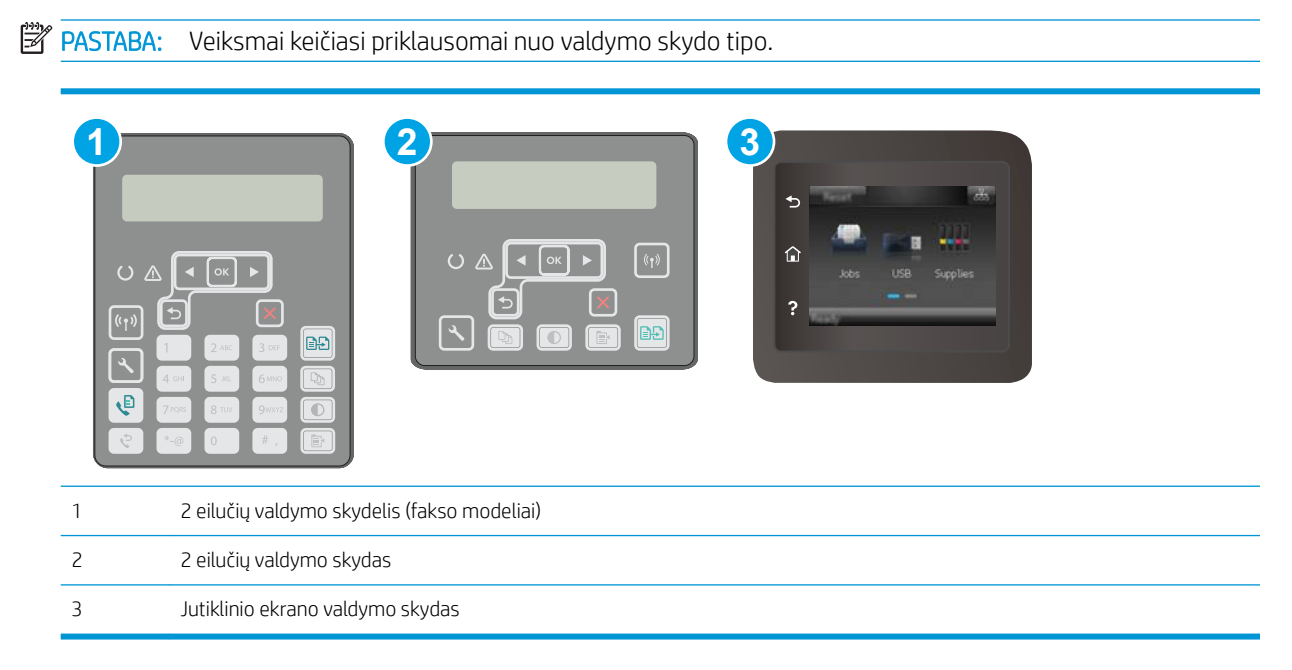

#### <span id="page-134-0"></span>2 eilučių valdymo skydai

- 1. Spausdintuvo valdymo skyde paspauskite mygtuką  $\blacktriangle$ .
- 2. Atidarykite šiuos meniu:
	- Tinklo sąranka
	- · IPv4 konfigūravimo metodas
	- Rankinis
- 3. Naudokitės rodyklės klavišais arba mygtuku "OK" (Gerai), kad įvestumėte IP adresą, potinklio šabloną ir numatytąją tinklo sąsają, tada palieskite mygtuką "OK" (Gerai) ir išsaugokite pakeitimus.

#### Jutiklinio ekrano valdymo skydas

- 1. Pradiniame spausdintuvo valdymo skydo ekrane palieskite mygtuką "Setup" (Sąranka)  $\circledast$ .
- 2. Slinkite prie meniu "Tools" (Jrankiai) ir jį palieskite.
- 3. Palieskite meniu "IPv4 Config Method" (IPv4 konfigūravimo metodas), tada palieskite mygtuką "Manual" (Rankinis).
- 4. Jutikliniame ekrane esančia klaviatūra įveskite IP adresą ir palieskite mygtuką "OK" (Gerai). Palieskite mygtuką "Yes" (Taip), kad patvirtintumėte.
- 5. Jutikliniame ekrane esančia klaviatūra įveskite potinklio šabloną ir bakstelėkite mygtuką "OK" (Gerai). Palieskite mygtuką "Yes" (Taip), kad patvirtintumėte.
- 6. Jutikliniame ekrane esančia klaviatūra įveskite numatytąją tinklų sąsają ir palieskite mygtuką "OK" (Gerai). Palieskite "Yes" (Taip), kad patvirtintumėte.

### Nuorodos sparta ir dvipusio spausdinimo nustatymai

**EX PASTABA:** Ši informacija taikoma tik eterneto tinklams. Ji netinka belaidžiams tinklams.

Spausdinimo serverio ryšio sparta ir ryšio režimas turi atitikti tinklo telktuvo charakteristikas. Daugeliu situacijų leiskite spausdintuvui veikti automatiniu režimu. Neteisingai pakeitus saito spartą ir dvipusio spausdinimo nustatymus, spausdintuvui gali nepavykti palaikyti ryšio su kitais tinklo įrenginiais. Pakeitimams atlikti naudokite spausdintuvo valdymo skydą.

**PASTABA:** spausdintuvo nustatymai turi atitikti tinklo įrenginio (tinklo centro, jungties, tinklo sąsajos, kelvedžio ar kompiuterio) nustatymus.

PASTABA: atlikus šių nustatymų pakeitimus, spausdintuvas išsijungia ir vėl įsijungia. Pakeitimus atlikite tik tada, kai spausdintuvas neatlieka jokių operacijų.

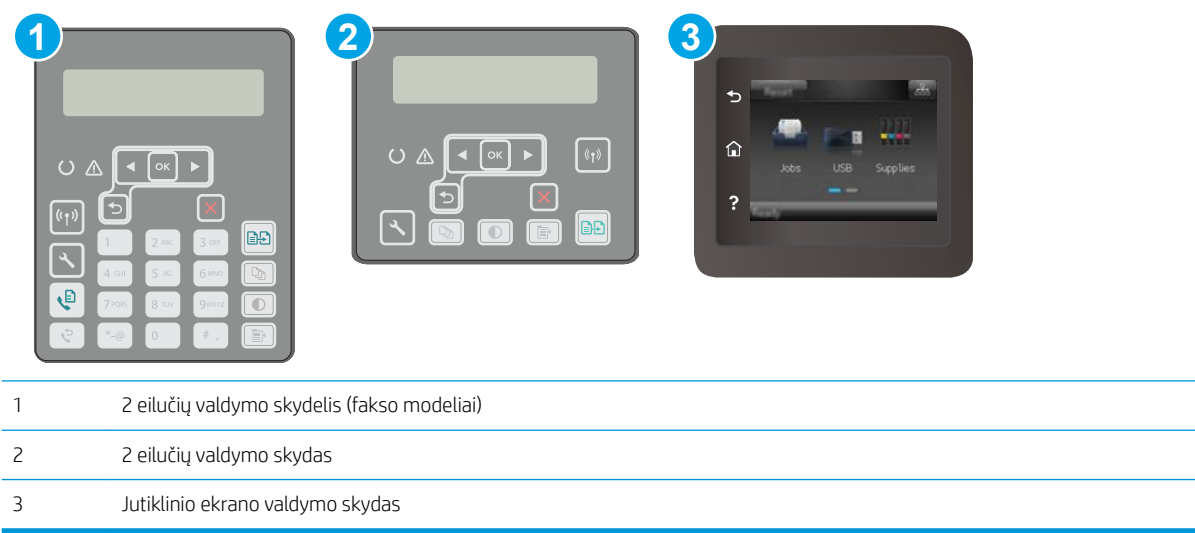

1. 2 eilučių valdymo skydai: Spausdintuvo valdymo skyde paspauskite mygtuką \.

Jutiklinio ekrano valdymo skydas: Pradiniame spausdintuvo valdymo skydo ekrane perbraukite, kol bus parodytas meniu "Setup" (Saranka). Palieskite piktogramą "Setup" (Saranka)  $\bullet$ , kad atidarytumėte meniu.

- 2. Atidarykite šiuos meniu:
	- Tinklo sąranka
	- Nuorodos greitis
- 3. Pasirinkite vieną iš šių parinkčių:
	- · "Automatic" (Automatinis): Spausdinimo serveris automatiškai konfigūruojasi, nustatydamas didžiausią tinkle leidžiamą nuorodos spartą ir ryšio režimą.
	- "10T Full" (1000T visas): 10 megabaitų per sekundę (Mbps), visas-dvipusis veikimas
	- "10T Half" (10T pusė): 10 Mbps, pusinis-dvipusis veikimas
	- "100TX Full" (100TX visas): 100 Mbps, visas-dvipusis veikimas
	- "100TX Half" (100TX pusė): 100 Mbps, pusinis-dvipusis veikimas
	- "1000T Full" (1000T visas): 1000 Mbps, visas-dvipusis veikimas
- 4. Palieskite mygtuką "Save" (Išsaugoti) arba paspauskite mygtuką "OK" (Gerai). Spausdintuvas išsijungia ir vėl įsijungia.

## <span id="page-136-0"></span>Spausdintuvo saugos savybės

## Įžanga

Spausdintuve yra kelios saugos funkcijos, ribojančios prieigą prie konfigūravimo nustatymų, apsaugančios duomenis ir prieigą prie vertingų techninės įrangos komponentų.

- Priskirkite arba pakeiskite sistemos slaptažodį naudodami HP integruotąjį tinklo serverį
- [Užblokuokite formuotuvą](#page-137-0)

### Priskirkite arba pakeiskite sistemos slaptažodį naudodami HP integruotąjį tinklo serverį

Priskirkite administratoriaus slaptažodį prieigai prie gaminio ir HP integruotojo tinklo serverio, kad neįgalioti vartotojai negalėtų keisti gaminio nustatymų.

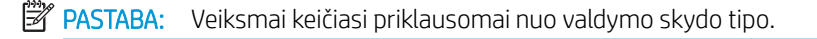

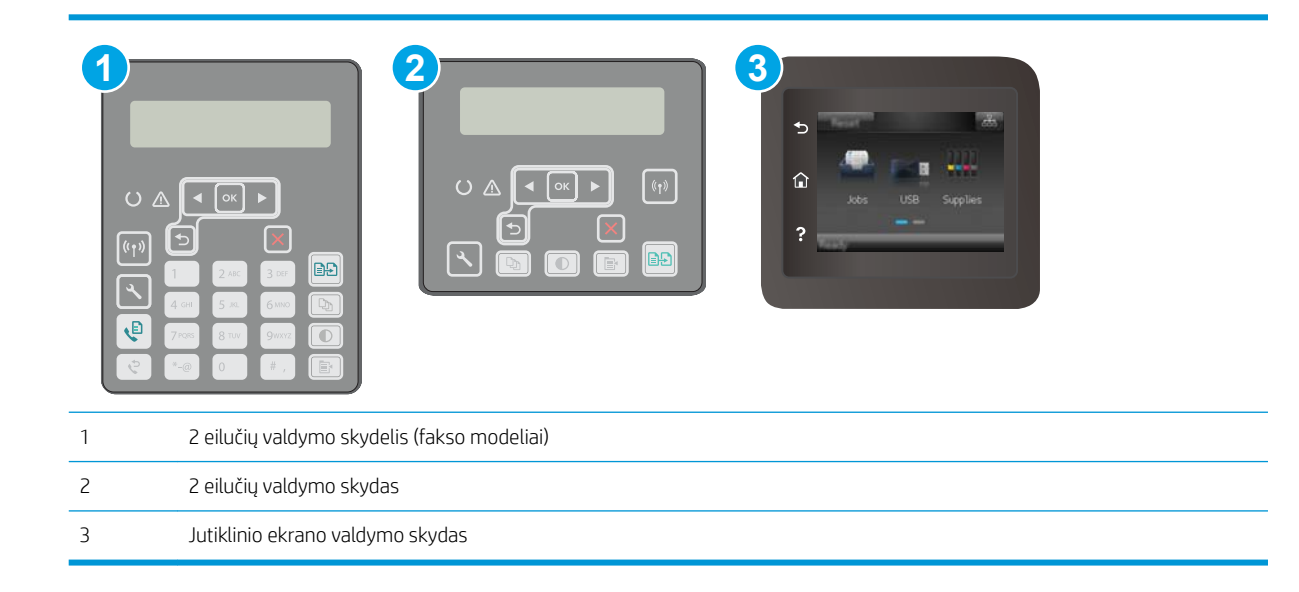

- 1. Atidarykite HP įterptinį tinklo serverį (EWS):
	- a. 2 eilučių valdymo skydai: Spausdintuvo valdymo skyde paspauskite mygtuką . Atidarykite meniu "Network Setup" (Tinklo sąranka) ir pasirinkite "Show IP Address" (Rodyti IP adresą), kad būtų rodomas IP adresas arba pagrindinio kompiuterio pavadinimas.

Jutiklinio ekrano valdymo skydas: pradiniame spausdintuvo valdymo skydo ekrane palieskite mygtuką , Connection Information" (Prisijungimo informacija)  $\frac{1}{\sqrt{2}}$  ((), tada palieskite mygtuką "Network Connected" (Prijungtas tinklas)  $A\rightarrow$ arba mygtuką "Network Wi-Fi ON" (Tinko "Wi-Fi" įjungtas)  $(\gamma)$ , kad būtų rodomas IP adresas arba pagrindinio kompiuterio pavadinimas.

<span id="page-137-0"></span>b. Atidarykite žiniatinklio naršyklę ir adreso eilutėje įveskite IP adresą arba pagrindinio kompiuterio pavadinimą tiksliai taip, kaip yra nurodyta spausdintuvo valdymo skyde. Kompiuterio klaviatūroje paspauskite klavišą Enter. Atidaromas EWS.

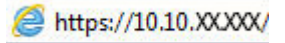

**PASTABA:** Jei interneto naršyklėje rodomas pranešimas, kad svetainės prieiga gali būti nesaugi, pasirinkite parinktį eiti į svetainę. Prieiga prie šios svetainės kompiuteriui nepakenks.

- 2. Skirtuke "System" (Sistema) spustelėkite kairėje naršymo juostoje esančią nuorodą "Administration" (Administracija).
- 3. Srities "Product Security" (Gaminio sauga) laukelyje "Password" (Slaptažodis) įveskite slaptažodį.
- 4. Laukelyje "Confirm Password" (Patvirtinti slaptažodį) dar kartą įveskite slaptažodį.
- 5. Spustelėkite mygtuką Taikyti.

**PASTABA:** Užsirašykite slaptažodį ir laikykite jį saugioje vietoje.

### Užblokuokite formuotuvą

Formavimo įtaisas turi angą, prie kurios galite prijungti saugos kabelį. Užrakinus formavimo įtaisą pašaliniai asmenys negali prie jo prieiti ir išimti vertingų komponentų.

## <span id="page-138-0"></span>Tyliojo spausdinimo režimo nustatymų konfigūravimas

### Įžanga

Šiame spausdintuve yra tylusis režimas, kuris sumažina triukšmą spausdinant. Kai įjungtas tylusis režimas, spausdintuvas spausdina lėčiau.

**PASTABA:** Tylusis spausdinimo režimas sumažina spausdintuvo spausdinimo greitį, todėl gali pagerėti spausdinimo kokybė.

Naudokite vieną iš būdų konfigūruoti tyliojo spausdinimo režimo nustatymus.

### Pirmas būdas. Konfigūruokite tylųjį spausdinimo režimą nustatymuose per spausdintuvo valdymo skydą

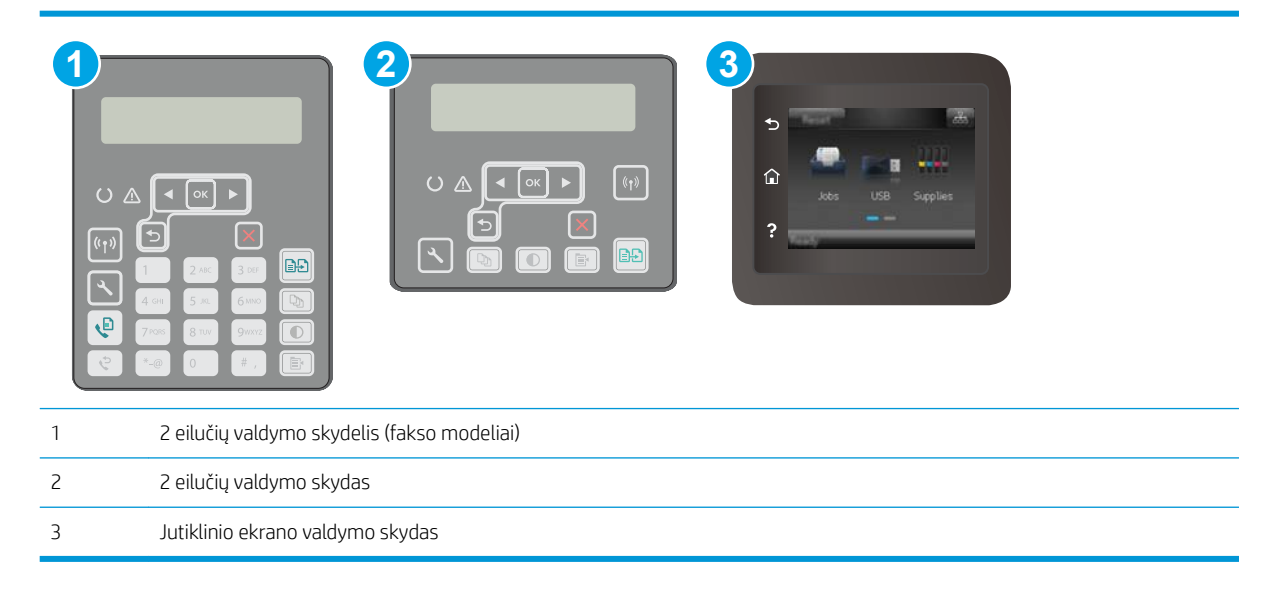

1. 2 eilučių valdymo skydai: Spausdintuvo valdymo skyde paspauskite sąrankos \ mygtuką.

Jutiklinio ekrano valdymo skydas: Pradiniame spausdintuvo valdymo skydo ekrane perbraukite, kol bus parodytas meniu "Setup" (Sąranka). Palieskite piktogramą "Setup" (Sąranka)  $\bullet$ , kad atidarytumėte meniu.

- 2. Atidarykite šiuos meniu:
	- Sistemos sąranka
	- Tylusis spausdinimo režimas
- 3. 2 eilučių valdymo skydai: Pasirinkite Jiungta, tada paspauskite OK.

Jutiklinio ekrano valdymo skydas: Palieskite OK.

### Antras būdas. Konfigūruokite tyliojo spausdinimo režimo nustatymus per HP įterptąjį tinklo serverį (EWS)

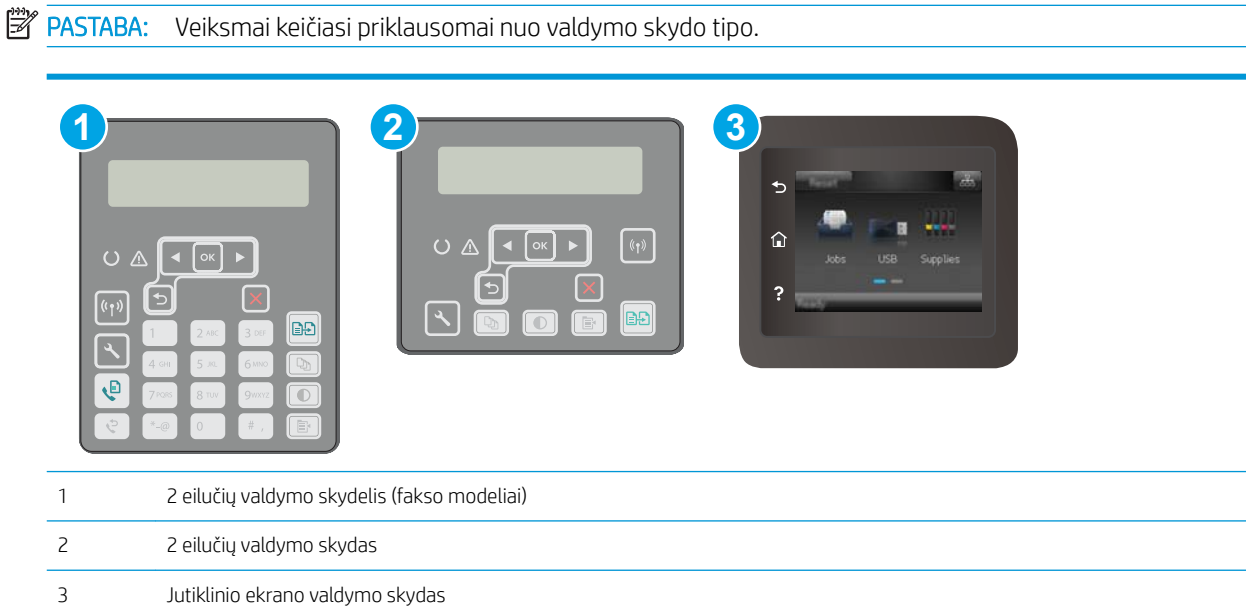

1. 2 eilučių valdymo skydai: Spausdintuvo valdymo skyde paspauskite sąrankos « mygtuką. Atidarykite meniu "Network Setup" (Tinklo sąranka) ir pasirinkite "Show IP Address" (Rodyti IP adresą), kad būtų rodomas IP adresas arba pagrindinio kompiuterio pavadinimas.

Jutiklinio ekrano valdymo skydas: Pradiniame spausdintuvo valdymo skydo ekrane palieskite mygtuką "Connection Information" (Prisijungimo informacija) .

2. Atidarykite žiniatinklio naršyklę ir adreso eilutėje įveskite IP adresą arba pagrindinio kompiuterio pavadinimą tiksliai taip, kaip yra nurodyta spausdintuvo konfigūravimo puslapyje. Kompiuterio klaviatūroje paspauskite klavišą Enter. Atidaromas EWS.

https://10.10.XXXXX/

- **PASTABA:** Jei interneto naršyklėje rodomas pranešimas, kad svetainės prieiga gali būti nesaugi, pasirinkite parinktį eiti į svetainę. Prieiga prie šios svetainės kompiuteriui nepakenks.
- 3. Spustelėkite skirtuką "System" (Sistema).
- 4. Kairėje naršymo juostoje spustelėkite nuorodą Greitieji rinkiniai.
- 5. Iš Tyliojo spausdinimo režimo išskleidžiamojo sąrašo pasirinkite Jjungta. Spustelėkite Apply (taikyti).

## <span id="page-140-0"></span>Energijos taupymo nustatymai

- Jžanga
- Spausdinimas ekonomišku režimu
- Nustatykite miego / automatinio išiungimo dėl neaktyvumo nustatyma
- Nustatykite išjungimo dėl neveikimo delsą ir konfigūruokite spausdintuvą, kad būtų naudojamas 1 vatas [arba mažiau energijos](#page-141-0)
- [Išjungimo delsos parinkties nustatymas](#page-142-0)

### Įžanga

Spausdintuve yra kelios ekonominės funkcijos, leidžiančios taupyti energiją ir medžiagas.

### Spausdinimas ekonomišku režimu

Šis spausdintuvas turi parinktį "EconoMode", skirtą dokumentų juodraščiams spausdinti. Spausdinant "EconoMode" išeikvojama mažiau dažų. Tačiau "EconoMode" naudojimas gali sumažinti spausdinimo kokybę.

HP nerekomenduoja naudoti "EconoMode" visą laiką. Jei režimas "EconoMode" naudojamas visą laiką, tikėtina, kad dažų kasetės mechaninės dalys susidėvės dar nepasibaigus dažams. Jei spausdinimo kokybė ims prastėti ir taps nebepriimtina, pakeiskite dažų kasetę.

**PASTABA:** jeigu spausdinimo tvarkyklėje šios parinkties nėra, galite ją nustatyti per HP įterptinį interneto serverį.

- 1. Programoje pasirinkite parinktį Spausdinti.
- 2. Pasirinkite spausdintuvą ir spustelėkite mygtuką "Properties" (Ypatybės) arba "Preferences" (Nuostatos).
- 3. Spustelėkite skirtuką Popierius / kokybė.
- 4. Spustelėkite žymimąjį laukelį "EconoMode".

## Nustatykite miego / automatinio išjungimo dėl neaktyvumo nustatymą

Norėdami nustatyti laukimo, kuriam praėjus spausdintuvas persijungia į miego režimą, trukmę, naudokite valdymo skydo meniu.

Norėdami pakeisti "Sleep / Auto Off After" (Miego / automatinio išjungimo) nustatymą, atlikite šiuos veiksmus:

<span id="page-141-0"></span>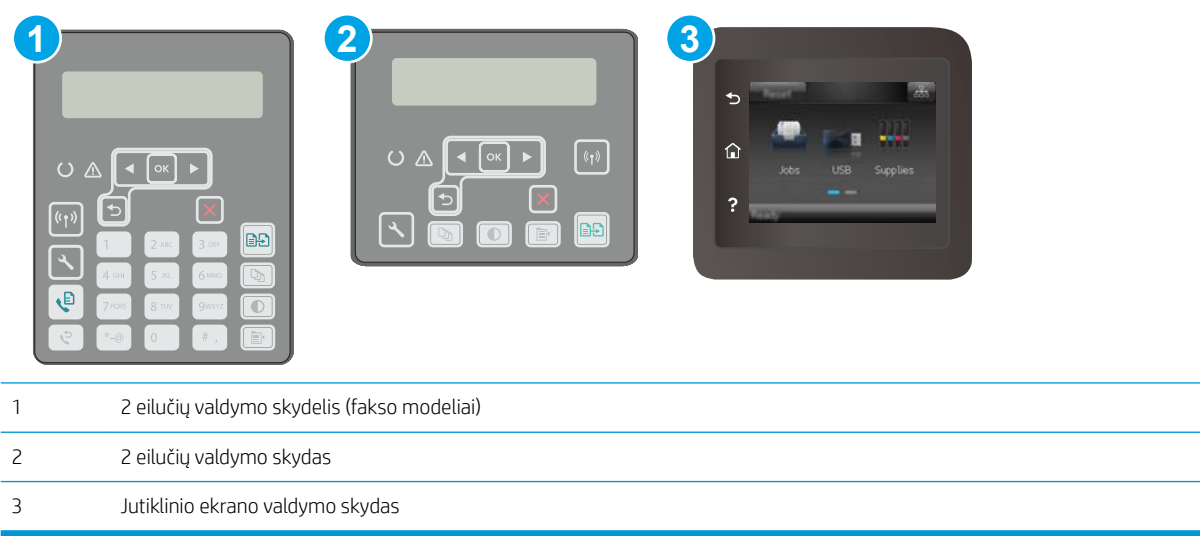

1. 2 eilučių valdymo skydai. Spausdintuvo valdymo skyde paspauskite mygtuką \.

Jutiklinio ekrano valdymo skydas: Pradiniame spausdintuvo valdymo skydo ekrane perbraukite, kol bus parodytas meniu "Setup" (Saranka). Palieskite piktogramą "Setup" (Saranka) · kad atidarytumėte meniu.

- 2. Atidarykite šiuos meniu:
	- "System Setup" (Sistemos sąranka)
	- "Energy Settings" (Energijos nustatymai)
	- "Sleep / Auto Off After" (Miegas / automatinis išjungimas)
- 3. 2 eilučių valdymo skydai: Rodyklių mygtukais pasirinkite laiką, kada atidėsite "Sleep / Auto Off" (Miego / automatinį išjungimą), tada paspauskite mygtuką "OK" (Gerai).

Jutiklinio ekrano valdymo skydas: Pasirinkite "Sleep / Auto Off After" (Miegoti / automatiškai išjungti po) atidėjimo laiką.

### Nustatykite išjungimo dėl neveikimo delsą ir konfigūruokite spausdintuvą, kad būtų naudojamas 1 vatas arba mažiau energijos

Norėdami nustatyti laiko trukmę, po kurios spausdintuvas išsijungs, naudokite valdymo pulto meniu.

**EX** PASTABA: kai spausdintuvas išjungiamas, suvartojamas 1 vatas arba mažiau energijos.

Norėdami pakeisti "Shut Down After Delay" (Išjungimo po delsos) nustatymą, atlikite šiuos veiksmus:

<span id="page-142-0"></span>**PASTABA:** Veiksmai keičiasi priklausomai nuo valdymo skydo tipo.

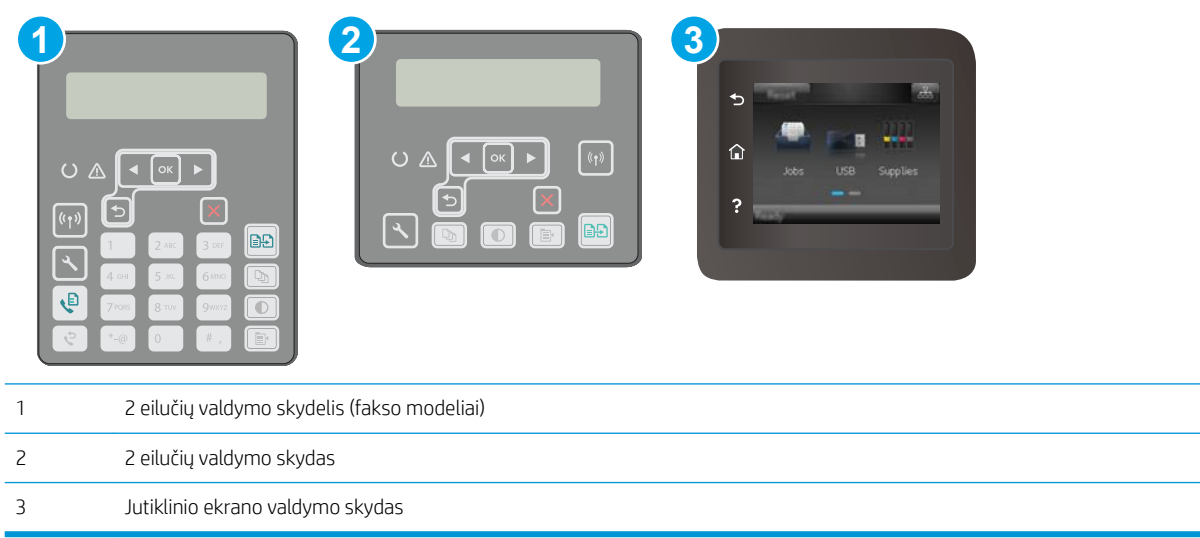

1. 2 eilučių valdymo skydai. Spausdintuvo valdymo skyde paspauskite mygtuką \.

Jutiklinio ekrano valdymo skydas: Pradiniame spausdintuvo valdymo skydo ekrane perbraukite, kol bus parodytas meniu "Setup" (Sąranka). Palieskite piktogramą "Setup" (Sąranka) ·, kad atidarytumėte meniu.

- 2. Atidarykite šiuos meniu:
	- Sistemos sąranka
	- Energijos nustatymai
	- Išjungti po
- 3. Pasirinkite "Shut Down After" (Išjungti po) delsos laiką.

**PASTABA:** Numatytasis nustatymas yra 4 valandos.

## Išjungimo delsos parinkties nustatymas

Norėdami pasirinkti, ar spausdintuvas turėtų būti išjungiamas iškart po maitinimo mygtuko išjungimo, ar po tam tikro laiko, naudokite valdymo pulto meniu.

Norėdami pakeisti "Delay Shut Down" (Išjungimo delsos) nustatymą, atlikite šiuos veiksmus:

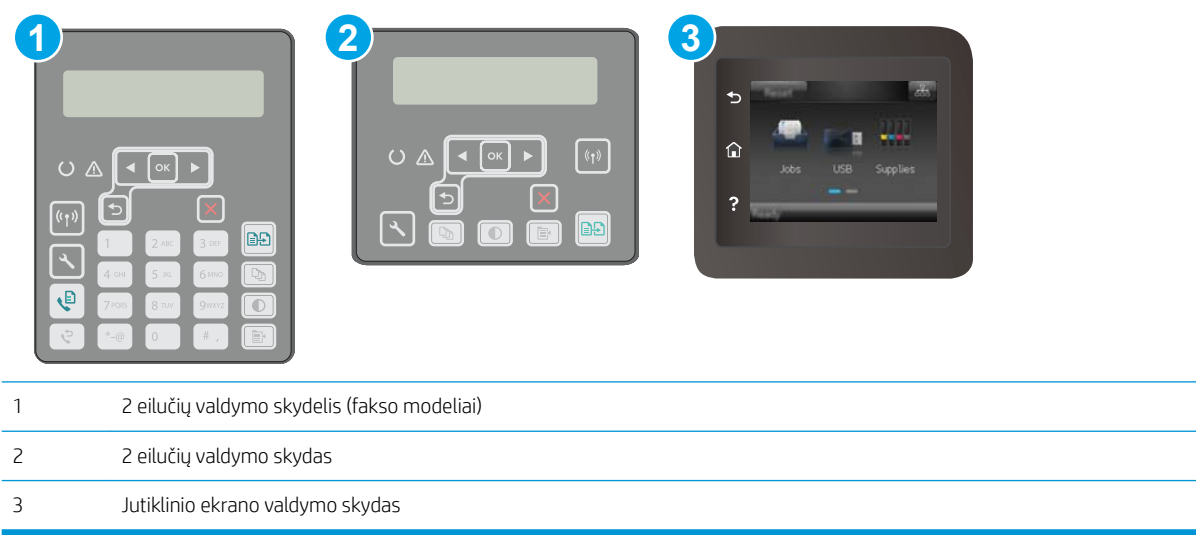

1. 2 eilučių valdymo skydai. Spausdintuvo valdymo skyde paspauskite mygtuką \.

Jutiklinio ekrano valdymo skydas: Pradiniame spausdintuvo valdymo skydo ekrane perbraukite, kol bus parodytas meniu "Setup" (Sąranka). Palieskite piktogramą "Setup" (Sąranka) ·, kad atidarytumėte meniu.

- 2. Atidarykite šiuos meniu:
	- Sistemos sąranka
	- Energijos nustatymai
	- Išjungimo atidėjimas
- 3. Pasirinkite vieną iš atidėjimo parinkčių:
	- "No Delay" (Jokios delsos): spausdintuvas išjungiamas po neveiksnumo laikotarpio, kuris nustatomas parinktyje "Shut Down After" (Išjungti po).
	- "When Ports Are Active" (Kai prievadai yra aktyvūs): kai parenkama ši parinktis, spausdintuvas neišsijungs, kol visi prievadai bus neaktyvūs. Aktyvi tinklo linija arba fakso jungtis neleis spausdintuvui išsijungti.
# Atnaujinti programinę aparatinę įrangą

HP siūlo periodinius spausdintuvo naujinimus, naujas interneto paslaugų programas ir naujas esamų interneto paslaugų programų funkcijas. Norėdami atnaujinti vieno spausdintuvo programinę-aparatinę įrangą, atlikite šiuos veiksmus. Kai atnaujinate programinę-aparatinę įrangą, interneto paslaugų programos bus atnaujintos automatiškai.

Palaikomi du spausdintuvo programinės-aparatinės įrangos atnaujinimo būdai. Naudokite tik vieną iš toliau pateiktų spausdintuvo programinės-aparatinės įrangos atnaujinimo būdų.

#### Pirmas būdas. Atnaujinkite programinę-aparatinę įrangą naudodamiesi valdymo skydu

Atlikdami šiuos veiksmus įkelkite programinę-aparatinę įrangą iš valdymo skydo (skirta tik prie tinklo jungiamiems spausdintuvas) ir (arba) nustatykite, kad spausdintuvas ateityje automatiškai įkeltų programinėsaparatinės įrangos naujinimus. Kai naudojami USB prijungti spausdintuvai, eikite tiesiai prie antro būdo.

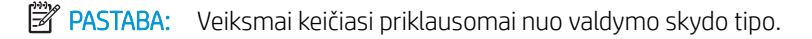

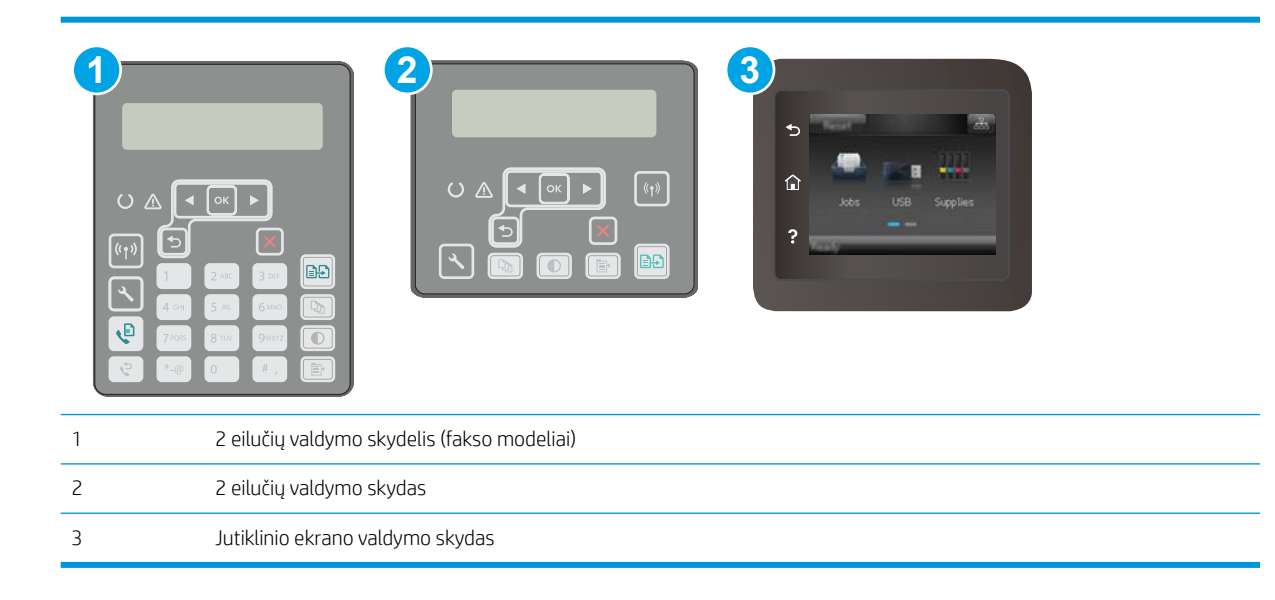

#### 2 eilučių valdymo skydai:

- 1. Įsitikinkite, kad spausdintuvas prijungtas prie laidinio vietinio (eterneto) arba belaidžio tinklo su aktyviu interneto ryšiu.
- **PASTABA:** Spausdintuvas turi būti prijungtas prie interneto, kad per tinklo ryšį būtų galima atnaujinti programinę-aparatinę įrangą.
- 2. Spausdintuvo valdymo skyde paspauskite sąrankos mygtuką.
- 3. Atidarykite meniu Paslaugos ir tada atidarykite meniu Lazerinio spausdintuvo atnaujinimas.
- **PASTABA:** Jei parinktis "LaserJet Update" (Lazerinio spausdintuvo atnaujinimas) nėra pateikta sąraše, naudokite antrą metodą.
- 4. Norėdami patikrinti, ar yra naujinimų, pasirinkite "Check for Update" (Patikrinti, ar yra naujinimų).
- **PASTABA:** Spausdintuvas automatiškai ieško naujinimų ir, jei aptinkama naujesnė versija, automatiškai pradedamas naujinimo procesas.
- 5. Nustatykite, kad spausdintuvas automatiškai atnaujintų programinę-aparatinę įrangą, kai yra naujinimų.

Spausdintuvo valdymo skyde paspauskite sąrankos  $\blacktriangle$  mygtuką.

Atidarykite meniu Paslaugos, atidarykite meniu Lazerinio spausdintuvo atnaujinimas ir pasirinkite meniu Tvarkyti atnaujinimus.

Nustatykite parinktį "Allow Updates" (Leisti naujinius) į "YES" (Taip), ir nustatykite parinktį "Automatic Check" (Automatinis tikrinimas) į "ON" (Jjungta).

#### Jutiklinio ekrano valdymo skydas:

- 1. Jsitikinkite, kad spausdintuvas prijungtas prie laidinio vietinio (eterneto) arba belaidžio tinklo su aktyviu interneto ryšiu.
- **PASTABA:** Spausdintuvas turi būti prijungtas prie interneto, kad per tinklo ryšį būtų galima atnaujinti programinę-aparatinę įrangą.
- 2. Pradiniame spausdintuvo valdymo skydo ekrane palieskite mygtuką "Setup" (Sąranka)  $\bullet\bullet$ .
- 3. Pastumkite slinktį ir atverkite "Service" (Paslaugos) meniu; po to įeikite į meniu "LaserJet Update" (Lazerinio spausdintuvo atnaujinimas).
- **PASTABA:** Jei parinktis "LaserJet Update" (Lazerinio spausdintuvo atnaujinimas) nėra pateikta sąraše, naudokite antrą metodą.
- 4. Norėdami patikrinti, ar yra naujinimų, palieskite "Check for Updates Now" (Patikrinti, ar dabar yra naujinimų).
	- **PASTABA:** Spausdintuvas automatiškai ieško naujinimų ir, jei aptinkama naujesnė versija, automatiškai pradedamas naujinimo procesas.
- 5. Nustatykite, kad spausdintuvas automatiškai atnaujintų programinę-aparatinę įrangą, kai yra naujinimų.

Pradiniame spausdintuvo valdymo skydo ekrane palieskite mygtuką "Setup" (Sąranka)  $\bullet\hspace{-0.1cm}$ .

Atidarykite meniu Paslaugos, atidarykite meniu Lazerinio spausdintuvo atnaujinimas ir pasirinkite meniu Tvarkyti atnaujinimus.

Nustatykite parinktį "Allow Updates" (Leisti naujinimus) į "YES" (Taip), ir nustatykite parinktį "Check automatically" (Tikrinti automatiškai) į "ON" (Jjungta).

#### Antras metodas: Atnaujinkite aparatinę įrangą naudodami aparatinės įrangos atnaujinimo priemonę ("Firmaware Update Ūtlity").

Atlikite šiuos veiksmus, norėdami rankiniu būdu parsisiųsti ir įdiegti aparatinės įrangos atnaujinimo priemonę ("Firmware Update Utility") iš HP.com internetinės svetainės.

**PASTABA:** šis būdas yra vienintelė programinės-aparatinės įrangos naujinimo parinktis, galima spausdintuvams, prie kompiuterio prijungtiems USB kabeliu. Jis taip pat tinka prie tinklo prijungtiems spausdintuvams.

**PASTABA:** Norint naudoti šį būdą, turi būti įdiegta spausdinimo tvarkyklė.

- 1. Eikite į [www.hp.com/go/support](http://www.hp.com/support), pasirinkite savo šalies / regiono kalbą, spustelėkite Gauti programinę įrangą ir tvarkykles, paieškos lauke įveskite spausdintuvo pavadinimą, paspauskite mygtuką įvesti ir tada iš paieškos rezultatų pasirinkite spausdintuvą.
- 2. Pasirinkite operacinę sistemą.
- 3. "Firmware" (Aparatinė įranga) skyriuje suraskite "Firmware Update Utility" (Aparatinės įrangos atnaujinimo priemonė).
- 4. Spustelėkite "Download" (Atsisiųsti), tada "Run" (Vykdyti) ir "Run" (Vykdyti) dar kartą.
- 5. Kai paslaugų programa paleidžiama, išplečiamajame sąraše pasirinkite spausdintuvą ir spustelėkite "Send Firmware" (Siųsti programinę-aparatinę įrangą).
- **PASTABA:** Norėdami išspausdinti konfigūracijos puslapį, kad patikrintumėte įdiegtos programinės įrangos versiją prieš arba po proceso atnaujinimo, spustelėkite mygtuką "Print Config" (Spausdinimo konfigūracija).
- 6. Vadovaukitės ekrane pateikiamomis instrukcijomis, kad užbaigtumėte diegimą, ir po to spustelėkite mygtuką "Exit" (Išeiti).

# 9 Problemų sprendimas

- [Techninė priežiūra](#page-149-0)
- [Valdymo skydo žinyno sistema \(skirta tik jutiklinio ekrano modeliams\)](#page-150-0)
- [Atkurkite numatytąsias gamyklines reikšmes](#page-151-0)
- · [Spausdintuvo valdymo skyde pasirodo pranešimas "Cartridge is low" \(Spausdintuvo kasetėje mažai dažų\)](#page-152-0) [arba "Cartridge is very low" \(Spausdintuvo kasetėje labai mažai dažų\).](#page-152-0)
- [Spausdintuvas nepaima popierius arba sutrinka tiekimas](#page-154-0)
- [Popieriaus strigčių šalinimas](#page-158-0)
- [Išvalykite ADF keičiamos juostos bloką](#page-179-0)
- [Spausdinimo kokybės gerinimas](#page-181-0)
- [Kopijavimo ir nuskaitymo vaizdo kokybės gerinimas](#page-189-0)
- [Pagerinkite fakso vaizdo kokybę](#page-193-0)
- [Laidinio tinklo problemų sprendimas](#page-199-0)
- [Belaidžio tinklo problemų sprendimas](#page-201-0)
- [Fakso problemų sprendimas](#page-205-0)

#### Daugiau informacijos rasite:

Toliau pateikta informacija yra teisinga paskelbimo metu. Naujausios informacijos ieškokite [www.hp.com/](http://www.hp.com/support/ljM148MFP) [support/ljM148MFP](http://www.hp.com/support/ljM148MFP), [www.hp.com/support/ljM227MFP](http://www.hp.com/support/ljM227MFP).

HP visa apimantis spausdintuvo pagalbos centras pateikia tokią informaciją:

- Diegimas ir konfigūracija
- Mokymai ir naudojimas
- Problemų sprendimas
- Atsisiųsti programinės ir programinės-aparatinės įrangos atnaujinimus
- Prisijunkite prie pagalbos forumų
- Raskite garantiją ir teisinę informaciją

# <span id="page-149-0"></span>Techninė priežiūra

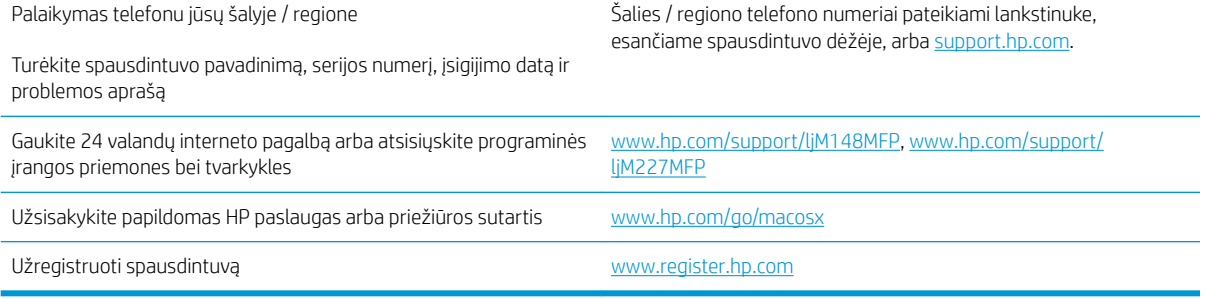

### <span id="page-150-0"></span>Valdymo skydo žinyno sistema (skirta tik jutiklinio ekrano modeliams)

Spausdintuve įdiegta žinyno sistema, paaiškinanti, kaip naudoti kiekvieną ekraną. Norėdami atidaryti žinyno sistemą, apatiniame kairiajame ekrano kampe spustelėkite žinyno mygtuką ?.

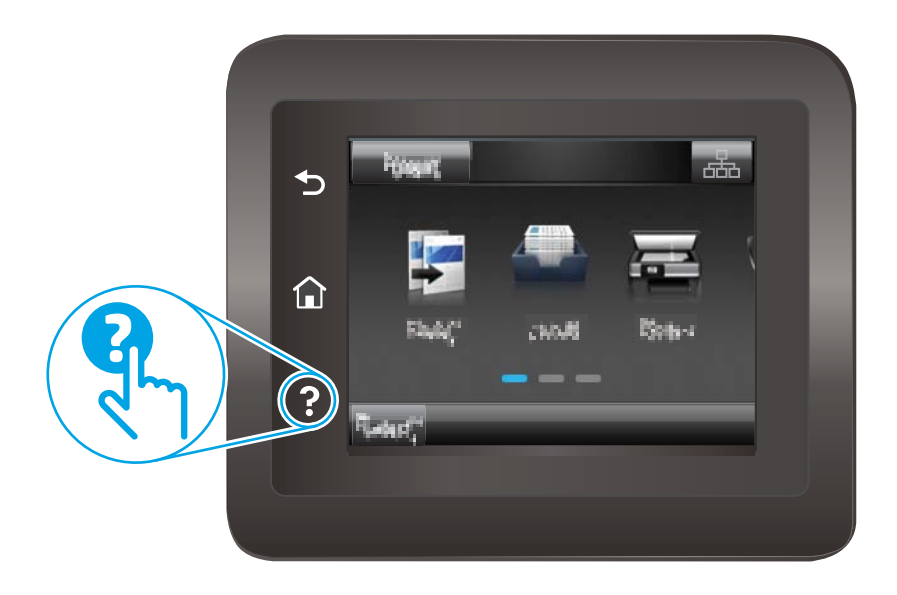

Kai kuriuose ekranuose žinynas atsidaro kaip bendras meniu, kuriame galite ieškoti paskirų temų. Meniu struktūrą galite žvalgyti bakstelėdami meniu esančius mygtukus.

Kai kuriuose žinyno ekranuose yra animuotų objektų, kurie padės geriau suprasti procesus, tokius kaip užstrigusio popieriaus šalinimas.

Ekranuose, kuriuose pasirenkami paskirų užduočių nustatymai, žinynas atsidaro kaip tema, kurioje paaiškinamos to ekrano parinktys.

Jeigu spausdintuvas praneša apie klaidą arba pateikia įspėjimą, palieskite žinyno mygtuką ?, kad atidarytumėte pranešimą, kuriame apibūdinama problema. Tame pranešime bus ir nurodymai, kai problemą išspręsti.

# <span id="page-151-0"></span>Atkurkite numatytąsias gamyklines reikšmes

Atkūrus numatytąsias gamyklines reikšmes grąžinamos visos numatytosios spausdintuvo ir tinklo nustatymų gamyklinės reikšmės. Puslapių skaičius ir dėklo dydis neatkuriami. Norėdami atkurti numatytuosius gamyklinius spausdintuvo nustatymus, atlikite šiuos veiksmus.

<u>A įsPĖJIMAS:</u> atkūrus numatytąsias gamyklines reikšmes grąžinamos numatytosios gamyklinės visų nustatymų reikšmės, be to, pašalinami visi atmintyje laikomi puslapiai.

**EX PASTABA:** Veiksmai keičiasi priklausomai nuo valdymo skydo tipo.

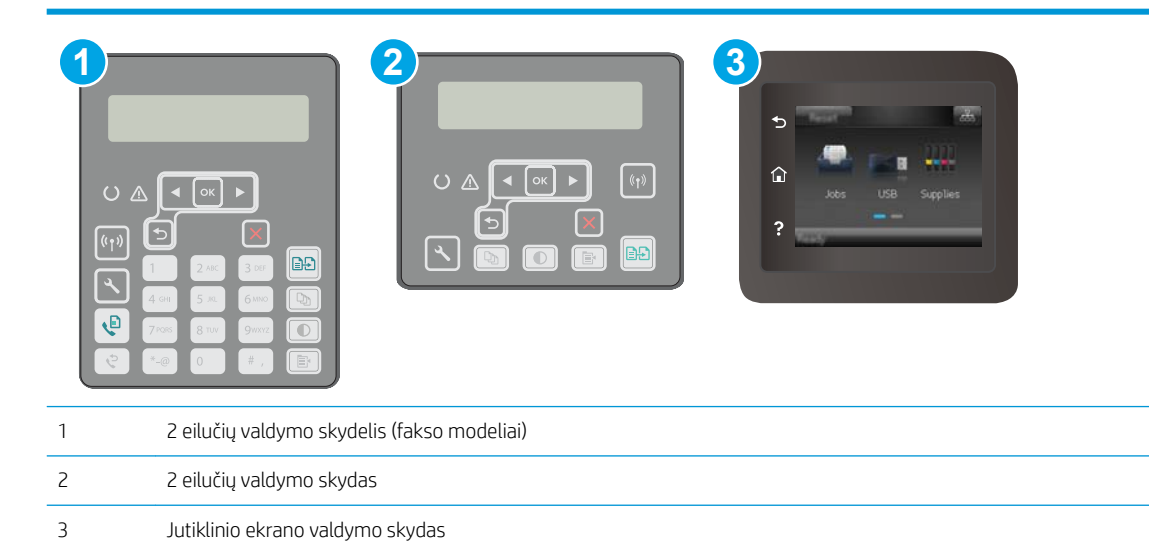

1. 2 eilučių valdymo skydai: Spausdintuvo valdymo skyde paspauskite mygtuką \.

Jutiklinio ekrano valdymo skydas: Pradiniame spausdintuvo valdymo skydo ekrane perbraukite, kol bus parodytas meniu "Setup" (Saranka). Palieskite piktogramą "Setup" (Saranka)  $\bullet\bullet$ , kad atidarytumėte meniu.

- 2. Atidarykite šiuos meniu:
	- Techninė priežiūra
	- Atstatyti numatytuosius
- 3. Bakstelėkite arba paspauskite mygtuką OK.

Spausdintuvas automatiškai paleidžiamas iš naujo.

### <span id="page-152-0"></span>Spausdintuvo valdymo skyde pasirodo pranešimas "Cartridge is low" (Spausdintuvo kasetėje mažai dažų) arba "Cartridge is very low" (Spausdintuvo kasetėje labai mažai dažų).

"Cartridge is low" (Kasetėje mažai rašalo): Spausdintuvas nurodo, kai dažų kasetėje lieka mažai dažų. Faktinė likusi dažų kasetės eksploatavimo trukmė gali skirtis. Turėkite atsarginę spausdinimo kasetę, kai spausdinimo kokybė tampa nebepriimtina. Dažų kasetės dabar keisti nereikia.

"Cartridge is very low" (Kasetėje labai mažai rašalo): Spausdintuvas nurodo, kai dažų kasetėje lieka labai mažai dažų. Faktinė likusi dažų kasetės eksploatavimo trukmė gali skirtis. Turėkite atsarginę spausdinimo kasetę, kai spausdinimo kokybė tampa nebepriimtina. Dabar dar nereikia keisti dažų kasetės, nebent nepriimtina spausdinimo kokybė.

Kai HP dažų kasetės lygis pasiekia "Very Low" (Labai mažai), baigiasi šiai dažų kasetei taikoma "HP Premium" apsaugos garantija.

### Pakeiskite nustatymus "Very Low" (Labai žemas)

Galite pakeisti spausdintuvo reakciją į tai, kad eksploatacinių medžiagų liko labai mažai. Įdėjus naują dažų kasetę nereikia iš naujo nustatyti šių nustatymų.

**PASTABA:** Veiksmai keičiasi priklausomai nuo valdymo skydo tipo.

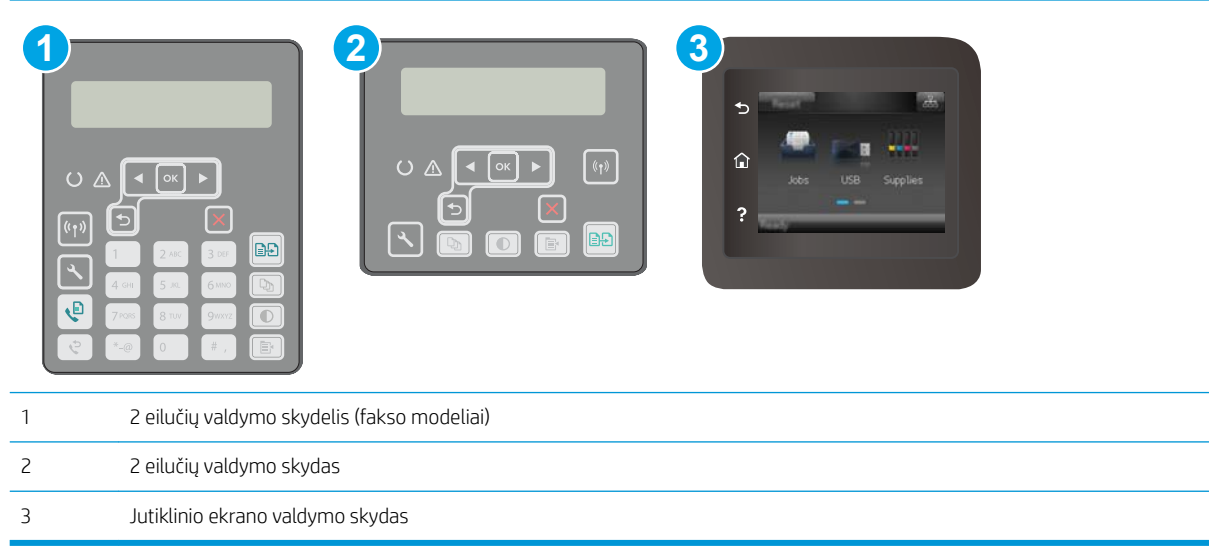

1. 2 eilučių valdymo skydai: Spausdintuvo valdymo skyde paspauskite mygtuką \.

Jutiklinio ekrano valdymo skydas: Pradiniame spausdintuvo valdymo skydo ekrane perbraukite, kol bus parodytas meniu "Setup" (Saranka). Palieskite piktogramą "Setup" (Saranka)  $\bullet\bullet$ , kad atidarytumėte meniu.

- 2. Atidarykite šiuos meniu:
	- Sistemos sąranka
	- Tiekimo nustatymai
- "Black Cartridge" (Juodų dažų kasetė) arba "Color Cartridges" (Spalvotų dažų kasetės)
- Labai mažas nustatymas
- 3. Pasirinkite vieną iš šių parinkčių:
	- Pasirinkite parinktį Tęsti, norėdami nustatyti, kad spausdintuvas įspėtų, jog dažų kasetėje liko labai mažai, ir spausdintų toliau.
	- Pasirinkite parinktį Stabdyti norėdami nustatyti, kad spausdintuvas sustabdytų spausdinimą, kol pakeisite dažų kasetę.
	- Pasirinkite parinktį Raginti, norėdami, kad spausdintuvas sustabdytų spausdinimą ir paragintų jus pakeisti dažų kasetę. Galite patvirtinti raginimą ir spausdinti toliau. Šiame spausdintuve yra naudotojo konfigūruojama parinktis – "Priminti man, kai bus likę 100 puslapių, 200 puslapių, 300 puslapių, 400 puslapių arba niekada". Ši parinktis skirta naudotojo patogumui ir nereiškia, kad šie puslapiai bus išspausdinti priimtinos kokybės.

#### Spausdintuvuose su fakso funkcija

Kai spausdintuvas yra nustatytas į padėtį "Stop" (Sustabdymas) arba "Prompt" (Raginimas), yra tam tikra rizika, kad faksogramos nebus spausdinamos, kai įrenginys vėl pratęs spausdinimą. Taip gali atsitikti, jei spausdintuvas gavo daugiau faksogramų, nei telpa jo atmintyje spausdintuvui veikiant laukimo režimu.

Spausdintuvas gali spausdinti faksogramas be pertrūkių, kai pasiekiama riba "Very Low" (Labai mažai), jei dažų kasetei parinksite parinktį "Continue" (Tęsti), tačiau gali suprastėti spausdinimo kokybė.

### "Order supplies" (eksploatacinių medžiagų užsakymas)

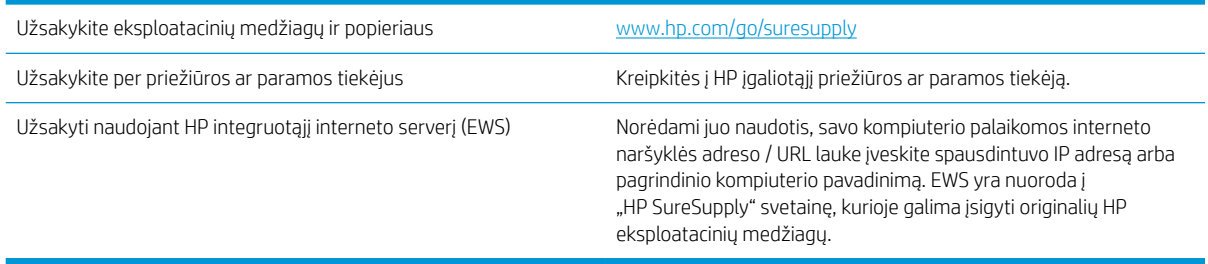

# <span id="page-154-0"></span>Spausdintuvas nepaima popierius arba sutrinka tiekimas

#### Įžanga

Toliau pateikti sprendimai gali padėti išspręsti problemas, jei spausdintuvas neima popieriaus iš dėklo arba ima kelis popieriaus lapus vienu metu. Dėl bet kurios iš šių priežasčių gali užstrigti popierius.

- Spausdintuvas nepaima popieriaus
- [Spausdintuvas paima kelis popieriaus lapus](#page-155-0)
- [Dokumentų tiektuvas stringa, nukrypsta arba paima po kelis popieriaus lapus](#page-156-0)

#### Spausdintuvas nepaima popieriaus

Jei spausdintuvas nepaima popieriaus iš dėklo, išbandykite šiuos sprendimus.

- 1. Atidarykite spausdintuvą ir pašalinkite įstrigusį popierių. Patikrinkite, ar spausdintuvo viduje neliko jokių suplėšytų popieriaus likučių.
- 2. Įdėkite į dėklą tinkamo dydžio popieriaus, kurio reikės spausdinimo užduočiai atlikti.
- 3. Jsitikinkite, kad spausdintuvo valdymo skyde yra nustatytas teisingas popieriaus formatas ir tipas.
- 4. Įsitikinkite, kad popieriaus kreiptuvai tinkamai sureguliuoti pagal popieriaus dydį. Nustatykite kreiptuvus tinkamose dėklo išėmose. Rodyklė dėklo kreipiklyje turėtų tiksliai lygiuoti su dėklo žymėjimu.
- PASTABA: Popieriaus kreipiklių neprispauskite prie pat popieriaus šūsnies. Sureguliuokite juos iki dėkle esančių žymėjimo įspaudų.

<span id="page-155-0"></span>5. Patikrinkite, ar kambario drėgmė atitinka spausdintuvo specifikacijas ir popierius laikomas neatplėštose pakuotėse. Dauguma popieriaus šūsnių yra parduodamos nuo drėgmės apsaugančiuose pakuotėse, kad popieriaus išliktų sausas.

Didelės drėgmės aplinkose, dėkle esančios popieriaus šūsnies viršutiniai lapai gali sugerti drėgmę, dėl to lapas gali tapti banguotas arba nelygus. Jei taip nutinka, nuo šūsnies viršaus nuimkite nuo 5 iki 10 popieriaus lapų.

Mažos drėgmės aplinkose dėl statinio elektros krūvio pertekliaus popieriaus lapai gali sulipti. Jei taip nutinka, išimkite popierių iš dėklo ir palankstykite šūsnį laikydami už abiejų galų ir kraštus pakėlę į viršų suformuokite U formą. Tuomet pakreipkite kraštus į apačią ir vėl suformuokite atvirkščią U formą. Paskui laikykite už abiejų popieriaus šūsnies pusių ir pakartokite šį procesą. Šis procesas atskiria lapus nesukuriant statinio elektros krūvio. Prieš įdėdami atgal į dėklą, popieriaus šūsnį ištiesinkite į stalą.

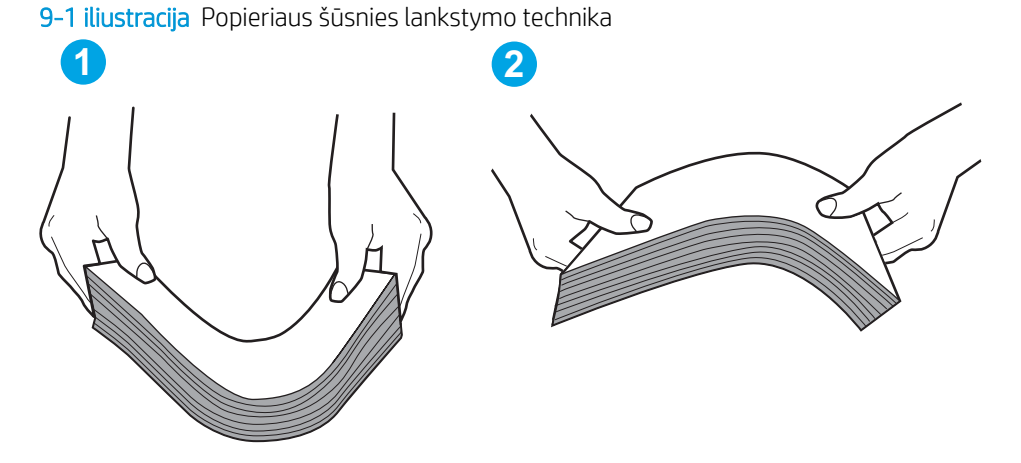

6. Patikrinkite spausdintuvo valdymo skydą, kad sužinotumėte, ar jame rodomas raginimas įdėti popierių rankiniu būdu. Įdėkite popieriaus ir tęskite.

7. Virš volelių esantis dėklas gali būti užterštas. Nuvalykite volelius šiltu vandeniu sudrėkintu medžiagos be pūkelių gabalėliu. Jei įmanoma, naudokite distiliuotą vandenį.

 $\triangle$  SPĖJIMAS: Nepurkškite vandens tiesiai ant spausdintuvo. Vietoj to, vandenį purkškite ant audeklo arba įmerkite audeklą į vandenį ir prieš valant volelius jį išgręžkite.

#### Spausdintuvas paima kelis popieriaus lapus

Jei spausdintuvas iš dėklo paima kelis popieriaus lapus, išbandykite šiuos sprendimus.

1. Išimkite popieriaus rietuvę iš dėklo ir palankstykite ją, apsukite 180 laipsnių ir apverskite. *Nesulankstykite popieriaus.* Popieriaus rietuvę vėl įdėkite į dėklą.

**PASTABA:** Vėduojant popierių sukuriamas statinis elektros krūvis. Vietoj popieriaus vėdavimo, palankstykite šūsnį laikydami už abiejų galų ir kraštus pakėlę į viršų suformuokite U formą. Tuomet pakreipkite kraštus į apačią ir vėl suformuokite atvirkščią U formą. Paskui laikykite už abiejų popieriaus šūsnies pusių ir pakartokite šį procesą. Šis procesas atskiria lapus nesukuriant statinio elektros krūvio. Prieš įdėdami atgal į dėklą, popieriaus šūsnį ištiesinkite į stalą.

<span id="page-156-0"></span>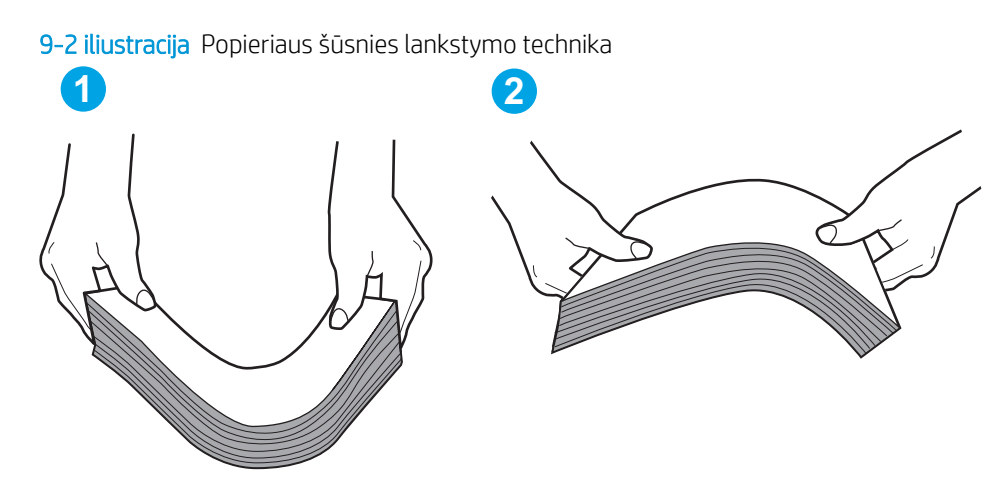

- 2. Šiame spausdintuve naudokite tik HP specifikacijas atitinkantį popierių.
- 3. Patikrinkite, ar kambario drėgmė atitinka spausdintuvo specifikacijas ir ar popierius laikomas neatplėštose pakuotėse. Dauguma popieriaus šūsnių yra parduodamos nuo drėgmės apsaugančiuose pakuotėse, kad popieriaus išliktų sausas.

Didelės drėgmės aplinkose, dėkle esančios popieriaus šūsnies viršutiniai lapai gali sugerti drėgmę, dėl to lapas gali tapti banguotas arba nelygus. Jei taip nutinka, nuo šūsnies viršaus nuimkite nuo 5 iki 10 popieriaus lapų.

Mažos drėgmės aplinkose dėl statinio elektros krūvio pertekliaus popieriaus lapai gali sulipti. Jei taip nutinka, išimkite popierių iš dėklo ir palankstykite šūsnį kaip aprašyta anksčiau.

- 4. Naudokite nesulamdytą, neperlenktą ar nesuplėšytą popierių. Jei reikia, naudokite popierių iš kitos pakuotės.
- 5. Dėklo viduje tikrindami šūsnies aukščio žymas įsitikinkite, kad dėklas neperpildytas. Jei jis perpildytas, išimkite visą popieriaus šūsnį iš dėklo, ištiesinkite ją ir vėl įdėkite dalį popieriaus.
- 6. Įsitikinkite, kad popieriaus kreiptuvai tinkamai sureguliuoti pagal popieriaus dydį. Nustatykite kreiptuvus tinkamose dėklo išėmose. Rodyklė dėklo kreipiklyje turėtų tiksliai lygiuoti su dėklo žymėjimu.
- **PASTABA:** Popieriaus kreipiklių neprispauskite prie pat popieriaus šūsnies. Sureguliuokite juos iki dėkle esančių žymėjimo įspaudų.
- 7. Įsitikinkite, kad spausdinimo aplinka atitinka rekomenduojamas specifikacijas.

#### Dokumentų tiektuvas stringa, nukrypsta arba paima po kelis popieriaus lapus

**PASTABA:** Ši informacija taikoma tik MFP spausdintuvams.

- Prie originalo gali būti kas nors pritvirtinta, pvz., kabės arba lipnūs lapeliai, kuriuos reikia nuimti.
- Patikrinkite, ar visi spausdintuvo velenai yra savo vietose ir, ar velenų prieigos dangtelis dokumentų tiektuvo viduje yra uždarytas.
- Jsitikinkite, kad dokumento tiektuvo dangtis yra uždarytas.
- Lapai gali būti netinkamai įdėti. Ištiesinkite popierių ir pareguliuokite popieriaus kreiptuvus, kad tiekiamas popierius būtų centre.
- Kad darbas būtų taisyklingas, popieriaus kreiptuvai turi liesti sudėto popieriaus kraštus. Įsitikinkite, kad popierius įdėtas tiesiai ir kreiptuvai yra prigludę prie popieriaus.
- Dokumentų tiektuvo įvesties arba išvesties dėkle gali būti daugiau lapų negu didžiausias leistinas skaičius. Įsitikinkite, kad popieriaus lapai dėkle sudėti žemiau kreiptuvų, be to, pašalinkite lapus iš išvesties dėklo.
- Patikrinkite, ar popieriaus kelyje nėra popieriaus gabalėlių, sąvaržėlių ar kitų nuolaužų.
- Nuvalykite dokumentų tiektuvo volelius ir atskyrimo plokštę. Naudokite suspaustą orą arba šiltu vandeniu sudrėkintą medžiagos be pūkelių gabalėlį. Jei tiekimas vis dar prastas, pakeiskite velenėlius.
- Pradiniame spausdintuvo valdymo skydo ekrane slinkite ir palieskite mygtuką "Supplies" (Eksploatacinės medžiagos). Patikrinkite dokumento tiektuvo rinkinio būseną ir jį pakeiskite, jei reikia.

# <span id="page-158-0"></span>Popieriaus strigčių šalinimas

### Įžanga

Toliau pateikiama informacija ir nurodymai, kaip gaminyje šalinti įstrigusį popierių.

- **Strigties vietos**
- [Dažnai ar pakartotinai užstringa popierius?](#page-159-0)
- [Pašalinkite įstrigusį popierių iš dokumentų tiektuvo](#page-160-0)
- [Užstrigusio popieriaus šalinimas iš pagrindinio įvesties dėklo](#page-162-0)
- [Pašalinkite spausdinimo kasetės srityje esančias strigtis](#page-167-0)
- [Strigčių šalinimas išvesties skyriuje](#page-171-0)
- [Pašalinkite strigtis iš dvipusio spausdinimo įrenginio](#page-174-0)

### Strigties vietos

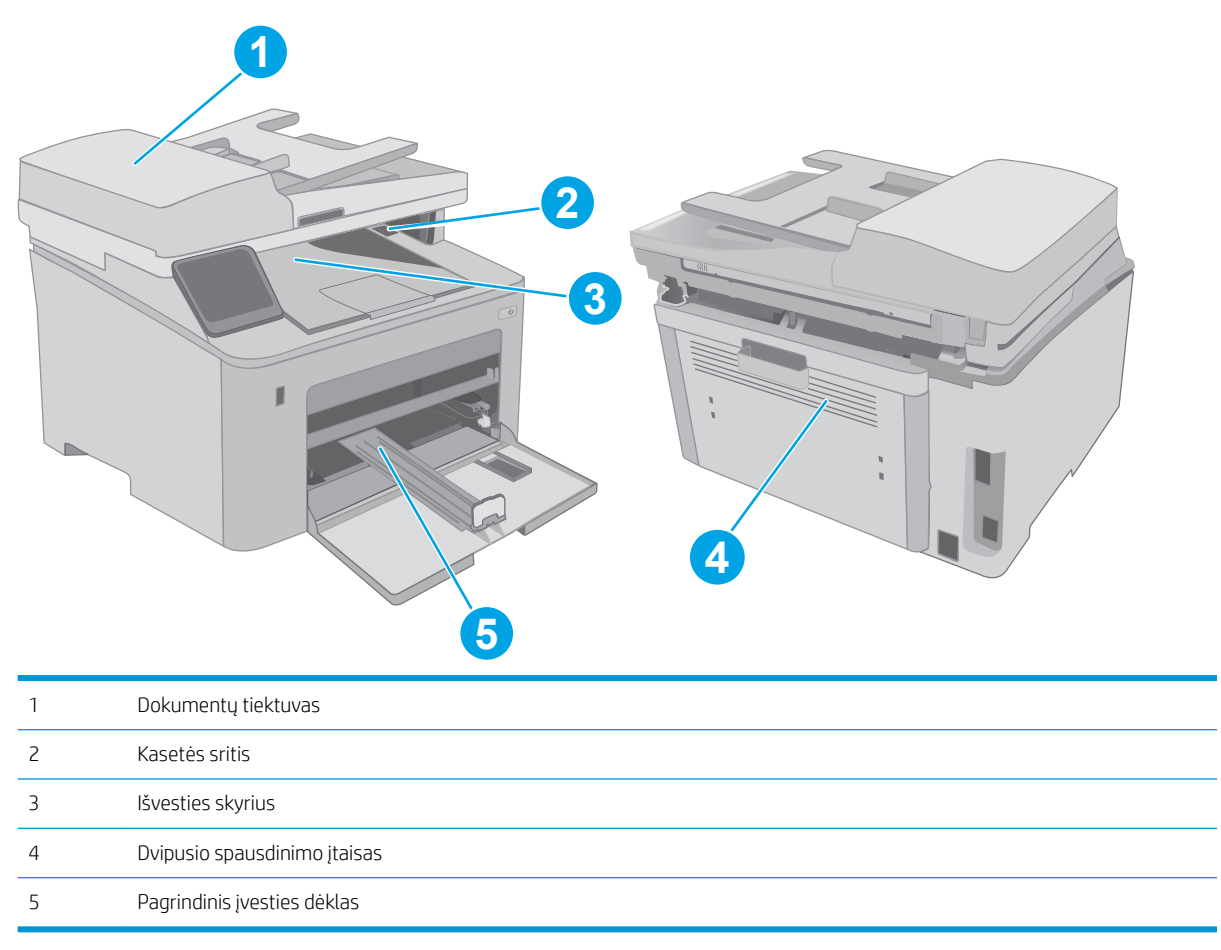

#### <span id="page-159-0"></span>Dažnai ar pakartotinai užstringa popierius?

Norėdami išspręsti dažnų popieriaus strigčių problemas, atlikite šiuos veiksmus. Jei pirmas veiksmas neišsprendžia problemos, atlikite kitą veiksmą, kol išspręsite problemą.

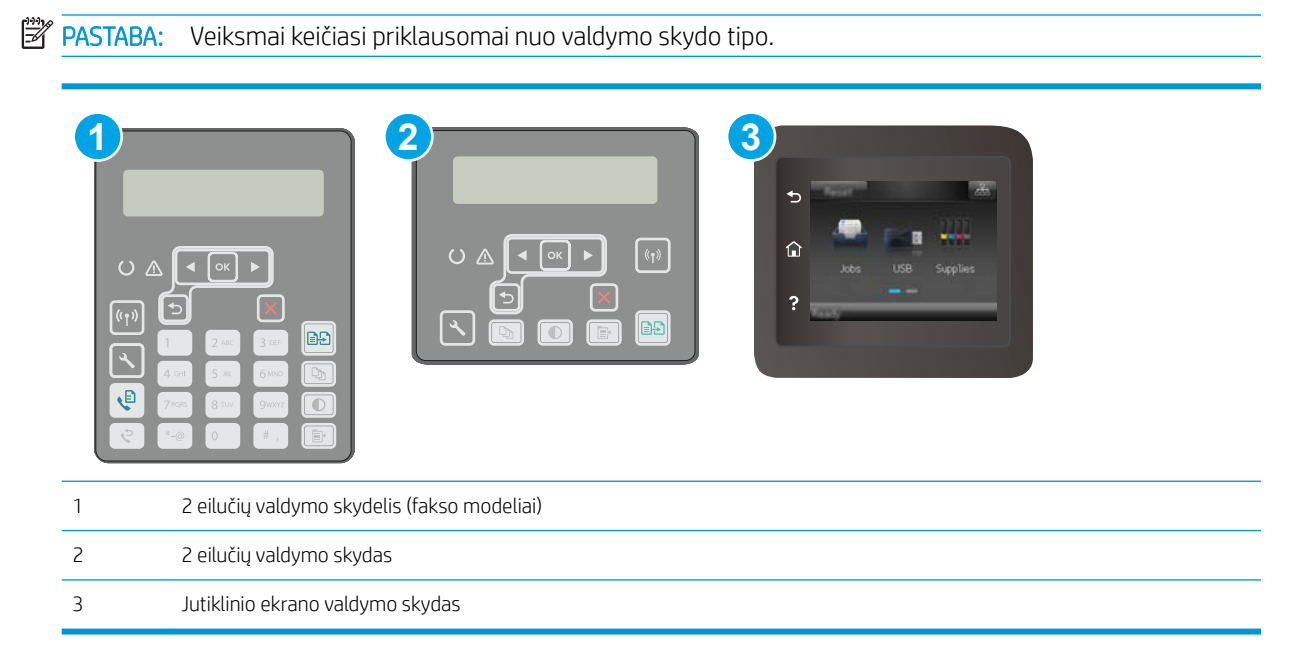

- 1. Jei spausdintuve įstrigo popierius, išvalykite strigtį ir atspausdinkite konfigūracijos puslapį, kad patikrintumėte spausdintuvą.
- 2. Spausdintuvo valdymo pulte patikrinkite, ar dėklas yra sukonfigūruotas tinkamam popieriaus dydžiui ir tipui. Jei reikia, sureguliuokite popieriaus nustatymus.
	- a. 2 eilučių valdymo skydai: Spausdintuvo valdymo skyde paspauskite mygtuką  $\mathcal{L}$ .

Jutiklinio ekrano valdymo skydas: Pradiniame spausdintuvo valdymo skydo ekrane perbraukite, kol bus parodytas meniu "Setup" (Sąranka). Palieskite piktogramą "Setup" (Sąranka)  $\bullet\hspace{-1.2mm}$ , kad atidarytumėte meniu.

- b. Atidarykite šiuos meniu:
	- Sistemos sąranka
	- Popieriaus sąranka
- c. Iš sąrašo pasirinkite dėklą.
- d. Pasirinkite parinktį "Paper Type" (Popieriaus tipas) ir tada paspauskite popieriaus tipo, kuris yra dėkle, pavadinimą.
- e. Pasirinkite parinktį "Paper Size" (Popieriaus formatas) ir pasirinkite dėkle esančio popieriaus formatą.
- 3. Išjunkite spausdintuvą, palaukite 30 sekundžių ir vėl jį jiunkite.
- 4. Atspausdinkite valymo puslapį, kad iš spausdintuvo pašalintumėte dažų perteklių.

<span id="page-160-0"></span>a. 2 eilučių valdymo skydai: Spausdintuvo valdymo skyde paspauskite mygtuką \.

Jutiklinio ekrano valdymo skydas: Pradiniame spausdintuvo valdymo skydo ekrane perbraukite, kol bus parodytas meniu "Setup" (Sąranka). Palieskite piktogramą "Setup" (Sąranka) · , kad atidarytumėte meniu.

- b. Atidarykite meniu Techninė priežiūra.
- c. Pasirinkite parinktį Valymo puslapis.
- d. Jdėkite paprastą "letter" arba A4 popierių kai pasirodo užklausa.

Palaukite, kol veiksmas pasibaigs. Išmeskite išspausdintą puslapį.

- 5. Norėdami patikrinti spausdintuvą, atspausdinkite konfigūracijos puslapį.
	- a. 2 eilučių valdymo skydai: Spausdintuvo valdymo skyde paspauskite mygtuką \.

Jutiklinio ekrano valdymo skydas: Pradiniame spausdintuvo valdymo skydo ekrane perbraukite, kol bus parodytas meniu "Setup" (Sąranka). Palieskite piktogramą "Setup" (Sąranka) . kad atidarytumėte meniu.

- **b.** Atidarykite meniu "Reports" (Ataskaitos).
- c. Pasirinkite "Configuration Report" (Konfigūracijos ataskaita).

Jei nei vienas iš šių veiksmų neišsprendžia problemos, spausdintuvą gali reikėti remontuoti. Susisiekite su HP klientų aptarnavimo tarnyba.

#### Pašalinkite įstrigusį popierių iš dokumentų tiektuvo

Toliau pateikiama informacija, kaip pašalinti popieriaus strigtis iš dokumentų tiektuvo. Įvykus strigčiai, 2 linijų valdymo pulte rodomas klaidos pranešimas ir jutiklinio ekrano valdymo skydo ekrano animacija, kuri padeda išvalyti strigtį.

- 1. Iš dokumentų tiektuvo įvesties dėklo ištraukite visus lapus.
- 2. Ištraukite matomą įstrigusį popierių iš įvesties dėklo. Norėdami išvengti popieriaus įplyšimų, įstrigusį popierių lėtai ištraukite abiem rankomis.

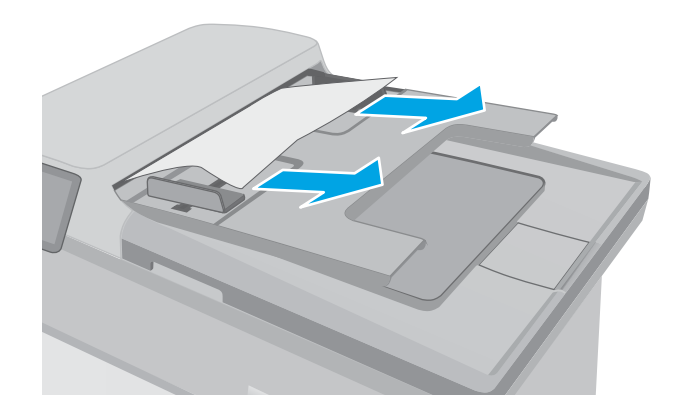

3. Atidarykite dokumentų tiektuvo dangtį.

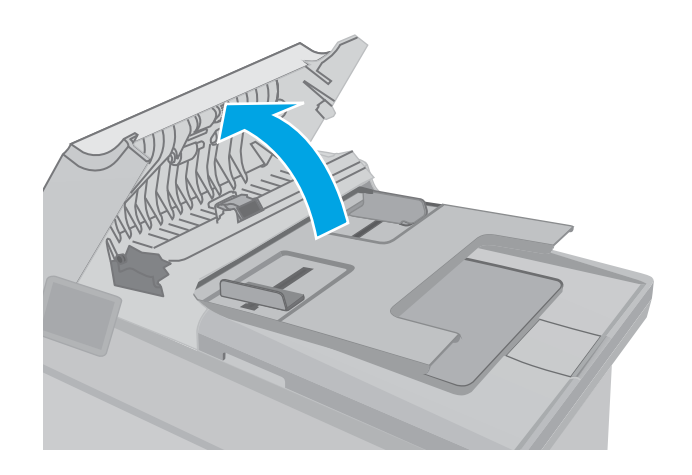

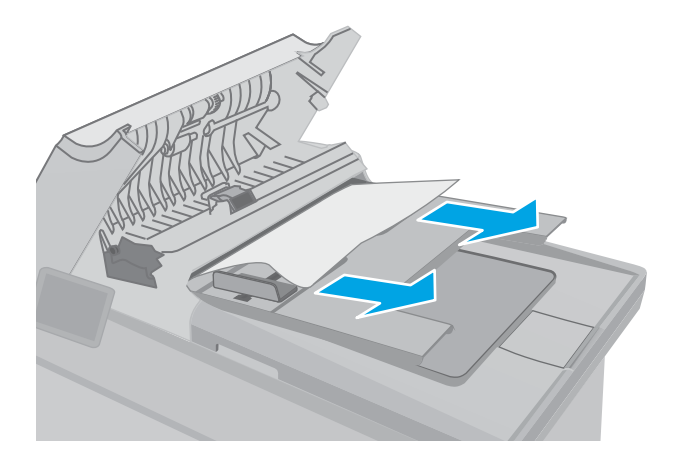

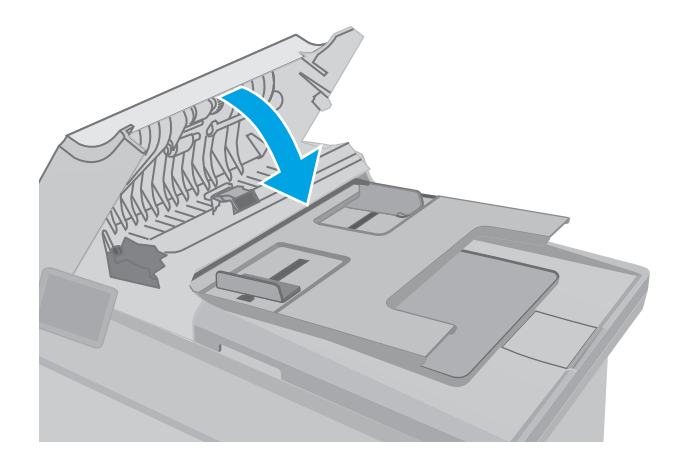

4. Pašalinkite įstrigusį popierių.

5. Uždarykite dokumentų tiektuvo dangtį. Pasirūpinkite, kad būtų gerai uždarytas.

- <span id="page-162-0"></span>6. Atidarykite skaitytuvo dangtelį. Jei popierius užstringa už balto plastiko detalės, švelniai jį ištraukite.
- HEWLETT-PACKARD  $\Box$ HEWLETT-PACKARD  $\mathbb{Q}$

7. Nuleiskite skaitytuvo dangtį.

**PASTABA:** Norėdami išvengti strigčių, įsitikinkite, kad dokumentų tiektuvo įvesties dėklo kreiptuvai yra tinkamai sureguliuoti pagal dokumentą. Pašalinkite visus segtukus ir popieriaus spaustukus iš originalių dokumentų.

PASTABA: Originalūs dokumentai, spausdinami ant sunkaus ar blizgaus popieriaus, gali greičiau užkimšti tiektuvą nei spausdinami ant paprasto popieriaus.

#### Užstrigusio popieriaus šalinimas iš pagrindinio įvesties dėklo

Atlikite toliau pateiktus veiksmus, kad patikrintumėte, ar nėra popieriaus strigčių pagrindiniame įvesties dėkle. Įvykus strigčiai, 2 linijų valdymo pulte rodomas klaidos pranešimas ir jutiklinio ekrano valdymo skydo ekrano animacija, kuri padeda išvalyti strigtį.

1. Iš spausdintuvo lėtai ištraukite įstrigusį popierių.

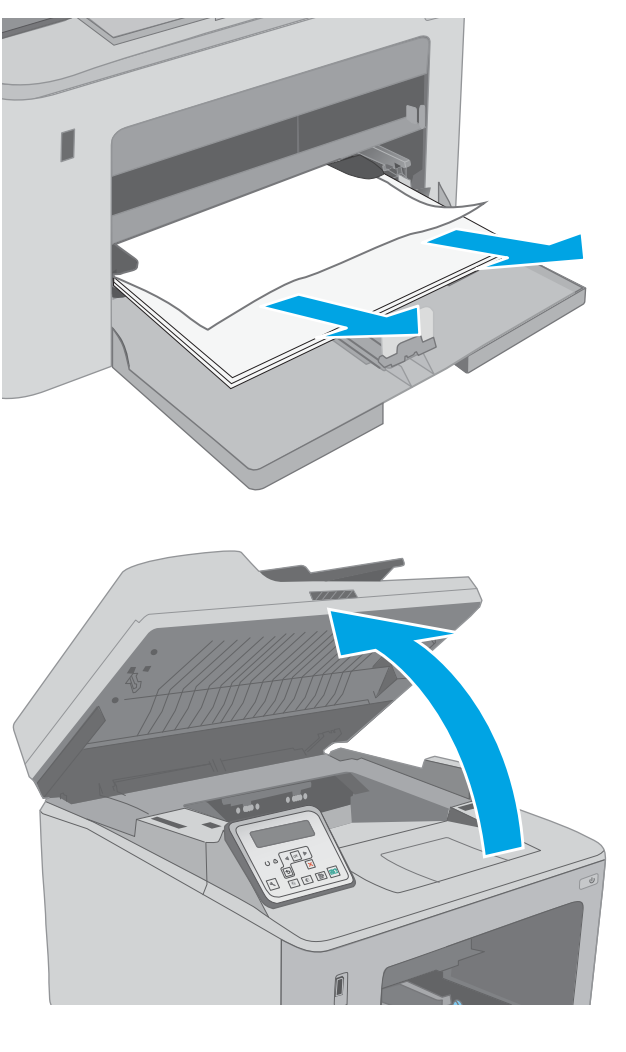

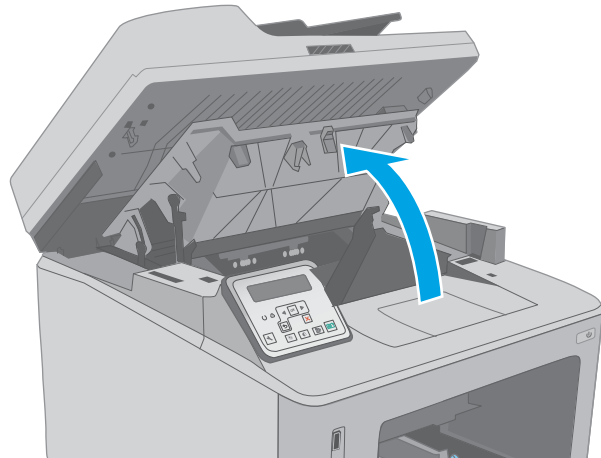

2. Pakelkite skaitytuvo bloką.

3. Atidarykite dažų kasetės dureles.

4. Iš spausdintuvo išimkite dažų kasetę.

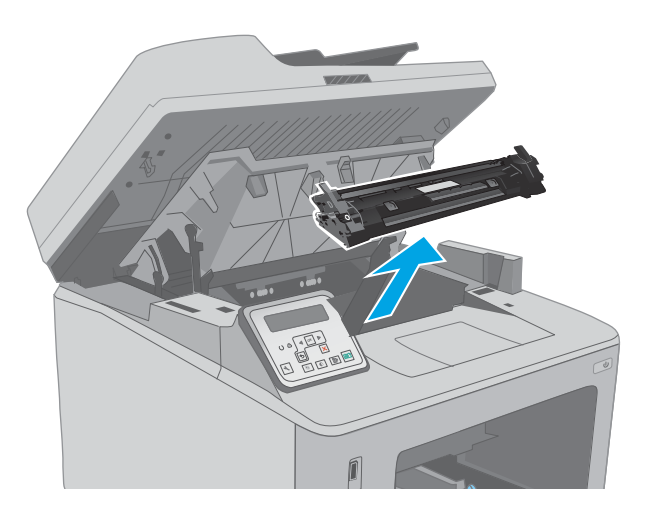

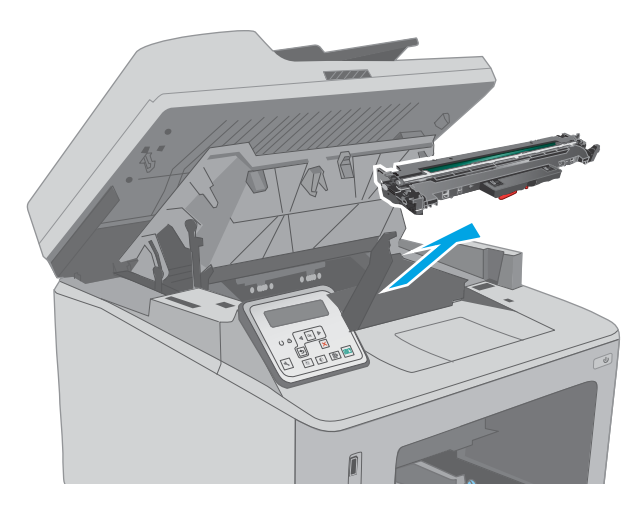

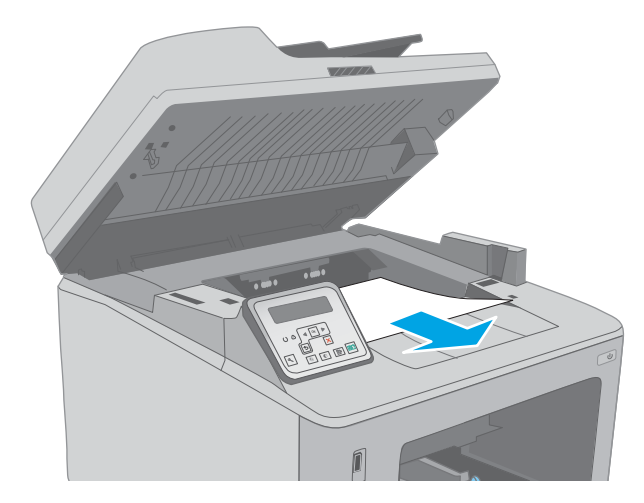

5. Išimkite vaizdo būgną iš spausdintuvo.

6. Iš dažų kasetės srities pašalinkite visą užstrigusį popierių. Norėdami išvengti popieriaus įplyšimų, įstrigusį popierių ištraukite abiem rankomis.

7. Norėdami atleisti prieigos prie popieriaus strigties dangtį, ištraukite žalią skirtuką.

8. Pašalinkite įstrigusį popierių.

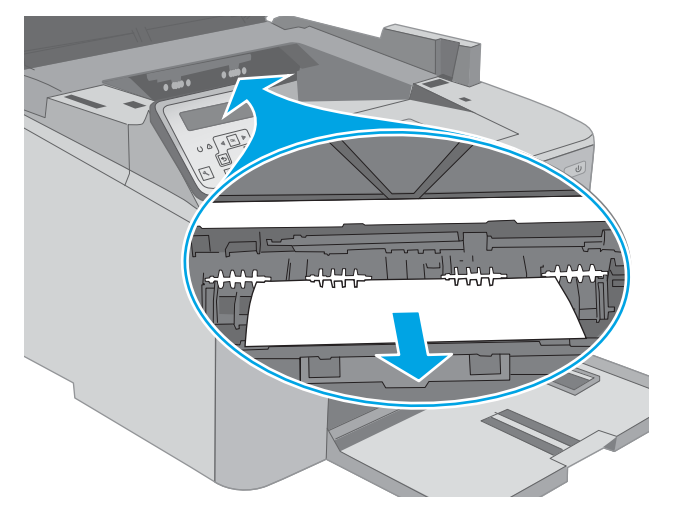

9. Uždarykite prieigos prie popieriaus strigties dangtį.

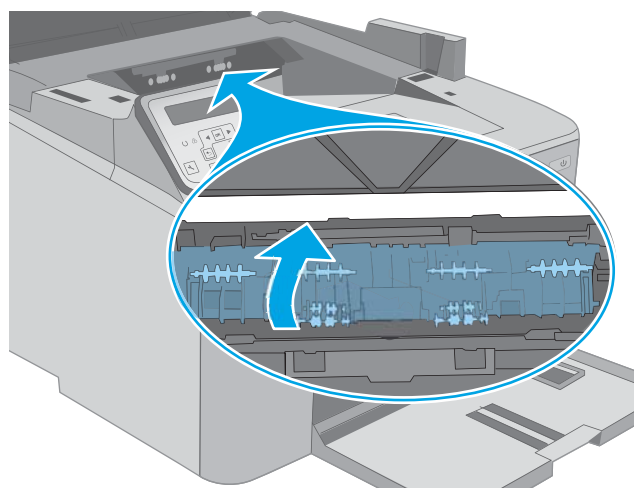

10. Išlygiuokite vaizdo būgną pagal griovelius spausdintuvo viduje ir kiškite vaizdo būgną tol, kol jis bus tvirtai įstatytas.

11. Išlygiuokite dažų kasetę pagal griovelius spausdintuvo viduje ir kiškite dažų kasetę tol, kol ji bus tvirtai įstatyta.

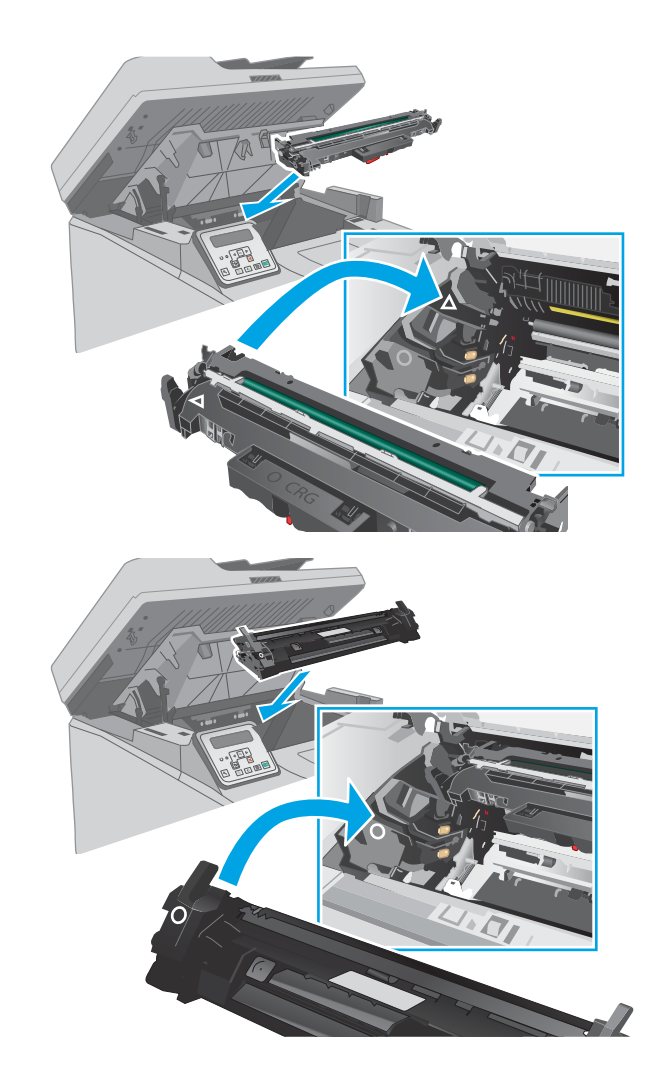

<span id="page-167-0"></span>12. Uždarykite dažų kasetės dureles.

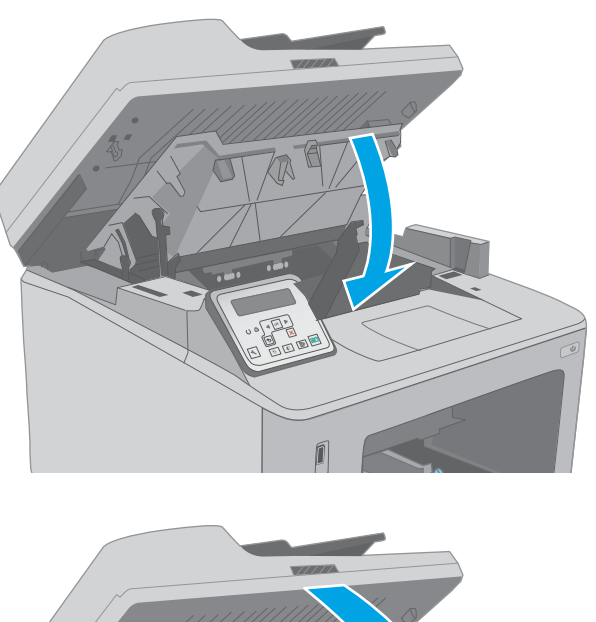

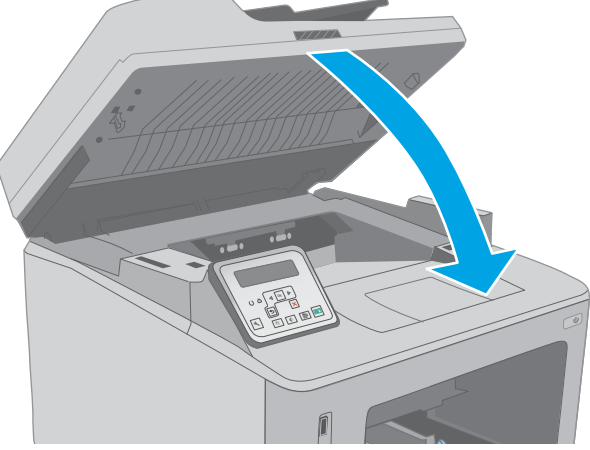

13. Nuleiskite skaitytuvo bloką.

### Pašalinkite spausdinimo kasetės srityje esančias strigtis

Toliau pateikiama informacija, kaip pašalinti popieriaus strigtis iš dažų kasetės srities. Įvykus strigčiai, 2 linijų valdymo pulte rodomas klaidos pranešimas ir jutiklinio ekrano valdymo skydo ekrano animacija, kuri padeda išvalyti strigtį.

1. Pakelkite skaitytuvo bloką.

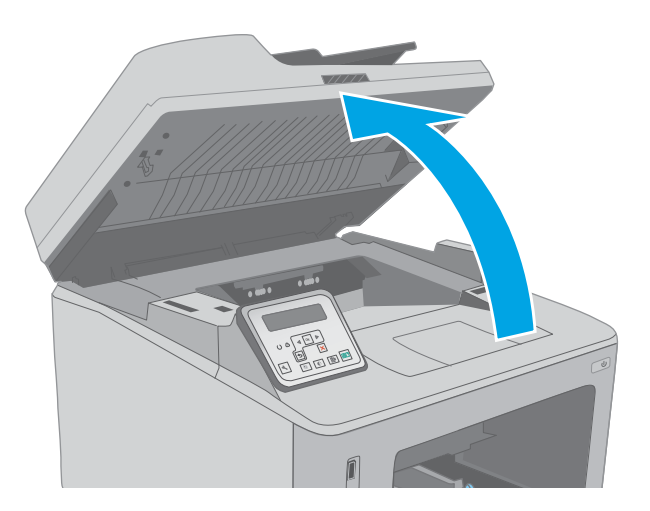

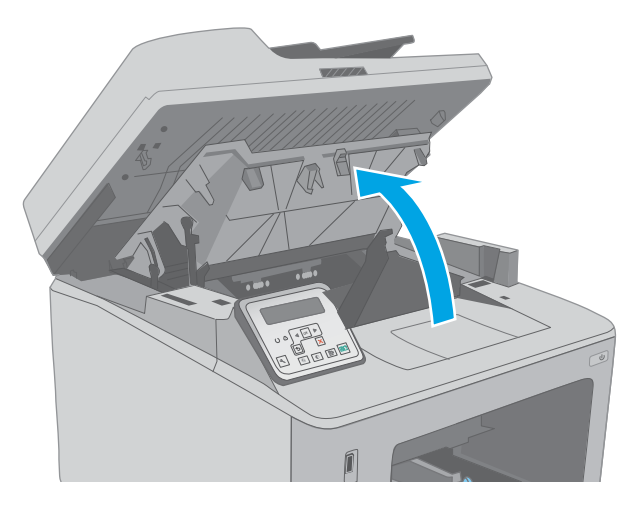

 $\begin{matrix} \boxed{1} \end{matrix}$ 

2. Atidarykite dažų kasetės dureles.

3. Iš spausdintuvo išimkite dažų kasetę.

4. Išimkite vaizdo būgną iš spausdintuvo.

5. Iš dažų kasetės srities pašalinkite visą užstrigusį popierių. Norėdami išvengti popieriaus įplyšimų, įstrigusį popierių ištraukite abiem rankomis.

6. Norėdami atleisti prieigos prie popieriaus strigties dangtį, ištraukite žalią skirtuką.

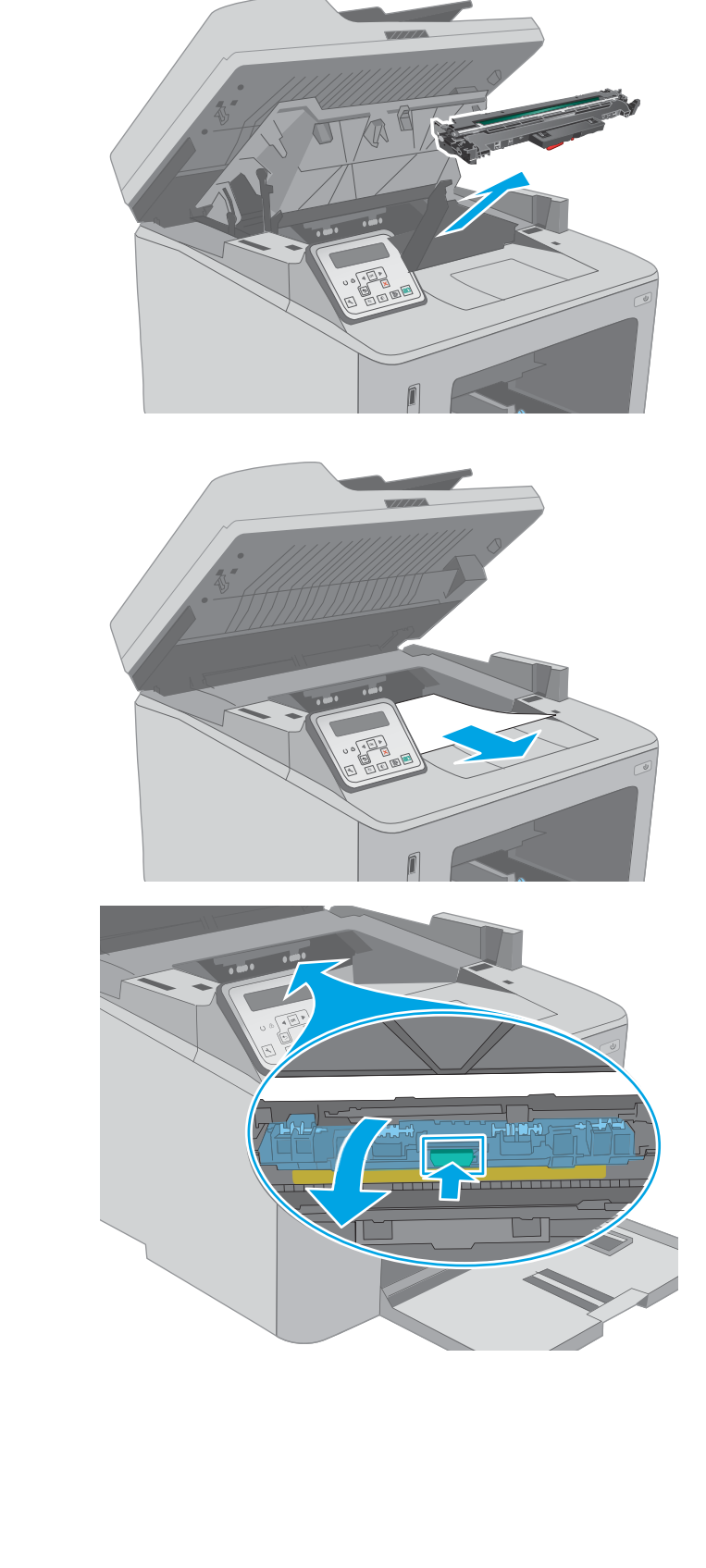

7. Pašalinkite įstrigusį popierių.

8. Uždarykite prieigos prie popieriaus strigties dangtį.

9. Išlygiuokite vaizdo būgną pagal griovelius spausdintuvo viduje ir kiškite vaizdo būgną tol, kol jis bus tvirtai įstatytas.

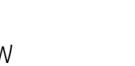

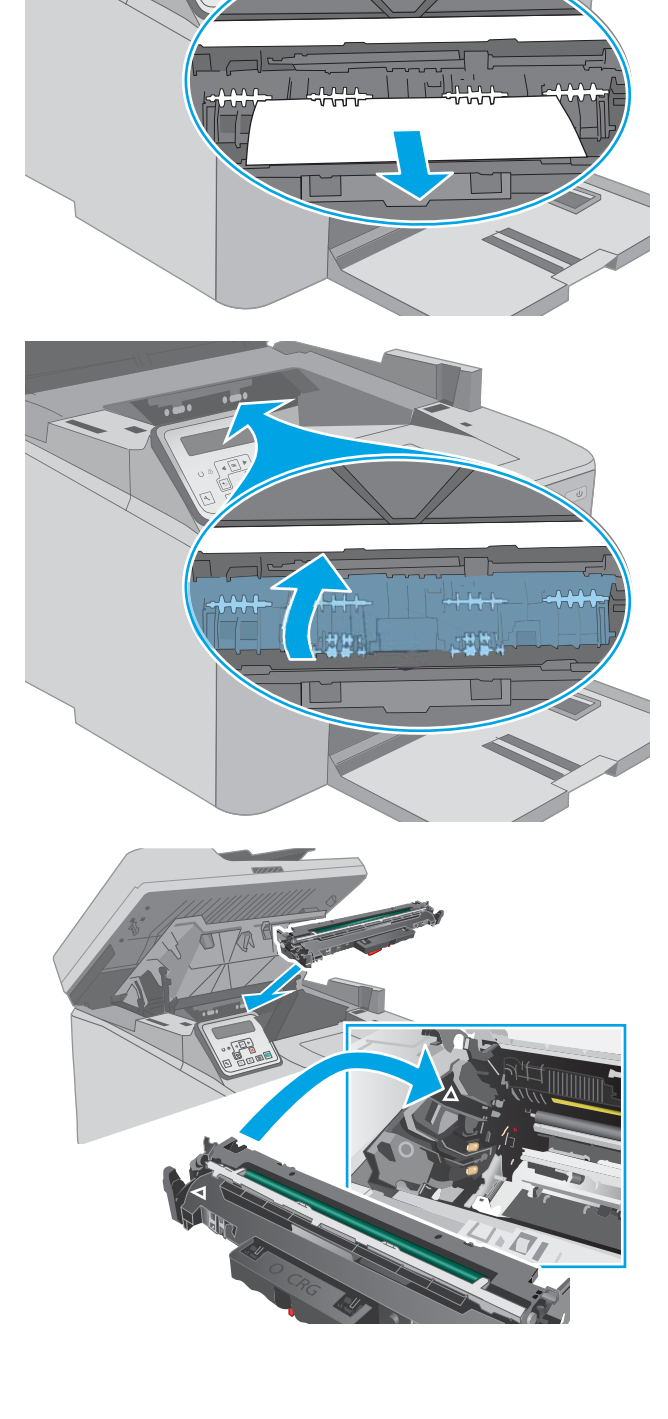

<span id="page-171-0"></span>10. Išlygiuokite dažų kasetę pagal griovelius spausdintuvo viduje ir kiškite dažų kasetę tol, kol ji bus tvirtai įstatyta.

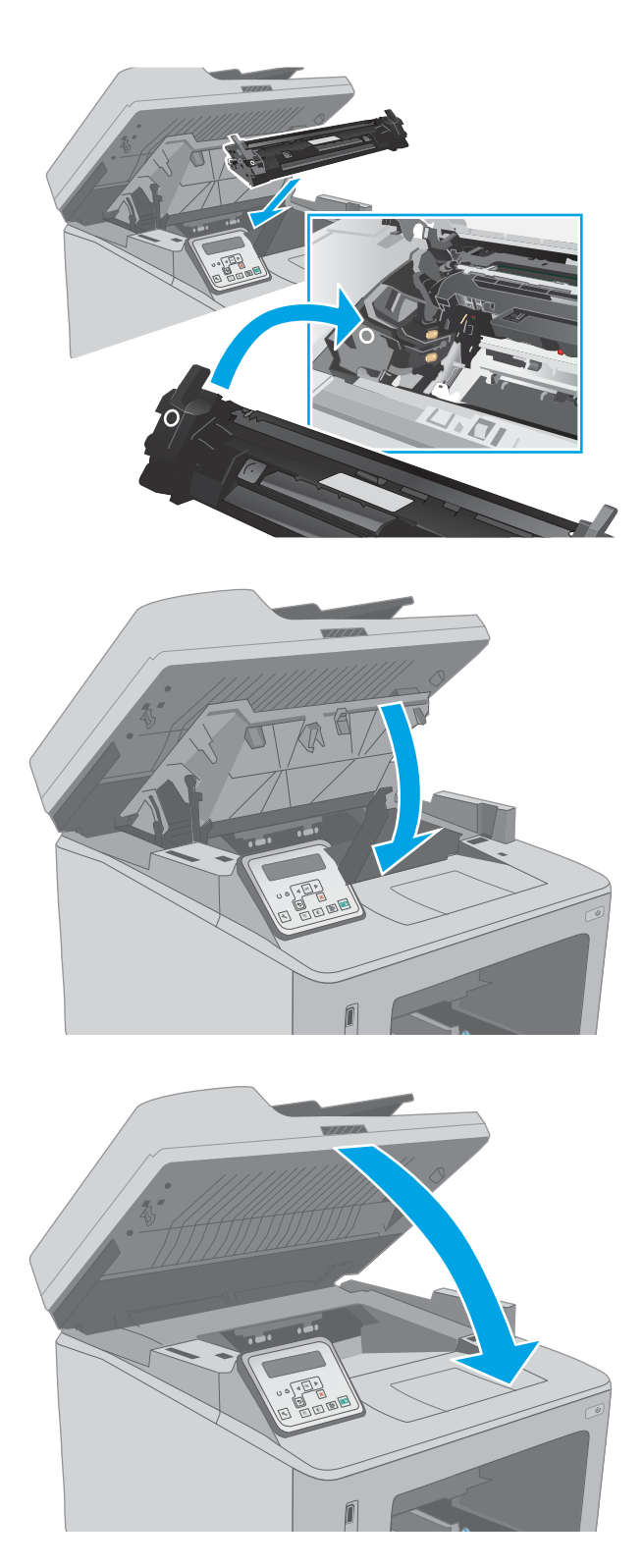

11. Uždarykite dažų kasetės dureles.

12. Nuleiskite skaitytuvo bloką.

#### Strigčių šalinimas išvesties skyriuje

Atlikite toliau pateiktus veiksmus, kad patikrintumėte, ar nėra popieriaus strigčių išvesties skyriuje. Įvykus strigčiai, 2 linijų valdymo pulte rodomas klaidos pranešimas ir jutiklinio ekrano valdymo skydo ekrano animacija, kuri padeda išvalyti strigtį.

1. Jei išvesties skyriuje matosi popierius, paimkite už išlindusio krašto ir ištraukite.

- 2. Pakelkite skaitytuvo bloką.
	-

3. Atidarykite dažų kasetės dureles.

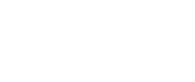

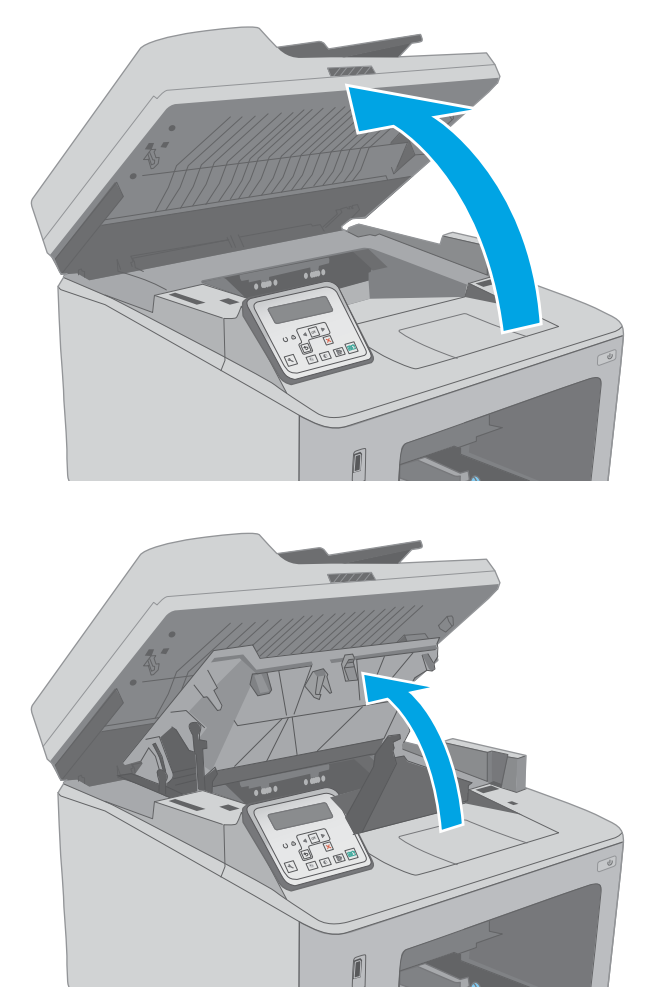

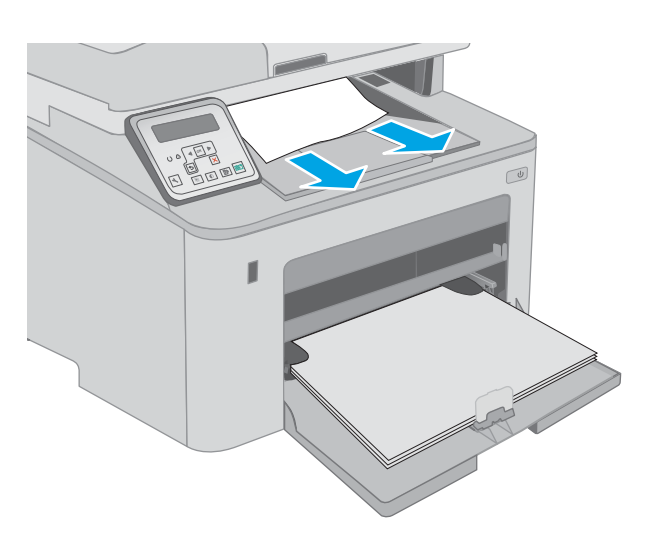

4. Norėdami atleisti prieigos prie popieriaus strigties dangtį, ištraukite žalią skirtuką.

5. Pašalinkite įstrigusį popierių.

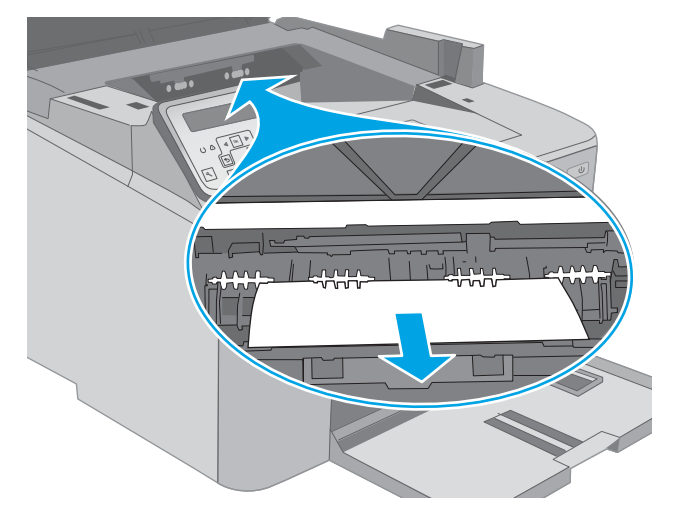

- 曲 地制
- 6. Uždarykite prieigos prie popieriaus strigties dangtį.

<span id="page-174-0"></span>7. Uždarykite dažų kasetės dureles.

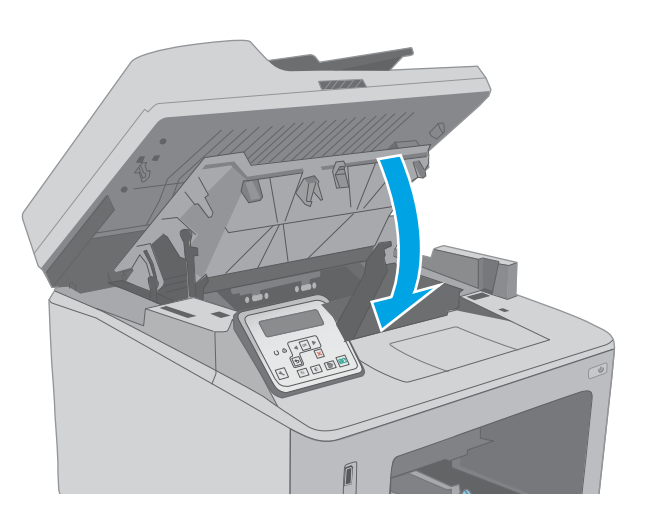

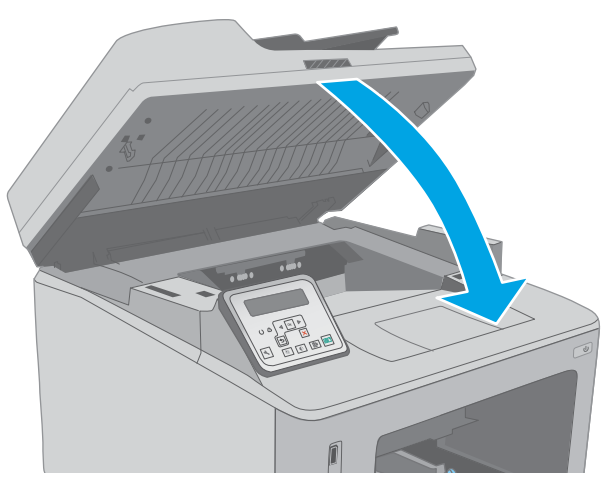

8. Nuleiskite skaitytuvo bloką.

### Pašalinkite strigtis iš dvipusio spausdinimo įrenginio

Atlikite toliau pateiktus veiksmus, kad patikrintumėte, ar nėra popieriaus strigčių automatiniame dvipusio spausdinimo įtaise. Jutiklinio ekrano modelių valdymo skydelio ekrane matysite animaciją, pagelbėsiančią valant strigtį.

1. Atidarykite galines dureles.

2. Iš dvipusio spausdinimo skyriaus pašalinkite visą užstrigusį popierių. Norėdami išvengti popieriaus įplyšimų, įstrigusį popierių ištraukite abiem rankomis.

3. Uždarykite galines dureles.

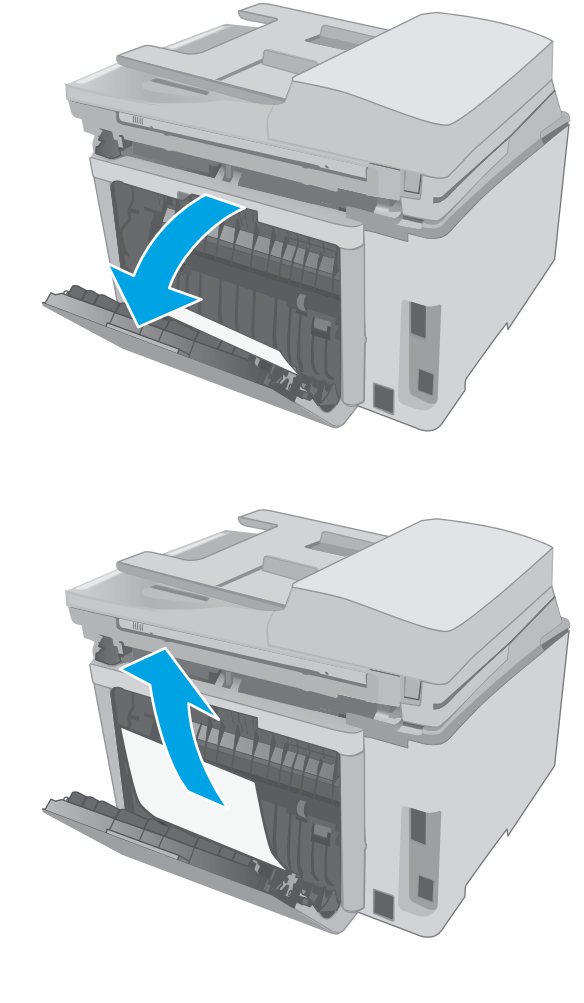

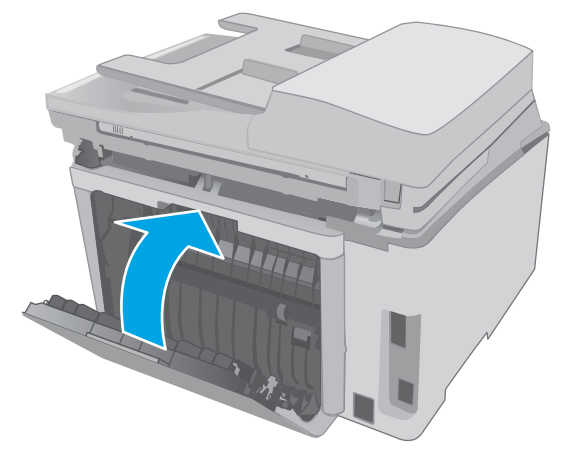

4. Pakelkite skaitytuvo bloką.

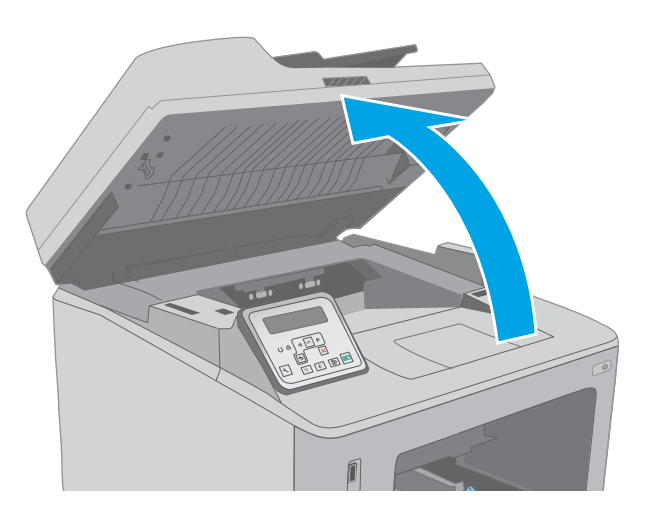

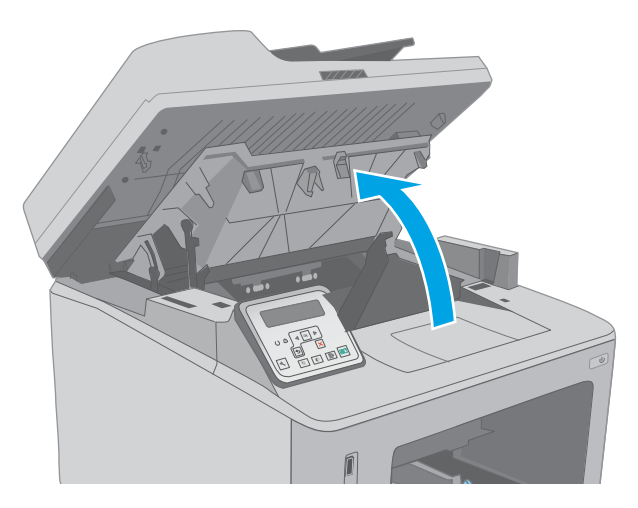

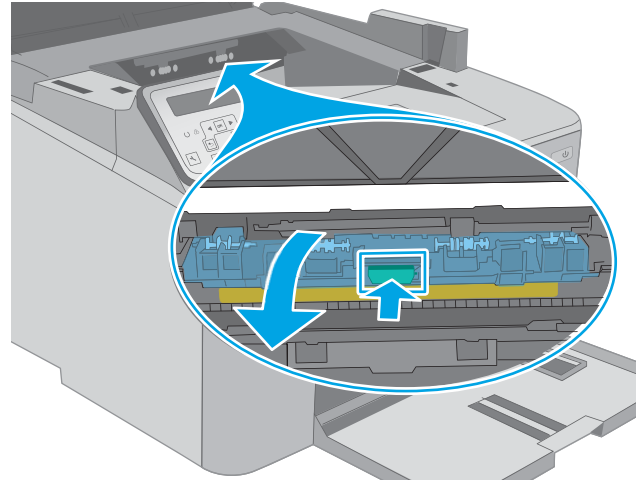

5. Atidarykite dažų kasetės dureles.

6. Norėdami atleisti prieigos prie popieriaus strigties dangtį, ištraukite žalią skirtuką.

7. Pašalinkite įstrigusį popierių.

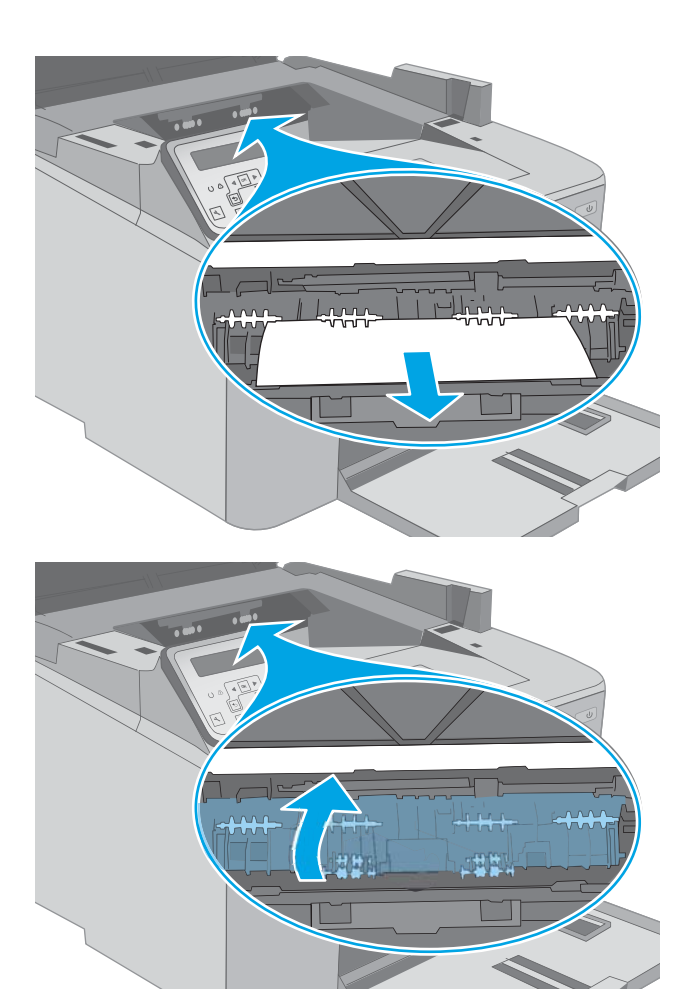

8. Uždarykite prieigos prie popieriaus strigties dangtį.

9. Uždarykite dažų kasetės dureles.

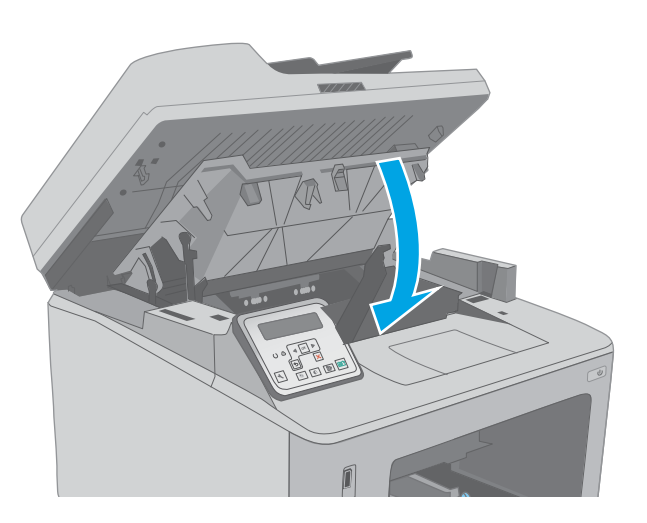

 $\begin{matrix} \boxed{1} \end{matrix}$ 

10. Nuleiskite skaitytuvo bloką.

#### 168 9 skyrius Problemų sprendimas LTWW

# <span id="page-179-0"></span>Išvalykite ADF keičiamos juostos bloką

Po tam tikro laiko gali susikaupti nešvarumų taškelių ant automatinio dokumentų tiektuvo (ADT) stiklo juostelės ir keičiamos juostos bloko, kurie gali turėti įtakos veikimui. Nuvalykite stiklą ir juostos bloką atlikdami toliau nurodytus veiksmus.

 $\epsilon$ 

1. Atidarykite skaitytuvo dangtį ir raskite ADF keičiamos juostos bloką.

2. Naudokite dvi angas, kad ištrauktumėte juostos bloką nuo skaitytuvo korpuso.

3. Įstumkite bloką nurodyta kryptimi, kad jį pašalintumėte.

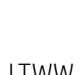

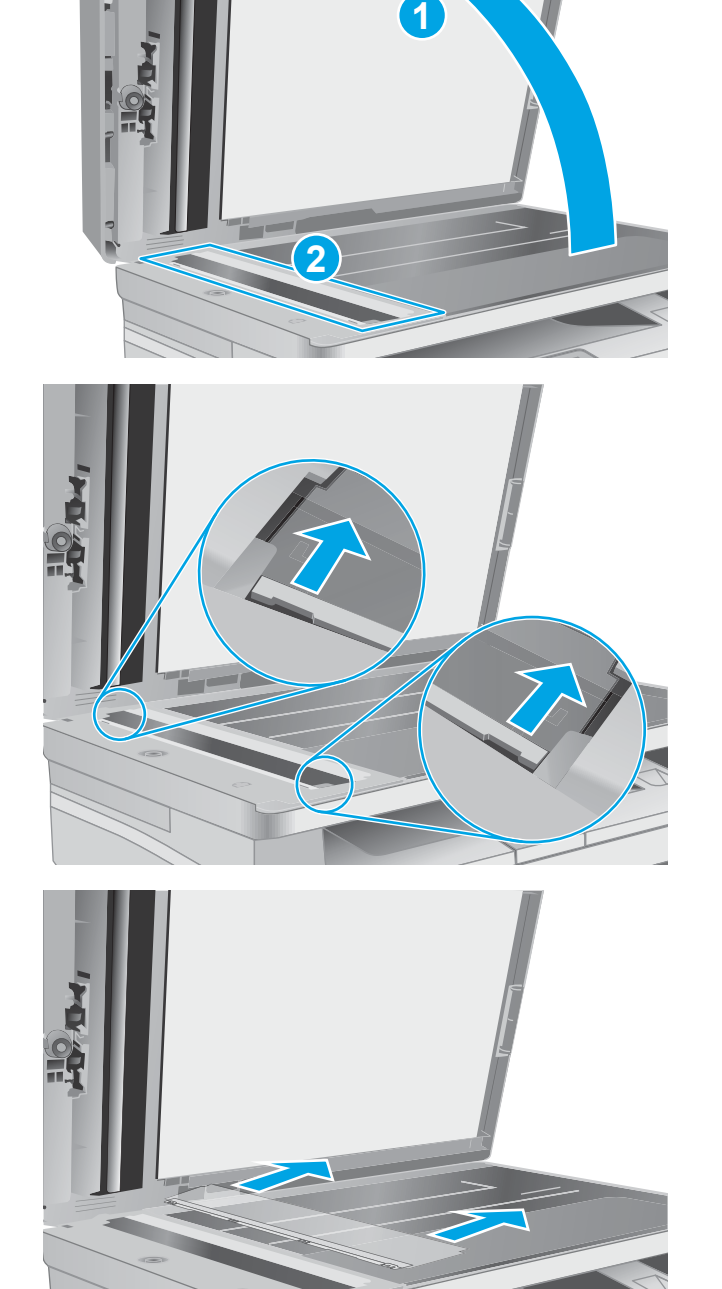
4. Nuvalykite stiklo juostelę ir juostos bloką nesiveliančia šluoste.

> ĮSPĖJIMAS: Nenaudokite abrazyvų, acetono, benzolo, amoniako, etilo alkoholio ar anglies tetrachlorido ant jokios spausdintuvo dalies – šios medžiagos gali sugadinti spausdintuvą. Nepilkite skysčių tiesai ant stiklo ar spausdinimo velenėlio. Jie gali prasiskverbti ir sugadinti spausdintuvą.

5. Iš naujo sumontuokite juostos bloką. Įsitikinkite, kad juosta palenda po skirtukais ant abiejų skaitytuvo korpuso galų.

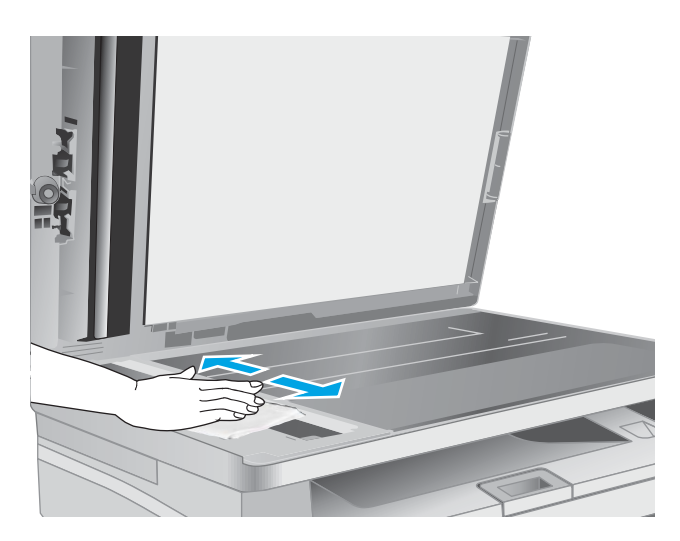

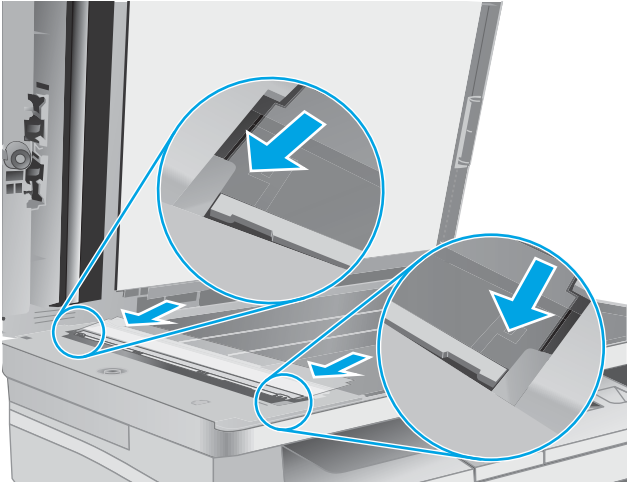

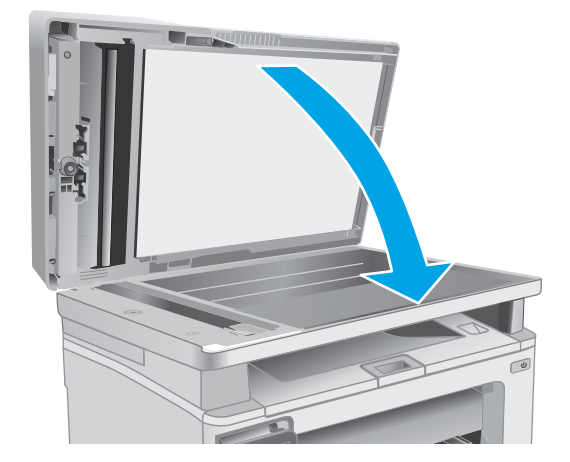

6. Uždarykite skaitytuvo dangtį.

# Spausdinimo kokybės gerinimas

- Jžanga
- Spausdinimas iš skirtingų programų
- Patikrinkite spausdinamos užduoties popieriaus tipo nustatyma
- Patikrinkite dažų kasetės būsena
- [Spausdintuvo valymas](#page-183-0)
- [Apžiūrėdami patikrinkite dažų kasetę ir vaizdo būgną](#page-184-0)
- [Patikrinkite popieriaus ir spausdinimo aplinką](#page-184-0)
- [Bandykite kitą spausdinimo tvarkyklę](#page-186-0)
- [Patikrinkite "EconoMode" nustatymus](#page-187-0)
- [Sureguliuokite spausdinimo tankį](#page-187-0)

# Įžanga

Jei atsirado spausdinimo kokybės problemų, kad jas išspręstumėte, pabandykite atlikti šiuos veiksmus nurodyta tvarka:

# Spausdinimas iš skirtingų programų

Bandykite spausdinti iš kitos programos. Jei puslapis išspausdinamas, problema yra dėl programos, su kuria spausdinote.

## Patikrinkite spausdinamos užduoties popieriaus tipo nustatymą

Spausdinimo metu patikrinkite popieriaus rūšies nustatymus programinėje įrangoje ir, ar ant išspausdintų puslapių nėra dėmių, neaiškių arba tamsių vietų, ar popierius nesuglamžytas, ar spaudinyje nėra padrikų taškų ar nereikalingo dažų kiekio, arba neatspausdintų vietų.

### Popieriaus tipo nustatymo tikrinimas ("Windows")

- 1. Programoje pasirinkite parinktį Spausdinti.
- 2. Pasirinkite spausdintuvą ir spustelėkite mygtuką "Properties" (Ypatybės) arba "Preferences" (Nuostatos).
- 3. Spustelėkite skirtuką Popierius / kokybė.
- 4. Išskleidžiamajame sąraše "Paper Type" (Popieriaus tipas) spustelėkite parinktį "More..." (Daugiau...).
- 5. Išskleiskite sąrašą Tipas yra: parinktys.
- 6. Išplėskite popieriaus tipų kategoriją, kuri geriausiai atitinka naudojamo popieriaus ypatybes.
- 7. Pasirinkite naudojamą popieriaus tipo parinktį, tada spustelėkite mygtuką Gerai.
- 8. Spustelėkite mygtuką Gerai, jei norite uždaryti dialogo langą Dokumentų savybės. Norėdami spausdinti užduotį, dialogo lange Spausdinti spustelėkite mygtuką Gerai.

#### <span id="page-182-0"></span>Popieriaus tipo nustatymo tikrinimas ("OS X")

- 1. Spustelėkite meniu Failas, tada spustelėkite parinktį Spausdinti.
- 2. Meniu "Printer" (Spausdintuvas) pasirinkite spausdintuvą.
- 3. Pagal numatytąją funkciją spausdinimo tvarkyklė rodo meniu "Copies & Pages" (Kopijos ir puslapiai). Atidarykite meniu išskleidžiamąjį sąrašą ir spustelėkite meniu "Finishing" (Užbaigimas).
- 4. Išskleidžiamajame sąraše "Media Type" (Laikmenos tipas) pasirinkite tipą.
- 5. Spustelėkite mygtuką Spausdinti.

## Patikrinkite dažų kasetės būseną

Laikydamiesi šių nurodymų patikrinkite numatomą likusį dažų kiekį dažų kasetėse ir, jei taikoma, kitų keičiamų techninės priežiūros dalių būseną.

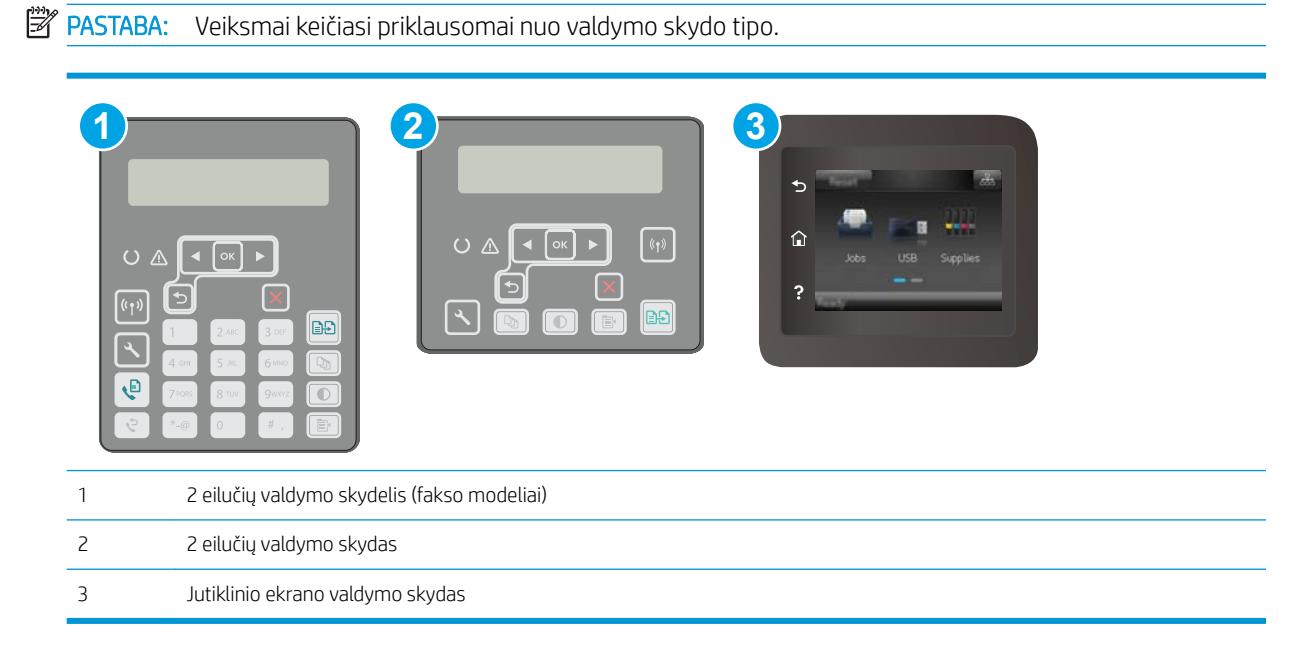

#### Pirmasis veiksmas: Eksploatacinių medžiagų būsenos lapo spausdinimas

1. 2 eilučių valdymo skydai: Spausdintuvo valdymo skyde paspauskite sąrankos mygtuką.

Jutiklinio ekrano valdymo skydas: Pradiniame spausdintuvo valdymo skydo ekrane perbraukite, kol bus parodytas meniu "Setup" (Sąranka). Palieskite piktogramą "Setup" (Sąranka) ·, kad atidarytumėte meniu.

- 2. Atidarykite šiuos meniu:
	- **Ataskaitos**
	- Eksploatacinių medžiagų būsena
- 3. 2 eilučių valdymo skydai: Slinkite į Spausdinti medžiagų būsenos puslapį ir paspauskite mygtuką OK.

Jutiklinio ekrano valdymo skydas: Palieskite Eksploatacinės medžiagos ir tada palieskite Spausdinimo eksploatacinių medžiagų būsena.

#### <span id="page-183-0"></span>Antrasis veiksmas: Eksploatacinių medžiagų būsenos tikrinimas

1. Peržiūrėkite eksploatacinių medžiagų būsenos ataskaitą ir patikrinkite likusį procentinį dažų kiekį dažų kasetėse ir, jei taikoma, kitų keičiamų techninės priežiūros dalių būseną.

Su spausdinimo kokybe susijusių problemų gali kilti, jei naudosite kasetę, kurios eksploatavimo laikas jau baigėsi. Eksploatacinių medžiagų būsenos puslapis nurodo, kai eksploatacinių medžiagų yra labai mažai. Eksploatacinėms HP medžiagoms pasiekus žemiausią ribą, baigiasi jų HP papildoma apsaugos garantija.

Dabar dar nebūtina keisti dažų kasetės, nebent spausdinimo kokybė būtų nebepriimtina. Turėkite atsarginę spausdinimo kasetę, kai spausdinimo kokybė tampa nebepriimtina.

Jei nusprendžiate pakeisti dažų kasetę ar kitas keičiamas techninės priežiūros dalis, eksploatacinių medžiagų būsenos puslapis pateikia originalių HP dalių numerių sąrašą.

2. Patikrinkite ar naudojate originalią HP dažų kasetę.

Originali HP dažų kasetė yra su raidėmis HP arba su HP logotipu. Daugiau informacijos apie HP dažų kasetes rasite [www.hp.com/go/learnaboutsupplies.](http://www.hp.com/go/learnaboutsupplies)

## Spausdintuvo valymas

#### Valymo puslapio spausdinimas

Spausdinimo metu spausdintuvo viduje gali susikaupti popieriaus, dažų ir dulkių dalelių, todėl gali atsirasti spausdinimo kokybės problemų, tokių kaip dažų taškeliai ar dryžiai, dėmės, linijos arba pasikartojantys ženklai.

Norėdami atspausdinti valymo puslapį, atlikite toliau pateikiamus veiksmus.

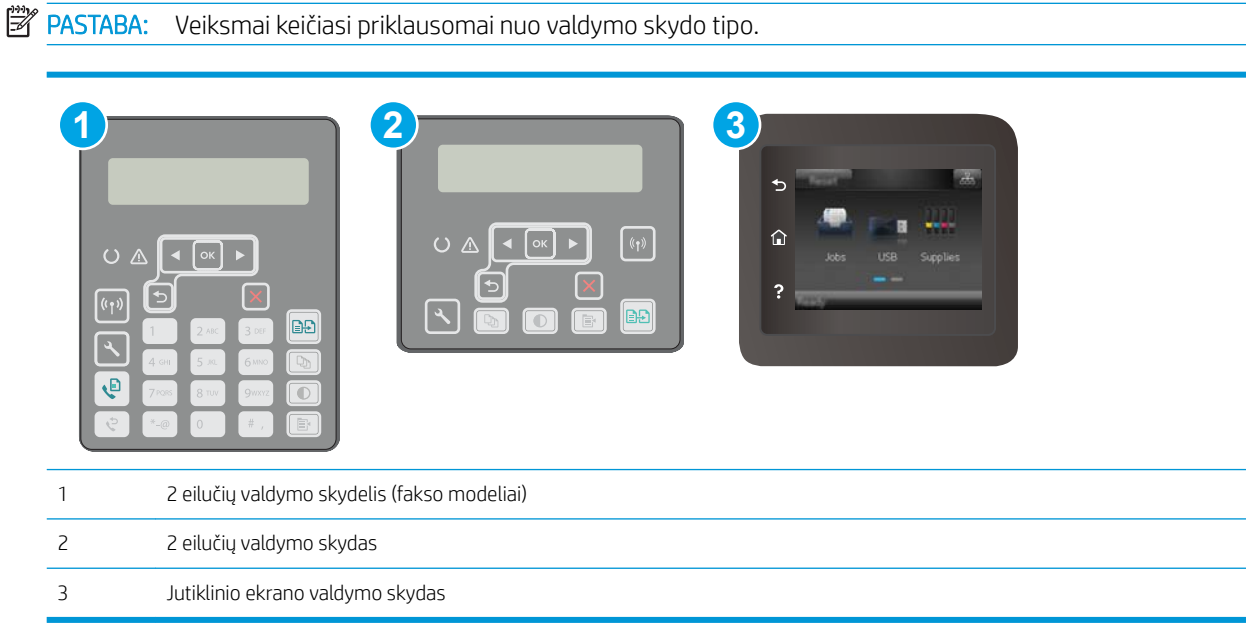

1. 2 eilučių valdymo skydai: Spausdintuvo valdymo skyde paspauskite sąrankos « mygtuką.

Jutiklinio ekrano valdymo skydas: Pradiniame spausdintuvo valdymo skydo ekrane perbraukite, kol bus parodytas meniu "Setup" (Saranka). Palieskite piktogramą "Setup" (Saranka)  $\bullet\bullet$ , kad atidarytumėte meniu.

2. Atidarykite šiuos meniu:

- <span id="page-184-0"></span>Techninė priežiūra
- Cleaning Page (valymo puslapis)
- 3. Atsiradus raginimui, įdėkite įprastą "letter" arba A4 formato popierių ir paspauskite mygtuką "OK" (Gerai).

Spausdintuvo valdymo skyde bus rodomas pranešimas "Cleaning" (Valoma). Palaukite, kol veiksmas pasibaigs. Išmeskite išspausdintą puslapį.

#### Patikrinkite, ar skaitytuvo stiklas nėra purvinas ir dėmėtas.

Po kurio laiko ant skaitytuvo stiklo ir balto plastikinio pagrindo gali susikaupti nešvarumų taškelių, kurie gali turėti įtakos veikimui. Kad išvalytumėte skaitytuvą, atlikite šią procedūrą.

- 1. Paspauskite maitinimo mygtuką, kad išjungtumėte spausdintuvą, tada atjunkite maitinimo kabelį nuo elektros lizdo.
- 2. Atidarykite skaitytuvo dangtelį.
- 3. Nuvalykite skaitytuvo stiklą ir po skaitytuvo dangteliu esantį baltą plastikinį pagrindą minkšta šluoste ar kempine, sudrėkinta nebraižančiu stiklo valikliu.
- $\triangle$  JSPĖJIMAS: Nenaudokite abrazyvų, acetono, benzolo, amoniako, etilo alkoholio ar anglies tetrachlorido ant jokios spausdintuvo dalies – šios medžiagos gali sugadinti spausdintuvą. Nepilkite skysčių tiesai ant stiklo ar spausdinimo velenėlio. Jie gali prasiskverbti ir sugadinti spausdintuvą.
- 4. Kad neliktų dėmių, nusausinkite stiklą ir baltą plastikinį pagrindą zomšine ar celiuliozės kempine.
- 5. Įjunkite maitinimo kabelį į lizdą, tada paspauskite maitinimo mygtuką ir įjunkite spausdintuvą.

# Apžiūrėdami patikrinkite dažų kasetę ir vaizdo būgną

Atlikite šiuos veiksmus, kad patikrintumėte kiekvieną dažų kasetę ir vaizdo būgną.

- 1. Iš spausdintuvo išimkite dažų kasetę ir vaizdo būgną.
- 2. Patikrinkite, ar nepažeistas atminties lustas.
- 3. Apžiūrėkite žalio vaizdo formavimo būgno paviršių.
- A ĮSPĖJIMAS: nelieskite vaizdo būgno. Pirštų atspaudai ant vaizdo būgno gali sukelti spausdinimo kokybės problemų.
- 4. Jei aptikote įbrėžimų, pirštų atspaudų ar kitokių vaizdo būgno pažeidimų, pakeiskite dažų kasetę ir vaizdo būgną.
- 5. Vėl sumontuokite dažų kasetę ir vaizdo būgną ir atspausdinkite kelis puslapius, jog įsitikintumėte, kad problema išspręsta.

## Patikrinkite popieriaus ir spausdinimo aplinką

#### Pirmasis veiksmas: Naudokite HP specifikacijas atitinkantį popierių

Kai kurios spausdinimo kokybės problemos kyla naudojant popierių, neatitinkantį HP specifikacijų.

- Visada naudokite spausdintuvo palaikomą popieriaus tipą ir storį.
- Naudokite popierių, kuris yra geros kokybės, nėra subraižytas, įpjautas, įplėštas, išteptas, skylėtas, apdulkėjęs, suglamžytas, jo kraštai nesulankstyti ir neužlenkti.
- Nenaudokite popieriaus, ant kurio jau buvo spausdinta.
- Naudokite popierių, kurio sudėtyje nėra metalo dalelių, pavyzdžiui, blizgučių.
- Naudokite lazeriniams spausdintuvams skirtą popierių. Nenaudokite popieriaus, kuris yra skirtas tik rašaliniams spausdintuvams.
- Nenaudokite pernelyg grublėto popieriaus. Naudojant mažiau grublėtą popierių paprastai spaudinių kokybė būna geresnė.

#### Antrasis veiksmas: Patikrinkite aplinką

Aplinka gali tiesiogiai paveikti spausdinimo kokybę ir daro įtaką spausdinimo kokybės ar popieriaus tiekimo problemas. Pamėginkite atlikti šį veiksmą:

- Perkelkite spausdintuvą iš vėsių vietų, pavyzdžiui, toliau nuo atidarytų langų ar durų, ar oro kondicionavimo angų.
- · Jsitikinkite, kad spausdintuvas nėra veikiamas aukštesnės nei jo specifikacijose nurodytos temperatūros ar drėgmės.
- Nelaikykite spausdintuvo uždaroje erdvėje, pavyzdžiui, spintoje.
- Spausdintuvą laikykite ant plokščio, tvirto paviršiaus.
- Pašalinkite viską, kas blokuoja spausdintuvo vėdinimo angas. Spausdintuvas turi būti gerai aušinamas iš visų pusių, įskaitant ir viršutinę dalį.
- Apsaugokite spausdintuvą nuo ore esančių nuosėdų, dulkių, garų, riebių medžiagų ar kitų elementų, nuo kurių spausdintuvo viduje gali atsirasti nešvarumų.

### Trečiasis veiksmas. Atskirai sulygiuokite dėklą

Atlikite šiuos veiksmus, jei tekstas arba vaizdai nėra centre arba netinkamai sulygiuoti spausdinamame puslapyje, kai spausdinama iš tam tikro dėklo.

**20 PASTABA:** Veiksmai keičiasi priklausomai nuo valdymo skydo tipo.

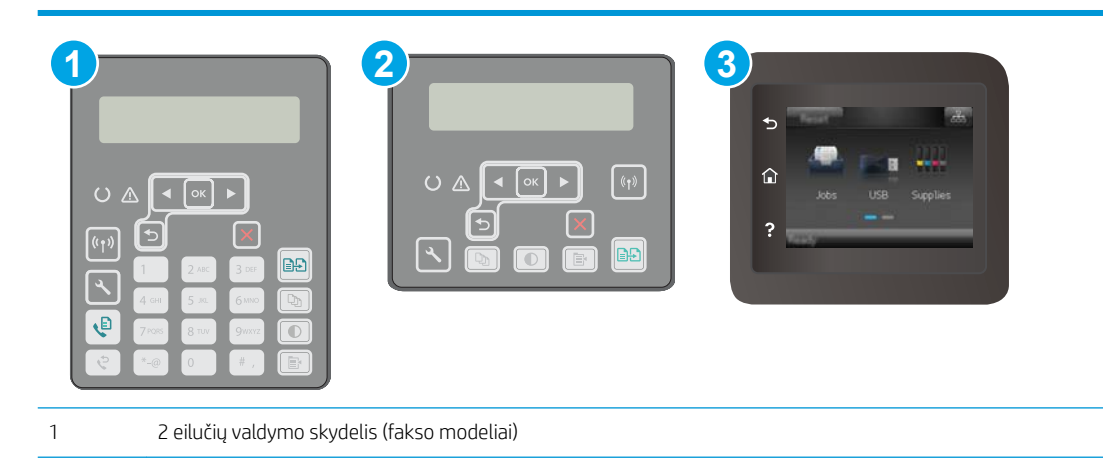

<span id="page-186-0"></span>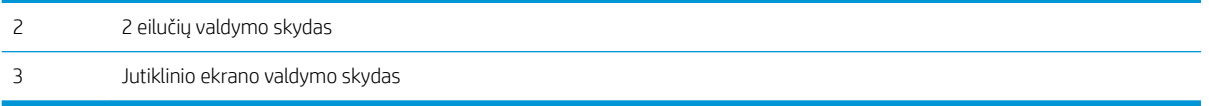

1. 2 eilučių valdymo skydai: Spausdintuvo valdymo skyde paspauskite sąrankos « mygtuką.

Jutiklinio ekrano valdymo skydas: Pradiniame spausdintuvo valdymo skydo ekrane perbraukite, kol bus parodytas meniu "Setup" (Saranka). Palieskite piktogramą "Setup" (Saranka)  $\bullet$ , kad atidarytumėte meniu.

- 2. Atidarykite šiuos meniu:
	- Sistemos sąranka
	- Spausdinimo kokybė
	- Sulygiavimo reguliavimas
	- Spausdinti bandomąjį puslapį
- 3. Pasirinkite norimą reguliuoti dėklą ir vykdykite išspausdintuose puslapiuose esančius nurodymus.
- 4. Išspausdinkite bandomąjį puslapį, dar kartą, kad patikrintumėte rezultatus. Jei reikia, atlikite kitus pakeitimus.
- 5. Palieskite arba paspauskite mygtuką OK, kad išsaugotumėte naujus nustatymus.

## Bandykite kitą spausdinimo tvarkyklę

Pamėginkite kitą spausdintuvo tvarkyklę, kai spausdinate iš programinės įrangos, o atspausdintuose lapuose yra nepageidaujamų linijų piešiniuose, trūksta teksto, nėra piešinių, neteisingas formatavimas ar pakeistas šriftas.

Iš HP internetinės svetainės atsisiųskite bet kurią iš šių tvarkyklių: www.hp.com/support/liM148MFP, [www.hp.com/support/ljM227MFP.](http://www.hp.com/support/ljM227MFP)

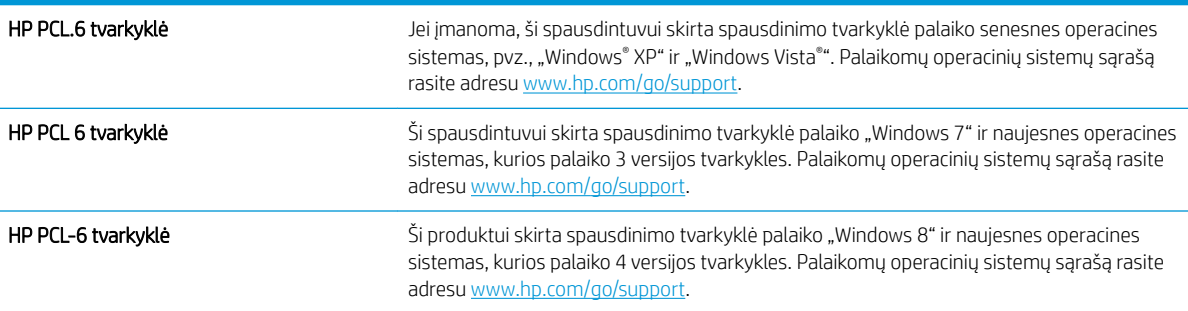

<span id="page-187-0"></span>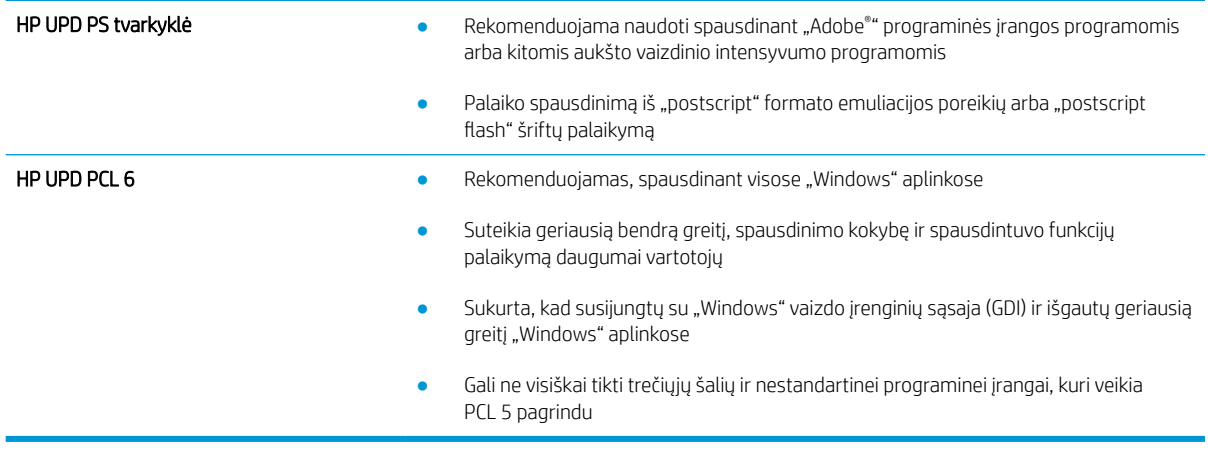

# Patikrinkite "EconoMode" nustatymus

HP nerekomenduoja naudoti "EconoMode" visą laiką. Jei režimas "EconoMode" naudojamas visą laiką, tikėtina, kad dažų kasetės mechaninės dalys susidėvės dar nepasibaigus dažams. Jei spausdinimo kokybė ims prastėti ir taps nebepriimtina, pakeiskite dažų kasetę.

**PASTABA:** ši funkcija galima su PCL 6 spausdintuvo tvarkykle, skirta "Windows". Jei šios tvarkyklės nenaudojate, galite įjungti funkciją naudodami HP integruotąjį tinklo serverį.

Jei visas lapas yra per tamsus arba per šviesus, laikykitės šių nurodymų.

- 1. Programoje pasirinkite parinktį Spausdinti.
- 2. Pasirinkite spausdintuvą ir spustelėkite mygtuką "Properties" (Ypatybės) arba "Preferences" (Nuostatos).
- 3. Spustelėkite skirtuką Popierius / kokybė ir pasirinkite sritį Spausdinimo kokybė.
- 4. Jei visas lapas yra per tamsus, naudokite šiuos nustatymus:
	- Pasirinkite parinktį 600 dpi.
	- Pasirinkite žymės langelį "EconoMode", kad jį įgalintumėte.

Jei visas lapas yra per šviesus, naudokite šiuos nustatymus:

- Pasirinkite parinktį "FastRes 1200".
- Išvalykite žymės langelį "EconoMode", kad panaikintumėte jo įgalinimą.
- 5. Spustelėkite mygtuką Gerai, jei norite uždaryti dialogo langą Dokumentų savybės. Norėdami atspausdinti užduotį, dialogo lange Spausdinti spustelėkite mygtuką Gerai.

# Sureguliuokite spausdinimo tankį

Atlikite toliau nurodytus veiksmus, kad reguliuotumėte spausdinimo intensyvumą.

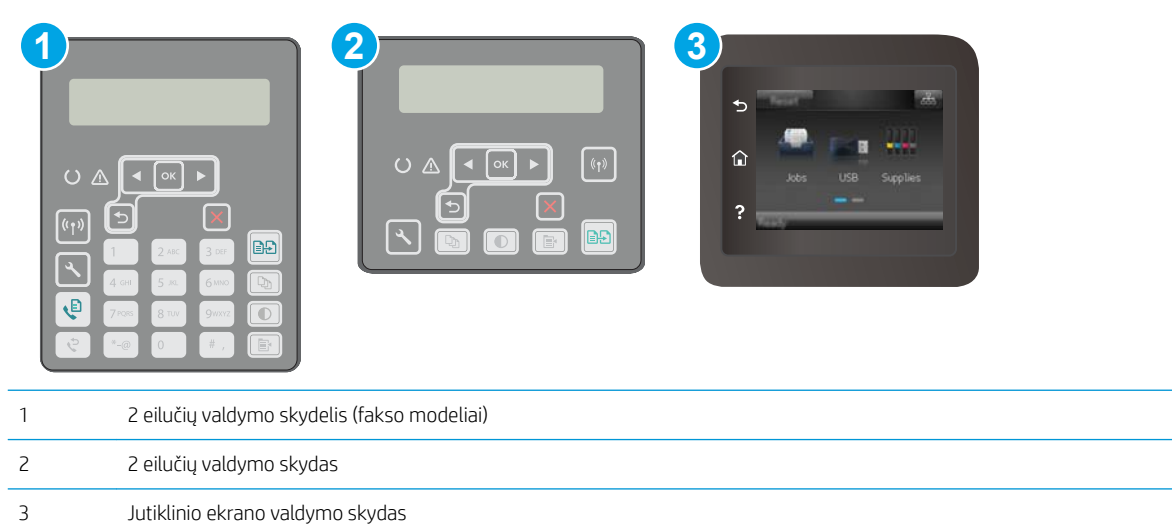

1. 2 eilučių valdymo skydai: Spausdintuvo valdymo skyde paspauskite sąrankos \ mygtuką.

Jutiklinio ekrano valdymo skydas: Pradiniame spausdintuvo valdymo skydo ekrane perbraukite, kol bus parodytas meniu "Setup" (Sąranka). Palieskite piktogramą "Setup" (Sąranka)  $\bullet$ , kad atidarytumėte meniu.

- 2. Atidarykite šiuos meniu:
	- Sistemos sąranka
	- Spausdinimo intensyvumas
- 3. Pasirinkite tinkamą spausdinimo tankio nustatymą.
	- 1: šviesiausiai
	- 2: šviesesnis
	- 3: numatytasis
	- 4: tamsesnis
	- 5: tamsiausias

# <span id="page-189-0"></span>Kopijavimo ir nuskaitymo vaizdo kokybės gerinimas

# Įžanga

Jei atsirado vaizdo kokybės problemų, kad jas išspręstumėte, pabandykite atlikti šiuos veiksmus nurodyta tvarka:

- Patikrinkite, ar skaitytuvo stiklas nėra purvinas ir dėmėtas.
- Patikrinkite popieriaus nustatymus
- [Optimizavimas tekstui arba nuotraukoms](#page-190-0)
- [Kopijavimas nuo krašto iki krašto](#page-191-0)
- [Nuvalykite dokumentų tiektuvo griebimo volelius ir atskyrimo plokštę](#page-191-0)

Pirmiausia pabandykite atlikti šiuos kelis paprastus žingsnius:

- Naudokite planšetinį skaitytuvą, o ne dokumentų tiektuvą.
- Naudokite kokybiškus originalus.
- Naudodami dokumentų tiektuvą, taisyklingai įdėkite originalų dokumentą į tiektuvą, naudojant popieriaus kreiptuvus tam, kad išvengtumėte neaiškių arba iškreiptų vaizdų.

Jei problema vis dar egzistuoja, pabandykite atlikti šiuos papildomus veiksmus. Jei vis dar negalite išspręsti problemos, žr. skyrių "Pagerinti spausdinimo kokybę" ir toliau ieškokite sprendimo būdų.

# Patikrinkite, ar skaitytuvo stiklas nėra purvinas ir dėmėtas.

Po kurio laiko ant skaitytuvo stiklo ir balto plastikinio pagrindo gali susikaupti nešvarumų taškelių, kurie gali turėti įtakos veikimui. Kad išvalytumėte skaitytuvą, atlikite šią procedūrą.

- 1. Paspauskite maitinimo mygtuką, kad išjungtumėte spausdintuvą, tada atjunkite maitinimo kabelį nuo elektros lizdo.
- 2. Atidarykite skaitytuvo dangtelį.
- 3. Nuvalykite skaitytuvo stiklą ir po skaitytuvo dangteliu esantį baltą plastikinį pagrindą minkšta šluoste ar kempine, sudrėkinta nebraižančiu stiklo valikliu.
- ĮSPĖJIMAS: Nenaudokite abrazyvų, acetono, benzolo, amoniako, etilo alkoholio ar anglies tetrachlorido ant jokios spausdintuvo dalies – šios medžiagos gali sugadinti spausdintuvą. Nepilkite skysčių tiesai ant stiklo ar spausdinimo velenėlio. Jie gali prasiskverbti ir sugadinti spausdintuvą.
- 4. Kad neliktų dėmių, nusausinkite stiklą ir baltą plastikinį pagrindą zomšine ar celiuliozės kempine.
- 5. Įjunkite maitinimo kabelį į lizdą, tada paspauskite maitinimo mygtuką ir įjunkite spausdintuvą.

# Patikrinkite popieriaus nustatymus

**PASTABA:** Veiksmai keičiasi priklausomai nuo valdymo skydo tipo.

<span id="page-190-0"></span>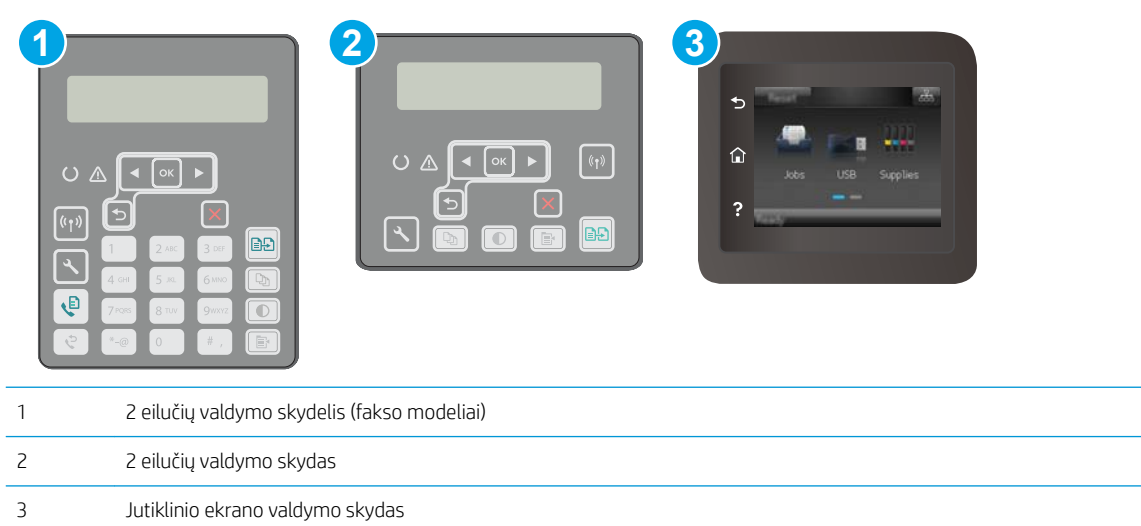

#### 2 eilučių valdymo skydai

- 1. Paspauskite kopijavimo meniu  $\boxed{\mathbb{B}}$  mygtuką.
- 2. Atidarykite meniu Popierius.
- 3. Pasirinkite popieriaus formatą dėkle ir paspauskite mygtuką OK.
- 4. Pasirinkite popieriaus tipą dėkle ir paspauskite mygtuką OK.

#### Jutiklinio ekrano valdymo skydas

- 1. Pradiniame spausdintuvo valdymo skydo ekrane palieskite piktogramą "Copy" (Kopijuoti)
- 2. Spustelėkite mygtuką Nustatymai, tada slinkite prie mygtuko Popierius ir jį paspauskite.
- 3. Popieriaus formatų sąraše spustelėkite popieriaus formato, kuris yra dėkle, pavadinimą.
- 4. Popieriaus tipų sąraše spustelėkite popieriaus tipo, kuris yra dėkle, pavadinimą.

# Optimizavimas tekstui arba nuotraukoms

**PASTABA:** Veiksmai keičiasi priklausomai nuo valdymo skydo tipo.

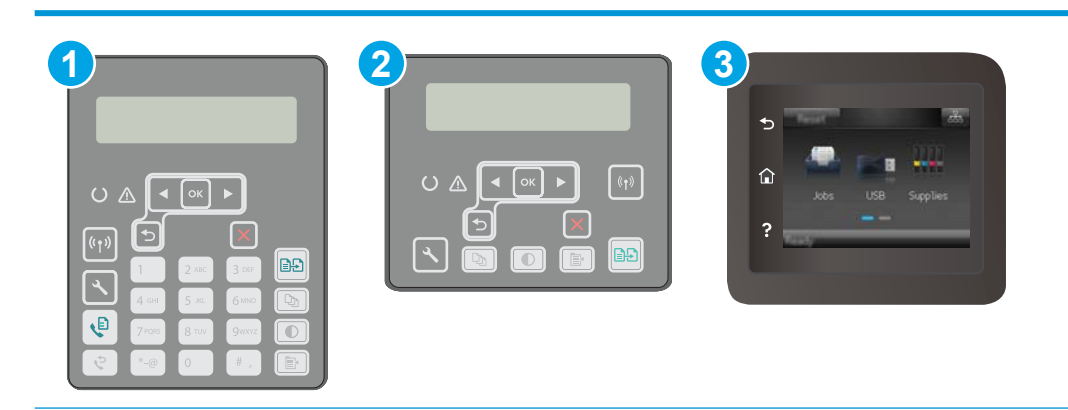

<span id="page-191-0"></span>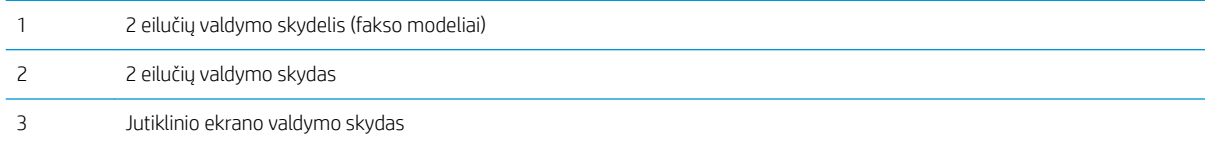

#### 2 eilučių valdymo skydai

- 1. Spausdintuvo valdymo skyde paspauskite mygtuką Kopijavimo meniu  $\blacksquare$
- 2. Jei norite optimizuoti kitų dokumentų tipų kopijavimo kokybę, rodyklių mygtukais pasirinkite meniu Optimizuoti ir tada paspauskite mygtuką OK. Galimi šie kopijos kokybės nustatymai:
	- Automatinis pasirinkimas: šį nustatymą naudokite, kai nereikia kokybiškos kopijos. Tai yra numatytasis nustatymas.
	- Mišrusis: šį nustatymą naudokite dokumentams, kuriuose yra teksto ir atvaizdų.
	- Tekstas: šį nustatymą naudokite dokumentams, kuriuose yra beveik vien tekstas.
	- Nuotrauka: šį nustatymą naudokite dokumentams, kuriuos daugiausiai sudaro grafiniai elementai.

#### Jutiklinio ekrano valdymo skydas

- 1. Pradiniame spausdintuvo valdymo skydo ekrane palieskite piktogramą "Copy" (Kopijuoti)  $\Box$
- 2. Spustelėkite mygtuką Nustatymai, tada slinkite prie mygtuko Optimizavimas ir jį paspauskite.
- 3. Bakstelėkite nustatymo, kurį norite koreguoti, pavadinimą.
	- Automatinis pasirinkimas: šį nustatymą naudokite, kai nereikia kokybiškos kopijos. Tai yra numatytasis nustatymas.
	- Mišrusis: šį nustatymą naudokite dokumentams, kuriuose yra teksto ir atvaizdų.
	- Tekstas: šį nustatymą naudokite dokumentams, kuriuose yra beveik vien tekstas.
	- Nuotrauka: šį nustatymą naudokite dokumentams, kuriuos daugiausiai sudaro grafiniai elementai.

### Kopijavimas nuo krašto iki krašto

Spausdintuvas negali spausdinti visai nuo krašto iki krašto. Nespausdinama 4 mm aplink lapo kraštus.

#### Spausdinant ar nuskaitant dokumentus apkarpytais kraštais, reikia atkreipti dėmesį į:

- Kai originalas yra mažesnis nei spausdinimo formatas, pastumkite originalą 4 mm toliau nuo ant skaitytuvo piktograma pažymėto kampo. Pakartotinai kopijuokite ar nuskaitykite nustatę į šią padėtį.
- Kai originalas yra jūsų norimo spausdinimo formato dydžio, naudokite Mažinti / didinti funkciją, kad sumažintumėte paveikslėlį ir nebūtų apkarpyti kraštai.

## Nuvalykite dokumentų tiektuvo griebimo volelius ir atskyrimo plokštę

Jei kyla problemų su dokumentų tiektuvo popieriaus tiekimu, pavyzdžiui, popierius užstringa arba paduodami keli lapai, nuvalykite dokumentų tiektuvo volelius ir atskyrimo plokštę.

1. Atidarykite dokumentų tiektuvo dangtį.

2. Nešvarumus nuo griebimo volelių ir atskyrimo plokštės nuvalykite drėgna, nepūkuota šluoste.

ĮSPĖJIMAS: Nenaudokite šlifuojančių medžiagų, acetono, benzolo, amoniako, etilo alkoholio ar anglies tetrachlorido ant jokios spausdintuvo dalies – šios medžiagos gali sugadinti spausdintuvą. Nepilkite skysčių tiesai ant stiklo ar spausdinimo velenėlio. Jie gali prasiskverbti ir sugadinti spausdintuvą.

ഫി

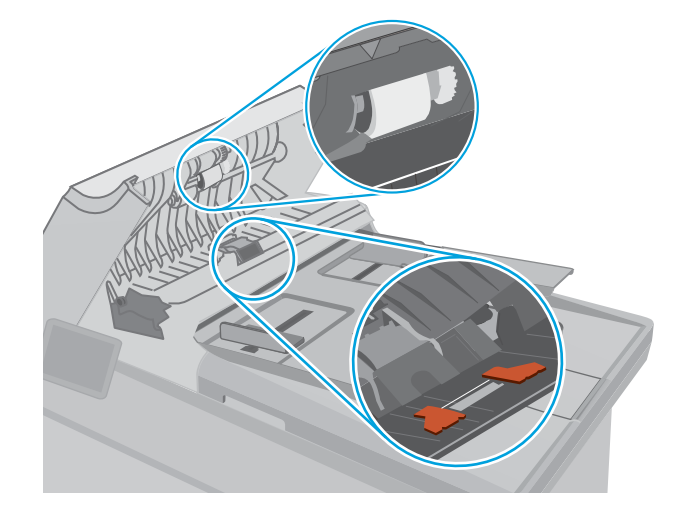

- 
- 3. Uždarykite dokumentų tiektuvo dangtį. Pasirūpinkite, kad būtų gerai uždarytas.

# <span id="page-193-0"></span>Pagerinkite fakso vaizdo kokybę

# Įžanga

Jei atsirado vaizdo kokybės problemų, kad jas išspręstumėte, pabandykite atlikti šiuos veiksmus nurodyta tvarka:

- Patikrinkite, ar skaitytuvo stiklas nėra purvinas ir dėmėtas.
- Patikrinkite faksogramos siuntimo skiriamosios gebos nustatymus
- [Patikrinkite klaidų taisymo nustatymus](#page-194-0)
- [Patikrinkite pritaikymo puslapiui nustatymą](#page-196-0)
- [Nuvalykite dokumentų tiektuvo griebimo volelius ir atskyrimo plokštę](#page-197-0)
- [Siųskite į kitą faksą](#page-198-0)
- [Patikrinkite siuntėjo faksą](#page-198-0)

Pirmiausia pabandykite atlikti šiuos kelis paprastus žingsnius:

- Naudokite planšetinį skaitytuvą, o ne dokumentų tiektuvą.
- Naudokite kokybiškus originalus.
- Naudodami dokumentų tiektuvą, taisyklingai įdėkite originalų dokumentą į tiektuvą, naudojant popieriaus kreiptuvus tam, kad išvengtumėte neaiškių arba iškreiptų vaizdų.

Jei problema vis dar egzistuoja, pabandykite atlikti šiuos papildomus veiksmus. Jei vis dar negalite išspręsti problemos, žr. skyrių "Pagerinti spausdinimo kokybę" ir toliau ieškokite sprendimo būdų.

# Patikrinkite, ar skaitytuvo stiklas nėra purvinas ir dėmėtas.

Po kurio laiko ant skaitytuvo stiklo ir balto plastikinio pagrindo gali susikaupti nešvarumų taškelių, kurie gali turėti įtakos veikimui. Kad išvalytumėte skaitytuvą, atlikite šią procedūrą.

- 1. Paspauskite maitinimo mygtuką, kad išjungtumėte spausdintuvą, tada atjunkite maitinimo kabelį nuo elektros lizdo.
- 2. Atidarykite skaitytuvo dangtelį.
- 3. Nuvalykite skaitytuvo stiklą ir po skaitytuvo dangteliu esantį baltą plastikinį pagrindą minkšta šluoste ar kempine, sudrėkinta nebraižančiu stiklo valikliu.

ĮSPĖJIMAS: Nenaudokite abrazyvų, acetono, benzolo, amoniako, etilo alkoholio ar anglies tetrachlorido ant jokios spausdintuvo dalies – šios medžiagos gali sugadinti spausdintuvą. Nepilkite skysčių tiesai ant stiklo ar spausdinimo velenėlio. Jie gali prasiskverbti ir sugadinti spausdintuvą.

- 4. Kad neliktų dėmių, nusausinkite stiklą ir baltą plastikinį pagrindą zomšine ar celiuliozės kempine.
- 5. Įjunkite maitinimo kabelį į lizdą, tada paspauskite maitinimo mygtuką ir įjunkite spausdintuvą.

# Patikrinkite faksogramos siuntimo skiriamosios gebos nustatymus

Jei spausdintuvas negalėjo išsiųsti faksogramos dėl to, kad priimantysis fakso aparatas neatsakė arba buvo užimtas, spausdintuvas bando pakartotinai rinkti numerį pagal pakartotinio rinkimo dėl numerio užimtumo arba pakartotinio rinkimo dėl neatsakymo parinktis.

<span id="page-194-0"></span>**PASTABA:** Veiksmai keičiasi priklausomai nuo valdymo skydo tipo.

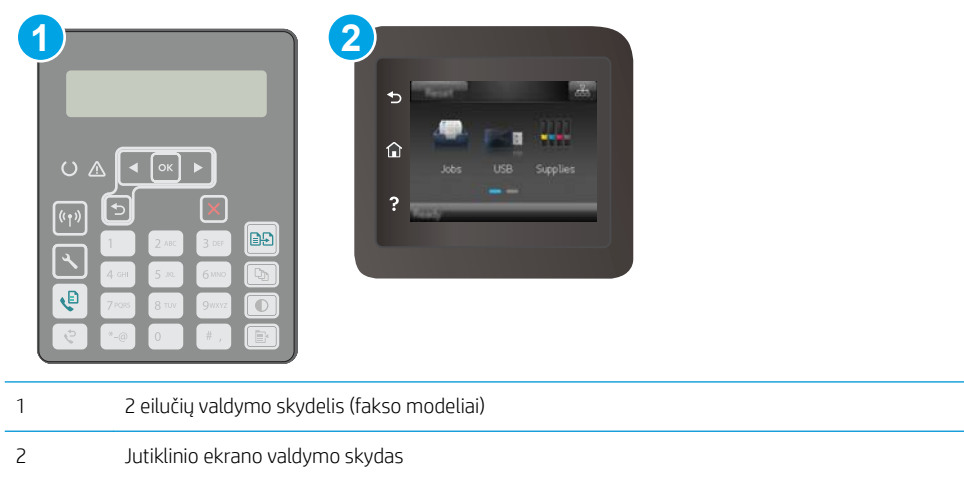

#### 2 eilučių valdymo skydai

- 1. Spausdintuvo valdymo skyde paspauskite sąrankos Nanygtuką.
- 2. Atidarykite šiuos meniu:
	- a. Fakso sąranka
	- **b.** Faksogramos siuntimo sąranka
	- c. Num. Raiška
- 3. Pasirinkite raiškos nustatymus ir paspauskite OK.

#### Jutiklinio ekrano valdymo skydas

- 1. Pradiniame spausdintuvo valdymo skydo ekrane perbraukite, kol bus parodytas meniu "Setup" (Sąranka). Palieskite piktogramą "Setup" (Sąranka)  $\circledast$ , kad atidarytumėte meniu.
- 2. Atidarykite šiuos meniu:
	- a. Fakso sąranka
	- b. Išplėstinė sąranka
	- c. Faksogramos raiška
- 3. Pasirinkite raiškos nustatymus ir palieskite OK.

### Patikrinkite klaidų taisymo nustatymus

Paprastai spausdintuvas, siųsdamas arba priimdamas faksogramą, stebi telefono linijos signalus. Jei spausdintuvas persiuntimo metu nustato klaidos signalą, o klaidos taisymo nustatymas yra "On" (Jjungtas), spausdintuvas gali pareikalauti pakartotinai persiųsti šią faksogramos dalį. Gamyklinė numatytoji klaidų taisymo reikšmė yra "On" (Įjungta).

Klaidų taisymą išjunkite tik tada, kai turite keblumų siųsdami arba priimdami faksogramas ir norite priimti persiuntimo metu kilusias klaidas. Nustatymą išjungti gali būti naudinga, jei bandote siųsti faksogramą į kitą šalį/ regioną, arba priimti faksogramą iš kitos šalies/regiono, arba jei naudojatės palydoviniu telefono ryšiu.

### **EX PASTABA:** Veiksmai keičiasi priklausomai nuo valdymo skydo tipo.

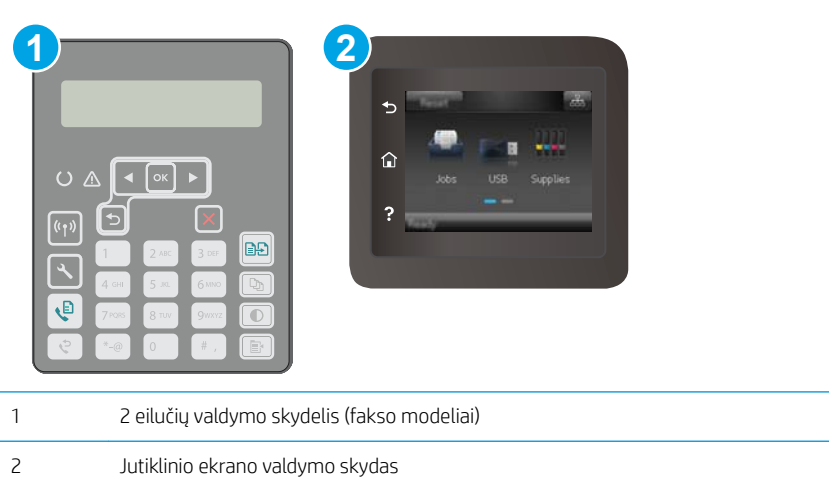

#### 2 eilučių valdymo skydai

- 1. Spausdintuvo valdymo skyde paspauskite sąrankos \ mygtuką.
- 2. Atidarykite šiuos meniu:
	- a. Fakso sąranka
	- b. Visi faksai
	- c. Klaidų taisymas
- 3. Pasirinkite Įjungta.

#### Jutiklinio ekrano valdymo skydas

- 1. Pradiniame spausdintuvo valdymo skydo ekrane perbraukite, kol bus parodytas meniu "Setup" (Sąranka). Palieskite piktogramą "Setup" (Sąranka) , kad atidarytumėte meniu.
- 2. Atidarykite šiuos meniu:
	- a. Techninė priežiūra
	- **b.** Fakso paslauga
	- c. Klaidų taisymas
- 3. Palieskite meniu.
- 4. Palieskite mygtuką Įjungta.

# <span id="page-196-0"></span>Patikrinkite pritaikymo puslapiui nustatymą

Jei spausdintuvo atspausdintoje faksogramoje užduotis atsiduria už lapo kraštų, spausdintuvo valdymo skyde įjunkite pritaikymo puslapiui funkciją.

- **PASTABA:** Jsitikinkite, kad numatytasis popieriaus formato nustatymas atitinka dėkle esančio popieriaus dydį.
- PASTABA: Veiksmai keičiasi priklausomai nuo valdymo skydo tipo.

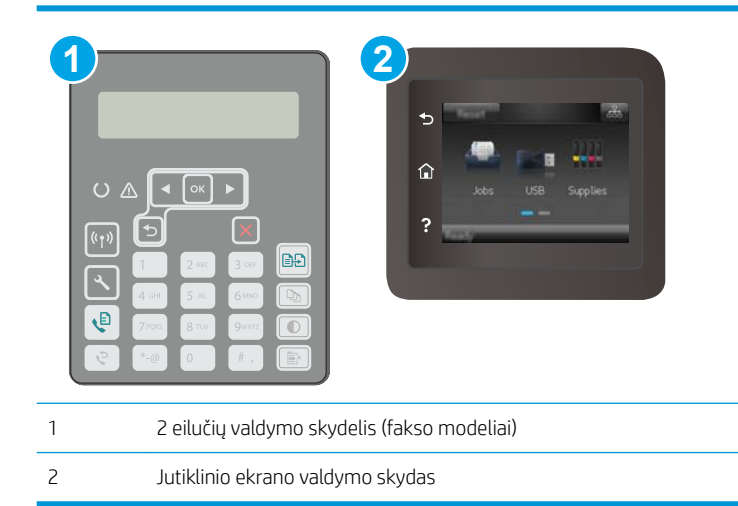

#### 2 eilučių valdymo skydai

- 1. Spausdintuvo valdymo skyde paspauskite sąrankos mygtuką.
- 2. Atidarykite šiuos meniu:
	- a. Fakso sąranka
	- **b.** Gauta Fakso sąranka
	- c. Pritaikyti puslapiui
- 3. Pasirinkite ljungta.

#### Jutiklinio ekrano valdymo skydas

- 1. Pradiniame spausdintuvo valdymo skydo ekrane perbraukite, kol bus parodytas meniu "Setup" (Saranka). Palieskite piktogramą "Setup" (Sąranka)  $\circledast$ , kad atidarytumėte meniu.
- 2. Atidarykite šiuos meniu:
	- a. Fakso sąranka
	- b. Išplėstinė sąranka
	- c. Pritaikyti puslapiui
- 3. Palieskite mygtuką Jiungta.

# <span id="page-197-0"></span>Nuvalykite dokumentų tiektuvo griebimo volelius ir atskyrimo plokštę

Jei kyla problemų su dokumentų tiektuvo popieriaus tiekimu, pavyzdžiui, popierius užstringa arba paduodami keli lapai, nuvalykite dokumentų tiektuvo volelius ir atskyrimo plokštę.

1. Atidarykite dokumentų tiektuvo dangtį.

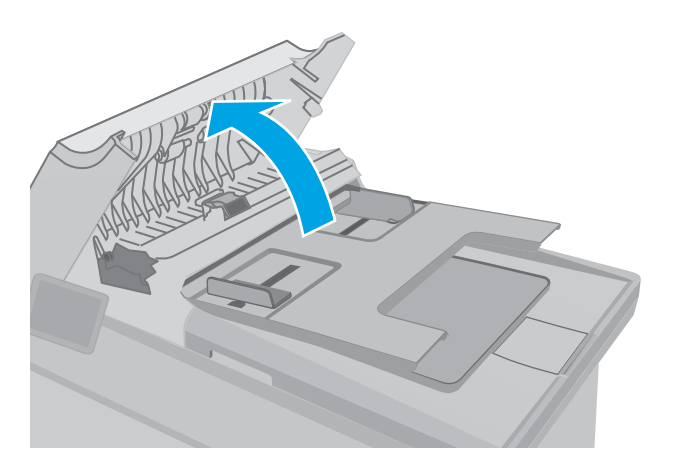

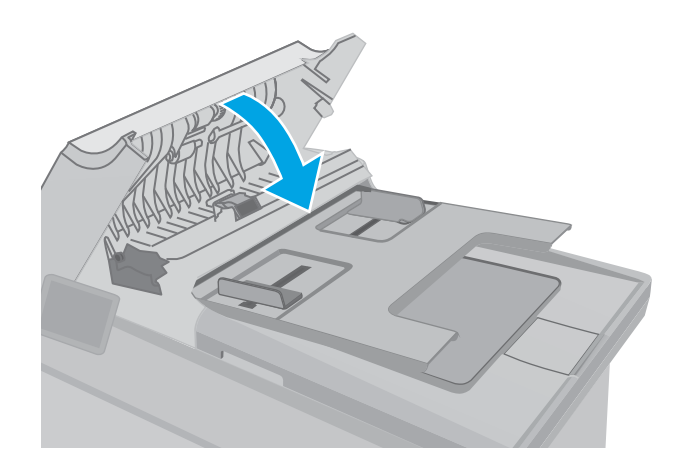

2. Nešvarumus nuo griebimo volelių ir atskyrimo plokštės nuvalykite drėgna, nepūkuota šluoste.

ĮSPĖJIMAS: Nenaudokite šlifuojančių medžiagų, acetono, benzolo, amoniako, etilo alkoholio ar anglies tetrachlorido ant jokios spausdintuvo dalies – šios medžiagos gali sugadinti spausdintuvą. Nepilkite skysčių tiesai ant stiklo ar spausdinimo velenėlio. Jie gali prasiskverbti ir sugadinti spausdintuvą.

3. Uždarykite dokumentų tiektuvo dangtį. Pasirūpinkite, kad būtų gerai uždarytas.

# <span id="page-198-0"></span>Siųskite į kitą faksą

Bandykite siųsti faksą į kitą fakso įrenginį. Jei fakso kokybė yra geresnė, problema yra susijusi su pradinio gavėjo fakso aparato nustatymu ar eksploatacinių medžiagų būsena.

# Patikrinkite siuntėjo faksą

Paprašykite siuntėjo išsiųsti faksogramą iš kito fakso aparato. Jei faksogramos kokybė yra geresnė, problema turi būti taisoma siuntėjo fakso aparate. Jei išsiųsti faksogramos iš kito fakso aparato galimybės nėra, paprašykite siuntėjo atlikti šiuos pakeitimus:

- Įsitikinkite, kad originalus dokumentas yra baltame (ne spalvotame) popieriuje.
- Padidinkite faksogramos skiriamąją gebą, kokybę ar kontrastą.
- Jei įmanoma, išsiųskite faksogramą naudodamiesi kompiuterio programine įranga.

# <span id="page-199-0"></span>Laidinio tinklo problemų sprendimas

# Įžanga

Patikrinkite šiuos elementus ir įsitikinkite, kad spausdintuvas palaiko ryšį su tinklu. Prieš pradėdami atsispausdinkite konfigūracijos puslapį iš spausdintuvo valdymo skydo ir suraskite šiame puslapyje nurodytą spausdintuvo IP adresą.

- Prasta fizinė jungtis
- Kompiuteris naudoja neteisingą spausdintuvo IP adresą
- Kompiuteriui nepavyksta prisijungti prie spausdintuvo
- [Spausdintuvas naudoja netinkamą tinklo nuorodos greitį ir dvipusio spausdinimo nustatymus](#page-200-0)
- [Naujos programinės įrangos programos galėjo sukelti suderinamumo problemų](#page-200-0)
- [Jūsų kompiuteris arba darbo stotis nustatyta netinkamai](#page-200-0)
- [Spausdintuvas yra išjungtas arba neteisingi kiti tinklo nustatymai](#page-200-0)

PASTABA: HP neteikia galimybės dirbti lygiaverčių tinkle, nes tai yra ne HP spausdinimo tvarkyklių, o "Microsoft" operacinių sistemų funkcija. Daugiau informacijos ieškokite "Microsoft" svetainėje [www.microsoft.com](http://www.microsoft.com).

# Prasta fizinė jungtis

- 1. Patikrinkite, ar spausdintuvas prijungtas prie tinkamo tinklo prievado, tinkamo ilgio kabeliu.
- 2. Patikrinkite, ar kabelio jungtys saugios.
- 3. Apžiūrėkite spausdintuvo gale esančią tinklo prievado jungtį ir patikrinkite, ar dega gintaro spalvos aktyvumo lemputė ir žalia nuorodos būsenos lemputė.
- 4. Jei problema nedingsta, išbandykite kitą telktuvo kabelį arba prievadą.

# Kompiuteris naudoja neteisingą spausdintuvo IP adresą

- 1. Spausdintuvo savybėse paspauskite skirtuką Jungtys. Patikrinkite, ar spausdintuvui yra parinktas esamas IP adresas. Spausdintuvo IP adresas yra nurodytas spausdintuvo konfigūracijos puslapyje.
- 2. Jei spausdintuvą įdiegėte naudodami HP standartinį TCP / IP prievadą, pasirinkite laukelį pavadinimu "Always print to this printer, even if its IP address changes" (Visada spausdinti šiuo spausdintuvu, net jei pasikeičia jo IP adresas).
- 3. Jei spausdintuvą įdiegėte naudodami "Microsoft" standartinį TCP / IP prievadą, naudokite pagrindinį kompiuterio pavadinimą, o ne IP adresą.
- 4. Jei IP adresas yra teisingas, pašalinkite spausdintuvą ir vėl jį pridėkite.

# Kompiuteriui nepavyksta prisijungti prie spausdintuvo

- 1. Patikrinkite tinklo ryšį nusiųsdami tinklu signalą į kitą įrenginį.
	- a. Atidarykite kompiuterio komandų eilutę.
- <span id="page-200-0"></span>Sistemoje "Windows", spustelėkite Pradėti, spustelėkite Vykdyti, įveskite cmd, tada spustelėkite Įeiti.
- Sistemoje "OS X", paspauskite "Applications" (Programos), tuomet paspauskite "Utilities" (Paslaugų programos) ir atidarykite "Terminal" (Terminalas).
- b. Įveskite "ping" (ryšio užklausa) ir spausdintuvo IP adresą.
- c. Jei lange parodomas signalo išsiuntimo ir grįžimo laikas, vadinasi, tinklas veikia.
- 2. Jei ryšio užklausos komanda nesuveikė, įsitikinkite, kad tinklo koncentratoriai įjungti ir patikrinkite tinklo nustatymus, spausdintuvą ir kompiuterį, ar jie sukonfigūruoti tam pačiam tinklui.

## Spausdintuvas naudoja netinkamą tinklo nuorodos greitį ir dvipusio spausdinimo nustatymus

HP rekomenduoja palikti šiuos nustatymus automatiniu režimu (numatytasis nustatymas). Jei pakeisite šias nuostatas, jas turėsite pakeisti ir tinkle.

# Naujos programinės įrangos programos galėjo sukelti suderinamumo problemų

Patikrinkite, ar gerai įdiegtos naujos programinės įrangos programos ir ar jos naudoja tinkamą spausdinimo tvarkyklę.

# Jūsų kompiuteris arba darbo stotis nustatyta netinkamai

- 1. Patikrinkite tinklo tvarkykles, spausdinimo tvarkykles ir tinklo nukreipimo nustatymus.
- 2. Patikrinkite, ar teisingai sukonfigūruota operacinė sistema.

# Spausdintuvas yra išjungtas arba neteisingi kiti tinklo nustatymai

- 1. Peržiūrėkite konfigūracijos puslapį, kad patikrintumėte tinklo protokolo būseną. Jei reikia, jjunkite jį.
- 2. Jei reikia, pakeiskite tinklo nustatymus.

# <span id="page-201-0"></span>Belaidžio tinklo problemų sprendimas

- **Ižanga**
- Belaidžio ryšio tikrinimo sarašas
- Spausdintuvas nespausdina baigus konfigūruoti belaidį ryšį
- [Spausdintuvas nespausdina ir kompiuteryje yra įdiegta trečiosios šalies užkarda](#page-202-0)
- [Belaidis ryšys neveikia į kitą vietą perkėlus belaidžio ryšio kelvedį arba spausdintuvą](#page-202-0)
- [Prie belaidžio ryšio spausdintuvo nepavyksta prijungti daugiau kompiuterių](#page-202-0)
- [Spausdintuvui prisijungus prie VPN \(virtualaus privataus serverio\) tinklo ryšys nutrūksta.](#page-203-0)
- [Belaidžių tinklų sąraše tinklas nerodomas](#page-203-0)
- [Belaidžio ryšio tinklas neveikia](#page-203-0)
- [Atlikite belaidžio ryšio tinklo diagnostinę patikrą](#page-203-0)
- [Belaidžio tinklo trukdžių sumažinimas](#page-204-0)

# Įžanga

Naudokitės gedimų lokalizavimo informacija, kad lengviau išspręstumėte problemas.

**PASTABA:** norėdami nustatyti, ar HP NFC ir "Wi-Fi Direct" spausdinimas yra jiungti jūsų spausdintuve, atspausdinkite konfigūracijos puslapį iš spausdintuvo valdymo skydo.

# Belaidžio ryšio tikrinimo sąrašas

- Patikrinkite, ar neprijungtas tinklo kabelis.
- Patikrinkite, ar spausdintuvas bei belaidžio ryšio maršruto parinktuvas įjungti ir ar jiems tiekiamas maitinimas. Taip pat pasirūpinkite, kad būtų įjungtas spausdintuvo belaidis radijas.
- · Patikrinkite, ar teisingas paslaugos identifikatorius (SSID). Išspausdinkite konfigūracijos puslapį, kad išsiaiškintumėte, koks turi būti SSID. Jeigu nesate tikri dėl to, ar SSID yra teisingas, dar kartą atlikite belaidžio ryšio sąranką.
- Jeigu tinklas apsaugotas, patikrinkite, ar teisinga apsaugos informacija. Jeigu apsaugos informacija neteisinga, dar kartą atlikite belaidžio ryšio sąranką.
- Jeigu belaidis tinklas veikia gerai, pamėginkite prisijungti prie kitų belaidžiame tinkle esančių kompiuterių. Jeigu per tinklą pasiekiamas internetas, pamėginkite belaidžiu ryšiu prisijungti prie interneto.
- Patikrinkite, ar spausdintuvo užšifravimo būdas (AES arba TKIP) toks pats kaip ir belaidžio ryšio prieigos taško (tinkle, kuriame taikoma WPA apsauga).
- Patikrinkite, ar spausdintuvas pakankami arti belaidžio tinklo. Paprastai reikia, kad spausdintuvas būtų ne toliau kaip už 30 m nuo belaidžio ryšio prieigos taško (belaidžio ryšio kelvedžio).
- Patikrinkite, ar jokios kliūtys neblokuoja belaidžio ryšio signalo. Pašalinkite visus didelius metalinius objektus, kurių gali pasitaikyti tarp prieigos taško ir spausdintuvo. Įsitikinkite, kad spausdintuvo nuo belaidžio ryšio prieigos taško neskirtų stulpai, sienos ar atraminės kolonos, kuriose yra metalo.
- <span id="page-202-0"></span>Užtikrinkite, kad spausdintuvas būtų atokiai nuo elektroninių prietaisų, kurie gali trikdyti belaidžio ryšio signalą. Belaidžio ryšio signalą gali trikdyti įvairūs prietaisai, tokie kaip varikliai, belaidžiai telefonai, apsaugos sistemų kameros, kiti belaidžio ryšio tinklai ir kai kurie "Bluetooth" prietaisai.
- Patikrinkite, ar kompiuteryje įdiegta spausdinimo tvarkyklė.
- Patikrinkite, ar pasirinkote teisingą spausdintuvo jungtį.
- Patikrinkite, ar kompiuteris ir spausdintuvas prijungti prie to paties belaidžio ryšio tinklo.
- Sistemoje "OS X" patikrinkite, ar belaidžio ryšio maršrutizatorius atpažįsta "Bonjour".

## Spausdintuvas nespausdina baigus konfigūruoti belaidį ryšį

- 1. Patikrinkite, ar spausdintuvas įjungtas ir yra parengties būsenos.
- 2. Kompiuteryje išjunkite visas trečiųjų šalių užkardas.
- 3. Patikrinkite, ar gerai veikia belaidžio ryšio tinklas.
- 4. Patikrinkite, ar gerai veikia kompiuteris. Jeigu reikia, paleiskite kompiuterį iš naujo.
- 5. Patikrinkite, ar per tinklo kompiuterį galite atidaryti spausdintuvo HP integruotąjį tinklo serverį.

## Spausdintuvas nespausdina ir kompiuteryje yra įdiegta trečiosios šalies užkarda

- 1. Atnaujinkite užkardą naujausiu gamintojo siūlomu naujiniu.
- 2. Jei diegiant spausdintuvą arba mėginant spausdinti, programos prašo užkardos prieigos teisių, leiskite programoms pasileisti.
- 3. Laikinai išjunkite užkardą, po to įdiekite belaidį spausdintuvą kompiuteryje. Baigę diegti belaidį gaminį įjunkite užkardą.

# Belaidis ryšys neveikia į kitą vietą perkėlus belaidžio ryšio kelvedį arba spausdintuvą

- 1. Patikrinkite, ar kelvedis arba spausdintuvas prijungti prie to paties tinklo kaip ir kompiuteris.
- 2. Išspausdinkite konfigūracijos puslapį.
- 3. Palyginkite paslaugos identifikatorių (SSID), nurodytą konfigūracijos puslapyje, su SSID, kuris nurodytas kompiuteriui skirtoje spausdintuvo konfigūracijoje.
- 4. Jeigu skaičiai nesutampa, prietaisai jungiasi prie skirtingų tinklų. Perkonfigūruokite spausdintuvo belaidžio ryšio sąranką.

# Prie belaidžio ryšio spausdintuvo nepavyksta prijungti daugiau kompiuterių

- 1. Patikrinkite, ar kiti kompiuteriai ne per toli nuo belaidžio ryšio gaminio ir ar jokios kliūtys neblokuoja signalo. Daugelyje tinklų belaidžio ryšio atstumas yra ne daugiau kaip 30 m nuo belaidžio ryšio prieigos taško.
- 2. Patikrinkite, ar spausdintuvas įjungtas ir yra parengties būsenos.
- 3. Patikrinkite, ar nėra daugiau nei 5 tuo pačiu metu veikiančių "Wi-Fi Direct" vartotojų.
- 4. Kompiuteryje išjunkite visas trečiųjų šalių užkardas.
- <span id="page-203-0"></span>5. Patikrinkite, ar gerai veikia belaidžio ryšio tinklas.
- 6. Patikrinkite, ar gerai veikia kompiuteris. Jeigu reikia, paleiskite kompiuterį iš naujo.

# Spausdintuvui prisijungus prie VPN (virtualaus privataus serverio) tinklo ryšys nutrūksta.

● Paprastai negalima prisijungti prie belaidžio ryšio tinklo ir kitų tinklų vienu metu.

# Belaidžių tinklų sąraše tinklas nerodomas

- Įsitikinkite, kad belaidis maršruto parinktuvas yra jįungtas ir į jį tiekiama elektros srovė.
- Tinklas gali būti slepiamas. Tačiau galite prisijungti ir prie slepiamo tinklo.

## Belaidžio ryšio tinklas neveikia

- 1. Pasirūpinkite, kad nebūtų prijungtas tinklo kabelis.
- 2. Kad patikrintumėte, ar dingo tinklo ryšys, pamėginkite prie tinklo prijungti kitus prietaisus.
- 3. Patikrinkite tinklo ryšį nusiųsdami tinklu signalą į kitą įrenginį.
	- a. Atidarykite kompiuterio komandų eilutę.
		- · Sistemoje "Windows", spustelėkite Pradėti, spustelėkite Vykdyti, įveskite cmd, tada spustelėkite Įeiti.
		- · Sistemoje "OS X" pasirinkite "Applications" (Programos), tuomet "Utilities" (Paslaugos programos) ir atidarykite "Terminal" (Terminalas).
	- b. Įveskite ping ir maršrutizatoriaus IP adresą.
	- c. Jei lange parodomas signalo išsiuntimo ir grįžimo laikas, vadinasi, tinklas veikia.
- 4. Patikrinkite, ar kelvedis arba spausdintuvas prijungti prie to paties tinklo kaip ir kompiuteris.
	- a. Išspausdinkite konfigūracijos puslapį.
	- b. Palyginkite paslaugos identifikatorių (SSID), nurodytą konfigūracijos ataskaitoje, su SSID, kuris nurodytas kompiuteriui skirtoje spausdintuvo konfigūracijoje.
	- c. Jeigu skaičiai nesutampa, prietaisai jungiasi prie skirtingų tinklų. Perkonfigūruokite spausdintuvo belaidžio ryšio sąranką.

# Atlikite belaidžio ryšio tinklo diagnostinę patikrą

Spausdintuvo valdymo skyde galite paleisti diagnostinę patikrą, kuri suteiks informacijos apie belaidžio ryšio tinklo nustatymus.

**PASTABA:** Veiksmai keičiasi priklausomai nuo valdymo skydo tipo.

<span id="page-204-0"></span>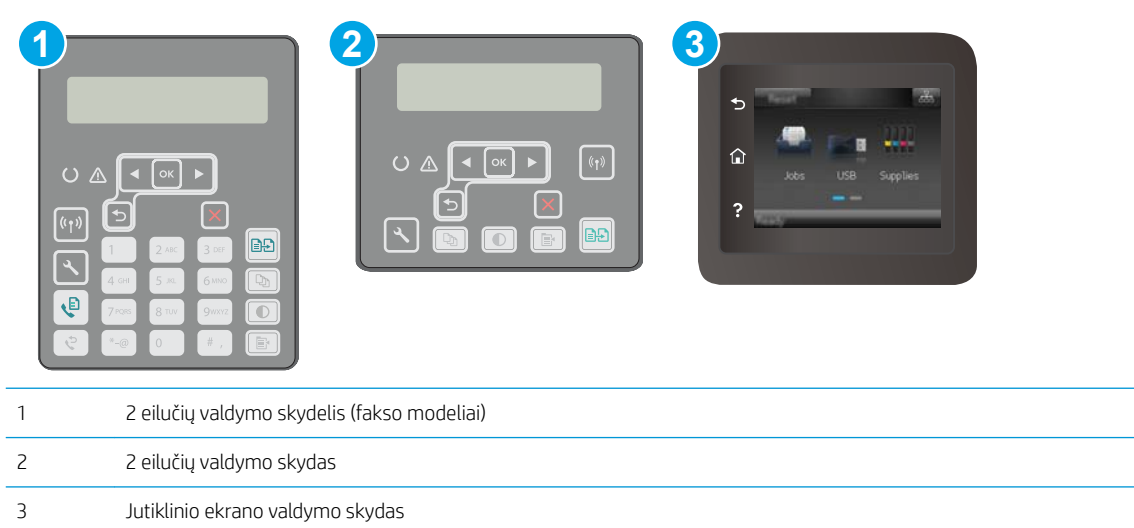

#### 2 eilučių valdymo skydai

- 1. Spausdintuvo valdymo skyde paspauskite sąrankos mygtuką.
- 2. Atidarykite šiuos meniu:
	- Savitikra
	- Paleisti belaidžio ryšio patikrą
- 3. Norėdami pradėti bandymą, paspauskite "OK" (Gerai). Spausdintuvas išspausdins patikros puslapį, kuriame bus matyti patikros rezultatai.

#### Jutiklinio ekrano valdymo skydas

- 1. Pradiniame spausdintuvo valdymo skydo ekrane perbraukite, kol bus parodytas meniu "Setup" (Sąranka). Palieskite piktogramą "Setup" (Sąranka)  $\circledast$ , kad atidarytumėte meniu.
- 2. Slinkite ir pasirinkite "Self Diagnostics" (Savitikra).
- 3. Pasirinkite "Run Wireless Test" (Paleisti belaidę patikrą), kad pradėtumėte patikrą. Spausdintuvas išspausdins patikros puslapį, kuriame bus matyti patikros rezultatai.

# Belaidžio tinklo trukdžių sumažinimas

Remiantis toliau pateiktais patarimais galima sumažinti belaidžio tinklo trukdžius:

- Laikykite belaidžius prietaisus atokiau nuo didelių metalinių objektų, pvz., užpildymo talpų, ir kitų elektromagnetinių prietaisų, pvz., mikrobangų krosnelių ir belaidžių telefonų. Šie objektai gali nutraukti radijo ryšio signalų skleidimą.
- Laikykite belaidžio ryšio prietaisus atokiau nuo didelių mūrinių pastatų ir kitokių statybinių struktūrų. Šie objektai gali sugerti radijo bangas ir susilpninti signalą.
- Patalpinkite belaidžio ryšio kelvedį centre, tinklo belaidžio ryšio spausdintuvų aptikimo lauke.

# <span id="page-205-0"></span>Fakso problemų sprendimas

# Įžanga

Naudokitės fakso gedimų lokalizavimo informacija, kad lengviau išspręstumėte problemas.

- Fakso trikčių šalinimo kontrolinis sąrašas
- [Bendrojo pobūdžio fakso problemų sprendimas](#page-206-0)

# Fakso trikčių šalinimo kontrolinis sąrašas

- Yra keli galimi taisymo būdai. Atlikę kiekvieną rekomenduojamą veiksmą pabandykite siųsti faksogramą, kad patikrintumėte, ar problemą pavyko išspręsti.
- Kad pasiektumėte geriausių rezultatų spręsdami su faksu susijusias problemas, įsitikinkite, kad spausdintuvo laidas yra tiesiogiai prijungtas prie sieninio telefono prievado. Atjunkite visus kitus prie spausdintuvo prijungtus įrenginius.
- 1. Patikrinkite, ar telefono laidas yra prijungtas prie reikiamo spausdintuvo gale esančio prievado.
- 2. Patikrinkite telefono liniją naudodami fakso patikrą:

#### 2 eilučių valdymo skydai

- **a.** Gaminio valdymo skyde paspauskite mygtuką "Setup" (Sąranka) $\blacktriangle$ .
- b. Pasirinkite "Service" (Techninė priežiūra) ir pasirinkite "Run Fax Test" (Vykdyti fakso tikrinimą). Gaminys atspausdina fakso patikros ataskaitą.

#### Jutiklinio ekrano valdymo skydas

- a. Pradiniame gaminio valdymo skydo ekrane spustelėkite sąrankos mygtuką ...
- b. Atidarykite šiuos meniu:
	- Techninė priežiūra
	- Fakso paslauga
- c. Pasirinkite parinktį "Run Fax Test" (Paleisti fakso patikrą). Spausdintuvas atspausdina fakso patikros ataskaitą.

Ataskaitoje pateikiami tokie rezultatai:

- Pavyko: ataskaitoje pateikiamos visos dabartinės fakso nuostatos, kad jas galėtumėte peržiūrėti.
- Nepavyko: Ataskaita nurodo klaidos kilmę ir pataria, kaip galima ją ištaisyti.
- 3. Patikrinkite, ar spausdintuvo programinė-aparatinė įranga yra tinkama:
	- a. Naudodami valdymo skydo meniu "Reports" (Ataskaitos) atspausdinkite konfigūracijos puslapį, kad sužinotumėte dabartinės programinės aparatinės įrangos datos kodą.
	- b. Eikite į [www.hp.com/go/support](http://www.hp.com/support), pasirinkite savo šalies / regiono kalbą, spustelėkite Gauti programinę įrangą ir tvarkykles, paieškos lauke įveskite spausdintuvo pavadinimą, paspauskite mygtuką ĮVESTI ir tada iš paieškos rezultatų pasirinkite spausdintuvą.
- <span id="page-206-0"></span>c. Pasirinkite operacinę sistemą.
- d. "Firmware" (Aparatinė įranga) skyriuje suraskite "Firmware Update Utility" (Aparatinės įrangos atnaujinimo priemonė).
- **PASTABA:** Įsitikinkite, kad naudojate aparatinės įrangos naujinimo įrankį, kuris yra suderinamas su spausdintuvo modeliu.
- e. Spustelėkite "Download" (Atsisiųsti), tada "Run" (Vykdyti) ir dar kartą "Run" (Vykdyti).
- f. Kai paslaugų programa paleidžiama, išplečiamajame sąraše pasirinkite spausdintuvą ir spustelėkite "Send Firmware" (Siųsti programinę-aparatinę įrangą).
- **PASTABA:** Norėdami išspausdinti konfigūracijos puslapį, kad patikrintumėte įdiegtos programinės jrangos versiją prieš arba po proceso atnaujinimo, spustelėkite mygtuką "Print Config" (Spausdinimo konfigūracija).
- g. Vadovaukitės ekrane pateikiamomis instrukcijomis, kad užbaigtumėte diegimą, ir po to spustelėkite mygtuką "Exit" (Išeiti).
- 4. Patikrinkite, ar faksas buvo nustatytas įdiegus spausdintuvo programinę įrangą.

Kompiuteryje iš HP programos aplanko paleiskite "Fax Setup Utility".

- 5. Patikrinkite, ar telefono paslauga palaiko analoginę fakso paslaugą.
	- Jei naudojatės ISDN arba skaitmeniniu PBX, susisiekite su paslaugų teikėju, jei norite gauti informacijos apie analoginės fakso linijos konfigūraciją.
	- · Jei naudojatės VoIP paslauga, valdymo skyde pakeiskite "Fax Speed" (Fakso greitis) j "Slow (V.29)" (Lėtas (V.29)). Pasiteiraukite, ar paslaugų teikėjas palaiko fakso paslaugą ir koks yra rekomenduojamas fakso modemo greitis. Naudojantis kai kurių įmonių paslaugomis gali reikėti adapterio.
	- Jei naudojatės DSL paslauga, įsitikinkite, kad prie spausdintuvo ir telefono linijos jungties yra prijungtas filtras. Susisiekite su DSL paslaugų teikėju arba įsigykite DSL filtrą, jei jo neturite. Jei DSL filtras yra prijungtas, pabandykite naudoti kitą filtrą, kadangi filtrai gali būti sugedę.

# Bendrojo pobūdžio fakso problemų sprendimas

- Faksogramos siunčiamos lėtai
- [Prasta faksogramos kokybė](#page-207-0)
- [Faksograma atsiunčiama ne visa arba atspausdinama ant dviejų lapų](#page-208-0)

#### Faksogramos siunčiamos lėtai

Spausdintuvas naudojasi prastos kokybės telefono linija.

- Pabandykite faksogramą siųsti tada, kai pagerės telefono linijos sąlygos.
- Pasiteiraukite telefono paslaugų teikėjo, ar ši linija palaiko faksogramų siuntimą.
- Išjunkite nustatymą "Error Correction" (Klaidų taisymas).
	- a. Atidarykite meniu "Setup" (Sąranka).
	- **b.** Atidarykite meniu "Service" (Techninė priežiūra).
- <span id="page-207-0"></span>c. Atidarykite meniu "Fax Service" (Fakso techninė priežiūra).
- d. Atidarykite meniu "Error Correction" (Klaidų taisymas).
- e. Pasirinkite nustatymą "Off" (Išjungti).

#### **PASTABA:** dėl to gali suprastėti vaizdo kokybė.

- Originalui naudokite baltą popierių. Nenaudokite tokių spalvų kaip pilka, geltona arba rožinė.
- Padidinkite nustatymą "Fax Speed" (Fakso greitis).
	- a. Atidarykite meniu "Setup" (Sąranka).
	- **b.** Atidarykite meniu "Fax Setup" (Fakso nustatymai).
	- c. Atidarykite meniu "Advanced Setup'" (Sudėtingesni nustatymai).
	- d. Atidarykite meniu "Fax Speed" (Fakso greitis).
	- e. Pasirinkite tinkamą nuostatą.
- Padalinkite dideles fakso užduotis į mažesnes dalis ir siųskite jas po vieną.
- Pakeiskite fakso nuostatas valdymo skyde, kad sumažintumėte raišką.
	- a. Atidarykite meniu "Setup" (Sąranka).
	- **b.** Atidarykite meniu "Fax Setup" (Fakso nustatymai).
	- c. Atidarykite meniu "Advanced Setup" (Sudėtingesni nustatymai).
	- d. Atidarykite meniu "Fax Resolution" (Fakso skiriamoji geba).
	- e. Pasirinkite tinkamą nuostatą.

#### Prasta faksogramos kokybė

Faksograma neryški arba per šviesi.

- Siųsdami faksogramas padidinkite faksogramos raišką. Raiška neturi įtakos gautoms faksogramoms.
	- a. Atidarykite meniu "Setup" (Sąranka).
	- **b.** Atidarykite meniu "Fax Setup" (Fakso nustatymai).
	- c. Atidarykite meniu "Advanced Setup" (Sudėtingesni nustatymai).
	- d. Atidarykite meniu "Fax Resolution" (Fakso skiriamoji geba).
	- e. Pasirinkite tinkamą nuostatą.

#### **PASTABA:** padidinus raišką sumažėja perdavimo sparta.

- Valdymo skyde įjunkite nuostatą "Error Correction" (Klaidų taisymas).
	- a. Atidarykite meniu "Setup" (Sąranka).
	- b. Atidarykite meniu "Service" (Techninė priežiūra).
	- c. Atidarykite meniu "Fax Service" (Fakso techninė priežiūra).
- <span id="page-208-0"></span>d. Atidarykite meniu "Error Correction" (Klaidų taisymas).
- e. Pasirinkite nustatymą "On" (Jiungti).
- Patikrinkite dažų kasetes ir, jei reikia, pakeiskite.
- Paprašykite siuntėjo patamsinti kontrasto nuostatą faksogramų siuntimo įrenginyje, tada dar kartą atsiųsti faksogramą.

#### Faksograma atsiunčiama ne visa arba atspausdinama ant dviejų lapų

- Nustatykite nustatymą "Default Paper Size" (Numatytasis popieriaus formatas). Faksogramos spausdinamos ant vieno dydžio popieriaus pagal nustatymus "Default Paper Size" (Numatytasis popieriaus formatas).
	- a. Atidarykite meniu "Setup" (Sąranka).
	- **b.** Atidarykite meniu "System Setup" (Sistemos sąranka).
	- c. Atidarykite meniu "Paper Setup" (Popieriaus sąranka).
	- d. Atidarykite meniu "Default Paper Size" (Numatytasis popieriaus formatas).
	- e. Pasirinkite tinkamą nuostatą.
- Nustatykite faksogramoms naudojamo dėklo popieriaus tipą ir dydį.
- Jjunkite nustatymą "Fit to Page" (Pritaikyti puslapiui), kad būtų spausdinamos ilgesnės faksogramos ant laiškų arba A4 dydžio popieriaus.
	- a. Atidarykite meniu "Setup" (Sąranka).
	- **b.** Atidarykite meniu "Fax Setup" (Fakso nustatymai).
	- c. Atidarykite meniu "Advanced Setup" (Sudėtingesni nustatymai).
	- d. Atidarykite meniu, Fit to Page" (Pritaikyti puslapiui).
	- e. Pasirinkite nustatymą "On" (Jjungti).

**PASTABA:** Jei nustatymas "Fit to Page" (Pritaikyti puslapiui) yra išjungtas, o nustatymas "Default Paper Size" (Numatytasis popieriaus formatas) yra nustatytas į "Letter" (Laiškas), "Legal" (Teisinis) formatas spausdinamas ant dviejų puslapių.

# Rodyklė

#### Simboliai/skaitmenys

"AirPrint" [60](#page-71-0) "Android" įrenginiai spausdinama iš [61](#page-72-0) "EconoMode" nustatymai [129,](#page-140-0) [176](#page-187-0) "Explorer", palaikomos versijos HP integruotas tinklo serveris [112](#page-123-0) "HP Easy Scan" programinė įranga (OS X) [73](#page-84-0) "HP ePrint" [58](#page-69-0) "HP ePrint" programinė įranga [60](#page-71-0) "HP Utility" [117](#page-128-0) "HP Utility", "Mac" [117](#page-128-0) "Internet Explorer", palaikomos versijos HP integruotas tinklo serveris [112](#page-123-0) "Macintosh" "HP Utility" [117](#page-128-0) "Microsoft Word", faksogramų siuntimas iš [106](#page-117-0) "Netscape Navigator", palaikomos versijos HP įterptasis tinklo serveris [112](#page-123-0) "Wi-Fi Direct" spausdinimas [12](#page-23-0), [55](#page-66-0) "Windows" faksogramų siuntimas iš [106](#page-117-0) "Word", faksogramų siuntimas iš [106](#page-117-0)

#### A

akustinės specifikacijos [14](#page-25-0) atmintis pridėta [10](#page-21-0) atsarginės dalys dalių numeriai [30](#page-41-0)

#### B

belaidis tinklas trikčių šalinimas [190](#page-201-0) belaidžio tinklo trukdžiai [193](#page-204-0) būsena "HP Utility", "Mac" [117](#page-128-0)

#### D

dalies numeriai priedai [30](#page-41-0) dalių numeriai atsarginės dalys [30](#page-41-0) dažų kasetės [30](#page-41-0) eksploatacinės medžiagos [30](#page-41-0) segtukų kasetės [30](#page-41-0) dažų kasetė mažo kiekio nustatymai [141](#page-152-0) naudojimas likus mažam kiekiui [141](#page-152-0) dažų kasetės dalių numeriai [30](#page-41-0) gaminių numeriai [30](#page-41-0) dėklai pridėti [10](#page-21-0) radimas [2](#page-13-0) talpa [10](#page-21-0) dėklas, išvesties aptikimas [2](#page-13-0) dokumentų tiektuvas [68](#page-79-0) dvipusių dokumentų kopijavimas [68](#page-79-0) faksogramos iš [105](#page-116-0) popieriaus tiekimo problemos [145](#page-156-0) dupleksas radimas [3](#page-14-0) dvipusis [68](#page-79-0) rankinis ("Mac") [52](#page-63-0) rankinis ("Windows") [49](#page-60-0)

dvipusis kopijavimas [68](#page-79-0) dvipusis spausdinimas nuostatos ("Windows") [49](#page-60-0) .Mac" [52](#page-63-0) "Windows" [49](#page-60-0) dvipusis spausdinimas (ant abiejų pusių) nuostatos ("Windows") [49](#page-60-0) dvipusis spausdinimas (iš abiejų pusių) "Windows" [49](#page-60-0)

### E

ekonomijos nustatymai [129](#page-140-0) eksploatacinės medžiagos būsena, peržiūra naudojant HP pagalbinę priemonę, skirtą "Mac" [117](#page-128-0) gaminių numeriai [30](#page-41-0) užsakymas [30](#page-41-0) eksploatavimo medžiagos mažo kiekio nustatymai [141](#page-152-0) naudojimas likus mažam kiekiui [141](#page-152-0) elektroninės faksogramos siuntimas [106](#page-117-0) elektros duomenys [14](#page-25-0) elektros jungiklis, vieta [2](#page-13-0) energijos sąnaudos [14](#page-25-0) etiketės padėtis [27](#page-38-0) spausdinimas [27](#page-38-0) spausdinimas ("Windows") [50](#page-61-0) etiketės, įdėjimas [27](#page-38-0)

### F

faksas siuntimas iš programinės įrangos [106](#page-117-0)

sparčiojo rinkimo įrašai [105](#page-116-0) spręskite bendrojo pobūdžio problemas [195](#page-206-0) fakso siuntimas iš dokumentų tiektuvo [105](#page-116-0) fakso trikčių šalinimas kontrolinis sąrašas [194](#page-205-0) faksogramos siuntimas iš planšetinio skenerio [104](#page-115-0) faksogramų siuntimas iš kompiuterio ("Windows") [106](#page-117-0) siuntimas iš programinės įrangos [106](#page-117-0)

#### G

galinės durelės vieta [3](#page-14-0) galios jungtis radimas [3](#page-14-0) gaminių numeriai dažų kasetė [30](#page-41-0) gedimų lokalizavimas patikrinkite dažų kasetės būseną [171](#page-182-0)

#### H

HP EWS, naudojimas [112](#page-123-0) HP integruotas tinklo serveris (EWS) funkcijos [112](#page-123-0) HP interneto paslaugos įjungimas [110](#page-121-0) programos [110](#page-121-0) HP klientų aptarnavimo tarnyba [138](#page-149-0) HP pagalbinė priemonė, skirta "Mac" Bonjour [117](#page-128-0) funkcijos [117](#page-128-0) HP prietaisų įrankių dėžė, naudojimas [112](#page-123-0)

#### I

Integruotasis tinklo serveris (EWS) funkcijos [112](#page-123-0) Interneto paslaugos įjungimas [110](#page-121-0) programos [110](#page-121-0) interneto svetainės klientų aptarnavimas [138](#page-149-0) išjungti po delsos nustatymas [130](#page-141-0) išvedimo skyrius radimas [2](#page-13-0)

įjungimo / išjungimo mygtukas, vieta [2](#page-13-0) Įterptinis Web Server (EWS) slaptažodžių priskyrimas [125](#page-136-0)

#### K

Kasečių naudojimo politika [32](#page-43-0) keli puslapiai viename lape spausdinimas ("Mac") [53](#page-64-0) spausdinimas ("Windows") [50](#page-61-0) klientų aptarnavimas internete [138](#page-149-0) kontrolinis sąrašas belaidis jungiamumas [190](#page-201-0) fakso trikčių šalinimas [194](#page-205-0) kopijavimas dokumentų kraštai [180](#page-191-0) dvipusiai dokumentai [68](#page-79-0) kelios kopijos [66](#page-77-0) optimizavimas tekstui arba nuotraukoms [179](#page-190-0) popieriaus formatas ir tipas [178](#page-189-0) viena kopija [66](#page-77-0) kopijų skaičius, keitimas [66](#page-77-0)

#### M

matmenys, spausdintuvas [13](#page-24-0) miego būsenos atidėjimas nustatymas [129](#page-140-0) mobilus spausdinimas "Android" įrenginiai [61](#page-72-0) mobilus spausdinimas, palaikomos programinės įrangos [12](#page-23-0) mobilūs spausdinimo sprendimai [10](#page-21-0)

### N

naršyklės reikalavimai HP įterptasis tinklo serveris [112](#page-123-0) numatytosios gamyklinės reikšmės, atkūrimas [140](#page-151-0) numatytosios reikšmės, atkūrimas [140](#page-151-0) numatytųjų gamyklinių reikšmių atkūrimas [140](#page-151-0) nuskaitymas iš programinės įrangos "HP Scan"  $(Mindows")$  [72](#page-83-0) Nuskaitymas iš "HP Easy Scan" programinės  $jrangos (OS X) 73$  $jrangos (OS X) 73$ 

nustatymai numatytosios gamyklinės reikšmės, atkūrimas [140](#page-151-0)

### O

operacinės sistemos (OS) palaikomos [10](#page-21-0) operacinės sistemos, palaikomos [10](#page-21-0) Originalios HP kasetės [32](#page-43-0) OS (operacinė sistema) palaikoma [10](#page-21-0)

### P

pagalba internete [138](#page-149-0) Pagrindinis įvesties dėklas etikečių įdėjimas [27](#page-38-0) įdėjimas [21](#page-32-0) kryptis [21](#page-32-0) vokų dėjimas [25](#page-36-0) popieriaus pasirinkimas [173](#page-184-0) popieriaus paėmimo problemų sprendimas [143,](#page-154-0) [144](#page-155-0) popieriaus tipai pasirinkimas ("Mac") [53](#page-64-0) popieriaus tipas pasirinkimas ("Windows") [50](#page-61-0) popierius, užsakymas [30](#page-41-0) priedai dalių numeriai [30](#page-41-0) užsakymas [30](#page-41-0) priežiūra internete [138](#page-149-0) priežiūros rinkiniai dalies numeris [30](#page-41-0) Prioritetinis įvesties dėklas etikečių įdėjimas [27](#page-38-0) įdėjimas [18](#page-29-0) padėtis [18](#page-29-0) vokų dėjimas [25](#page-36-0) problemų sprendimas faksas [195](#page-206-0) programinė įranga faksogramų siuntimas [106](#page-117-0) "HP Utility" [117](#page-128-0) Programinė įranga "HP Scan"  $(Mindows")$  [72](#page-83-0) programos atsisiuntimas [110](#page-121-0) Programų meniu [110](#page-121-0)

puslapiai viename lape pasirinkimas ("Mac") [53](#page-64-0) pasirinkti ("Windows") [50](#page-61-0) puslapių per minutę [10](#page-21-0)

#### R

rankinis dvipusis .Mac" [52](#page-63-0) rankinis iš abiejų pusių "Windows" [49](#page-60-0) reikalavimai sistemai HP integruotas tinklo serveris [112](#page-123-0) Reikalavimai žiniatinklio naršyklei HP integruotas tinklo serveris [112](#page-123-0)

#### S

sąsajos prievadai radimas [3](#page-14-0) segtukų kasetės gaminių numeriai [30](#page-41-0) skaidrės spausdinimas ("Windows") [50](#page-61-0) skaitytuvas dokumentų tiektuvo stiklo valymas [168](#page-179-0) faksogramos iš [104](#page-115-0) stiklo valymas [173](#page-184-0), [178,](#page-189-0) [182](#page-193-0) sparčiojo rinkimo įrašai programavimas [105](#page-116-0) spausdinimas iš USB atmintinės [62](#page-73-0) spausdinimas ant abiejų pusių Windows [49](#page-60-0) spausdinimas ant dviejų pusių "Mac" [52](#page-63-0) spausdinimas iš abiejų pusių nuostatos ("Windows") [49](#page-60-0) spausdinimo tvarkyklės, palaikomos [10](#page-21-0) spausdinti ant abiejų pusių "Mac" [52](#page-63-0) spausdinti iš abiejų pusių rankinis, "Windows" [49](#page-60-0) specialus popierius spausdinimas ("Windows") [50](#page-61-0) specifikacijos elektros ir akustinės [14](#page-25-0)

stiklas, dokumentų tiektuvo valymas [168](#page-179-0) stiklas, stiklas [173](#page-184-0), [178,](#page-189-0) [182](#page-193-0) strigtys paieška [147](#page-158-0) svoris, spausdintuvas [13](#page-24-0)

### T

techninė priežiūra internete [138](#page-149-0) telefonų knygelė, faksas įrašų pridėjimas [105](#page-116-0) tiesioginis spausdinimas iš USB [62](#page-73-0) tiesioginis USB prievadas vieta [2](#page-13-0) tinklai palaikomi [10](#page-21-0) spausdintuvo įdiegimas [111](#page-122-0) tinklo diegimas [111](#page-122-0) tinklo dvipusio spausdinimo nustatymai, keitimas [123](#page-134-0) tinklo nuorodos greičio nustatymai, keitimas [123](#page-134-0) tinklo prievadas aptikimas [3](#page-14-0) trikčių šalinimas belaidis tinklas [190](#page-201-0) fakso aparatai [194](#page-205-0) laidinis tinklas [188](#page-199-0) popieriaus tiekimo problemos [143](#page-154-0) tinklo problemos [188](#page-199-0) tvarkyklės, palaikomos [10](#page-21-0)

#### $\mathbf{U}$

USB atmintinės spausdinimas iš [62](#page-73-0) USB prievadas aptikimas [3](#page-14-0) užblokuoti formuotuvą [126](#page-137-0) užsakymas eksploatacinės medžiagos ir priedai [30](#page-41-0)

#### V

vaizdo kokybė patikrinkite dažų kasetės būseną [171](#page-182-0) valdymo skydas žinynas [139](#page-150-0)

valdymo skydo radimas [2](#page-13-0) valymas dokumentų tiektuvo stiklas [168](#page-179-0) popieriaus kelias [172](#page-183-0) stiklas [173,](#page-184-0) [178,](#page-189-0) [182](#page-193-0) vokai padėtis [25](#page-36-0) vokai, įdėjimas [25](#page-36-0)

## Ž

žinynas internete, valdymo skydas [139](#page-150-0) žinynas, valdymo skydas [139](#page-150-0)